# NUTZERHANDBUCH **für GCS-Maschinensteuerungssysteme**

Version 12.60 für Dozer/Grader

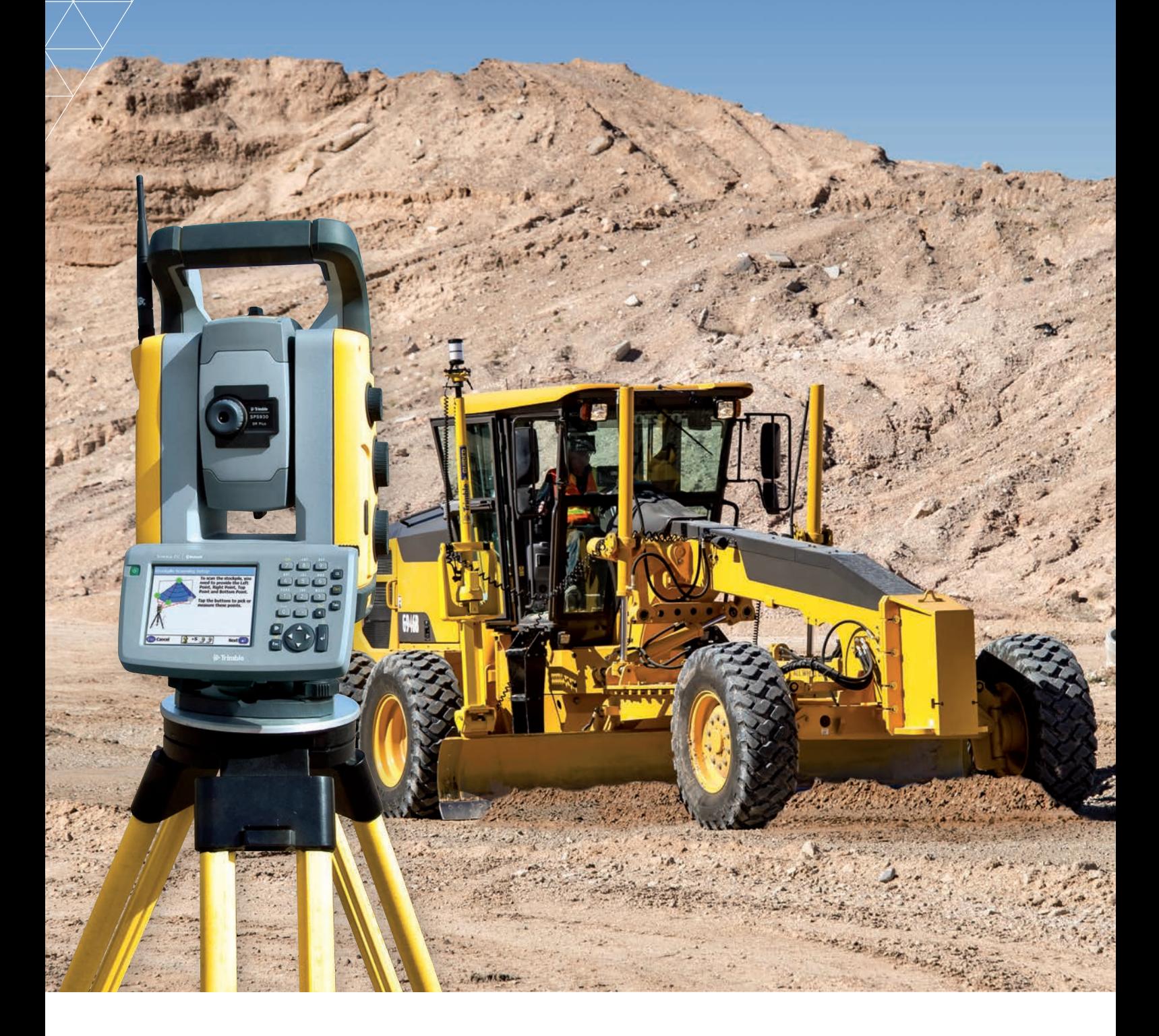

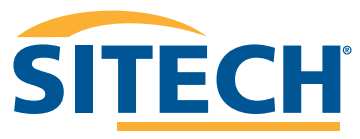

IHR PARTNER FÜR PROFESSIONELLE SYSTEMLÖSUNGEN

Benutzerhandbuch

# **Trimble® GCS900 Grade Control System für Motorgrader**

Version 12.60 Überarbeitung B Artikelnummer 93932-01-DEU Februar 2014

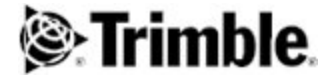

#### **Kontakt**

Trimble Engineering and Construction Division 5475 Kellenburger Road Dayton, Ohio 45424-1099 USA 800-538-7800 (gebührenfrei in den USA) Tel.: +1-937-245-5600 Fax: +1-937-233-9004

#### **Copyright und Marken**

www.trimble.com

© 2000–2014 Caterpillar Trimble Control Technologies LLC. Alle Rechte vorbehalten.

Trimble, das Logo aus Globus und Rechteck, CCSFlex und SiteVision sind Marken der Trimble Navigation Limited, eingetragen in den USA und in anderen Ländern. SiteNet, CMR und CMR+ sind Marken der Trimble Navigation

Limited. Für den STL-Support nutzt die Software die STLPort-Adaptierung des Moscow Center for SPARC Technology Standard Template Library. Copyright © 1994 Hewlett-Packard Company; Copyright © 1996, 97 Silicon Graphics Computer Systems, Inc.; Copyright © 1997 Moscow Center for SPARC Technology; Copyright © 1999, 2000 Boris Fomitchev. Microsoft, Windows und Windows NT sind Marken der Microsoft Corporation, eingetragen in den USA und/oder anderen Ländern. Wi-Fi, WPA und WPA2 sind Marken der Wi-Fi Alliance, eingetragen in den USA und in anderen Ländern. Entwickelt unter einer Lizenz der Europäischen Union und der Europäischen Weltraumorganisation (ESA). Teile der Software: Copyright © 2003 Open Design Alliance. Alle Rechte vorbehalten. Alle anderen Marken sind Eigentum der entsprechenden Inhaber. SnakeGrid ist eine eingetragene Marke von UCL Business PLC. Die in der Software "GCS900 Grade Control System" verwendete "Snakegrid-DLL" wird von Trimble unter Lizenz von UCL Business PLC bereitgestellt. Das Copyright und alle sonstigen Schutzund Urheberrechte an der Snakegrid-DLL und alle sonstigen Informationen im Zusammenhang mit der Snakegrid-DLL verbleiben zu jeder Zeit Eigentum von UCL Business PLC. Die Lizenzgewährung begründet, außer den ausdrücklich in diesem Vertag aufgeführten Rechten, keinerlei Rechte an diesem Material oder Teilen davon.

#### **Angaben zur Ausgabe**

Dies ist die Ausgabe Februar 2014 (Überarbeitung B) des GCS900 Grade Control System für Motorgrader Benutzerhandbuch, Artikelnummer 93932-01-DEU. Diese Ausgabe gilt für Version 12.60 der GCS900 Grade Control System Software. Die im Folgenden aufgeführten beschränkten Garantien begründen konkrete Rechtsansprüche für Sie. Möglicherweise weichen diese Rechtsansprüche in Ihrem Land bzw. an dem für Sie geltenden Ort der Gerichtsbarkeit von diesen Rechtsansprüchen ab.

#### **Informationen über Produktgarantie**

Informationen über die geltende Produktgarantie entnehmen Sie den Garantieunterlagen mit diesem Produkt enthalten; oder wenden Sie sich an Ihren Händler.

#### **Hinweise**

Digitales Gerät der Klasse B - Hinweis für Benutzer: Dieses Gerät wurde getestet und erfüllt die Grenzwerte für ein digitales Gerät der Klasse B gemäß Abschnitt 15 der FCC-Bestimmungen. Diese Grenzwerte sind so ausgelegt, dass sie einen angemessenen Schutz gegen nachteilige Störungen im Falle der Installation in einem Wohngebäude bieten. Dieses Gerät erzeugt und verwendet Funkfrequenzwellen und kann diese abstrahlen. Wenn dieses Gerät nicht in Übereinstimmung mit den Anleitungen installiert und verwendet wird, kann es zu erheblichen Störungen in der Funkkommunikation kommen. Es ist jedoch nie vollkommen auszuschließen, dass unter bestimmten Umständen Störungen verursacht werden. Wenn dieses Gerät nachteilige Störungen für Radiooder Fernsehempfang verursacht, was durch Ein- und Ausschalten des Geräts festgestellt werden kann, ist der Benutzer angehalten, die

Störung durch eine oder mehrere der folgenden Maßnahmen zu beseitigen:

- Neuausrichten oder Neupositionieren der Empfangsantenne
- Vergrößern des Abstands zwischen Gerät und Rundfunkempfänger - Anschließen des Geräts an einen anderen Stromkreis als den, an den
- der Rundfunkempfänger angeschlossen ist - Unterstützung durch den Händler oder einen erfahrenen Radio-

/Fernsehtechniker einholen

Durch Änderungen oder Modifikationen an diesem Gerät, die nicht ausdrücklich durch den Hersteller und durch die zuständigen Behörden genehmigt wurden, erlischt gemäß den FCC-Bestimmungen (Federal Communications Commission) automatisch die Betriebserlaubnis für dieses Gerät.

#### **Kanada**

This digital apparatus does not exceed the Class B limits for radio noise emissions from digital apparatus as set out in the radio interference regulations of the Canadian Department of Communications.

Le présent appareil numérique n'émet pas de bruits radioélectriques dépassant les limites applicables aux appareils numériques de Classe B prescrites dans le règlement sur le brouillage radioélectrique édicté par le Ministère des Communications du Canada.

#### **Europa**

Dieses Gerät wurde getestet und erfüllt die Grenzwerte für ein CE digitales Gerät der Klasse B gemäß der "Direktive 89/336/EEC zu EMV" des Europäischen Rates und erfüllt damit die Voraussetzungen für das CE-Zeichen und den Verkauf innerhalb des Europäischen Wirtschaftsraumes(EWR). Enthält das Infineon Funkmodul ROK 104001. Diese Anforderungen sind so ausgelegt, dass bei Betrieb dieses Geräts in Wohnbereichen oder kommerziellen Einrichtungen ein angemessener Schutz gegen nachteilige Störungen gegeben ist.

#### **Australia and New Zealand**

This product conforms with the regulatory requirements of the Australian Communications Authority (ACA) EMC framework, thus satisfying the requirements for C-Tick Marking and sale within Australia and New Zealand.

#### **Taiwan – Battery Recycling Requirements**

The product contains a removable Lithium-ion battery. Taiwanese regulations require that waste batteries are recycled.

#### **Hinweis an unsere Kunden in der Europäischen Union**

Informationen über das Recycling dieses Produkts und weiterführende Informationen finden Sie auf

www.trimble.com/environment/summary.html.

Meerheide 45 5521 DZ Eersel, NL

Recycling in Europa: Zwecks Recycling von Trimble WEEE-Produkten (Waste Electrical and Electronic Equipment, EAG, Elektro- und Elektronikaltgeräte) rufen Sie die Nummer +31 497 53 24 30 an und fragen Sie nach dem "WEEE Associate" (EAG-Beauftragter). Sie können die Anleitungen für das Recycling auch schriftlich anfordern bei: Trimble Europe BV c/o Menlo Worldwide Logistics

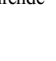

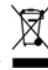

**2** GCS900Grade Control System für Motorgrader V12.60- Benutzerhandbuch

#### **END-USER LICENSE AGREEMENT ENDNUTZER-LIZENZVERTRAG**

IMPORTANT, READ CAREFULLY. THIS END USER LICENSE AGREEMENT ("AGREEMENT") IS A LEGAL AGREEMENT BETWEEN YOU AND CATERPILLAR TRIMBLE CONTROL TECHNOLOGIES LLC ("CTCT") applies to the computer software provided by CTCT with the GCS, CCS, or PCS series machine control system (the "Product") purchased by you (whether built into hardware circuitry as firmware, embedded in flash memory or a PCMCIA card, or stored on magnetic or other media), or provided as a stand-alone computer software product, and includes any accompanying printed materials and any "online" or electronic documentation ("Software"). The Software also includes any CTCT software (including, without limitation, upgrades and updates) relating to the Product that is furnished by Trimble Navigation Limited ("Trimble") or its dealers (including, without limitation, CTCT software downloaded from Trimble's or its dealers' website(s)) unless accompanied by different license terms and conditions that will govern its use.

BY CLICKING ''YES" OR "I ACCEPT" IN THE ACCEPTANCE BOX, OR BY INSTALLING, COPYING OR OTHERWISE USING THE SOFTWARE, YOU AGREE TO BE BOUND BY THE TERMS OF THIS AGREEMENT. IF YOU DO NOT AGREE TO THE TERMS OF THIS AGREEMENT, DO NOT USE THE PRODUCT OR COPY THE SOFTWARE.INSTEAD PROMPTLY RETURN THE UNUSED SOFTWARE AND ACCOMPANYING PRODUCT TO THE PLACE FROM WHICH YOU OBTAINED THEM FOR A FULL **REFUND.** 

#### 1 SOFTWARE PRODUCT LICENSE

1.1 License Grant. Subject to this Agreement, CTCT grants you a limited, non-exclusive, non-sublicensable right to use one (1) copy of the Software in a machine-readable form on the Product. Such use is limited to use with the Product for which it was intended and into which it was embedded. You may use the installation Software from a computer solely to download the Software to one Product. In no event shall the installation Software be used to download the Software onto more than one Product without securing a separate license. A license for the Software may not be shared or used concurrently on different computers or Products.

#### 1.2 Other Rights and Limitations.

(1) You may not copy, modify, make derivative works of, rent, lease, sell, distribute or transfer the Software, in whole or in part, except as otherwise expressly authorized under this Agreement, and you agree to use all commercially reasonable efforts to prevent its unauthorized use and disclosure.

(2) The Software contains valuable trade secrets proprietary to CTCT and its licensors. You shall not, nor allow any third party to copy, decompile, disassemble or otherwise reverse engineer the Software, or attempt to do so, provided, however, that to the extent any applicable mandatory laws (such as, for example, national laws implementing EC Directive 91/250 on the Legal Protection of Computer Programs) give you the right to perform any of the aforementioned activities without CTCT's consent in order to gain certain information about the Software for purposes specified in the respective statutes (i.e., interoperability), you hereby agree that, before exercising any such rights, you shall first request such information from CTCT in writing detailing the purpose for which you need the information. Only if and after CTCT, at its sole discretion, partly or completely denies your request, may you exercise such statutory rights.

WICHTIG. BITTE SORGFÄLTIG LESEN. DIESER ENDNUTZER-LIZENZVERTRAG ( "VERTRAG") IST EIN VERTRAG ZWISCHEN IHNEN UND CATERPILLAR TRIMBLE CONTROL TECHNOLOGIES LLC ( "CTCT") und gilt für die Computersoftware, die CTCT zusammen mit dem von Ihnen gekauften Maschinenregelystem der Baureihe GCS, CCS oder PCS (das "Produkt") (entweder als Firmware in die Hardware-Schaltung eingebaut, in den Flash-Speicher auf einer PCMCIA-Karte eingebettet oder auf einem magnetischen oder sonstigen Medium gespeichert) zur Verfügung gestellt oder als eigenständiges Computersoftwareprodukt geliefert hat, und umfasst alle Begleitdokumente und "Online-" oder elektronischen Dokumente (die "Software"). Diese Software umfasst ferner die mit dem Produkt verbundene CTCT-Software (insbesondere auch Upgrades und Updates), die von Trimble Navigation Limited (im Folgenden kurz "Trimble") oder deren Händlern geliefert wird (darunter insbesondere auch die CTCT-Software, die von Trimbles Website(s) oder den Websites ihrer Händler heruntergeladen wurde), es sei denn, dass dieser Software unterschiedliche Lizenzbedingungen beiliegen, die deren Nutzung regeln..

DURCH ANKLICKEN VON "YES" ODER "I ACCEPT" IM ANNAHMEFELD ODER DURCH DIE INSTALLATION, DAS KOPIEREN ODER DIE SONSTIGE NUTZUNG DER SOFTWARE GEBEN SIE IHR EINVERSTÄNDNIS, AN DIE BEDINGUNGEN DIESES VERTRAGS GEBUNDEN ZU SEIN. WENN SIE MIT DEN BESTIMMUNGEN DIESES VERTRAGS NICHT EINVERSTANDEN SIND, DÜRFEN SIE DAS PRODUKT NICHT VERWENDEN UND DIE SOFTWARE NICHT KOPIEREN. IN DIESEM FALLE MÜSSEN SIE DIE UNBENUTZTE SOFTWARE ZUSAMMEN MIT DEM PRODUKT UMGEHEND DORTHIN ZURÜCKSENDEN, WO SIE SIE ERHALTEN HABEN, UND ERHALTEN EINE VOLLE RÜCKERSTATTUNG.

#### 1 LIZENZ FÜR DAS SOFTWAREPRODUKT

1.1 Lizenzerteilung. Vorbehaltlich der Bestimmungen dieses Vertrags erteilt CTCT Ihnen das beschränkte, nicht ausschließliche und nicht unterlizenzierbare Recht, eine Kopie der Software in maschinenlesbarer Form zusammen mit dem Produkt zu nutzen. Diese Nutzung ist auf das Produkt beschränkt, für das die Software bestimmt und auf dem es installiert ist. Sie dürfen die Installationssoftware von einem Computer nur zum Herunterladen der Software auf ein einziges Produkt verwenden. Die Software darf auf keinen Fall mit der Installationssoftware auf mehr als ein Produkt heruntergeladen werden, ohne dass eine separate Lizenz erworben wurde. Eine Lizenz für die Software darf weder an Dritte weitergegeben noch zeitgleich auf mehreren Computern oder Produkten eingesetzt werden.

#### 1.2 Sonstige Rechte und Beschränkungen.

(1) Sie dürfen die Software weder ganz noch teilweise kopieren, ändern, Bearbeitungen davon erstellen, vermieten, leasen, verkaufen, vertreiben oder übertragen, außer wie es ausdrücklich nach diesem Vertrag gestattet ist, und Sie willigen ein, nach wirtschaftlich angemessenen Kräften eine unbefugte Nutzung und Weitergabe zu verhindern.

(2) Die Software enthält wertvolle Betriebsgeheimnisse, die CTCT und ihren Lizenzgebern gehören. Sie dürfen die Software nicht selbst oder durch Dritte kopieren, dekompilieren, disassemblieren oder auf andere Weise durch Reverse Engineering zurückzuentwickeln und keine entsprechenden Versuche unternehmen, wobei jedoch Folgendes gilt: Soweit Sie nach dem anwendbaren zwingenden Recht (wie z. B. die nationalen Gesetze zur Umsetzung der EG-Richtlinie 91/250 über den Rechtsschutz von Computerprogrammen) das Recht haben, die vorstehend genannten Tätigkeiten ohne CTCTs Zustimmung durchzuführen, um für Zwecke, die in den jeweiligen Rechtsbestimmungen angegeben sind (z. B. Interoperabilität), bestimmte Informationen über die Software zu erhalten, willigen Sie hiermit ein, dass Sie vor der Ausübung solcher Rechte zunächst diese Informationen schriftlich unter Angabe des Zwecks, für den Sie die Informationen benötigen, von CTCT anfordern. Sie dürfen von diesen gesetzlichen Rechten nur und erst dann Gebrauch machen, wenn CTCT nach alleinigem Ermessen Ihren Antrag vollumfänglich oder teilweise ablehnt.

(3) This Software is licensed as a single product. You may not separate its component parts for use on more than one Product.

(4) You may not rent, lease, or lend, the Software separate from the Product for which it was intended.

(5) No service bureau work, multiple-user license or time-sharing arrangement is permitted. For purposes of this Agreement "service bureau work" shall be deemed to include, without limitation, use of the Software to process or to generate output data for the benefit of, or for purposes of rendering services to any third party over the Internet or other communications network.

(6) You may permanently transfer all of your rights under this Agreement only as part of a permanent sale or transfer of the Product for which it was intended, provided you retain no copies, you transfer all of the Software (including all component parts, the media and printed materials, any upgrades, and this Agreement) and the recipient agrees to the terms of this Agreement. If the Software portion is an upgrade, any transfer must include all prior versions of the Software.

(7) You acknowledge that the Software and underlying technology may be subject to the export administration regulations of the United States Government relating to the export of technical data and products. This Agreement is subject to, and you agree to comply with, any laws, regulations, orders or other restrictions on the export of the Software from the United States which may be imposed by the United States Government or agencies thereof.

(8) At the request of CTCT, you agree to cooperate with CTCT to track the number of Products using Software at your site(s) to ensure compliance with the license grant and installation restrictions in this Agreement.

(9) Notwithstanding anything to the contrary in this Agreement, any Open Source Software that may be included as a part of the software package shall not constitute a portion of the Software as defined in this Agreement and is not licensed under the terms of this Agreement, but instead is subject to the terms of the applicable Open Source Software license. Unless otherwise required pursuant to the terms of an Open Source Software license, CTCT grants you no right to receive source code to the Open Source Software; *however*, in some cases rights and access to source code may be available to you directly from the licensors. If you are entitled to receive the source code from CTCT for any Open Source Software included with the software package, you may obtain the source code at no charge by written request to CTCT at Caterpillar Trimble Control Technologies LLC, 5475 Kellenburger Rd., Dayton, Ohio 45424 USA, Attn: GCS, CCS and PCS Series Products Manager. You must agree to the terms of the applicable Open Source Software license, or you may not use the subject Open Source Software.

For purposes of this Agreement, "Open Source Software" means those software programs or libraries that are identified in the software documentation, read me and/or about files as being subject to any open source software license, and all modifications, derivative works and executables based on or derived from such software programs or libraries, if such modifications, derivative works and/or executables are also subject to the applicable open source software license by its terms.

(3) Diese Software wird als einzelnes Produkt lizenziert. Sie dürfen keine Bestandteile abtrennen und in mehr als einem Produkt einsetzen.

(4) Sie dürfen die Software nicht separat von dem Produkt, für das sie gedacht ist, vermieten, leasen oder verleihen.

(5) Service-Büro-Arbeiten, Mehrfachlizenzen oder Timesharing-Vereinbarungen sind nicht gestattet. Für Zwecke dieses Vertrags umfasst der Begriff "Service-Büro-Arbeiten" u. a. auch die Nutzung der Software zur Verarbeitung oder Erstellung von Ausgabedaten zugunsten Dritter oder zur Erbringung von Diensten an Dritte über das Internet oder sonstige Kommunikationsnetze.

(6) Sie dürfen Ihre gesamten Rechte aus diesem Vertrag nur im Rahmen einer dauerhaften Veräußerung oder Übertragung des Produkts, für das die Software gedacht ist, dauerhaft übertragen, vorausgesetzt, dass Sie keine Kopien behalten, die gesamte Software (einschließlich aller Bestandteile, der Medien und gedruckten Materialien, aller Upgrades und dieses Vertrags) übertragen und dass der Empfänger sich mit den Bestimmungen dieses Vertrags einverstanden erklärt. Falls es sich bei dem übertragenen Teil der Software um ein Upgrade handelt, müssen auch alle vorherigen Versionen der Software übertragen werden.

(7) Sie sind sich darüber im Klaren, dass die Software und die zugrunde liegende Technologie den Exportbestimmungen der Regierung der Vereinigten Staaten über die Ausfuhr von technischen Daten und Produkten unterliegen können. Dieser Vertrag unterliegt den Gesetzen, Verordnungen, Verfügungen oder sonstigen Einschränkungen für den Export von Software aus den Vereinigten Staaten, die von der US-Regierung oder ihren Behörden erlassen wurden, und Sie verpflichten sich zu deren Befolgung.

(8) Auf Verlangen von CTCT erklären Sie sich einverstanden, mit CTCT zusammenzuarbeiten und die Anzahl der Produkte mit der Software an Ihrem Standort oder Ihren Standorten festzuhalten, damit die Einhaltung der Bestimmungen der Lizenzerteilung und der Installationsbeschränkungen sichergestellt werden kann.

(9) Ungeachtet gegenteiliger Bestimmungen in diesem Vertrag ist Open Source-Software, die ggf. der Softwarepackung beiliegt, nicht Teil der in diesem Vertrag definierten Software und nicht nach den Bestimmungen dieses Vertrages lizenziert, sondern unterliegt den Bestimmungen der geltenden Open Source-Softwarelizenz. Soweit nach den Bestimmungen einer Open Source-Softwarelizenz nicht anderweitig vorgeschrieben, gewährt CTCT Ihnen kein Recht auf Erhalt des Quellcodes an der Open Source-Software; *allerdings* können Ihnen in einigen Fällen Rechte und Zugriff auf den Quellcode direkt von den Lizenzgebern erteilt werden. Wenn Sie Anspruch auf Erhalt des Quellcodes von CTCT für Open Source-Software haben, die in Ihrem Softwarepaket mitenthalten ist, können Sie den Quellcode kostenlos von CTCT unter der Anschrift Caterpillar Trimble Control Technologies LLC, 5475 Kellenburger Rd., Dayton, Ohio 45424 USA, Attn: Products Manager der Baureihe GCS, CCS und PCS anfordern. Sie müssen sich mit den Bestimmungen der geltenden Open Source-Softwarelizenz einverstanden erklären, um die betreffende Open Source-Software nutzen zu können.

Für Zwecke dieses Vertrages bezeichnet "Open Source-Software" jene Software-Programme oder -bibliotheken, die in der Softwaredokumentation, der Read-me-Datei und/oder der About-Datei als Gegenstand der Open Source-Softwarelizenz angegeben sind, sowie alle Änderungen, Bearbeitungen und ausführbaren Dateien, die auf diesen Softwareprogrammen oder -bibliotheken beruhen oder davon abgeleitet sind, sofern solche Änderungen, Bearbeitungen und/oder ausführbaren Dateien ebenfalls nach ihren Bestimmungen der geltenden Open Source-Softwarelizenz unterliegen.

1.3 Termination. You may terminate this Agreement by ceasing all use of the Software. Without prejudice as to any other rights, CTCT may terminate this Agreement without notice if you fail to comply with the terms and conditions of this Agreement. In either event, you must destroy all copies of the Software and all of its component parts, and provide an affidavit to CTCT stating that you have done the same.

1.4 Copyright. All title and copyrights in and to the Software (including but not limited to any images, photographs, animations, video, audio, music, and text incorporated into the Software), the accompanying printed materials, and any copies of the Software are owned by CTCT and its licensors. You shall not remove, cover or alter any of CTCTs patent, copyright or trademark notices placed upon, embedded in or displayed by the Software or on its packaging and related materials.

1.5 U.S. Government Restricted Rights. The Software is provided with "RESTRICTED RIGHTS". Use, duplication, or disclosure by the United States Government is subject to restrictions as set forth in this Agreement, and as provided in DFARS 227.7202-1(a) and 227.7202-3 (a)(1995), DFARS 252.227-7013(c)(1)(ii) (OCT 1988), FAR 12.212(a) (1995), FAR 52.227-19, or FAR 52.227-14(ALT III), as applicable.

#### 2 LIMITED WARRANTY

2.1 Limited Warranty. CTCT warrants that the Software will perform substantially in accordance with the accompanying written materials for a period of one (1) year from the date of receipt. This limited warranty gives you specific legal rights, you may have others, which vary from state/jurisdiction to state/jurisdiction.

2.2 Customer Remedies. CTCT's and its licensors' entire liability, and your sole remedy, with respect to the Software shall be either, at CTCT's option, (a) repair or replacement of the Software, or (b) return of the license fee paid for any Software that does not meet CTCT's limited warranty. This limited warranty is void if failure of the Software has resulted from (1) accident, abuse, or misapplication; (2) alteration or modification of the Software without CTCT's prior written authorization; (3) interaction with software or hardware not supplied by CTCT or Trimble; (4) improper, inadequate or unauthorized installation, maintenance, or storage of the Software or Product; or (5) if you violate the terms of this Agreement. Any replacement Software will be warranted for the remainder of the original warranty period or thirty (30) days, whichever is longer.

1.3 Kündigung. Sie können diesen Vertrag kündigen, indem Sie die gesamte Nutzung der Software einstellen. Unbeschadet anderer Rechte kann CTCT diesen Vertrag ohne vorherige Fristsetzung kündigen, falls Sie die Bestimmungen dieses Vertrags nicht einhalten. In jedem Fall müssen Sie alle Kopien der Software und alle Softwareteile vernichten und eine diesbezügliche eidesstattliche Erklärung an CTCT abgeben.

1.4 Urheberrecht. Alle Rechte und Urheberrechte an der Software (darunter insbesondere in die Software eingebaute Bilder, Fotos, Animation, Videos, Audios, Musik und Texte), die Begleitdokumente und alle Kopien der Software stehen im Eigentum von CTCT und dessen Lizenzgebern. Sie dürfen keine Patent-, Copyright- oder Markenhinweise von CTCT, die auf der Software, der Verpackung oder damit verbundenen Materialien angebracht, darin eingebettet oder von der Software angezeigt werden, entfernen, verbergen oder ändern.

1.5 Beschränkte Rechte der US-Regierung. Die Software ist mit "BESCHRÄNKTEN RECHTEN" versehen. Die Verwendung, Vervielfältigung oder Offenlegung durch die Regierung der Vereinigten Staaten unterliegen den Beschränkungen, die in diesem Vertrag niedergelegt und ggf. in DFARS 227.7202-1(a) und 227.7202- 3(a)(1995), DFARS 252.227-7013(c)(1)(ii) (Oktober 1988), FAR 12.212(a) (1995), FAR 52.227-19, oder FAR 52.227-14(ALT III), angegeben sind.

#### 2 BESCHRÄNKTE GARANTIE

2.1 Beschränkte Garantie. CTCT garantiert, dass die Software für ein Jahr nach dem Datum des Erhalts im Wesentlichen wie in den Begleitdokumenten angegeben funktionieren wird. Diese beschränkte Garantie gewährt Ihnen bestimmte Rechte. Je nach Bundesland/Rechtsraum stehen Ihnen möglicherweise noch andere Rechte zu.

2.2 Rechtsbehelfe des Kunden. Die gesamte Haftung von CTCT und dessen Lizenzgebern und Ihr einziger Rechtsbehelf in Bezug auf die Software ist entweder, nach Wahl von CTCT (a) die Reparatur oder der Ersatz der Software, oder (b) die Rückgabe der Lizenzgebühr für Software, die nicht der beschränkten Gewährleistung von CTCT entspricht. Diese beschränkte Garantie ist nichtig, falls das Versagen der Software auf (1) Unfall, Missbrauch oder falsche Anwendung, (2) Änderung oder Abwandlung der Software ohne die vorherige schriftliche Genehmigung von CTCT, (3) Interaktion mit Software oder Hardware, die nicht von CTCT oder Trimble geliefert wurde, (4) unsachgemäße, unzureichende oder nicht autorisierte Installation, Instandhaltung oder Lagerung der Software oder des Produktes oder (5) Ihren Verstoß gegen die Bestimmungen dieses Vertrages zurückzuführen ist. Eine Ersatzsoftware wird für den Rest der ursprünglichen Garantiezeit, mindestens aber für dreißig Tage gewährleistet.

2.3 NO OTHER WARRANTIES. TO THE MAXIMUM EXTENT PERMITTED BY APPLICABLE LAW, CTCT AND ITS LICENSORS DISCLAIM ALL OTHER WARRANTIES AND CONDITIONS, EITHER EXPRESS OR IMPLIED, INCLUDING BUT NOT LIMITED TO, IMPLIED WARRANTIES AND CONDITIONS OF MERCHANTABILITY AND FITNESS FOR A PARTICULAR PURPOSE, TITLE, AND NON INFRINGEMENT WITH REGARD TO THE SOFTWARE AND THE PROVISION OF OR FAILURE TO PROVIDE SUPPORT SERVICES. THE ABOVE LIMITED WARRANTY DOES NOT APPLY TO ERROR CORRECTIONS, UPDATES OR UPGRADES OF THE SOFTWARE AFTER EXPIRATION OF THE LIMITED WARRANTY PERIOD, WHICH ARE PROVIDED "AS IS" AND WITHOUT WARRANTY. BECAUSE THE SOFTWARE IS INHERENTLY COMPLEX AND MAY NOT BE COMPLETELY FREE OF NONCONFORMITIES, DEFECTS OR ERRORS, YOU ARE ADVISED TO VERIFY YOUR WORK. CTCT DOES NOT WARRANT THE RESULTS OBTAINED THROUGH USE OF THE SOFTWARE, OR THAT THE SOFTWARE WILL OPERATE ERROR FREE OR UNINTERRUPTED, WILL MEET YOUR NEEDS OR EXPECTATIONS, OR THAT ALL NONCONFORMITIES CAN OR WILL BE CORRECTED. TO THE EXTENT ALLOWED BY APPLICABLE LAW, IMPLIED WARRANTIES AND CONDITIONS ON THE SOFTWARE ARE LIMITED TO ONE (1) YEAR. YOU MAY HAVE OTHER LEGAL RIGHTS WHICH VARY FROM STATE/JURISDICTION TO STATE/JURISDICTION.

2.4 LIMITATION OF LIABILITY. CTCT'S ENTIRE LIABILITY UNDER ANY PROVISION OF THIS AGREEMENT SHALL BE LIMITED TO THE GREATER OF THE AMOUNT PAID BY YOU FOR THE SOFTWARE LICENSE OR U.S. \$25.00. TO THE MAXIMUM EXTENT PERMITTED BY APPLICABLE LAW, IN NO EVENT SHALL CTCT OR ITS LICENSORS BE LIABLE FOR ANY SPECIAL, INCIDENTAL, INDIRECT OR CONSEQUENTIAL DAMAGES WHATSOEVER (INCLUDING, WITHOUT LIMITATION, DAMAGES FOR LOSS OF BUSINESS PROFITS, BUSINESS INTERRUPTION, LOSS OF BUSINESS INFORMATION, OR ANY OTHER PECUNIARY LOSS) ARISING OUT OF THE USE OR INABILITY TO USE THE SOFTWARE, OR THE PROVISION OF OR FAILURE TO PROVIDE SUPPORT SERVICES, EVEN IF CTCT HAS BEEN ADVISED OF THE POSSIBILITY OF SUCH DAMAGES. BECAUSE SOME STATES AND JURISDICTIONS DO NOT ALLOW THE EXCLUSION OR LIMITATION OF LIABILITY FOR CONSEQUENTIAL OR INCIDENTAL DAMAGES, THE ABOVE LIMITATION MAY NOT APPLY TO YOU.

#### 3 GENERAL

3.1 This Agreement shall be governed by the laws of the State of Ohio and applicable United States Federal law without reference to "conflict of laws" principles or provisions. The United Nations Convention on Contracts for the International Sale of Goods will not apply to this Agreement. Jurisdiction and venue of any dispute or court action arising from or related to this Agreement or the Software shall lie exclusively in or be transferred to the courts of the Montgomery County, Ohio, and/or the United States District Court for Ohio. You hereby consent and agree not to contest, such jurisdiction, venue and governing law.

2.3 2.3 AUSSCHLUSS WEITERER GARANTIEN. IM HÖCHSTEN GESETZLICH ZULÄSSIGEN MASSE SCHLIESSEN CTCT UND DESSEN LIZENZGEBER ALLE SONSTIGEN AUSDRÜCKLICHEN ODER STILLSCHWEIGENDEN GARANTIEN UND ZUSICHERUNGEN AUS, DARUNTER INSBESONDERE AUCH STILLSCHWEIGENDE GARANTIEN ODER ZUSICHERUNGEN BEZÜGLICH MARKTGÄNGIGKEIT UND EIGNUNG FÜR EINEN BESTIMMTEN ZWECK, RECHTSTITEL UND NICHTVERLETZUNG IN BEZUG AUF DIE SOFTWARE UND DIE BEREITSTELLUNG ODER MANGELNDE BEREITSTELLUNG VON SUPPORTLEISTUNGEN. DIE OBIGE BESCHRÄNKTE GARANTIE GILT NICHT FÜR FEHLERKORREKTUREN, UPDATES ODER UPGRADES DER SOFTWARE NACH ABLAUF DER BESCHRÄNKTEN GARANTIEFRIST, DIE WIE BESEHEN UND OHNE GARANTIE BEREITGESTELLT WIRD. DA DIE SOFTWARE VON NATUR AUS KOMPLEX IST UND GGF. NICHT VÖLLIG FREI VON MANGELNDEN ÜBEREINSTIMMUNGEN, MÄNGELN ODER FEHLERN IST, WIRD IHNEN GERATEN, IHRE ARBEIT ZU PRÜFEN. CTCT ÜBERNIMMT KEINE GARANTIE FÜR DIE DURCH DIE NUTZUNG DER SOFTWARE ERHALTENEN ERGEBNISSE UND GEWÄHRLEISTET NICHT, DASS DIE SOFTWARE FEHLERFREI ODER UNTERBRECHUNGSFREI LÄUFT, IHREN BEDÜRFNISSEN ODER ERWARTUNGEN ENTSPRICHT ODER DASS ALLE FEHLER KORRIGIERT WERDEN ODER KORRIGIERT WERDEN KÖNNEN. SOWEIT NACH ANWENDBAREM RECHT ZULÄSSIG, SIND STILLSCHWEIGENDE GARANTIEN UND ZUSICHERUNGEN AUF EIN JAHR BESCHRÄNKT. SIE HABEN GGF. ANDERE RECHTE, DIE JE NACH BUNDESLAND/RECHTSRAUM UNTERSCHIEDLICH SIND.

2.4 HAFTUNGSBESCHRÄNKUNG. DIE GESAMTE HAFTUNG VON CTCT GEMÄSS EINER BESTIMMUNG DIESES VERTRAGS IST AUF DEN VON IHNEN BEZAHLTEN BETRAG FÜR DIE SOFTWARELIZENZ BZW. 25,00 USD BESCHRÄNKT, JE NACHDEM WELCHER WERT GRÖSSER IST. IM HÖCHSTEN GESETZLICH ZULÄSSIGEN MASSE HAFTEN CTCT ODER DESSEN LIZENZGEBER UNTER KEINEN UMSTÄNDEN FÜR SONDER-, BEILÄUFIGE ENTSTANDENE, MITTELBARE ODER FOLGESCHÄDEN JEGLICHER ART (DARUNTER INSBESONDERE SCHÄDEN FÜR GESCHÄFTSAUSFÄLLE, GESCHÄFTSUNTERBRECHUNG, VERLUST VON GESCHÄFTSINFORMATIONEN ODER SONSTIGE VERMÖGENSSCHÄDEN), DIE DURCH DIE NUTZUNG ODER NICHTMÖGLICHE NUTZUNG DER SOFTWARE ODER DER ERBRINGUNG ODER MANGELNDEN ERBRINGUNG VON SUPPORTLEISTUNGEN ENTSTEHEN, SELBST WENN CTCT ÜBER DIE MÖGLICHKEIT DIESER SCHÄDEN IN KENNTNIS GESETZT WURDE. DA EINIGE LÄNDER UND RECHTSRÄUME DEN AUSSCHLUSS ODER DIE BESCHRÄNKUNG DER HAFTUNG BEI FOLGE- ODER BEILÄUFIG ENTSTANDENEN SCHÄDEN NICHT ZULASSEN, KANN ES SEIN, DASS DIE VORSTEHENDE BESCHRÄNKUNG AUF SIE NICHT ZUTRIFFT. 3 ALLGEMEINE BESTIMMUNGEN

3.1 Dieser Vertrag unterliegt den Gesetzen des US-Bundesstaats Ohio und den anwendbaren US-Bundesgesetzen, ohne dass die Prinzipien oder Bestimmungen der Kollisionsnormen zum Tragen kommen. Das Übereinkommen der Vereinten Nationen über Verträge über den internationalen Warenkauf findet auf diesen Vertrag keine Anwendung. Zuständigkeit und Gerichtsstand bei Streitigkeiten oder gerichtlichen Verfahren aufgrund von oder in Verbindung mit diesem Vertrag oder der Software liegt ausschließlich bei den Gerichten in Montgomery County, Ohio, und/oder beim United States District Court for Ohio bzw. wird an diese übertragen. Sie erklären sich hiermit mit der genannten Zuständigkeit, dem Gerichtsstand und dem anwendbaren Recht einverstanden und willigen ein, diese nicht anzufechten.

3.2 Notwithstanding Section 3.1, if you acquired the Product in Canada, this Agreement is governed by the laws of the Province of Ontario, Canada. In such case each of the parties to this Agreement irrevocably attorns to the jurisdiction of the courts of the Province of Ontario and further agrees to commence any litigation that may arise under this Agreement in the courts located in the Judicial District of York, Province of Ontario.

3.3 Official Language. The official language of this Agreement and of any documents relating thereto is English. For purposes of interpretation, or in the event of a conflict between English and versions of this Agreement or related documents in any other language, the English language version shall be controlling.

2014©, Caterpillar Trimble Control Technologies LLC. All Rights Reserved.

3.2 Ungeachtet von Absatz 3.1 gilt Folgendes: Falls Sie das Produkt in Kanada gekauft haben, unterliegt dieser Vertrag den Gesetzen der Provinz Ontario, Kanada. In diesem Fall unterwirft sich jede Vertragspartei unwiderruflich der Zuständigkeit der Gerichte der Provinz Ontario und wird Streitigkeiten, die im Rahmen dieses Vertrags entstehen, vor die Gerichte bringen, die sich im Gerichtsbezirk York, Provinz Ontario, befinden.

3.3 Vertragssprache. Die offizielle Sprache dieses Vertrags und aller damit verbundenen Dokumente ist Englisch. Für Zwecke der Auslegung oder im Falle eines Widerspruchs zwischen der englischen und anderssprachigen Fassungen dieses Vertrags oder der damit verbundenen Dokumente ist die englischsprachige Fassung maßgebend.

3.4 CTCT reserves all rights not expressly granted by this Agreement. 3.4 CTCT behält sich alle Rechte vor, die nicht ausdrücklich durch diesen Vertrag erteilt werden.

> 2014©, Caterpillar Trimble Control Technologies LLC. Alle Rechte vorbehalten.

<span id="page-8-0"></span>Endnutzer-Lizenzvertrag

**8** GCS900Grade Control System für Motorgrader V12.60- Benutzerhandbuch

# **Sicherheitsinformationen**

Die meisten Unfälle bei Nutzung, Wartung und Reparatur dieses Produkts werden durch Nichtbeachten grundlegender Sicherheitsregel und Sicherheitsmaßnahmen verursacht. Ein Unfall kann oftmals schon vermieden werden, indem gefährliche Situationen frühzeitig erkannt werden. Jeder muss zu jeder Zeit auf mögliche Gefahren gefasst sein. Außerdem müssen alle Beteiligten über die zum Ausführen ihrer Aufgaben notwendige Ausbildung, die notwendigen Fähigkeiten und Fertigkeiten und die benötigten Werkzeuge verfügen.

Bei unsachgemäßer Bedienung, nicht ausreichender Schmierung und Wartung oder unvorschriftsmäßiger Reparatur dieses Produkts kann es zu gefährlichen Situationen kommen, die schwere oder gar tödliche Verletzungen zur Folge haben können.

Dieses Produkt darf nur von Personen bedient, geschmiert, gewartet oder repariert werden, die ausreichend mit Bedienung, Schmierung, Wartung bzw. Reparatur dieses Produkts vertraut sind.

In diesem Handbuch und am Produkt finden Sie Sicherheitshinweise und Warnhinweise. Bei Nichtbeachten dieser Gefahrenhinweise können Sie oder andere Personen schwer oder gar tödlich verletzt werden.

Auf Gefahren wird durch das "Gefahrensymbol", gefolgt durch ein "Signalwort" wie "GEFAHR", "WARNUNG" oder "ACHTUNG" hingewiesen. Hier ist das Gefahrensymbol "WARNUNG" dargestellt:

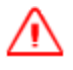

**WARNUNG —** Diese Warnung weist auf eine potenzielle Gefahr von schweren Verletzungen hin.

Dieses Gefahrensymbol hat die folgende Bedeutung:

#### *Vorsicht! Höchste Aufmerksamkeit! Es geht um Ihre Sicherheit!*

Die konkrete Gefahr wird unter dem Symbol durch einen Text oder ein Bildsymbol näher erläutert.

Handlungen, die zu einer Beschädigung des Produkts führen können, werden durch Symbole "HINWEIS" am Produkt und in diesem Dokument gekennzeichnet.

Trimble kann nicht sämtliche möglichen Umstände voraussehen, die zu einer potenziellen Gefahr führen könnten. Die Warnhinweise in diesem Dokument und am Produkt decken daher nicht alle tatsächlich möglichen Gefahren ab. Wenn Werkzeuge, Vorgehensweisen, Arbeitsmethoden oder Bedienhandlungen zum Einsatz kommen, die nicht ausdrücklich von Trimble empfohlen wurden, liegt es in Ihrer Verantwortung, für Ihre Sicherheit und die Sicherheit anderer Personen zu sorgen. Außerdem liegt es an Ihnen sicherzustellen, dass die von Ihnen gewählten Verfahren bei Verwendung, Schmierung, Wartung bzw. Reparatur des Produkts keine Beschädigungen des Produkts verursachen oder dazu führen, dass eine Gefahr vom Produkt ausgeht.

Die Informationen, Vorgaben, Daten und Abbildungen in diesem Dokument basieren auf dem Kenntnisstand zum Zeitpunkt der Niederschrift dieses Dokuments. Die Angaben zu Technischen Daten, Drehmomenten, Drücken, Abmessungen und Anpassungen und die bildlichen Darstellungen und sonstigen Sachverhalte können ohne Ankündigung geändert werden. Diese Änderungen können sich auf die Bedienung des Produkts und auf sonstige Arbeiten mit dem Produkt und am Produkt auswirken. Stellen Sie vor Beginn jeglicher Arbeiten sicher, dass Sie über vollständige und aktuelle Informationen verfügen. Händler verfügen über Informationen auf dem neuesten Stand.

## **Sicherheit (Laser)**

Das IEC und das United States Government Center of Devices for Radiology Health (CDRH) hat diesen Laser als Laserprodukt der Klasse II eingestuft. Die maximal abgegebene Strahlungsleistung ist kleiner als 5 Milliwatt.

Anleitungen für Installation und Betrieb finden Sie im Benutzerhandbuch des Lasers.

Der mit dem Lasersystem gelieferte Laser entspricht allen zutreffenden Punkten in "Title 21" des "Code of Federal Regulations, Department of Health and Human Services, Food and Drug Administration, Federal Register, Volume 50, Number 161, 20. August 1985".

Dieser Laser entspricht dem "OSHA Standards Act, Section 1518.54" für die Nutzung ohne Augenschutz. Ein Augenschutz ist nicht notwendig und wird auch nicht empfohlen. Es sind die folgenden Sicherheitsregeln einzuhalten:

- Schauen Sie niemals direkt in einen Laserstrahl, und richten Sie einen Laserstrahl niemals in die Augen anderer Personen. Stellen Sie den Laser in einer Höhe auf, in der der Strahl nicht direkt auf die Augen von Personen gerichtet sein kann.
- Am Laser angebrachte Warnhinweise dürfen nicht entfernt werden.
- Dieses Produkt darf nur von für dieses Produkt geschulten Personen genutzt werden, da andernfalls Personen gefährlichen Laserstrahlen ausgesetzt werden können.
- Wenn bei Erstverwendung die äußere Schutzabdeckung entfernt werden muss, darf diese Abdeckung nur von entsprechend geschulten Personen entfernt werden.

#### **Verhindern von Quetsch- und Schnittverletzungen**

Bei Arbeiten unter Maschinen und Vorrichtungen müssen diese ordnungsgemäß abgestützt werden. Verlassen Sie sich nicht darauf, dass Maschinen und Vorrichtungen allein durch die Hydraulikzylinder gehalten werden. Bei Betätigung eines Bedienelements oder bei Defekt einer Hydraulikleitung kann eine Anbauvorrichtung herabstürzen.

Nehmen Sie Einstellungen und Justierungen nur dann bei laufender Maschine vor, wenn dies ausdrücklich vorgegeben ist. Nehmen Sie Einstellungen und Justierungen außerdem niemals bei laufendem Motor vor.

Bei Vorhandensein von Gestängen zum Bewegen von Anbauvorrichtungen verringert oder erhöht sich mit dem Bewegen der Anbauvorrichtung der Freiraum im Bereich dieser Gestänge. Halten Sie Abstand zu sich drehenden oder sich bewegenden Bauteilen.

Halten Sie Gegenstände von sich drehenden Lüfterschaufeln fern. Eine Lüfterschaufel kann Gegenstände davonschleudern oder zerschneiden. Verwenden Sie keine Drahtseile mit geknickten oder ausgefransten Adern.

Tragen Sie beim Umgang mit Drahtseilen Handschuhe. Bei einem kraftvollen Schlag auf Sicherungsbolzen- und -stifte können diese herausfliegen. Durch herumfliegende Sicherungsbolzen und -stifte können Personen verletzt werden. Stellen Sie vor dem Herausschlagen von Sicherungsbolzen- und -stiften sicher, dass sich keine Personen in der Nähe befinden.

Tragen Sie beim Herausschlagen von Sicherungsbolzen und -stiften eine Schutzbrille, um Augenverletzungen zu vermeiden.

Beim Schlagen auf einen Gegenstand können Splitter oder sonstige Bruchstücke abplatzen. Stellen Sie vor dem Schlagen auf einen Gegenstand sicher, dass herumfliegende Bruchstücke keine Personen verletzen können.

#### **Betrieb**

Halten Sie alle Personen von der Maschine und aus dem Umfeld fern.

Entfernen Sie alle Hindernisse aus dem Fahrweg der Maschine. Achten Sie auf Gefahren (Leitungen, Gräben usw.).

Sorgen Sie dafür, dass alle Fenster sauber sind.

Sichern Sie alle Türen und Fenster in der geöffneten oder geschlossenen Stellung.

Stellen Sie die Rückspiegel (falls vorhanden) auf besten Überblick um die Maschine herum ein.

Stellen Sie sichern, dass die Hupe, das Fahr-Warnsignal (falls vorhanden) und alle sonstigen Warneinrichtungen ordnungsgemäß funktionieren.

Legen Sie den Sicherheitsgurt auf sichere Weise an.

Warten Sie vor dem Arbeiten mit der Maschine, bis sich der Motor und das Hydrauliköl aufgewärmt haben.

Betreiben Sie die Maschine nur, wenn Sie in einem Sitz sitzen.

Beim Betreiben der Maschine ist der Sicherheitsgurt anzulegen. Betätigen Sie die Bedienelemente nur bei laufendem Motor.

Betreiben Sie die Maschine langsam in einem freien Gebiet und überprüfen Sie dabei alle Bedienelemente und Sicherheitseinrichtungen auf ordnungsgemäße Funktion. Vor dem Bewegen der Maschine müssen Sie sicherstellen, dass keine Personen gefährdet werden.

Mitfahrer auf der Maschine sind ausschließlich dann zulässig, wenn die Maschine über die folgende Ausrüstung verfügt:

- zusätzlicher Sitz
- zusätzlicher Sicherheitsgurt
- Überrollschutz

Notieren Sie beim Betreiben der Maschine alle notwendigen Reparaturen. Melden Sie alle notwendigen Reparaturen.

Vermeiden Sie jegliche Zustände, die zu einem Umkippen der Maschine führen könnten. Bei Arbeiten an Hügeln, Böschungen und Hängen kann es zu einem Umkippen der Maschine kommen. Auch beim Überqueren von Gräben, Hügelkämmen oder sonstigen unerwarteten Hindernissen kann die Maschine umkippen.

Vermeiden Sie ein Betreiben der Maschine quer zum Hang. Betreiben Sie die Maschine möglichst immer hangaufwärts oder hangabwärts.

Behalten Sie stets die Kontrolle über die Maschine.

Überlasten Sie die Maschine nicht über die zulässige Höchstlast hinaus.

Stellen Sie sicher, dass Anhängekupplungen und Zugvorrichtungen den Anforderungen entsprechen.

Stellen Sie sich niemals über ein Drahtseil. Lassen Sie niemals zu, dass sich andere Personen über ein Drahtseil stellen.

Stellen Sie vor dem Manövrieren mit der Maschine sicher, dass sich keine Personen zwischen Maschine und gezogenen Lasten befinden.

Während der Betriebs der Maschine muss der Überrollschutz zu jedem Zeitpunkt installiert sein.

Beobachten Sie die Position der befestigten Komponenten, Stellen Sie während des Betriebs sicher, dass diese Komponenten nicht mit anderen Teilen der Maschine in Berührung kommen.

#### **Warnhinweise**

**WARNUNG —** Wenn Ersatzteile für dieses Produkt benötigt werden, Trimble empfiehlt die Verwendung von Trimble Original-Ersatzteilen oder von Ersatzteilen mit identischen Technischen Daten einschließlich, ohne jedoch darauf beschränkt zu sein, physische Abmessungen, Typ, Festigkeit und Material. Bei Nichtbeachten dieser Warnung kann es zu frühzeitigen Ausfällen, Schäden am Produkt und zu schweren oder gar tödlichen Verletzungen kommen

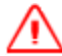

**WARNUNG —** Bei aktivierter Automatiksteuerung kann sich die Schneidkante der Maschine ohne Vorwarnung bewegen. Bei diesen plötzlichen Bewegungen kann es zu Verletzungen von Personen in der Nähe der Schneidkante oder zu Schäden an der Maschine kommen. Schalten Sie das System stets in die Betriebsart "Manuell" und ziehen Sie die Feststellbremse, bevor Sie die Maschine verlassen oder wenn jemand in der Nähe der Schneidkante arbeitet.

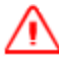

**WARNUNG —** Wenn Sie beim Arbeiten mit angehobener Schar / angehobenem Schild unter die Schneidkante der Schar / des Schilds oder der Anbauteile gelangen, kann eine unerwartete Bewegung der Schar / des Schilds zu schweren oder gar tödlichen Verletzungen führen. Halten Sie stets einen ausreichenden Abstand zum möglichen Weg der Schneidkante oder der Anbauteile.

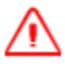

**WARNUNG —** Auf einer Rampe oder sonstigen Arbeitsplattform, die zu steil ist, können Maschinen und Fahrzeuge außer Kontrolle geraten. Dabei können der Maschinenführer und andere Personen verletzt werden, und die Maschine kann Schaden nehmen. Erkundigen Sie sich daher zu Ihrer eigenen Sicherheit und zur Sicherheit anderer Personen über das maximal zulässige Gefälle auf der Baustelle, und stellen Sie sich, dass Sie dieses Maximum einhalten.

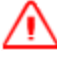

**WARNUNG —** Arbeiten Sie nur auf dieser Maschine, wenn Sie alle Anweisungen und Warnungen im Bedienerhandbuch gelesen und verstanden haben. Bei Nichtbefolgen von Anweisungen oder Nichtbeachten von Warnungen kann es zu schweren oder gar tödlichen Verletzungen kommen. Wenden Sie sich SITECH an Ihren Händler, wenn Sie weitere Exemplare von Handbüchern benötigen. Sie unterliegen einer Fürsorge- und Obhutspflicht.

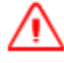

**WARNUNG —** Um beim Installieren und Abbauen von Laserempfängern Verletzungen zu vermeiden, senken Sie den Mast maximal ab und verwenden Sie eine vorschriftsmäßige Leiter bzw. entsprechendes Hebezeug zum Erreichen der Befestigungspunkte des Laserempfängers an der Mastsspitze. Klettern Sie nicht auf die Maschine.

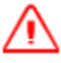

**WARNUNG —** Beim Bewegen des Lasers kann es zu einer eine unerwarteten Bewegung der Schar / des Schilds kommen, die zu schweren oder gar tödlichen Verletzungen führen kann. Schalten Sie den Laser aus, bevor Sie den Laser bewegen oder einstellen.

**WARNUNG —** Bedienen Sie dieses System nur, wenn Sie vorschriftsmäßig für diese Ausrüstung geschult und qualifiziert sind. Um Verletzungen zu vermeiden, muss vor dem Beginn der Kalibrierung die Feststellbremse gezogen werden. Halten Sie einen ausreichenden Abstand zu Personen und Objekten ein. Bei der Kalibrierung der Hydraulikventile kann sich das Schild / die Schar abrupt bewegen.

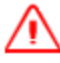

**WARNUNG —** Bei einer Verriegelung der Fahrtrichtung der Maschine, z. B. in die Vorwärtsrichtung, wird bei Fahrten in die entgegengesetzte Richtung der Abstand zu Sperrbereichen nicht korrekt berechnet. Dadurch sind die Warnungen bezüglich der Sperrbereiche nicht mehr verlässlich. Durch das Einfahren in einen Sperrbereich kann es zu Verletzungen kommen, und die Maschine kann beschädigt werden. Achten Sie beim Betrieb der Maschine mit aktivierter Fahrtrichtungssperre zu jeder Zeit auf Sperrbereiche in der Nähe.

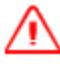

**WARNUNG —** Um beim Installieren und Abbauen von GNSS-Empfängern und UTS-Zielen Verletzungen zu vermeiden, senken Sie den Mast maximal ab und verwenden Sie eine vorschriftsmäßige Leiter bzw. entsprechendes Hebezeug zum Erreichen der Befestigungspunkte des GNSS-Empfängers bzw. UTS-Ziels an der Mastsspitze.

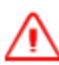

**WARNUNG —** Blicken Sie niemals direkt in einen Laserstrahl. Nähere Informationen finden Sie in der dem Laser beiliegenden Dokumentation.

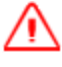

**WARNUNG —** Sturzgefahr! Klettern Sie nicht auf die Maschine, um an GNSS-Empfänger oder UTS-Ziele zu gelangen. Beim Erklettern der Maschine kann es zu einem Sturz kommen, der schwere oder gar tödliche Verletzungen zur Folge haben kann. Bei allen erforderlichen Wartungs- und Servicearbeiten können GNSS-Empfänger und UTS-Ziele mit Hilfe des Mechanismus für Anheben und Absenken erreicht werden.

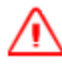

**WARNUNG —** Wenn die Schneidkante außer Betrieb angehoben bleibt, können Sie oder andere Personen verletzt oder die Maschine beschädigt werden. Setzen Sie die Schneidkante bei Nichtgebrauch immer auf den Boden auf.

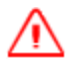

**WARNUNG —** Bei einem ungewollten Start des Motors kann es schweren oder gar tödlichen Verletzungen kommen. Um einen ungewollten Start des Motors auszuschließen, trennen Sie das Batteriekabel vom negativen (–) Pol der Batterie. Isolieren Sie alle Metallflächen am Ende des abgetrennten Batteriekabels mit Isolierband, damit ein Kontakt mit anderen Metallflächen vermieden wird, da dies zu einer Aktivierung des elektrischen Systems des Motors führen kann. Bringen Sie ein Schild "Nicht einschalten!" an den Ein/Aus-Schalter an, damit Unbeteiligte wissen, dass an der Maschine gearbeitet wird.

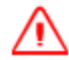

**WARNUNG —** Die Schneidkante kann sich bei der Kalibrierung der Hydraulikventile abrupt bewegen. Um Verletzungen zu vermeiden, stellen Sie sicher, dass die Feststellbremse der Maschine festgezogen ist und dass die Kalibrierung durch einen Maschinenführer im Führerhaus überwacht wird. Halten Sie bei der Kalibrierung der Hydraulikventile einen angemessenen Abstand zu Personen und Objekten.

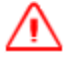

**WARNUNG —** Stellen Sie sicher, dass alle Anschlüsse am Ventilmodul ordnungsgemäß angeschlossen sind. Anderenfalls kann es zu Verletzungen durch Quetschungen und zu dauerhaften Schäden am Hydrauliksystem kommen.

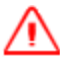

**WARNUNG —** Trennen Sie vor dem Ausführen jeglicher Schweißarbeiten immer die Minus-Klemme von der Batterie. Stellen Sie sicher, dass das System spannungsfrei ist und dass das/die Stromversorgungskabel abgetrennt sind. Anderenfalls kann es zu einem Stromschlag kommen.

Sicherheitsinformationen

**16** GCS900Grade Control System für Motorgrader V12.60- Benutzerhandbuch

# **Inhalt**

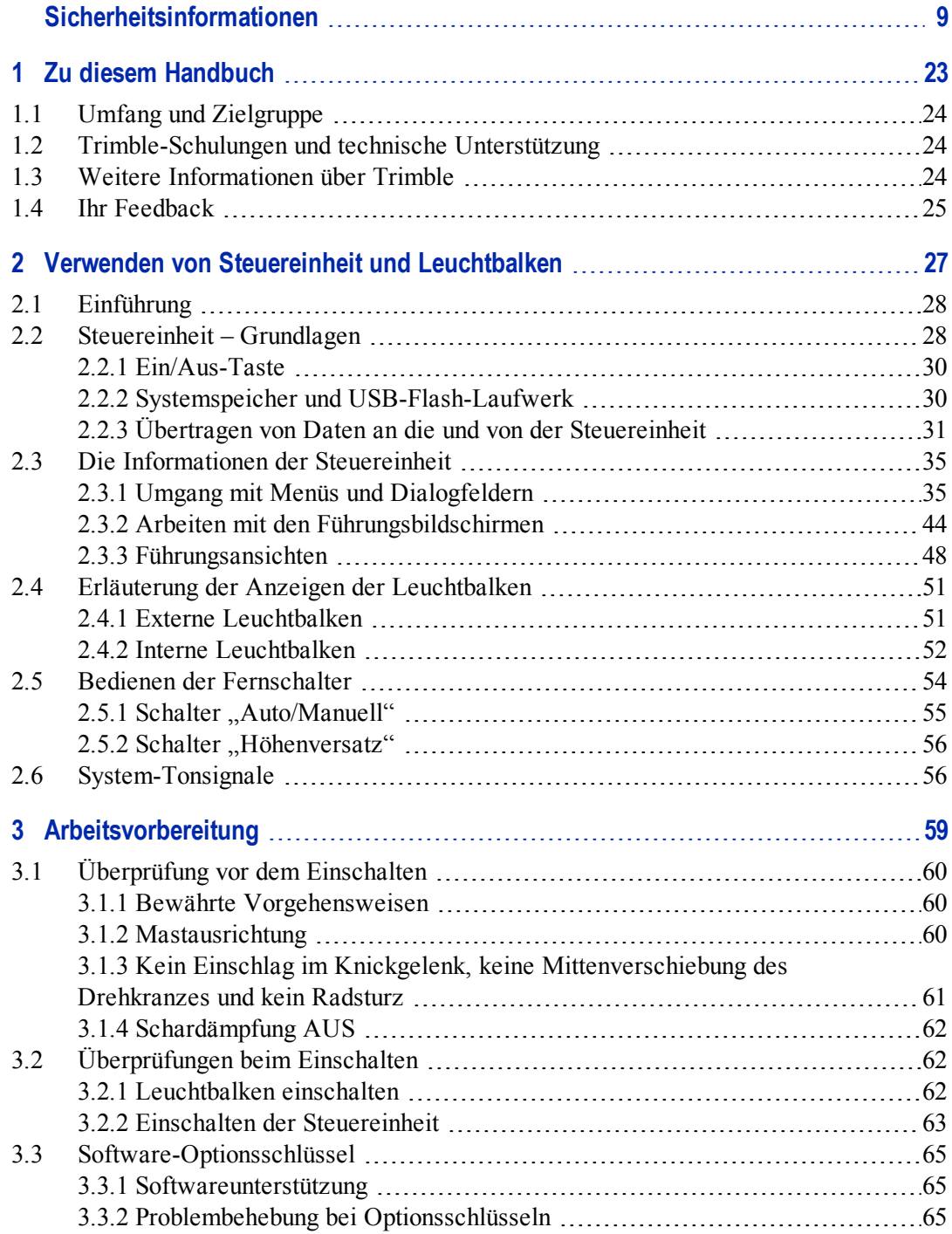

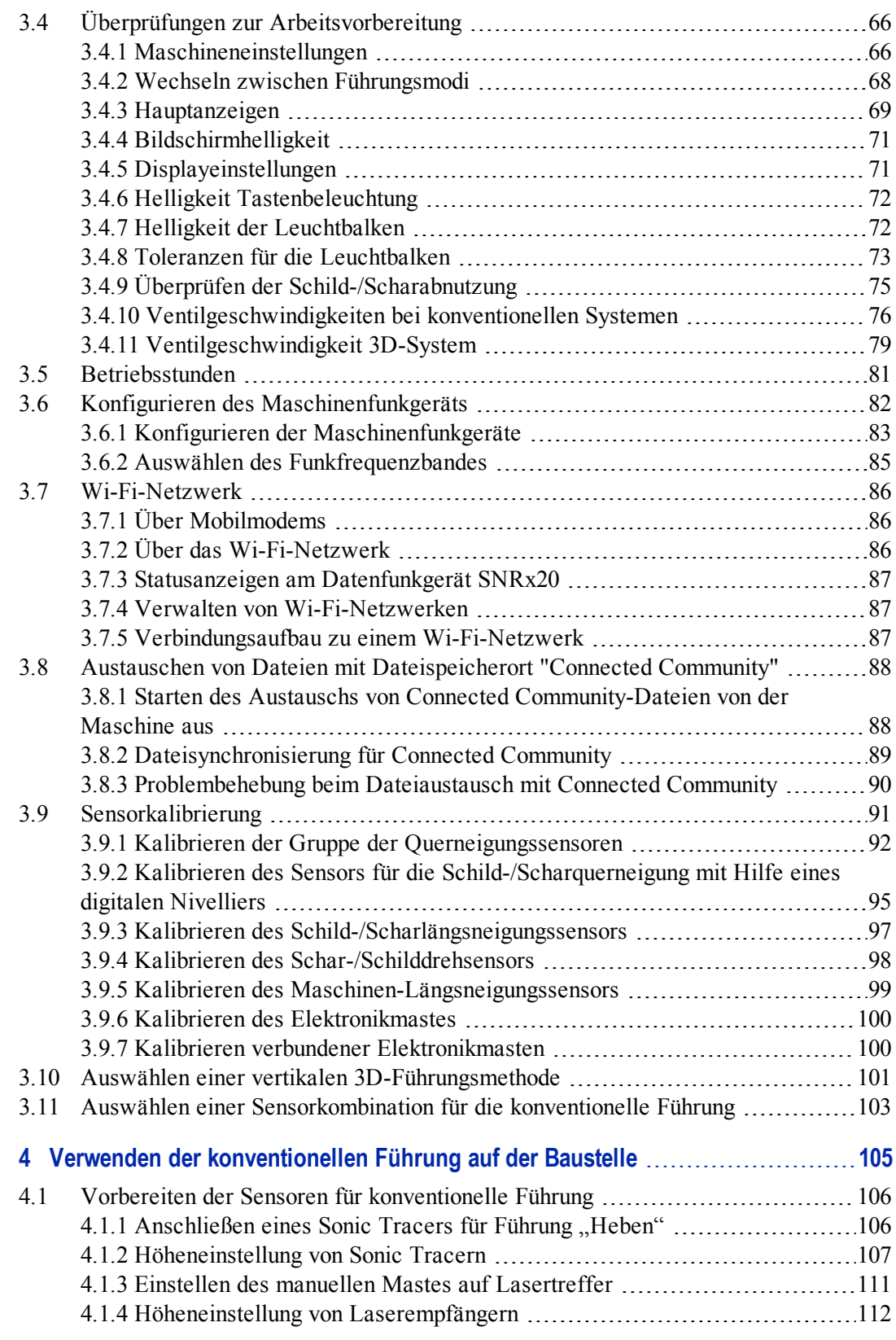

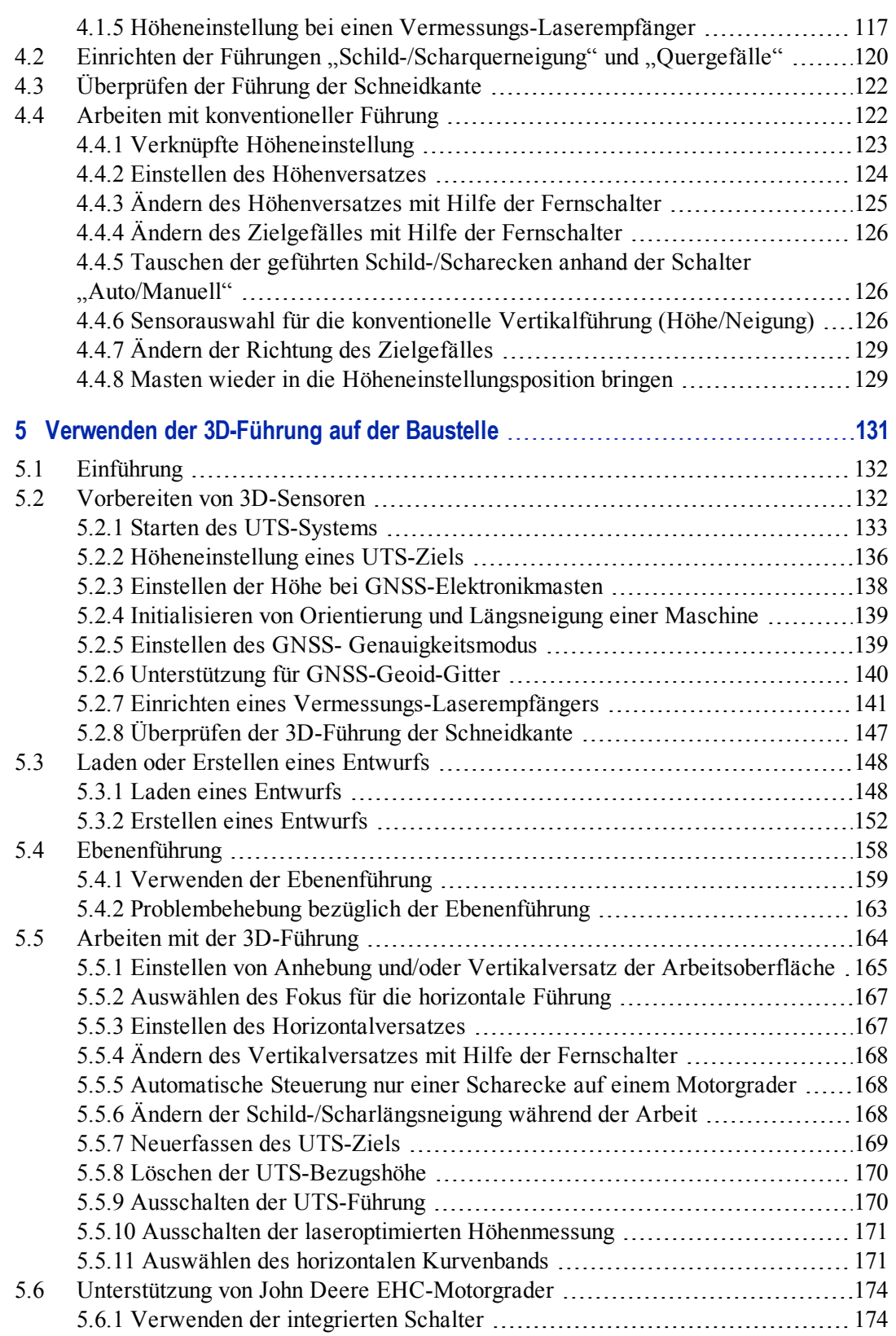

GCS900Grade Control System für Motorgrader V12.60- Benutzerhandbuch **19**

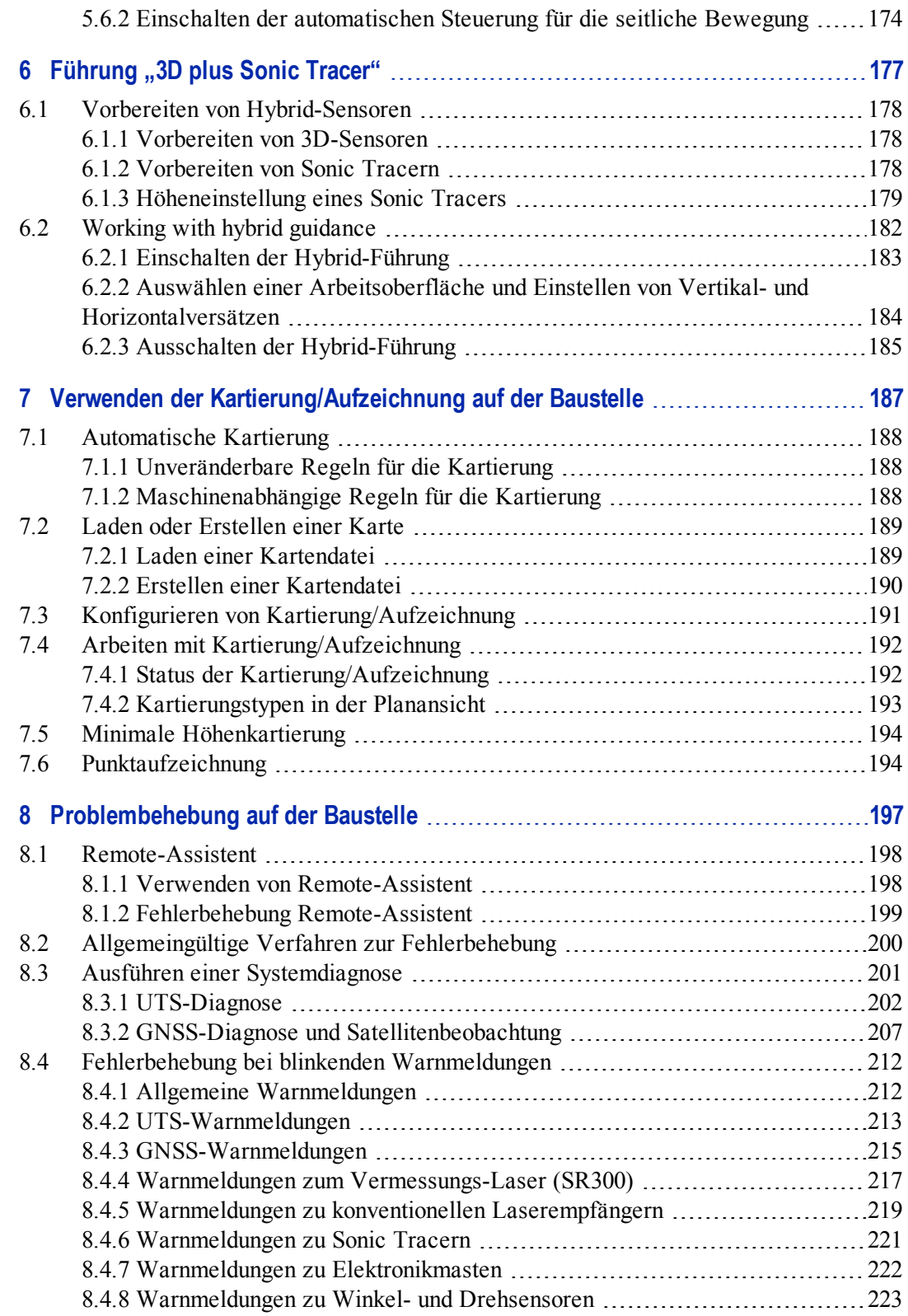

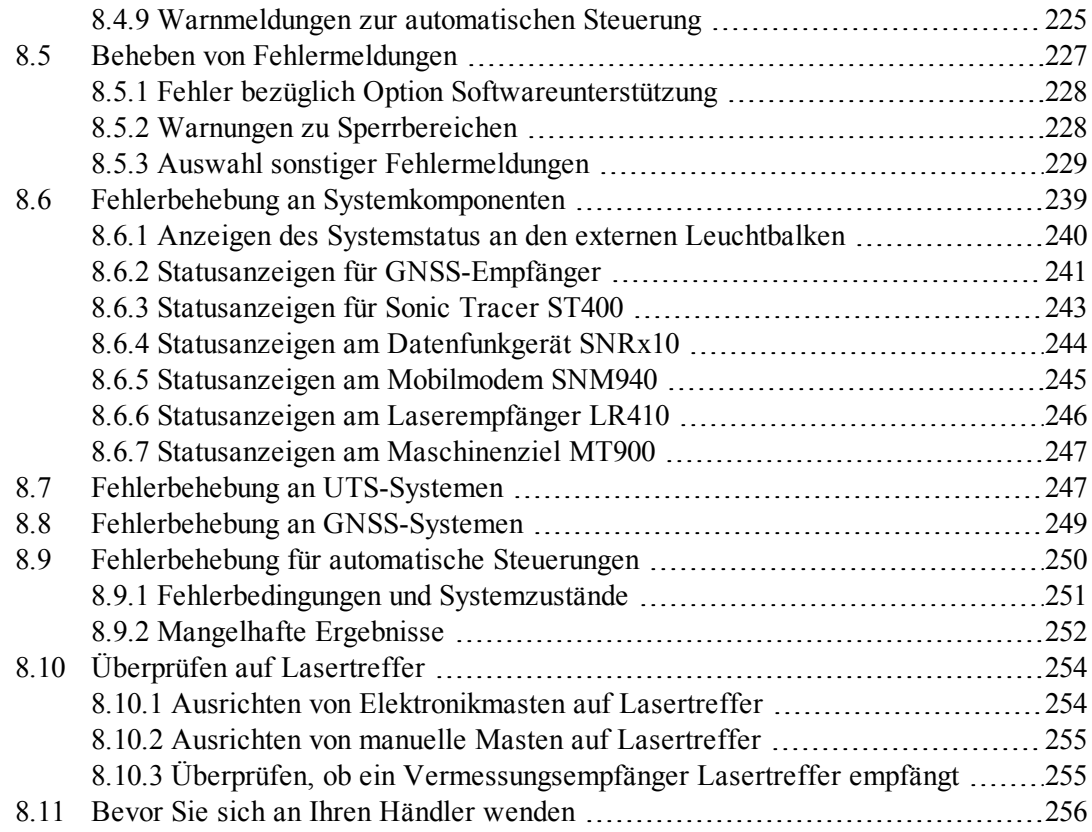

<span id="page-22-0"></span>Inhalt

# **K A P I T E L**

**1**

# <span id="page-23-0"></span>**Zu diesem Handbuch 1**

# **Inhalt dieses Kapitels:**

- **umfang und Zielgruppe**
- **n** [Trimble-Schulungen und](#page-23-1) [technische Unterstützung](#page-23-1)
- <sup>n</sup> [Weitere Informationen über](#page-23-2) **[Trimble](#page-23-2)**
- <span id="page-23-1"></span>**n** [Ihr Feedback](#page-24-0)

Willkommen beim GCS900 Grade Control System für Motorgrader V12.60 - Benutzerhandbuch. Dieses Handbuch enthält Verfahrensinformationen für den täglichen Betrieb des Systems. Das System wurde speziell für Maschinen zur Erdbewegung im Tiefbau entwickelt.

<span id="page-23-2"></span>GCS900Grade Control System für Motorgrader V12.60- Benutzerhandbuch **23**

# <span id="page-24-0"></span>**1.1 Umfang und Zielgruppe**

Dieses Handbuch richtet sich an Personen, zu deren Aufgaben das Bedienen des Systems gehört, d. h. an Personen in den folgenden Positionen:

- Händler
- Montagetechniker
- Bauleiter
- Maschinenführer

Dieses Handbuch beschreibt, wie die Standardfunktionen des Systems verwendet werden. Wenn Sie mehr über die zugrunde liegenden Konzepte erfahren möchten, informieren Sie sich im *Trimble GCS900 Grade Control System Referenzhandbuch*.

Informationen über die Nutzung von Funktionen, die nicht in diesem Handbuch abgehandelt werden, finden Sie im *Trimble GCS900 Grade Control System Handbuch für den Bauleiter*.

Auch wenn Sie bereits mit anderen Systemen für die Maschinenführung vertraut sind, empfiehlt Trimble, dieses Handbuch in Ruhe durchzulesen, um sich mit den besonderen Funktionen dieses Produkts vertraut zu machen.

Die Trimble-Handbücher zu diesem Produkt finden Sie im PDF-Format auf dem GCS900 Grade Control System Versand-Medium. Zum Anzeigen oder Drucken der Handbücher benötigen Sie Adobe Reader (auf dem Medium enthalten). Dienstprogramme ohne beiliegendes Handbuch verfügen über eine integrierte Hilfe.

# **1.2 Trimble-Schulungen und technische Unterstützung**

Informationen über die folgenden Themen erhalten Sie von Ihrem Händler:

- Technischer Support, weiterführende und sonstige technische Hinweise.
- Informationen über:
	- Die Supportverträge für Software und Firmware.
	- Programme zur erweiterten Garantie für Hardware.
	- Schulungen.

# **1.3 Weitere Informationen über Trimble**

Eine interaktive Präsentation zu Trimble finden Sie auf der Website von Trimble unter [www.trimble.com.](http://www.trimble.com/)

# **1.4 Ihr Feedback**

Ihr Feedback zur Produktdokumentation hilft uns, diese mit jeder Überarbeitung zu verbessern. Richten Sie Ihr Feedback bitte per E-Mail an [readerfeedback@trimble.com.](mailto:readerfeedback@trimble.com?subject=CTCT Reader Feedback)

<span id="page-26-0"></span>1 Zu diesem Handbuch

26 GCS900 Grade Control System für Motorgrader V12.60 - Benutzerhandbuch

# **K A P I T E L**

# **2**

# <span id="page-27-0"></span>**Verwenden von Steuereinheit und 2 Leuchtbalken**

## <span id="page-27-1"></span>**Inhalt dieses Kapitels:**

- **[Einführung](#page-27-0)**
- [Steuereinheit Grundlagen](#page-27-1)
- [Die Informationen der](#page-34-0) **[Steuereinheit](#page-34-0)**
- **Frläuterung der Anzeigen der** [Leuchtbalken](#page-50-0)
- <sup>n</sup> [Bedienen der Fernschalter](#page-53-0)
- system-Tonsignale

Um mit dem GCS900 Grade Control System arbeiten zu können, ist es wichtig, dass Sie dieses Führungssystem korrekt einrichten und bedienen und die vom System erzeugten Führungsinformationen richtig interpretieren.

In diesem Kapitel wird die grundsätzliche Verwendung dieser Komponenten erläutert.

Detaillierte Informationen über die einzelnen Komponenten finden Sie im *GCS900 Grade Control System Referenzhandbuch*.

# **2.1 Einführung**

Bei der Steuereinheit handelt es sich um einen Computer, auf dem die Systemsoftware ausgeführt wird. Für das Bedienen des Führungssystems und das Ablesen von vom System generierten Führungsinformationen stehen Ihnen die folgenden Systemkomponenten zur Verfügung:

- die Steuereinheit und Leuchtbalken
- die Fernschalter, falls installiert
- der akustische Alarm, auch Tonsignalgeber genannt

# **2.2 Steuereinheit – Grundlagen**

Die Steuereinheit verfügt über ein LC-Farbdisplay, auf dem Führungsinformationen und andere Informationen angezeigt werden, und Drucktasten, mit denen das System bedient wird. Außerdem finden Sie an der Steuereinheit integrierte Leuchtbalken und einen Anschluss für ein USB-Flash-Laufwerk zum Laden und Speichern von Konfigurationen für Maschine und Steuereinheit und zum Laden und Speichern von Daten. Die Steuereinheit ist in der folgenden Abbildung dargestellt, eine Erläuterung zu den einzelnen Elementen finden Sie in der Tabelle darunter.

<span id="page-29-0"></span>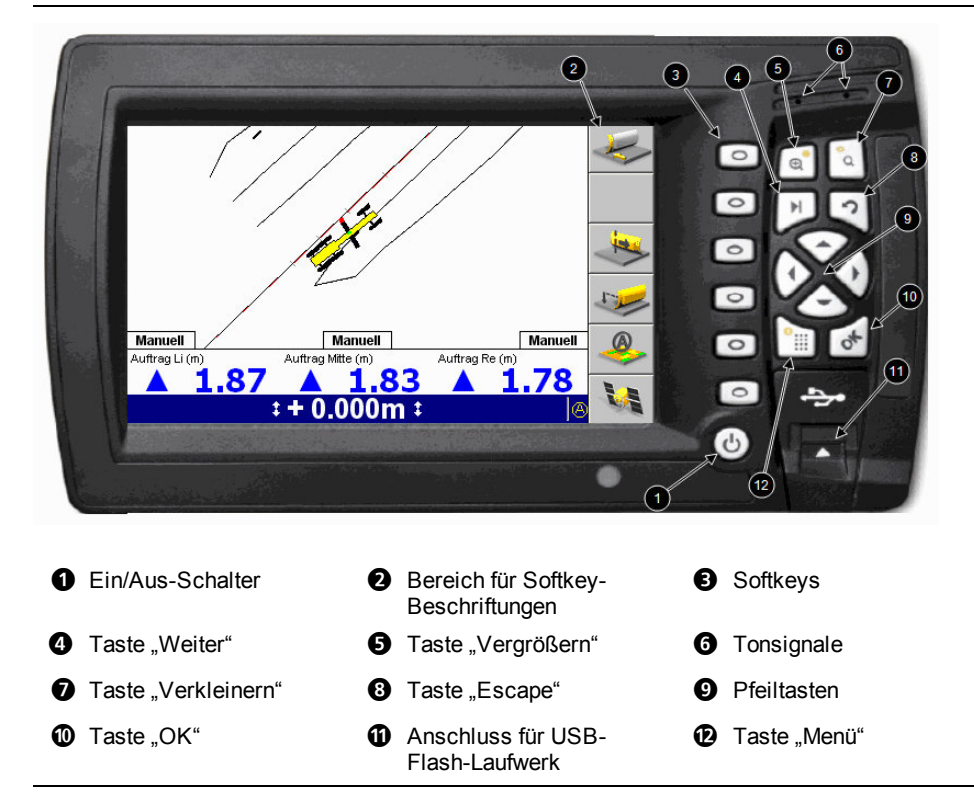

Abbildung 2.1 Die Steuereinheit

<span id="page-29-1"></span>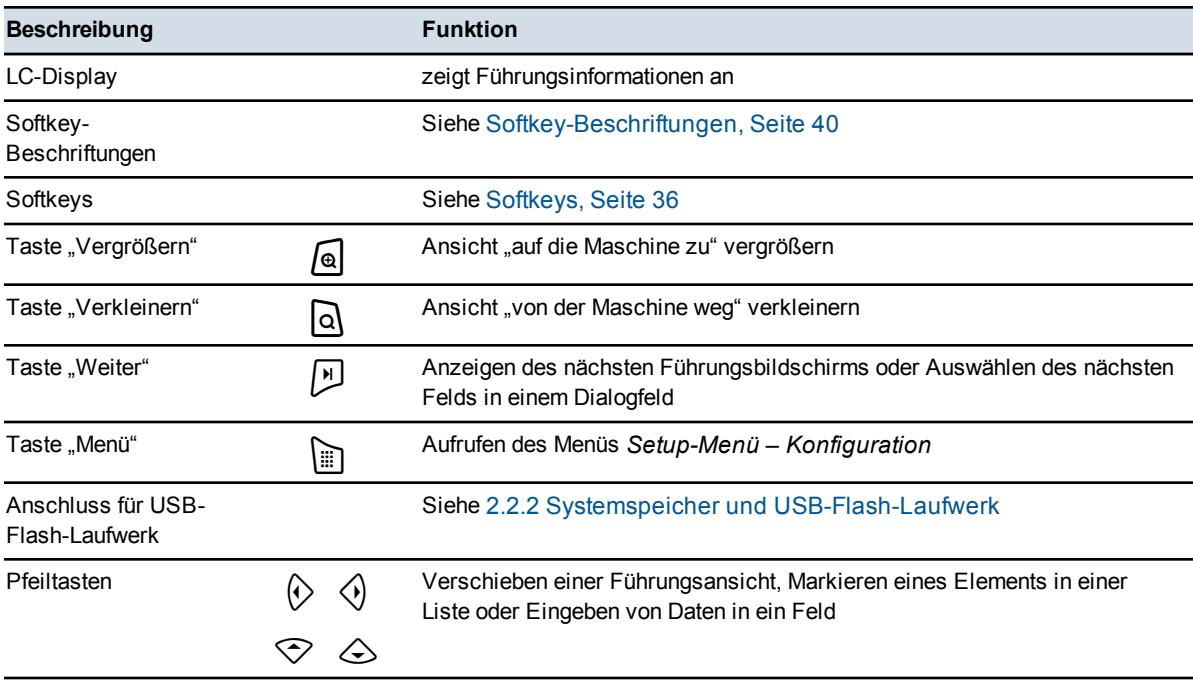

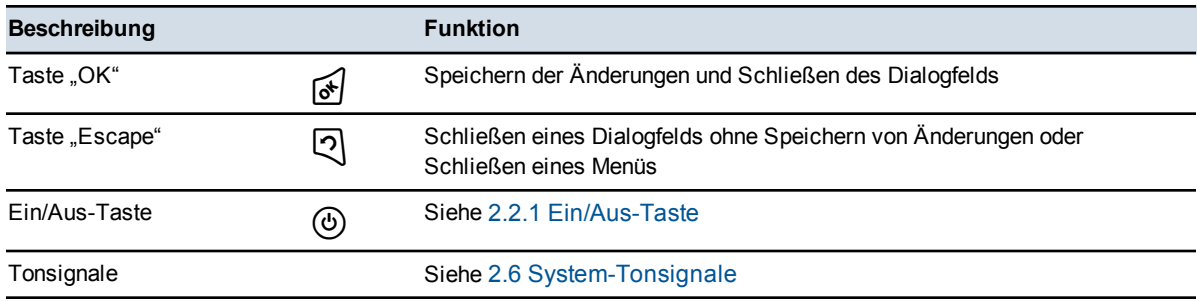

# **2.2.1 Ein/Aus-Taste**

Mit der Taste  $\circled{0}$  wird die Steuereinheit ein- und ausgeschaltet.

Um die Steuereinheit und das System einzuschalten, drücken Sie auf  $(\mathcal{O})$ . Nach wenigen Augenblicken wird ein Startbildschirm angezeigt.

*Hinweis – Wenn das System meldet, dass sich in der Steuereinheit Aktualisierungsdateien oder sonstige Systemdateien befinden, oder dass das System nicht mehr aktuell ist, wenden Sie sich umgehend an Ihren Bauleiter.*

Um die Steuereinheit und das System auszuschalten, drücken Sie auf  $\Theta$  und halten Sie die Taste zwei bis drei Sekunden lang gedrückt, bis sich die Steuereinheit ausschaltet. (Durch diese Verzögerung wird verhindert, dass die Steuereinheit versehentlich ausgeschaltet wird.) Das System kann von jedem Bildschirm oder Dialogfeld aus ausgeschaltet werden.

## **2.2.2 Systemspeicher und USB-Flash-Laufwerk**

Dateien und Daten werden in der Steuereinheit im so genannten Systemspeicher abgelegt. Die Dateien und Daten im Systemspeicher werden vom System genutzt, auf sie kann nur in gewissen Grenzen vom Bauleiter über die Steuereinheit zugegriffen werden.

Um auf die Dateien und Daten im Systemspeicher zugreifen zu können, müssen diese Dateien und Daten von der Steuereinheit auf ein USB-Flash-Laufwerk übertragen werden. Anschließend kann auf die auf dem USB-Flash-Laufwerk abgelegten Daten und Dateien direkt mit Hilfe eines Laptops, eines Computers im Büro oder mit der Software SiteVision Office zugegriffen werden.

<span id="page-30-0"></span>*Hinweis – Wenn Sie ein USB-Flash-Laufwerk an die Steuereinheit anschließen, ist der Betrieb des Systems vorübergehend nicht möglich. Wenn das USB-Flash-Laufwerk abgezogen wird, ist das System wieder betriebsbereit.*

Das USB-Flash-Laufwerk hat die folgende Ordnerstruktur:

- Im Stammverzeichnis befindet sich ein Ordner "Machine Control Data".
- Im Ordner "*Machine Control Data*" befinden sich spezielle Ordner, deren Namen auf dem Namen der konkreten Maschine beruhen und in denen Daten speziell zur konkreten Maschine enthalten sind.

*Hinweis – Ordner, die bei einer Übertragung von Dateien auf das USB-Flash-Laufwerk noch nicht vorhanden sind, werden vom System im Rahmen des Übertragungsvorgangs angelegt.*

ACHTUNG – Es wird empfohlen, ausschließlich ein USB-Flash-Laufwerk mit Steckverbinder mit Metalleinfassung zu verwenden.

Bei Verwendung eines USB-Flash-Laufwerks mit Steckverbinder ohne Metalleinfassung kann das Laufwerk verkehrt herum eingesteckt werden und es können Kontakte beschädigt werden, wodurch es zu einer Unterbrechung der Datenübertragung kommen kann. Bei Verwendung eines USB-Flash-Laufwerks mit Steckverbinder mit Kunststoffeinfassung wird das Laufwerk möglicherweise nicht von der Steuereinheit erkannt.

ACHTUNG – Das System unterstützt nur USB-Flash-Laufwerke, die auf FAT32 formatiert wurden.

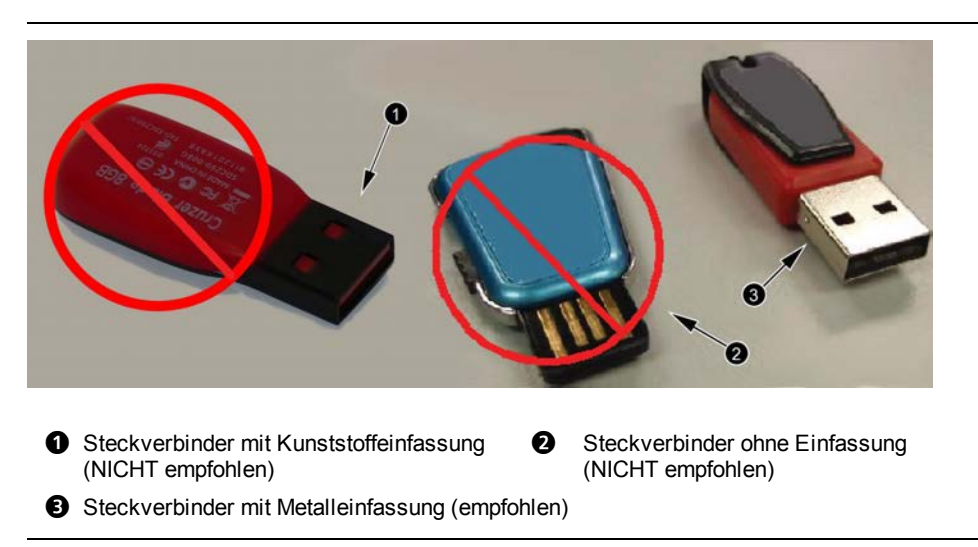

Abbildung 2.2 Beispiele für Steckverbinder an USB-Flash-Laufwerken

# **2.2.3 Übertragen von Daten an die und von der Steuereinheit**

- 1. Starten Sie die Steuereinheit.
- 2. Schließen Sie das USB-Flash-Laufwerk an den USB-Anschluss der

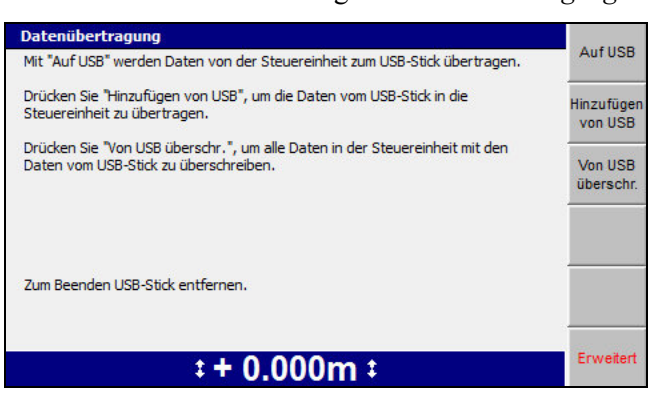

Steuereinheit an. Das Dialogfeld *Datenübertragung* wird angezeigt.

#### **Übertragen von Dateien auf das USB-Flash-Laufwerk**

*Hinweis – Wenn zu übertragende Dateien oder Ordner bereits in einer anderen Version auf dem USB-Flash-Laufwerk vorhanden sind, werden diese Dateien bzw. Ordner auf dem USB-Flash-Laufwerk umbenannt, um eine Sicherungskopie aufzubewahren. Dazu wird dem Dateinamen dieser Elemente das Datum der letzten Änderung angehängt.*

1. Drücken Sie auf **Auf USB**.

Es werden nur solche Dateien in den Ordner "Machine Control Data" auf dem USB-Flash-Laufwerk in den Unterordner der Maschine geschrieben, die auf der Steuereinheit erzeugt oder geändert wurden. Der Name des Unterordners für die Maschine ist mit dem auf der Steuereinheit eingestellten Namen der Maschine identisch.

In der folgenden Tabelle sind die Aktionen aufgeführt, die bei der Datenübertragung auf das USB-Flash-Laufwerk für die einzelnen Dateitypen ausgeführt werden.

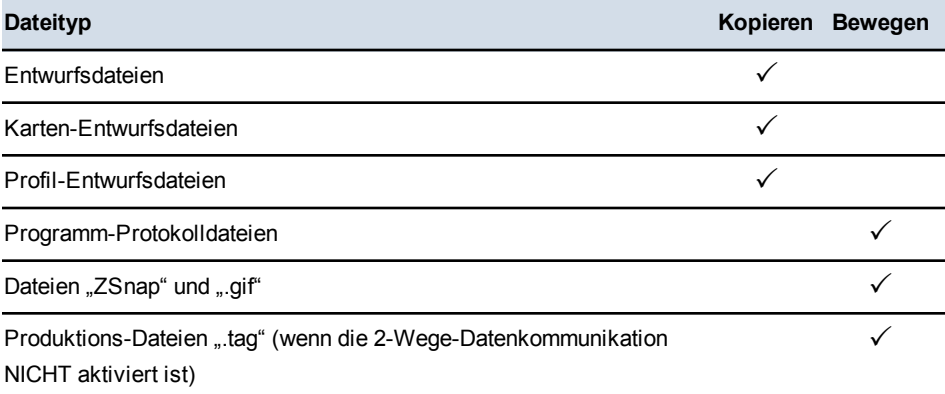

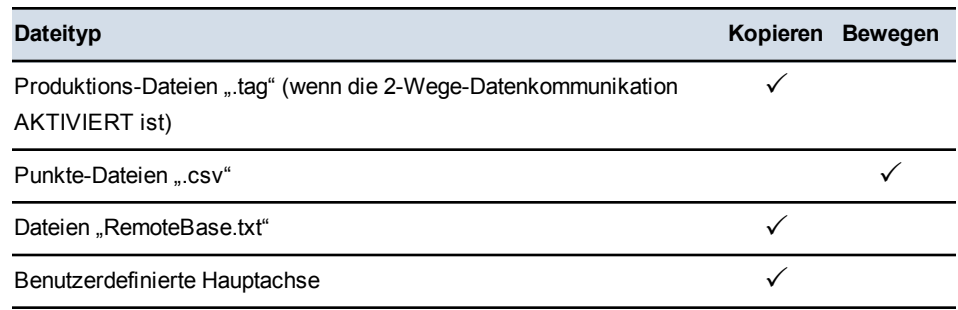

*Hinweis – Bei einem Vorgang "Kopieren" wird die Datei kopiert, wobei die* Originaldatei auf der Steuereinheit verbleibt. Bei einem Vorgang "Bewegen" *wird die Datei kopiert, wobei die Originaldatei von der Steuereinheit gelöscht wird.*

Ein eingeblendeter Verlaufsbalken zeigt den Fortschritt der Datenübertragung an.

2. Um zu beenden, drücken Sie auf  $\phi$  oder ziehen Sie das USB-Flash-Laufwerk ab.

## **Übertragen von Dateien vom USB-Flash-Laufwerk**

Es gibt zwei Arten der Datenübertragung vom USB-Flash-Laufwerk:

- Hinzufügen von USB
- Überschreiben von USB

## **Hinzufügen von USB**

*Hinweis – Wenn eine Datei oder ein Ordner auf der Steuereinheit denselben Namen wie ein Element auf dem USB-Flash-Laufwerk hat, wird vom Element auf der Steuereinheit eine Sicherungskopie auf der Steuereinheit erstellt. Der Name der Sicherungskopie wird durch Anhängen von Datum und Uhrzeit der letzten Änderung am Element an den derzeitigen Namen des Elements gebildet: <Maschinenname>\_ <jjjjmmtt>\_<hhmmss>.mch. Dateien und Ordner auf dem USB-Flash-Laufwerk, die diese Namenskonvention verwenden, werden NICHT vom USB-Flash-Laufwerk auf die Steuereinheit übertragen.*

1. Drücken Sie auf **Hinzufügen von USB**.

Daten im Ordner "*Machine Control Data MachineName*" und seinen Unterordnern und im Ordner "*Machine Control Data\All*" des USB-Flash-Laufwerks werden an die Steuereinheit übertragen.

Ein eingeblendeter Verlaufsbalken zeigt den Fortschritt der Datenübertragung an.

2. Um zu beenden, drücken Sie auf  $\phi$  oder ziehen Sie das USB-Flash-Laufwerk ab.

### **Überschreiben von USB**

<span id="page-34-0"></span>*Hinweis – Diese Option ist mit Vorsicht anzuwenden, da hierbei alle bereits auf der Steuereinheit vorhandenen Dateien gelöscht werden.*

- 1. Drücken Sie auf **Überschreiben von USB**. Es werden die folgenden Aktionen ausgeführt:
	- a. Es wird eine Warnmeldung angezeigt. Überdenken Sie diese Warnmeldung gründlich, und drücken Sie nur dann auf  $\left| \right\rangle$ , wenn Sie ganz sicher sind, dass Sie den Vorgang fortsetzen möchten.
	- b. Es wird eine Datensicherung der Steuereinheit erstellt. Alle zurzeit auf der Steuereinheit vorhandenen Dateien werden in einen Sicherungsordner auf dem USB-Flash-Laufwerk gespeichert. Ihr Bauleiter kann die Dateien anhand dieser Sicherung wiederherstellen.
	- c. Sämtliche Daten werden von der Steuereinheit gelöscht.
	- d. Daten im Ordner "*Machine Control Data Machine Name*" und seinen Unterordnern und im Ordner "*Machine Control Data\All*" des USB-Flash-Laufwerks werden vom USB-Flash-Laufwerk an die Steuereinheit übertragen.

Ein eingeblendeter Verlaufsbalken zeigt den Fortschritt der Datenübertragung an.

2. Um zu beenden, drücken Sie auf  $\phi$  oder ziehen Sie das USB-Flash-Laufwerk ab.

## <span id="page-34-1"></span>**Unterbrechen und Fortsetzen der Datenübertragung**

Wenn während einer laufenden Datenübertragung das USB-Flash-Laufwerk von der Steuereinheit abgezogen oder die Taste  $\mathcal{Q}$  gedrückt wird, wird die Datenübertragung unterbrochen und unter den folgenden Bedingungen fortgesetzt:

- Das USB-Flash-Laufwerk wird wieder an die Steuereinheit angeschlossen, und/oder
- Der entsprechende Softkey für das Fortsetzen der letzten Datenübertragung wird gedrückt.

#### **Fehlermeldungen bei der Datenübertragung**

Während der Datenübertragung kann eine Warnmeldung angezeigt werden, die besagt, dass nicht ausreichend Speicherplatz auf der Steuereinheit oder auf dem USB-Flash-Laufwerk vorhanden ist.

<span id="page-35-0"></span>Die Speicher der Steuereinheiten haben die folgenden Speicherkapazitäten:

- CB450- 450 MB
- $\cdot$  CB460 3,5 GB

# **2.3 Die Informationen der Steuereinheit**

Beim Umgang mit der Steuereinheit nutzen Sie eine Mischung aus Tasten, Softkeys, Menüs, Dialogfeldern und Führungsbildschirmen. Die Verfügbarkeit der meisten dieser Elemente ist von den folgenden Faktoren abhängig:

- Maschinentyp.
- Auf der Maschine installierte Sensoren. So sind z. B. einige Konfigurationsbildschirme nur dann verfügbar, wenn bestimmte Sensoren installiert sind.
- Verfügbarkeit der automatischer Steuerung.
- Führungskonfiguration des Systems. Die Auswahl der Führungsmethode beeinflusst, welche Führungsinformationen in den Anzeigen erscheinen und welche Führungskonfigurationen zur Auswahl stehen.
- Benutzerkonfiguration des Systems. Welche Setup-Informationen Sie anzeigen und ändern können, ist davon abhängig, welche Menüs und Bildschirme der Bauleiter für Sie aktiviert hat.

*Hinweis – In diesem Handbuch werden nur diejenigen Menüoptionen abgehandelt, die in der Voreinstellung für die Maschinenführer verfügbar sind.*

Erläuterungen zu allen anderen Optionen für Konfiguration und Führung, die nicht in diesem Handbuch besprochen werden, finden Sie im *GCS900 Grade Control System – Handbuch für den Bauleiter*.

## **2.3.1 Umgang mit Menüs und Dialogfeldern**

Bevor Sie mit der Arbeit beginnen können, müssen Sie über entsprechende Bildschirme, "Menüs" und "Dialogfelder" genannt, Informationen zu Konfiguration und Setup eingeben und den derzeitigen Status des Systems kontrollieren. Über Menüs können Sie Dialogfelder aufrufen. In Dialogfeldern können Sie Daten zu Setup und Konfiguration festlegen und Informationen über den Status von Systemkomponenten anzeigen.

Nach dem ersten Starten der Maschine wird der Führungsbildschirm "Planansicht" angezeigt. Wenn Sie zu einem anderen Bildschirm navigieren, bevor Sie Angaben über Konfiguration und Setup eingegeben haben, drücken Sie auf  $\mathcal{D}$ , bis wieder ein Führungsbildschirm angezeigt wird. Drücken Sie anschließend auf  $\left[\frac{m}{m}\right]$ , um ein
Dialogfeld auszuwählen, und geben Sie die erforderlichen Angaben zu Konfiguration und Setup ein.

### **Softkeys**

Die Softkeys sind die sechs physischen Tasten direkt rechts neben dem Bildschirm. Die jeweils konkrete Funktion dieser physischen Tasten ist vom Bildschirminhalt abhängig und wird durch die Softkey-Beschriftung neben der Taste benannt.

Softkey-Beschriftungen sind "grafische" Tasten, die am Bildschirmrand in einer Spalte angezeigt werden.

In der folgenden Tabelle sind die Softkey-Beschriftungen aufgeführt, die in den Führungsbildschirmen der Steuereinheit angezeigt werden können. Außerdem wird eine kurze Erläuterung der Funktion der einzelnen Softkeys gegeben.

### **Generische 3D-Softkey-Symbole**

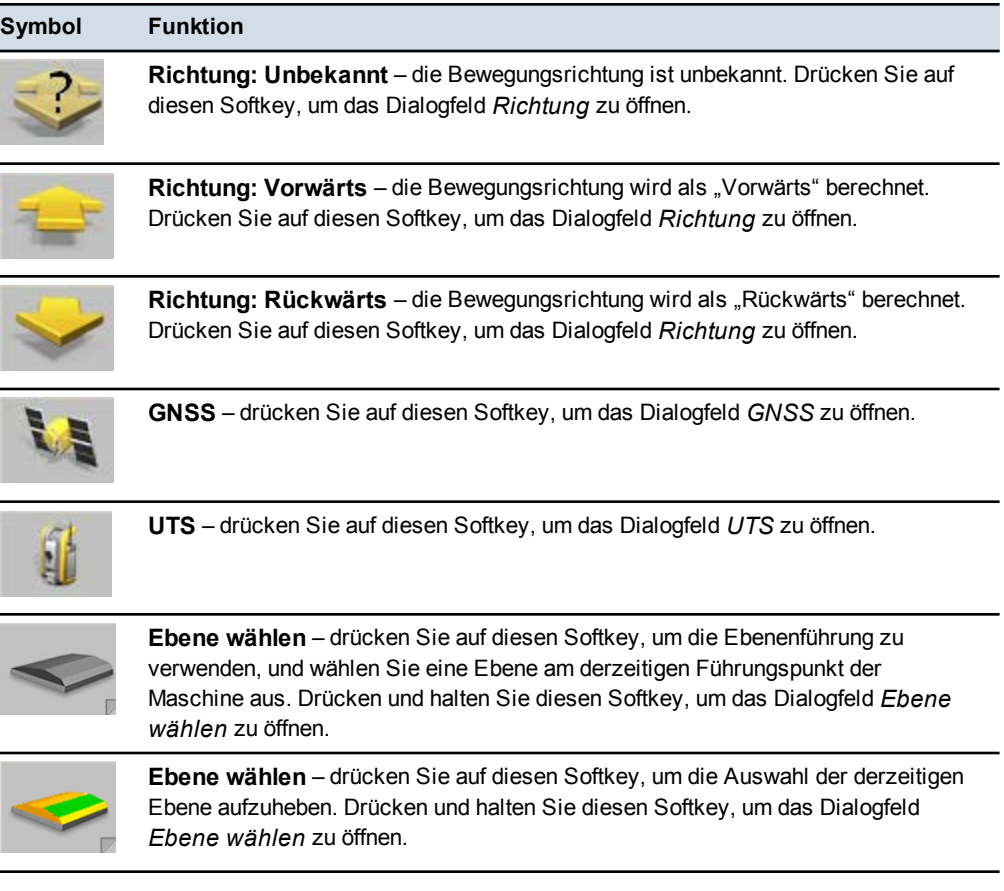

### **Erdarbeiten – Softkey-Symbole**

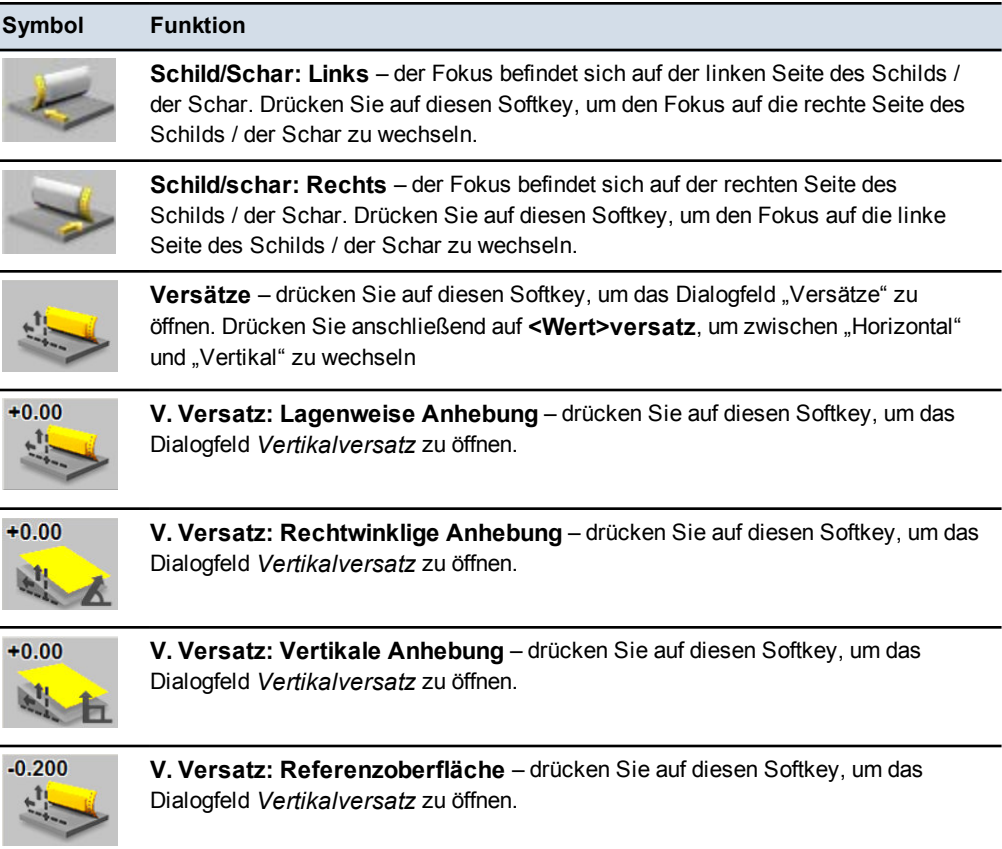

# **Kartierung/Aufzeichnung – Softkey-Symbole**

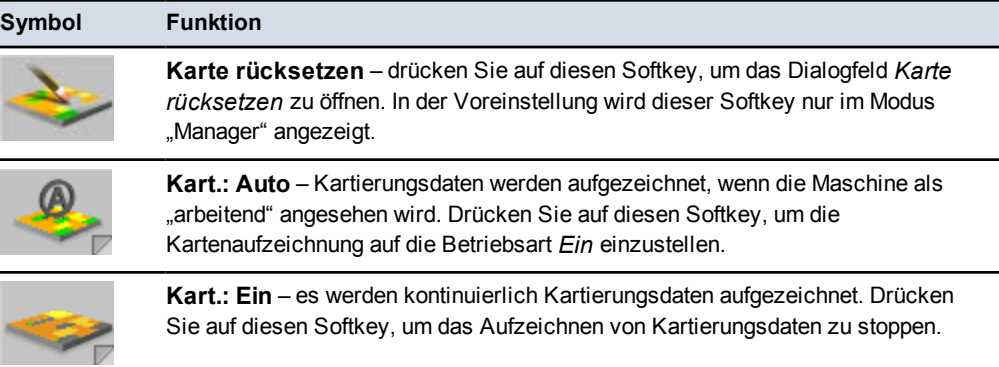

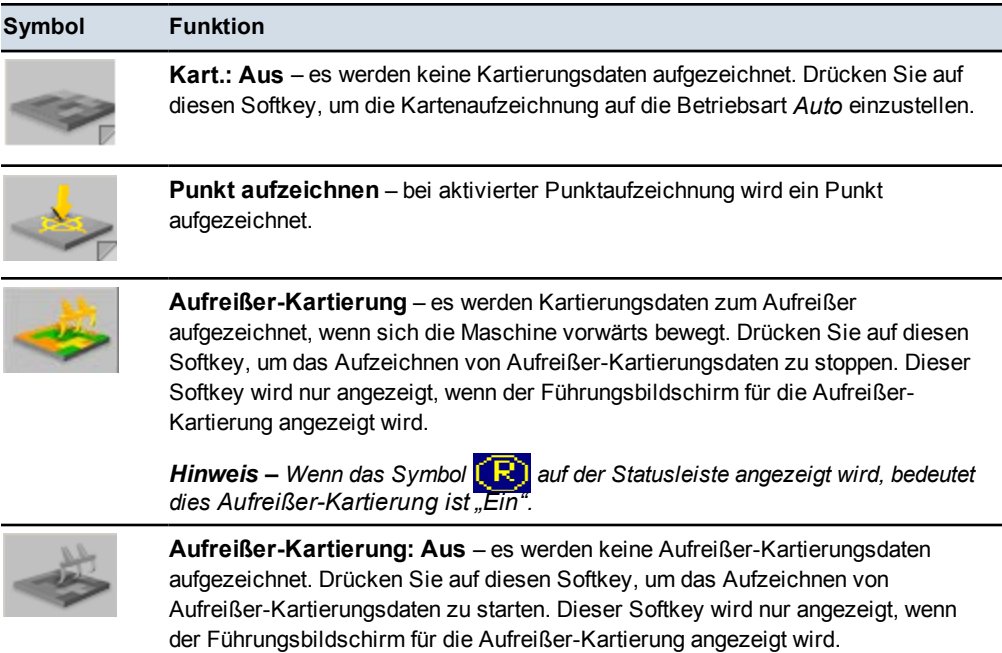

## **Softkey-Symbole für konventionelle Führung**

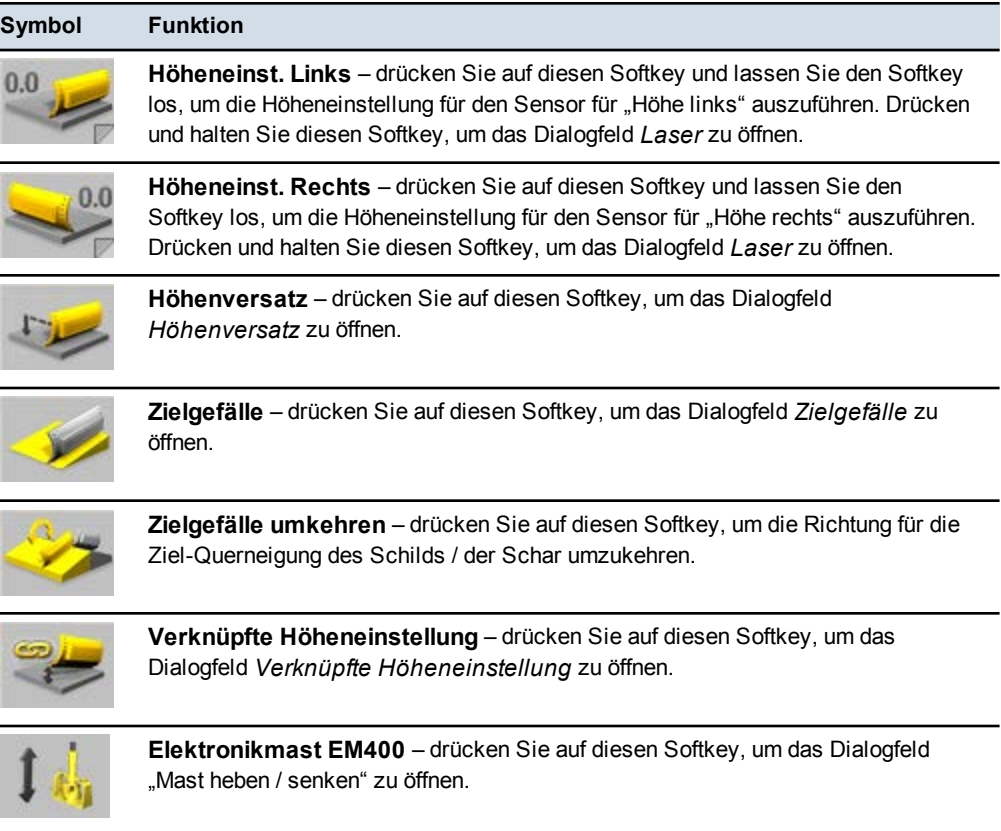

### Softkey-Symbole "Sensoren" für konventionelle Führung

Ĭ

**CONTRACTOR** 

*Hinweis – Drücken Sie bei allen Formen des Softkeys* **Sensoren** *den Softkey, um die nächste Kombination verfügbarer Sensoren auszuwählen. Drücken und halten Sie den Softkey, um das Favoritenmenü zu konfigurieren.*

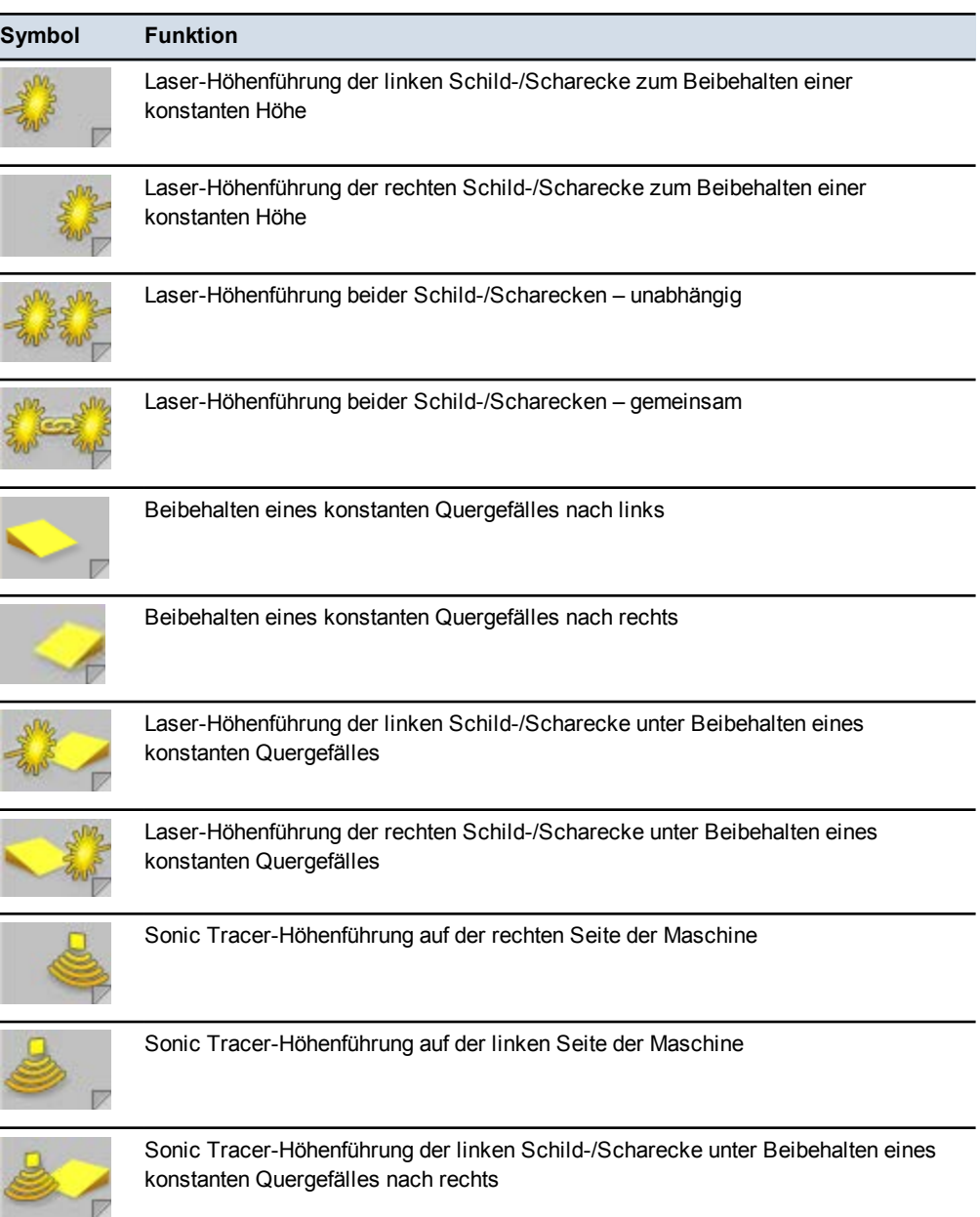

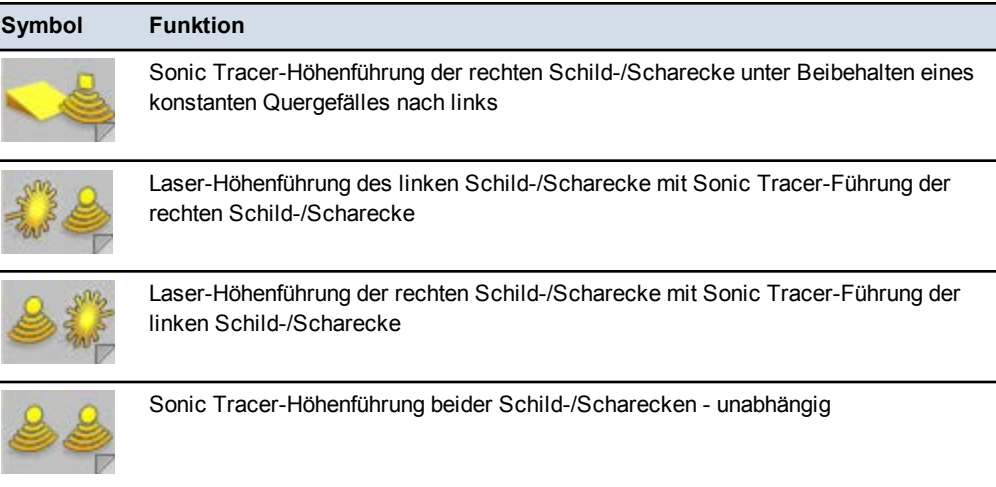

### **Softkey-Beschriftungen**

Der Text auf einem Softkey kann die folgenden Details anzeigen:

- eine Beschreibung des durch einmaliges Drücken des Softkeys ausgeführten Vorgangs
- die zurzeit ausgewählte Einstellung. Wenn Sie auf den Softkey drücken, um zwischen Optionen umzuschalten, ändert sich auch der Text der Softkey-Beschriftung. Die obere Zeile dieser Softkey-Beschriftung endet mit einem Doppelpunkt (:), und die untere Zeile zeigt die derzeitige Option bzw. Einstellung an.

Das Symbol auf einem Softkey kann die folgenden Details anzeigen:

- eine grafische Darstellung des durch einmaliges Drücken des Softkeys ausgeführten Vorgangs
- die zurzeit ausgewählte Einstellung. Wenn Sie auf den Softkey drücken, um zwischen Optionen umzuschalten, ändert sich auch das Symbol der Softkey-Beschriftung.
- Softkeys, bei denen in der unteren rechten Ecke ein Falz angezeigt wird, verfügen über eine Funktion "Drücken und Halten" für den direkten Zugriff auf die zugeordnete Funktion.

Beispiel: auf einem 3D-System zeigen die Softkey-Beschriftungen **Schild/Schar:** Links und Schild/Schar: Rechts (<sup>1</sup>) die für die horizontale Führung ausgewählte Seite des Schilds / der Schar an. Die zurzeit ausgewählte Seite (Links oder Rechts) wird in der unteren Zeile der Beschriftung angezeigt.

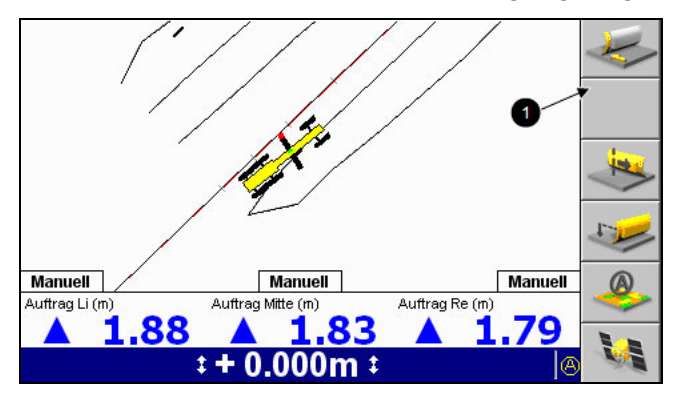

Einige Softkey-Beschriftungen tauchen in mehreren Bildschirmen auf, die Funktion des zugehörigen Softkeys ist dabei immer dieselbe.

Da die konkrete Funktion eines Softkeys von den konkreten Bildschirmen bzw. Dialogfeldern abhängig ist, steht diese Funktion nur dann zur Verfügung, wenn der entsprechende Bildschirm bzw. das entsprechende Dialogfeld angezeigt wird. So steht z. B. die Funktion **Neue Ebene** nur dann zur Verfügung, wenn der Bildschirm *Entwurfsdatei wählen* angezeigt wird, da diese Funktion ausschließlich in Zusammenhang mit diesem Bildschirm verfügbar ist.

Wenn ein Softkey keine Funktion in einem Bildschirm oder Dialogfeld hat, ist die Softkey-Beschriftung leer.

In diesem Handbuch werden ein Softkey und seine zugewiesene Funktion mit Hilfe einer "Softkey-Beschriftung" bezeichnet.

#### **Menüs**

In Menüs können Sie andere Menüs oder Dialogfelder aus einer Liste auswählen. Durch Drücken der Tasten  $\triangle$  und  $\heartsuit$  können Sie sich in der Liste der Menüelemente nach oben bzw. nach unten bewegen. Nachdem Sie das anzuzeigende Element ( $\bullet$ ) markiert haben, drücken Sie auf  $\, \bullet \, \,$ ), um dieses Element auszuwählen. Um ein Menü zu schließen, ohne eine Auswahl zu treffen, drücken Sie auf  $\Box$ .

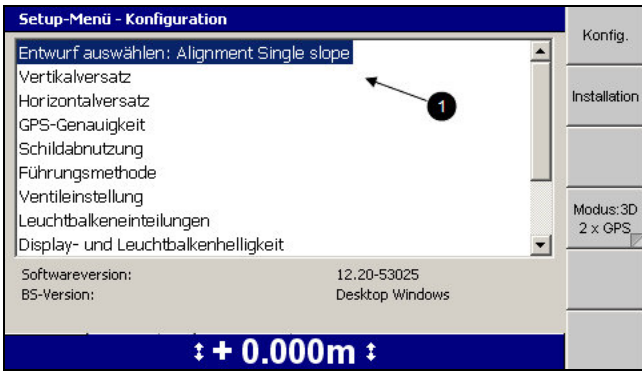

### **Dialogfelder**

Anhand von Dialogfeldern können Sie Daten in das System eingeben. Dialogfelder können die folgenden Elemente enthalten:

- Textfelder: In Textfelder können Sie Informationen in Textform eingeben, z. B. den Namen der Maschine. Nachdem Sie das Feld ausgewählt haben, können Sie Daten in das Feld eingeben. Ein ausgewähltes Feld wird als weißer Text auf blauem Hintergrund angezeigt.
- Zahlenfelder: In Zahlenfelder können Sie numerische Werte eingeben, z. B. die Höhe einer Höhenmarke. Nachdem Sie das Feld ausgewählt haben, können Sie Daten in das Feld eingeben. Ein ausgewähltes Feld wird als weißer Text auf blauem Hintergrund angezeigt.
- Listen: In einer Liste, wie z. B. die Liste der Maschineneinstellungsdateien, können Sie ein einzelnes Element aus der Liste der Elemente auswählen.
- Auswahllisten: In Auswahllisten ist es Ihnen möglich, ein oder mehrere Elemente oder auch gar kein Element aus einer Liste von Elementen, wie z. B. einer Liste von Sensoren, auszuwählen.
- Kontrollkästchen: Anhand von Kontrollkästchen können Sie eine konkrete Funktion aktivieren oder deaktivieren.
- Informationen zur Unterstützung der Auswahl.

Um zwischen den Feldern in einem Dialogfeld zu wechseln, drücken Sie die Taste  $\mathbb{D}$ .

In ein Text- oder Zahlenfeld können Sie mit Hilfe der Pfeiltasten auf folgende Weise Daten eingeben:

• Durch Drücken von  $\Diamond$  oder  $\Diamond$  können Sie durch den Zeichensatz aus Großbuchstaben (A bis Z), Ziffern (0 bis 9), Dezimalpunkt (.), Minuszeichen (-), Pluszeichen (+), Leerzeichen ( ) und zurück zu A blättern.

*Hinweis – Welche Zeichen verfügbar sind, ist von dem ausgewählten Feld abhängig. In Zahlenfeldern sind z. B. ausschließlich die Zeichen 0 bis 9, der Dezimalpunkt (.) und die Vorzeichen + und - verfügbar.*

Wenn Sie ein Zeichen in einem Feld ändern möchten, drücken Sie auf eine der Tasten [ und ]. Dadurch erscheint das nächste bzw. vorhergehende Zeichen des Zeichensatzes.

• Drücken auf  $\Diamond$  wechselt den Cursor zum nächstfolgenden Zeichen nach rechts.

In Feldern, in denen Leerzeichen zulässig sind, wird durch zweimaliges Drücken von  $\Diamond$  ein Leerzeichen eingefügt.

• Drücken auf  $\Diamond$  wechselt den Cursor zum nächstfolgenden Zeichen nach links. Dabei wird das Zeichen links neben dem Cursor gelöscht.

Um ein Element aus einer Liste auszuwählen, drücken Sie auf  $\Diamond$  bzw.  $\Diamond$ , um das gewünschte Element zu markieren, und drücken Sie auf  $\delta$ .

Um das Dialogfeld zu schließen, ohne die ausgeführten Änderungen zu übernehmen, drücken Sie auf  $\mathbb{Q}$ . Wenn Sie in einem Dialogfeld Änderungen vorgenommen haben und das Dialogfeld schließen, ohne diese Änderungen zu übernehmen, wird die folgende Warnung angezeigt:

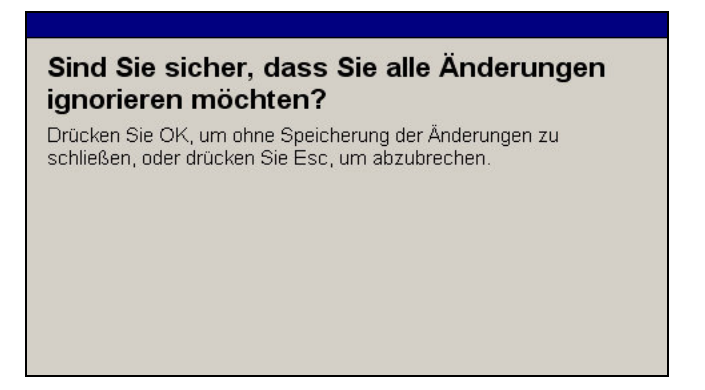

Drücken Sie auf \, um zu bestätigen, dass Sie die Änderungen verwerfen möchten.

### **2.3.2 Arbeiten mit den Führungsbildschirmen**

Während der Arbeit können Sie die vom System erzeugten Führungsinformationen anhand von Führungsbildschirmen ablesen.

Auf Führungsbildschirmen werden anhand einer Kombination aus Text und Grafiken Informationen wie Querneigung und Höhe der Schneidkante oder die Position der Maschine angezeigt.

In Abhängigkeit der von Ihrem Bauleiter eingerichteten Konfiguration des Systems können Sie eine gewisse Anzahl von Führungsbildschirmen aufrufen:

- Planansicht
- Gelände
- Anzahl Durchgänge für Abtrag/Auftrag
- Funkabdeckung
- Aufreißer
- Querprofilansicht
- Profilansicht
- Geteilter Bildschirm (Profilansicht und Querprofilansicht)
- Textansicht 1
- $\bullet$  Textansicht 2

Um zwischen den Führungsbildschirmen zu wechseln, drücken Sie auf  $\boxed{9}$ .

Welche Bildschirme verfügbar sind und welche Informationen in den Bildschirmen angezeigt werden, ist von den folgenden Konfigurationselementen abhängig:

- Maschinentyp
- Auf der Maschine installierte Sensoren
- Verfügbarkeit einer automatischen Steuerung
- Führungskonfiguration des Systems
- Benutzerkonfiguration des Systems
- Typ des zurzeit geladenen Entwurfs

### **Komponenten der Führungsbildschirme**

Die folgende Abbildung zeigt die Hauptkomponenten der Führungsbildschirme:

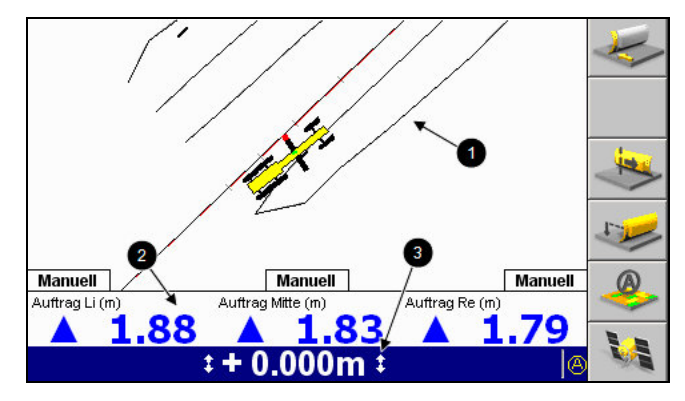

Ein Führungsbildschirm hat drei Hauptbereiche:

- **Bereich für die Führungsanzeige**  $\bullet$ : Im Bereich für die Führungsanzeige wird die Maschine im Verhältnis zu der bearbeiteten Oberfläche dargestellt. Auf Bildschirmen mit ausschließlich Text wird der Bereich für die Führungsanzeige nicht dargestellt.
- **Optionaler Textbereich <sup>O</sup>:** Im Textbereich können Sie Informationen ablesen. Welche Informationen angezeigt werden, kann vom Benutzer eingestellt werden. Bei Führungsansichten in Textform werden die Texte im Bereich der Führungsansicht angezeigt.

Wenn mehr als drei Textelemente für die Anzeige ausgewählt wurden, wird der Textbereich auf der rechten Seite des Bildschirms angezeigt.

Wenn für diese Ansicht keine Textinformationen ausgewählt wurden, wird der Textbereich nicht angezeigt.

<span id="page-45-0"></span>**· Statusleiste für Führungseinstellungen <sup>3</sup>: In der Statusleiste für die** Einstellungen der Führung werden die zurzeit aktiven Sensoren und Führungseinstellungen angezeigt, die zum Generieren von Führungsdaten genutzt werden. Weitere Informationen finden Sie in [Führungseinstellungen,](#page-45-0) [Seite 46](#page-45-0).

### **Maschinensymbole**

In den Führungsansichten stellt das System die Maschine anhand einer Palette von Symbolen dar:

- Welches Symbol auf den Bildschirmen erscheint, ist vom Typ der Maschine abhängig, für die das System konfiguriert ist.
- Mit dem Symbol für Schild/Schar stellt das System die Querneigung des Schilds / der Schar in der Querprofilansicht dar.
- Die Schneidkantenecke eines Symbols entspricht exakt der Schneidkantenecke der Maschine.
- Wenn Sie Maschine und Schild/Schar bewegen, stellt das System diese Bewegungen auf dem Bildschirm nach.
- Das rote Quadrat auf dem Schild / der Schar markiert den Punkt mit horizontaler Führung (Fokuspunkt des Schilds / der Schar). Die grüne Linie auf dem Schild / der Schar stellt den Punkt bzw. die Punkte mit vertikaler Führung dar.

*Hinweis – Die Positionen der Symbole für andere Komponenten der Maschine, insbesondere für Ketten/Räder oder Heck, sind angenähert; diese Symbole dienen lediglich als Hinweis.*

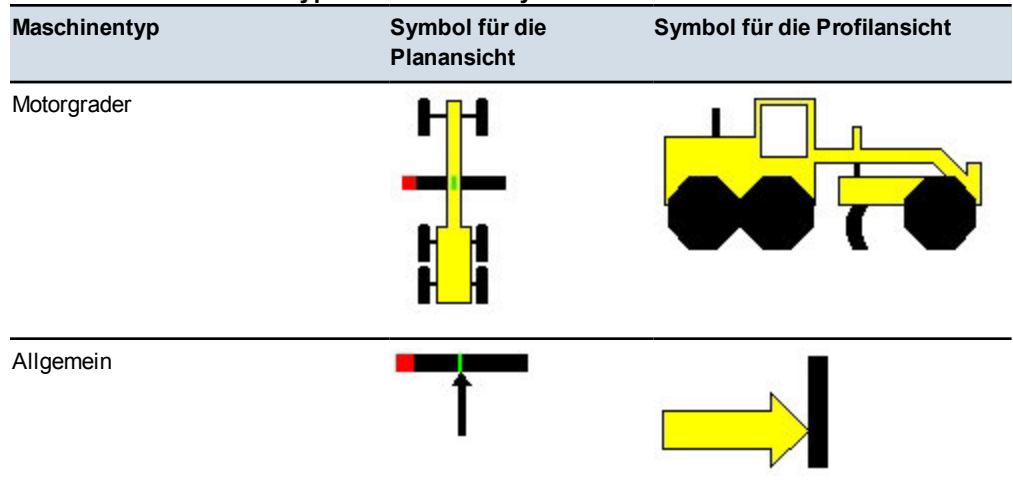

**Tabelle 2.1 — Maschinentyp und Maschinensymbol**

Wenn die von Ihnen verwendete Maschine nicht angezeigt wird, wenden Sie sich an Ihren Bauleiter.

### **Führungseinstellungen**

Das System zeigt die Führungseinstellungen anhand einer Vielzahl von Symbolen für die zurzeit zum Erzeugen von Führungsdaten genutzten Sensoren und Text zur Darstellung von numerischen Werten an:

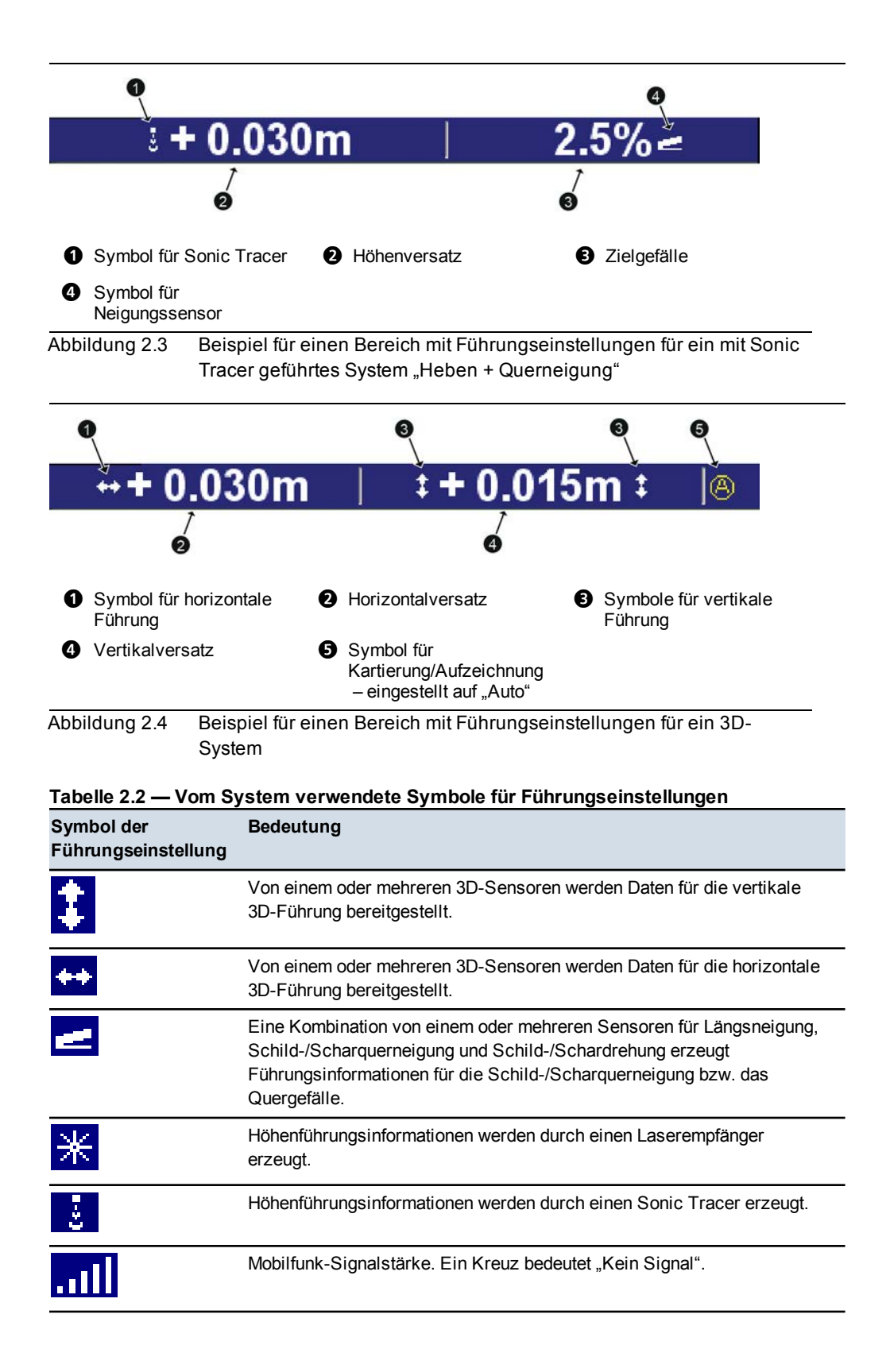

GCS900Grade Control System für Motorgrader V12.60- Benutzerhandbuch **47**

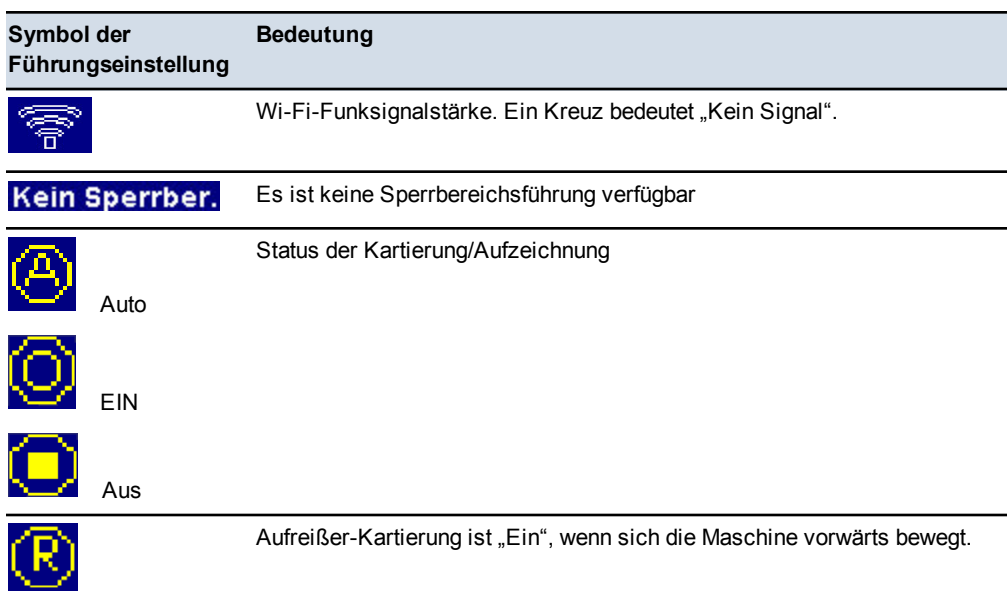

Falls die automatische Steuerung installiert und aktiviert wurde, zeigt die Farbe des Sensorsymbols den Status der Steuerung wie folgt an:

- **Weiß**: Automatische Steuerung ist deaktiviert.
- <sup>l</sup> **Grün**: Automatische Steuerung ist aktiviert.
- **Rot blinkend**: Der Schalter der automatischen Steuerung ist eingeschaltet, die automatische Steuerung ist jedoch deaktiviert.

### **Vergrößern und Verkleinern der Ansicht**

Es gibt vier Möglichkeiten, den Maßstab einer Ansicht zu ändern:

- Drücken Sie auf  $\left[ \circledast \right]$ , um die aktuelle Ansicht zu vergrößern.
- Drücken Sie auf  $\boxed{\alpha}$ , um die aktuelle Ansicht zu verkleinern.
- Drücken und halten Sie  $\lceil \Theta \rceil$ , um die Maschine zu vergrößern.
- Drücken und halten Sie  $\lceil \alpha \rceil$ , um so weit wie möglich zu verkleinern.

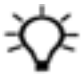

**Tipp –** Wenn die Steuereinheit ausgeschaltet wird, speichert das System die Größen der Ansichten. Wenn Sie das System das nächste Mal verwenden, werden die Ansichten automatisch in ihrer vorherigen Größe geladen.

### **2.3.3 Führungsansichten**

Die Führungsansichten bieten Ihnen mehrere Möglichkeiten zum Anzeigen der Maschinenführung. Drücken Sie wiederholt auf  $\boxed{\mu}$ , um durch die

48 GCS900 Grade Control System für Motorgrader V12.60 - Benutzerhandbuch

Führungsansichten zu blättern.

### **Planansicht**

"Planansicht" ist die normalerweise auf einem Führungsbildschirm dargestellte Ansicht.

"Planansicht" zeigt die Maschine in Draufsicht auf dem Entwurf.

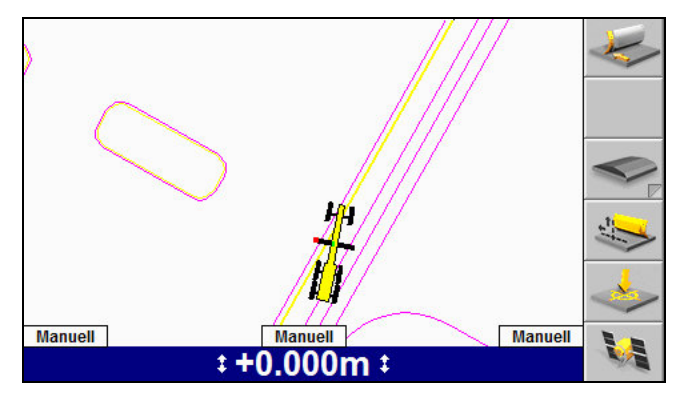

### **Querprofilansicht**

Die Querprofilansicht zeigt die Schneidkante relativ zur Führungsoberfläche.

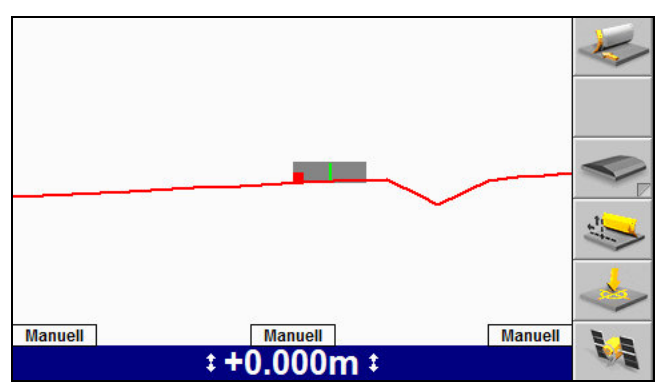

*Hinweis – Das System kann entweder auf "Geteilte Ansicht" oder auf "Profilansicht" und "Querprofilansicht" konfiguriert werden. Wenn das System auf "Querprofilansicht" konfiguriert ist, steht "Geteilte Ansicht" nicht zur Verfügung.*

### **Profilansicht**

"Profilansicht" zeigt die Maschine in Seitenansicht zum Entwurf und somit die Maschine relativ zur Führungsoberfläche.

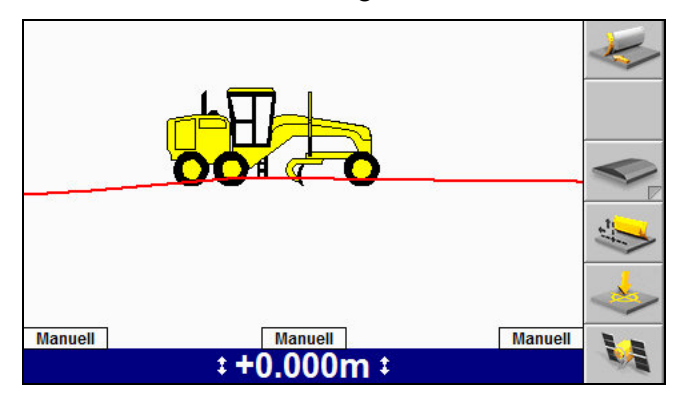

*Hinweis – Das System kann entweder auf "Geteilte Ansicht" oder auf "Profilansicht" und "Querprofilansicht" konfiguriert werden. Wenn das System auf "Profilansicht" konfiguriert ist, steht "Geteilte Ansicht" nicht zur Verfügung.*

### **Geteilte Ansicht**

In "Geteilte Ansicht" werden sowohl die Profilansicht als auch die Querprofilansicht auf demselben Bildschirm dargestellt. "Geteilte Ansicht" ist hilfreich, wenn Sie die Position der Schneidkante in Bezug zur Führungsoberfläche überwachen möchten.

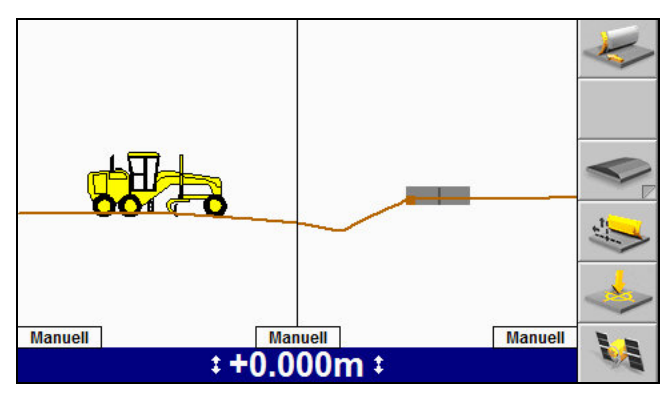

*Hinweis - "Geteilte Ansicht" ersetzt "Querprofilansicht" und "Profilansicht".* Wenn "Geteilte Ansicht" verfügbar ist, können "Querprofilansicht" und *"Profilansicht" nicht als Vollbild angezeigt werden.*

### **Textansichten**

Die in der Textansicht 1 und der Textansicht 2 angezeigten Textelemente werden vom Bauleiter konfiguriert. Folgende Abbildung zeigt ein Beispiel für eine Textansicht eines Führungsbildschirms.

| Auftrag Li(m)<br>$\blacktriangle$ | Auftrag Re (m)<br>$0.08$ $\triangle$ 0.71 |                |  |
|-----------------------------------|-------------------------------------------|----------------|--|
| Querneigung (%)                   | Satelliten<br>0.0                         | 7              |  |
|                                   |                                           |                |  |
| <b>Manuell</b>                    | <b>Manuell</b>                            | <b>Manuell</b> |  |
| $\sqrt{1 + 0.000}$ :              |                                           |                |  |

*Hinweis – Im Vollbildmodus können bis zu 10 Textelemente angezeigt werden; die Textgröße passt sich automatisch an die Größe des verfügbaren Bildschirms an.*

# **2.4 Erläuterung der Anzeigen der Leuchtbalken**

Das System zeigt Ihnen Führungsinformationen anhand von LED-Arrays, so genannten Leuchtbalken, an.

Mit Leuchtbalken haben Sie die Führungsinformationen, die Schneidkante und die bearbeitete Oberfläche gleichzeitig im Blick.

Das System kann bis zu drei Leuchtbalken verwenden. Die einzelnen Leuchtbalken zeigen jeweils bestimmte Informationen über die Schild-/Scharposition an:

- Die vertikalen Leuchtbalken vermitteln eine Abtrags- und Auftragsführung für jeweils eine Ecke Schilds / der Schar.
- Der horizontale Leuchtbalken stellt horizontale Führung bereit.

Von der Steuereinheit CB460 werden sowohl interne als auch externe Leuchtbalken unterstützt. Im Folgenden werden die Unterschiede zwischen internen und externen Leuchtbalken erläutert.

## **2.4.1 Externe Leuchtbalken**

Im Führerhaus können bei Bedarf externe Leuchtbalken installiert und statt der internen Leuchtbalken verwendet werden.

*Hinweis – Externe Leuchtbalken werden nur von der Steuereinheit CB460 unterstützt.*

Jeder externe Leuchtbalken verfügt über sechs Gruppen mit gelben LEDs ( $\bullet$ ) und eine Gruppe mit grünen LEDs (<sup>2</sup>), wie hier dargestellt:

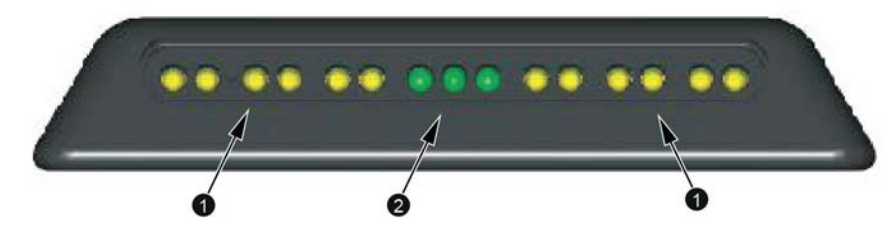

Wenn sich die Schneidkante innerhalb der Hälfte der Toleranz für "Auf Sollhöhe" bzw. "In Sollrichtung" befindet, leuchtet nur die mittlere grüne LED. Wenn sich die Schneidkante innerhalb der Toleranz für "Auf Sollhöhe" bzw. "In Sollrichtung" befindet, leuchten die mittlere grüne LED und eine weitere grüne LED. Wenn eine andere LED als die grüne LED aufleuchtet, befindet sich die Schneidkante "Nicht auf Höhe" bzw. "Nicht in Richtung".

### **2.4.2 Interne Leuchtbalken**

Die internen Leuchtbalken sind in die Steuereinheit integriert und können ausgeschaltet werden, wenn sie nicht benötigt werden.

Jeder interne Leuchtbalken verfügt über sechs gelbe LEDs (<sup>0</sup>) und eine grüne LED  $(②)$ , wie hier dargestellt:

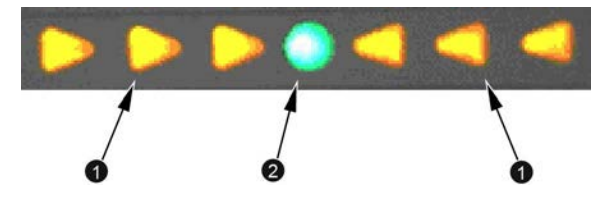

Wenn sich die Schneidkante innerhalb der Toleranz für "Auf Höhe" bzw. "In Richtung" befindet, leuchtet nur die grüne LED in der Mitte. Wenn eine andere LED als die grüne LED aufleuchtet, befindet sich die Schneidkante "Nicht auf Höhe" bzw. "Nicht in Richtung".

Die folgende Abbildung zeigt, wie die Leuchtbalken Führungsinformationen anzeigen und wie diese mit der an der Steuereinheit angezeigten Ansicht zusammenhängen. Die Informationen zu Abtrag/Auftrag beziehen sich auf die Entwurfsoberfläche. Die Informationen zur horizontalen Führung beziehen sich auf das ausgewählte Kurvenband.

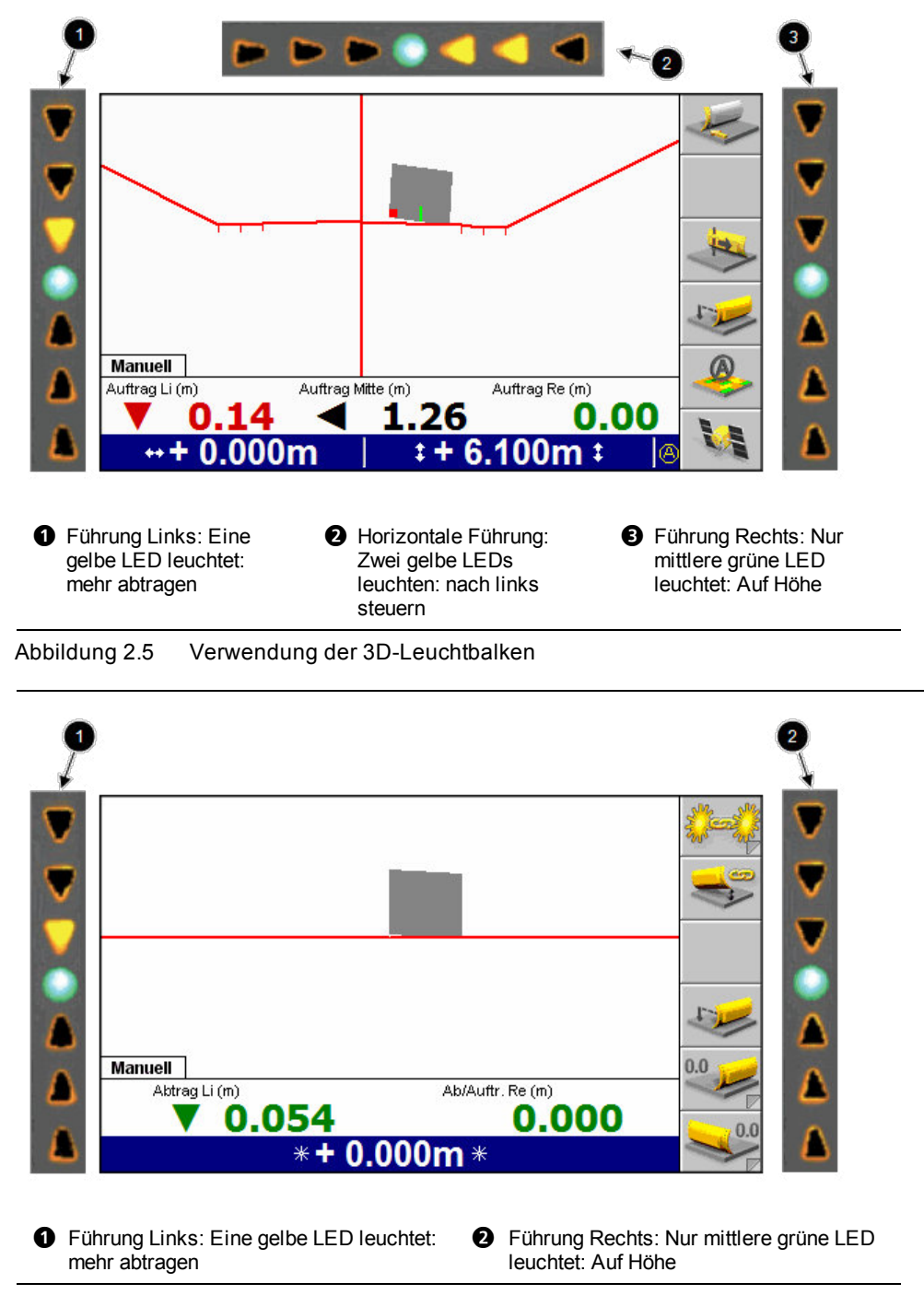

Abbildung 2.6 Verwendung der konventionellen 2D-Leuchtbalken

# **2.5 Bedienen der Fernschalter**

Mit Hilfe der Fernschalter können Sie allgemein übliche Funktionen betätigen, ohne die Hände von den Bedienelementen der Maschine nehmen zu müssen. Folgende Bedienvorgänge sind über Fernschalter möglich:

- Umschalten zwischen automatischer und manueller Steuerung
- <sup>l</sup> Einstellen eines Höhen- oder Gefälleversatzes
- <sup>l</sup> Heben oder Senken der Schneidkante um die Versatz-Schrittweite

Die folgende Abbildung zeigt eine typische Anordnung der Fernschalter auf einem Motorgrader:

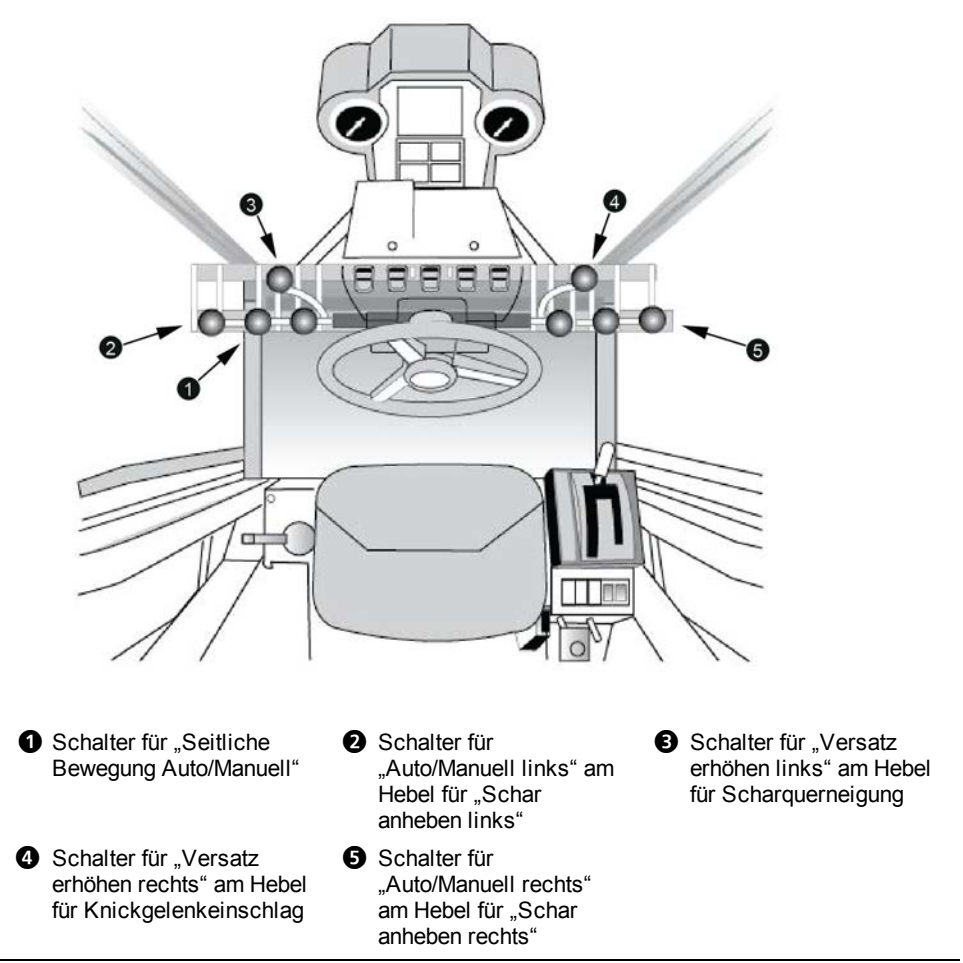

Abbildung 2.7 Übliche Positionen der Fernschalter am Motorgrader

### **2.5.1 Schalter "Auto/Manuell"**

Die Schalter "Auto/Manuell" aktivieren und deaktivieren die automatische Steuerung für die jeweiligen Scharecken und für die Seitenbewegung der Schar.

Führungsmethoden, die nur das eine Ende der Schar führen, beispielsweise die Quergefälleführung, verhalten sich wie folgt:

- Die automatische Steuerung für das Ende der Schar ist aktiv, das der Schalter "Auto/Manuell" *zuletzt* in die Position "Auto" gestellt hat.
- Die andere Kante der Schar kehrt in die manuelle Steuerung zurück, bis der Schalter "Auto/Manuell" auf "Manuell" und dann wieder zurück auf "Auto" gestellt wird.

Bei 3D-Führungsmethoden werden beide Enden der Schar geführt. Da bei Motorgradern für jede Scharecke unabhängig voneinander die automatische Steuerung eingeschaltet werden kann, verhält sich die automatische Steuerung wie folgt:

- Falls nur einer der Schalter "Auto/Manuell" in die Position "Auto" geschaltet ist, hängt das Verhalten der Schar davon ab, welches Ende automatisch gesteuert wird:
	- Falls das Ende der Schar unter automatischer Steuerung über den Fokus verfügt, dann wird dieses Ende der Schar von der automatischen Steuerung auf der korrekten Höhe gehalten. Das andere Schild-/Scharende wird manuell auf das korrekte Quergefälle gesteuert.
	- Falls das Ende der Schar unter automatischer Steuerung nicht über den Fokus verfügt, dann wird dieses Scharende automatisch so angesteuert, dass die Schneidkante das Quergefälle des Entwurfs hält. Das andere Scharende wird manuell auf die korrekte Höhe gesteuert.
- Falls sich beide Schalter "Auto/Manuell" in der Position "Auto" befinden, dann werden beide Scharenden nach dem Entwurf gesteuert.
- Falls eine automatische Seitenbewegung vorhanden und eingeschaltet ist, dann wird die Schar automatisch horizontal entsprechend des Entwurfs verschoben.

*Hinweis – Für die automatische Seitenbewegung muss sich mindestens einer* der Schalter "Automatisches Heben" in der Position "Auto" befinden.

### 2.5.2 Schalter "Höhenversatz"

Automatische Systeme auf Motorgradern unterstützen zwei Fernschalter für Höhenversatz:

- Im 2D-Modus kann jeder Schalter den Höhenversatz steuern, der auf das Ende der Schar angewendet wird, das der Seite der Montageposition des Schalters entspricht.
- Im 3D-Modus steuern beide Schalter einen einzigen Wert für den Höhenversatz.

Das Umschalten eines Fernschalters "Höhenversatz" nach oben bzw. unten erhöht bzw. vermindert die Größe des Höhenversatzes. Dies geschieht auch dann, wenn die Ecke des Schilds / der Schar auf Einhalten eines Quergefälles gesteuert wird, wie beispielsweise bei den Führungsmethoden "Querneigung" und "Heben + Querneigung". Aus diesem Grund kann bei bestimmten Kombinationen aus Schild- /Scharneigung und gesteuerter Schild-/Scharecke ein Erhöhen des Versatzes die Arbeits-Querneigung verringern.

Der Betrag, um den sich der Höhenversatz bzw. die tatsächliche Neigung mit jeder Betätigung eines Fernschalters ändert, wird "Schrittweite des Höhenversatzes" genannt. Diese Schrittweite kann von Ihrem Bauleiter eingestellt werden.

# **2.6 System-Tonsignale**

Zusätzlich zu den Anzeigen und Leuchtbalken werden Sie anhand durch die akustischen Signale eines Tonsignalgebers auf Statusänderungen und andere Ereignisse hingewiesen.

Die folgende Tabelle listet die vom Tonsignalgeber erzeugten Signalmuster und die zugehörigen Ereignisse auf. In der Voreinstellung ertönt das Tonsignal bei allen in der Tabelle aufgeführten Ereignissen, der Bauleiter kann jedoch die Tonsignale für bestimmte Ereignisse deaktivieren.

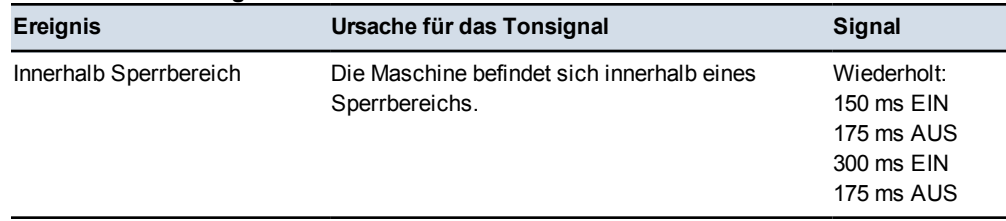

### **Tabelle 2.3 — Tonsignal**

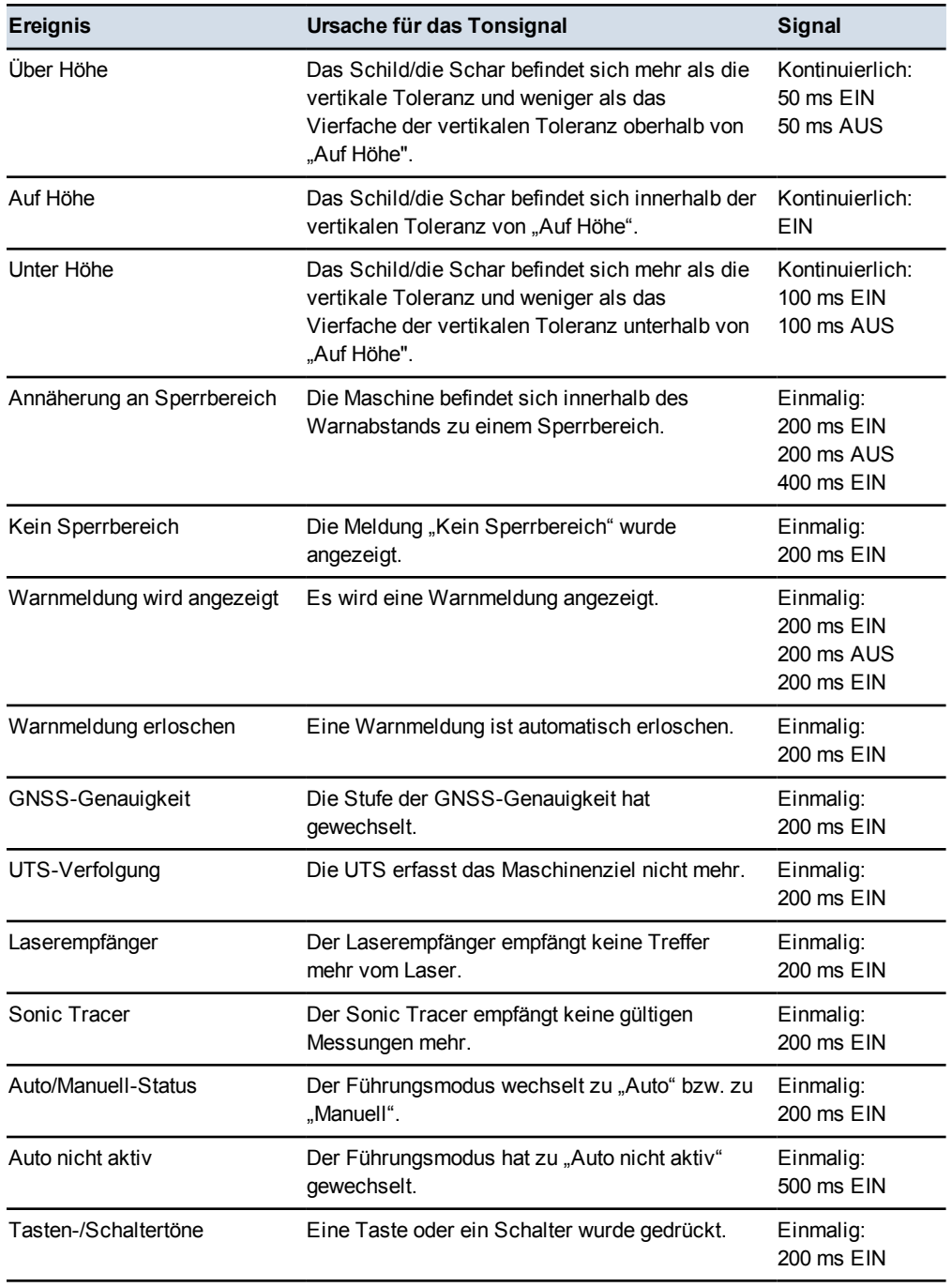

2 Verwenden von Steuereinheit und Leuchtbalken

**58** GCS900Grade Control System für Motorgrader V12.60- Benutzerhandbuch

# **K A P I T E L**

# **3**

# <span id="page-59-0"></span>**Arbeitsvorbereitung 3**

### **Inhalt dieses Kapitels:**

- <sup>n</sup> [Überprüfung vor dem](#page-59-0) **[Einschalten](#page-59-0)**
- Diberprüfungen beim Einschalten
- [Software-Optionsschlüssel](#page-64-0)
- <sup>n</sup> [Überprüfungen zur](#page-65-0) [Arbeitsvorbereitung](#page-65-0)
- **n** [Betriebsstunden](#page-80-0)
- [Konfigurieren des](#page-81-0) [Maschinenfunkgeräts](#page-81-0)
- **n** [Wi-Fi-Netzwerk](#page-85-0)
- **[Austauschen von Dateien mit](#page-87-0)** [Dateispeicherort "Connected](#page-87-0) [Community"](#page-87-0)
- **n** [Sensorkalibrierung](#page-90-0)
- <sup>n</sup> [Auswählen einer vertikalen 3D-](#page-100-0)[Führungsmethode](#page-100-0)
- <span id="page-59-1"></span><sup>n</sup> [Auswählen einer](#page-102-0) [Sensorkombination für die](#page-102-0) [konventionelle Führung](#page-102-0)

Bevor Sie mit dem GCS900 Grade Control System arbeiten, muss der Zustand von Maschine und Systemkomponenten auf der Maschine überprüft werden, damit die Genauigkeit der Führung durch das System gewährleistet ist.

In diesem Kapitel wird das Überprüfen der Maschine vor dem Einschalten des Systems erläutert, es wird erklärt, worauf Sie während des Einschaltvorgangs des Systems achten müssen, und es wird beschrieben, wie Sie die allgemeine Konfiguration des Systems testen, wenn das System in Betrieb ist.

# **3.1 Überprüfung vor dem Einschalten**

Stellen Sie vor dem Einschalten des Systems sicher, dass die Maschine korrekt konfiguriert wurde.

In der folgenden Übersicht sind die grundlegenden Prüfungen zusammengestellt.

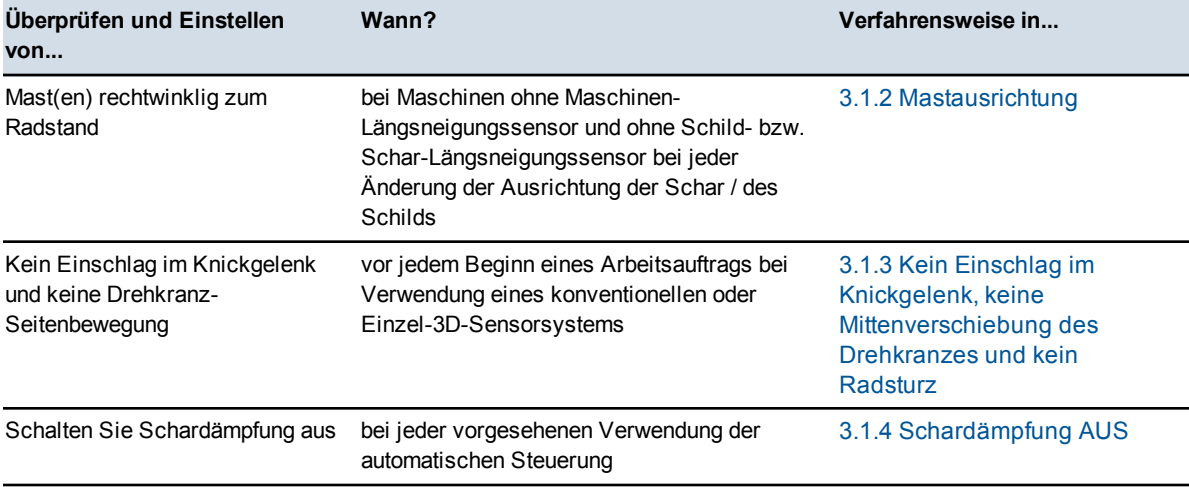

### **3.1.1 Bewährte Vorgehensweisen**

Die folgende Aufstellung bewährter Vorgehensweisen hilft Ihnen, mit Ihrem System bestmögliche Ergebnisse zu erzielen:

- Stellen Sie sicher, dass der Mast senkrecht zur Längsachse der Maschine steht oder verwenden Sie einen Scharlängsneigungssensor.
- Achten Sie darauf, dass sich der Drehkranz mittig unter dem Schwanenhals befindet.
- Stellen Sie den Radsturz auf Null.
- <span id="page-60-0"></span>• Lenken Sie die Maschine nicht im Knickgelenk ein.
- Behalten Sie die einmal eingestellte Schild-/Schardrehung nach Möglichkeit bei.
- Arbeiten Sie nach Möglichkeit auf das UTS-Maschinenziel zu, nicht vom Ziel weg.

### **3.1.2 Mastausrichtung**

Wenn auf Mast montierte Sensoren vorhanden sind und kein Maschinen-Längsneigungssensor und kein Schild-/Scharlängsneigungssensor installiert und konfiguriert wurden, müssen sich die Masten während des Betriebs in der Position "wie gemessen" (d. h. die Position, in der sich die Masten beim Ausmessen der Maschine befunden haben) befinden. Üblicherweise sollten die Masten rechtwinklig zum Radstand der Maschine sein.

Bei einigen Systemen auf Motorgradern müssen Sie ggf. den Winkel der Masten ändern. Setzen Sie dazu den Bolzen, der den Mast in der Drehmasthalterung sichert, in ein anderes Bolzenloch ein, wie in der folgenden Abbildung dargestellt. Wenn Sie die Position des Bolzen ändern, *müssen* Sie die Änderung in das System eingeben. Bitten Sie Ihren Bauleiter, diese Änderung vorzunehmen.

<span id="page-61-1"></span>*Hinweis – Der Winkel der Maschinenmasten relativ zur Längsachse ändert sich, wenn die Schar / das Schild längsgeneigt oder gedreht wird.*

<span id="page-61-0"></span>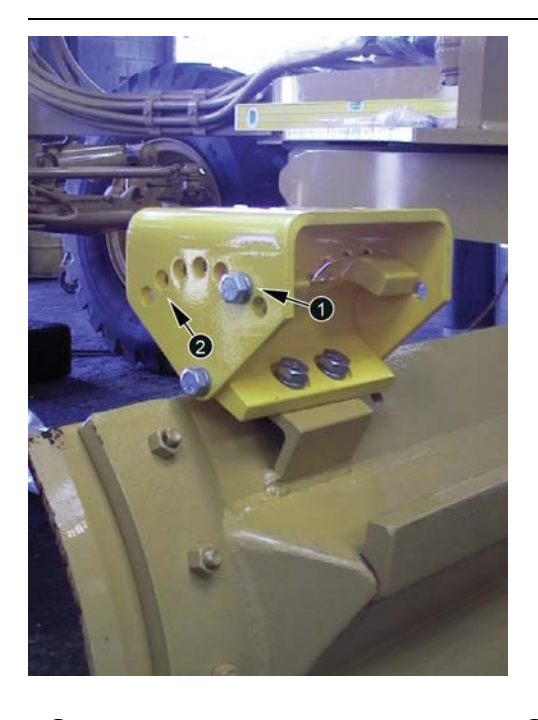

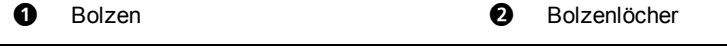

<span id="page-61-2"></span>Abbildung 3.1 Masthalterung für drehbaren Mast am Motorgrader

### **3.1.3 Kein Einschlag im Knickgelenk, keine Mittenverschiebung des Drehkranzes und kein Radsturz**

Für Motorgrader-Systeme, die auf der Querneigungssensor-Gruppe zur Führung beruhen, beispielsweise konventionelle Systeme und Einzel-3D-Sensorsysteme, müssen Sie sicherstellen, dass kein Lenkeinschlag am Knickgelenk der Maschine vorhanden ist und dass der Drehkranz keine Seitenverschiebung aufweist. Die Vorderräder müssen senkrecht stehen (kein Radsturz).

Der Betrieb mit Radsturz, Drehkranz-Mittenverschiebung oder Knickeinschlag kann Ungenauigkeiten im zu schneidenden Quergefälle verursachen:

- Ein Radsturz führt zu einem Fehler der Messwerte des Maschinen-Längsneigungssensors.
- Knickgelenk-Einschlag und Drehkranz-Mittenverschiebung führen zur einer nicht gemessenen Schardrehung.

### **3.1.4 Schardämpfung AUS**

Die zeitlich parallele Verwendung einer Schardämpfung am Motorgrader und der automatischen Steuerung der Schar durch das System führt zu einem unbefriedigenden Verhalten der automatischen Steuerung.

Vergewissern Sie sich, dass die Schardämpfung, falls vorhanden, ausgeschaltet ist, bevor Sie mit der automatischen Steuerung arbeiten.

# **3.2 Überprüfungen beim Einschalten**

ACHTUNG – Schalten Sie bei kälteren Wetterbedingungen beim Starten der Maschine zum Aufwärmen auch die Steuereinheit ein.

Beachten Sie beim Einschalten des Systems für den Arbeitsbeginn die Einschaltreihenfolge, damit alle Komponenten korrekt funktionieren.

In der folgenden Übersicht sind die grundlegenden Prüfungen zusammengestellt.

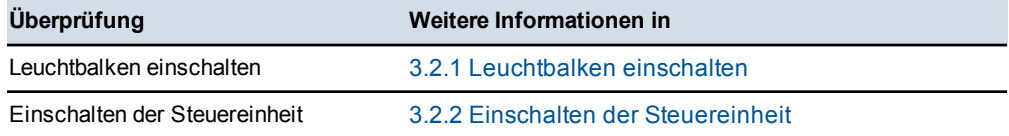

### **3.2.1 Leuchtbalken einschalten**

<span id="page-62-0"></span>Beobachten Sie beim Einschalten die Leuchtbalken und überprüfen Sie, ob diese ordnungsgemäß funktionieren.

So führen Sie die Überprüfung der Leuchtbalken beim Einschalten aus:

- 1. Drücken Sie an der Steuereinheit auf  $(\theta)$ , um das System einzuschalten.
- 2. Beobachten Sie unmittelbar danach das Muster der LEDs des/der Leuchtbalken.

Die LEDs blinken in folgender Reihenfolge auf:

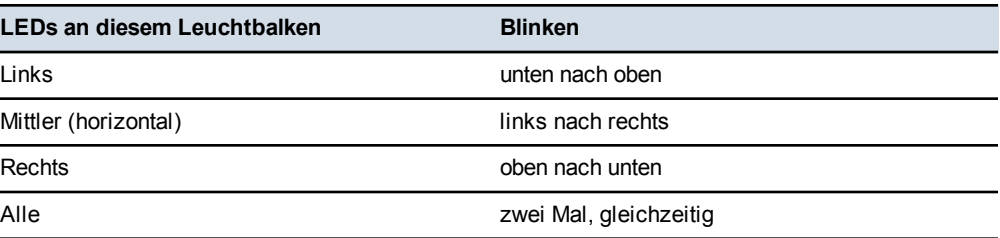

Bei internen Leuchtbalken können die folgenden Probleme auftreten:

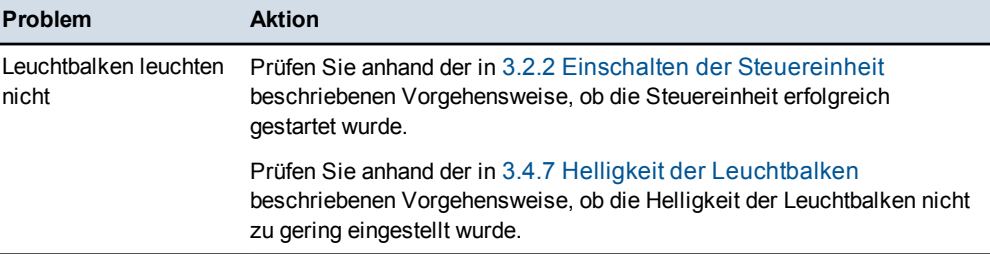

Beim Einschalten der externen Leuchtbalken können die folgenden Probleme auftreten:

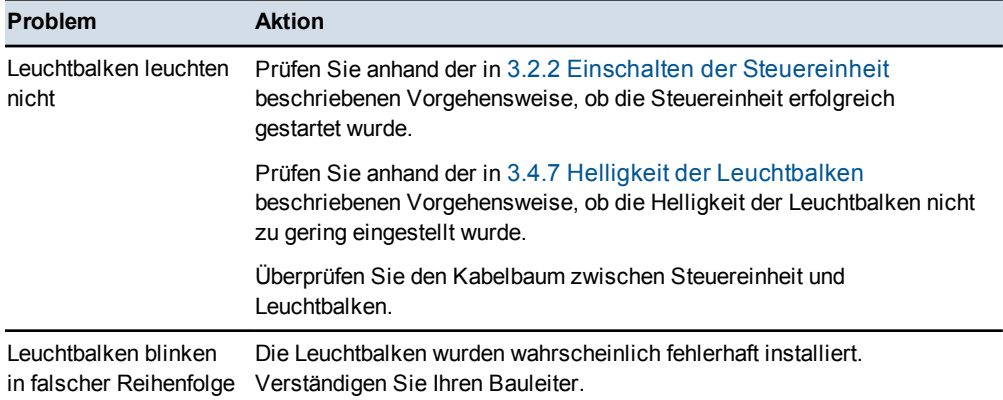

# **3.2.2 Einschalten der Steuereinheit**

Beobachten Sie die Steuereinheit, nachdem das System eingeschaltet wurde.

Es müssten ein Führungsbildschirm, Softkeys, Statusanzeigen der Automatiksteuerung und ggf. Textelemente (falls konfiguriert) angezeigt werden. <span id="page-64-0"></span>Falls auf der Maschine ein oder mehrere 3D-Sensoren installiert und konfiguriert sind, werden die folgenden Elemente angezeigt:

- ein Führungsbildschirm mit Planansicht
- das entsprechende Maschinensymbol für den konkreten Maschinentyp
- eine Baustellenkarte, falls das System über eine Baustellenkartendatei verfügt
- <sup>l</sup> ein Entwurf bzw. eine Karte, wenn diese beim letzten Ausschalten des Systems geladen waren

Beim Einschalten von Steuereinheit und System können die folgenden Probleme auftreten:

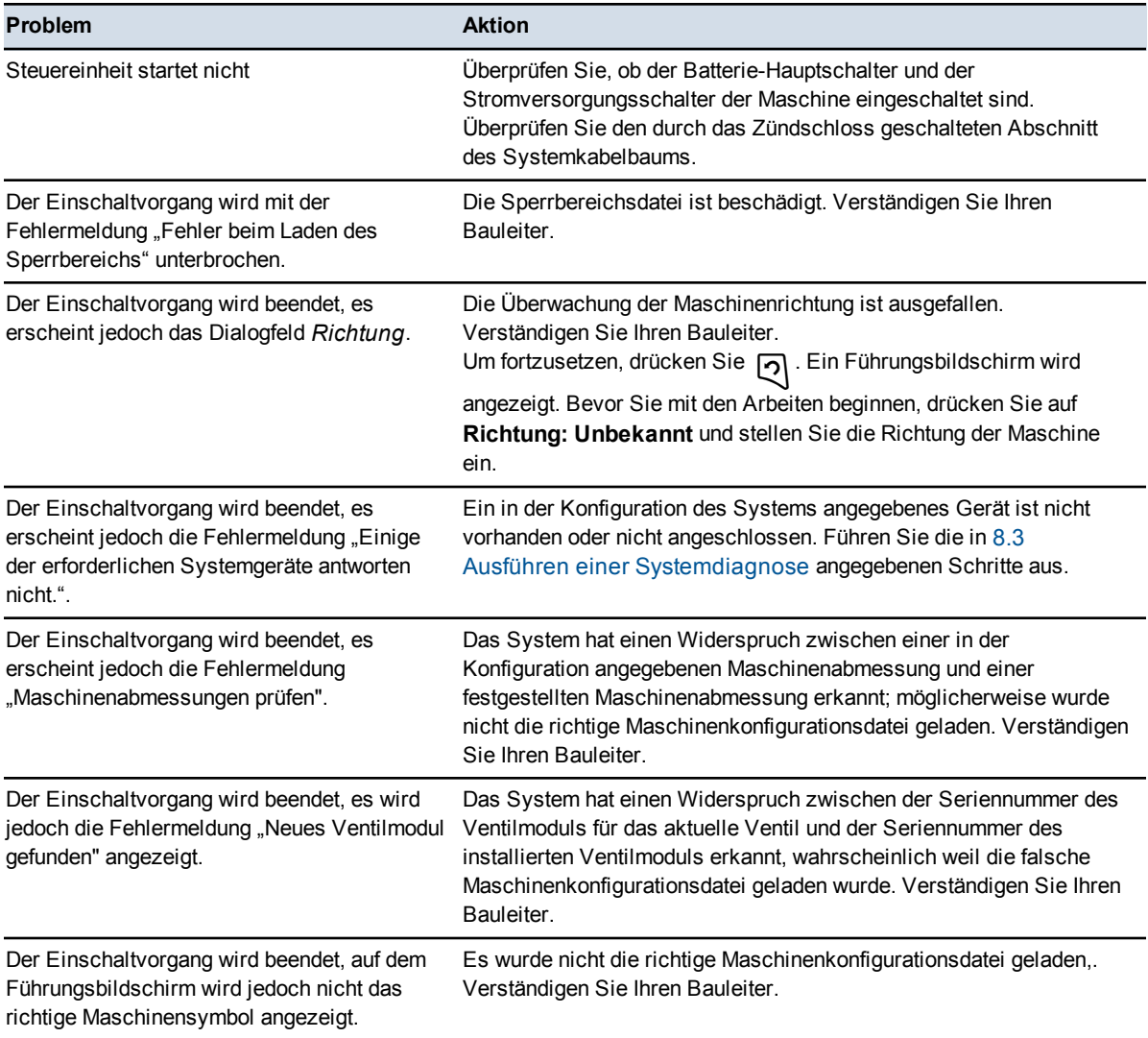

# **3.3 Software-Optionsschlüssel**

<span id="page-65-0"></span>Das System unterstützt ein erweitertes Modell für Optionsschlüssel, das auf konkreten Maschinentypen und Funktionen basiert. Detaillierte Informationen erhalten Sie vom Ihrem Händler.

### **3.3.1 Softwareunterstützung**

Bei neuen Steuereinheiten generiert die Software den anfänglichen Zeitraum für die Softwareunterstützung selbst. Wenn kein Datum für die Softwareunterstützung festgelegt ist, wird Ihnen ein Start-Dialogfeld angezeigt. Sie können entweder Softkey 3 drücken, um Softwareunterstützung zu aktivieren, oder sich dafür entscheiden, die Aktivierung zu einem späteren Zeitpunkt vorzunehmen.

Wenn die Softwareunterstützung nicht aktiviert wurde, funktioniert die Software 60 Minuten lang ohne Einschränkungen. Nach Ablauf dieser Zeit berechnet die Software keine Maschinenpositionen mehr und kann daher nicht mehr für die Maschinensteuerung genutzt werden. Wenn beim nächsten Einschalten immer noch keine Softwareunterstützung aktiviert ist, wird Ihnen wieder dieses Start-Dialogfeld angezeigt.

Optionsschlüssel für eine Verlängerung der Softwareunterstützung stehen im Trimble Store zur Verfügung.

### **3.3.2 Problembehebung bei Optionsschlüsseln**

Wenn für mindestens einen Maschinentyp kein gültiger Optionsschlüssel vorhanden ist, zeigt das System beständig eine blinkende Meldung **Option nicht installiert** an und ermittelt keinerlei Daten zu Maschinenpositionen.

Wenn eine Maschineneinstellungsdatei wiederhergestellt wird, in der ein Maschinentyp vorkommt, der nicht vom derzeitigen Satz an Optionsschlüsseln unterstützt wird, wird die folgende Fehlermeldung als Vollbild angezeigt:

### **Dem System fehlen die erforderlichen Optionsschlüssel, um den angegebenen Maschinentyp zu unterstützen.**

Wenn eine Maschineneinstellungsdatei einen unterstützten Maschinentyp vorgibt, jedoch Einstellungen für ein Funktionsniveau enthält, das zurzeit nicht unterstützt wird, werden die Einstellungen geladen, jedoch nicht aktiviert. Nach Abschluss des Ladevorgangs wird die folgende Warnmeldung als Vollbild angezeigt:

### <span id="page-65-1"></span>**Nicht auf alle Einstellungen in der ausgewählten Datei der Maschineneinstellungen kann zugegriffen werden; dem System fehlen die erforderlichen Optionsschlüssel, um die angegebene Maschinenkonfiguration vollständig zu unterstützen.**

Nachdem der korrekte Optionsschlüssel geladen wurde, sollten die von der geladenen Maschineneinstellungsdatei vorgegebenen Einstellungen nutzbar sein.

# **3.4 Überprüfungen zur Arbeitsvorbereitung**

Im Rahmen der Vorbereitungen auf die Arbeit müssen Sie das System für den auszuführenden Arbeitsauftrag einrichten. Führen Sie die im Folgenden aufgeführten Arbeitsvorbereitungen auf die beschriebene Weise und zum angegebenen Zeitpunkt aus:

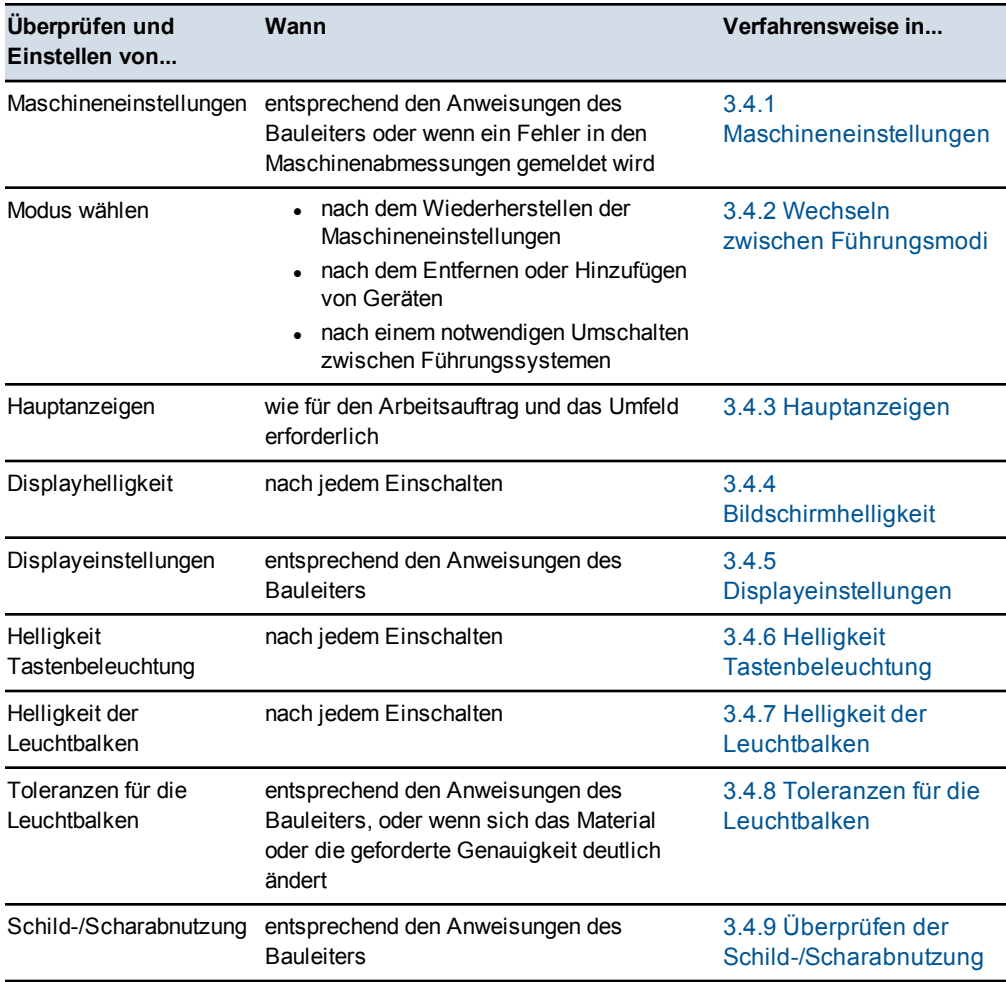

### **3.4.1 Maschineneinstellungen**

Eine exakte Führung durch das System ist nur mit korrekten Maschineneinstellungen möglich. Normalerweise sind diese Maschineneinstellungen in einer Maschineneinstellungsdatei gespeichert.

**66** GCS900 Grade Control System für Motorgrader V12.60 - Benutzerhandbuch

So können Sie die derzeitigen Maschineneinstellungen anzeigen:

- 1. Drücken Sie in einem beliebigen Führungsbildschirm auf  $\lceil \frac{m}{m} \rceil$ .
- 2. Drücken Sie auf **Installation**.
- 3. Wählen Sie *Maschineneinstellungen* aus.

Schauen Sie sich die derzeitigen Einstellungen an. Wenn die Einstellungen nicht korrekt sind, wenden Sie sich an Ihren Bauleiter.

4. Zum Beenden drücken Sie auf  $\lbrack \mathcal{Q} \rbrack$ .

Gespeicherte Einstellungen beinhalten Kalibrierungseinstellungen für:

- Elektronikmasten EM400.
- Hydraulikventile, wenn ein Ventilmodul installiert und konfiguriert ist.

Es werden alle gespeicherten Maschineneinstellungen geladen, mit Ausnahme von:

- Einstellungen der Kalibrierung für Sensoren AS400 und RS400 werden nicht in einer Maschineneinstellungsdatei gespeichert und beim Laden der Einstellungsdatei nicht erneut geladen.
- Ventilkalibrierungen, die älter als die derzeit geladene Ventilkalibrierung sind
- Weitere Informationen über die Kalibrierung von Sensoren finden Sie in [3.9](#page-90-0) [Sensorkalibrierung](#page-90-0)

So laden Sie eine Maschineneinstellungsdatei neu:

- 1. Drücken Sie in einem beliebigen Führungsbildschirm auf  $\lceil \frac{m}{m} \rceil$ .
- <span id="page-67-0"></span>2. Wählen Sie *Einstellungen wiederherstellen* aus.
- 3. Wählen Sie *Maschineneinstellungen* aus.

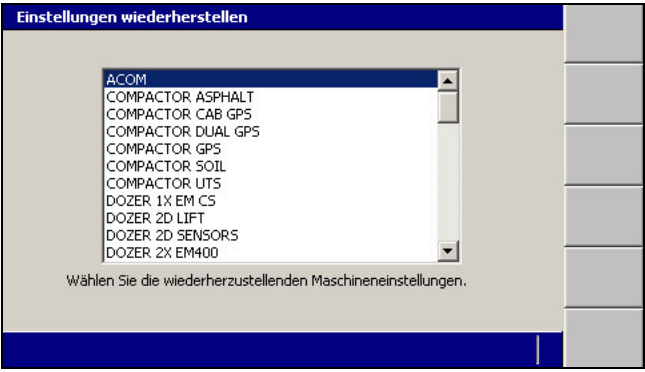

- 4. Wählen Sie die korrekte Einstellungsdatei für Ihre Maschine aus.
- 5. Drücken Sie auf  $\bigcirc$ , um die Einstellungen zu übernehmen, oder auf  $\bigcirc$ , um das Dialogfeld ohne Änderungen zu schließen.

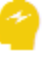

ACHTUNG – Prüfen Sie stets das Dialogfeld *Schild-/Scharabnutzung*. Seit der Speicherung der *Maschineneinstellungen* ist die Schneidkante an der Maschine möglicherweise weiter verschlissen (oder erneuert worden).

Wenn Sie eine Datei mit Maschineneinstellungen wiederherstellen, wird eine Warnung angezeigt, dass Sie die Einstellungen der Schild-/Scharabnutzung überprüfen müssen. Weitere Informationen hierzu finden Sie unter [3.4.9 Überprüfen](#page-74-0) [der Schild-/Scharabnutzung](#page-74-0).

Die Änderungen werden sofort wirksam.

Beim Laden von Maschineneinstellungen können die folgenden Probleme auftreten:

<span id="page-68-0"></span>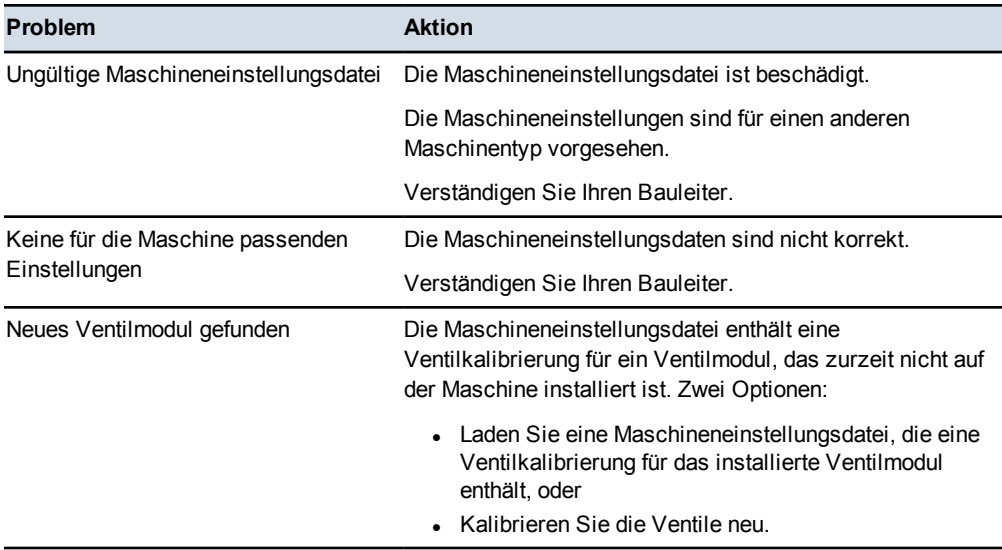

### **3.4.2 Wechseln zwischen Führungsmodi**

Sie können mit einer Vielzahl von Führungsmodi arbeiten, auch dann, wenn die für eine bestimmte Konfiguration benötigten Sensoren nicht erkannt wurden.

Als Alternative zur Verwendung mehrerer Maschineneinstellungsdateien können Sie auch mit Hilfe des Softkeys **Modus** zwischen Systemen wechseln:

1. Drücken Sie in einem beliebigen Führungsbildschirm auf  $\equiv$ . Der Softkey **Modus: <Wert>** zeigt den derzeitig aktivierten Führungsmodus an.

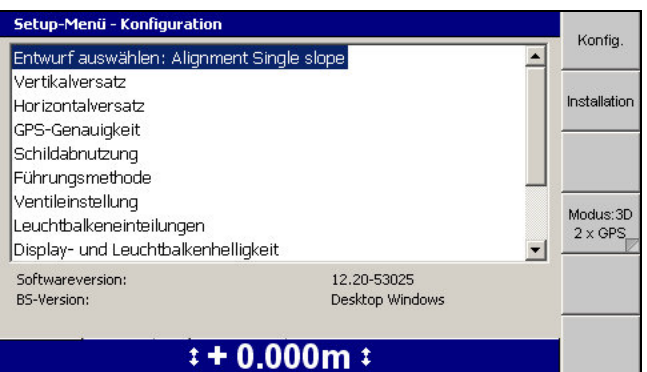

2. Drücken Sie bei Bedarf auf **Modus: <Wert>**, um in einen anderen Führungsmodus umzuschalten. Wenn ein neuer Sensor oder ein neues Gerät auf die Maschine installiert oder von der Maschine deinstalliert wird, aktualisiert das System die Modus-Werte automatisch.

*Hinweis – Um aus einer Liste verfügbarer Systeme auszuwählen oder um bestimmte Systeme zu aktivieren / deaktivieren, halten Sie* **Modus: <Wert>** *gedrückt.*

### **3.4.3 Hauptanzeigen**

Unter "Hauptanzeigen" können Sie einige Ansichten auf dem Hauptbildschirm konfigurieren und so an die Gegebenheiten des Auftrags und des Umfeldes anpassen.

In der folgenden Tabelle sind die Funktionen aufgeführt, die unter *Hauptanzeigen* angepasst werden können.

*Hinweis – Möglicherweise sind einige der in der folgenden Tabelle aufgeführten Elemente in Ihrem System nicht verfügbar.*

| <b>Element</b>                    | <b>Optionen</b>                            | <b>Beschreibung</b>                                                                                                    |
|-----------------------------------|--------------------------------------------|----------------------------------------------------------------------------------------------------|
| Drehung                           | Ja / Nein                                  | Ja - Die Maschine verbleibt immer in Richtung<br>Oberkante Bildschirm.                                                                      |
|                                   |                                            | Nein – Die Planansicht wird immer nach Norden<br>ausgerichtet.                                                                              |
| Auto-<br>Verschiebung             | Ja / Nein                                  | Ja – Die Anzeige wird mit der Bewegung<br>verschoben, damit die Maschine immer sichtbar<br>bleibt.                                          |
|                                   |                                            | Nein – Die Planansicht wird nicht verschoben,<br>wenn die Maschine aus dem angezeigten<br>Bereich herausfährt.                              |
| Aufgezeichnete<br>Punkte anzeigen | Nur Punkte<br>• Punkte und Namen<br>• Kein | • Es werden nur die Punkte angezeigt.<br>Es werden die Punkte und die zugehörigen<br>Namen angezeigt.<br>Die Punkte werden nicht angezeigt. |

**Tabelle 3.1 — Hauptanzeigen – Planansichten**

GCS900Grade Control System für Motorgrader V12.60- Benutzerhandbuch **69**

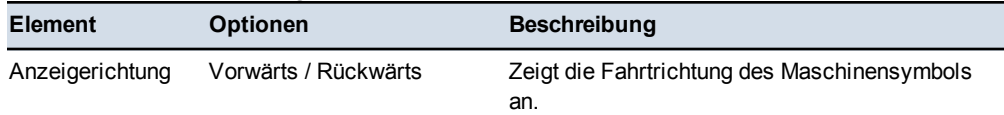

### <span id="page-70-0"></span>**Tabelle 3.2 — Hauptanzeigen – Querprofilansicht**

### **Tabelle 3.3 — Hauptanzeigen – Aktive Ansichten**

<span id="page-70-1"></span>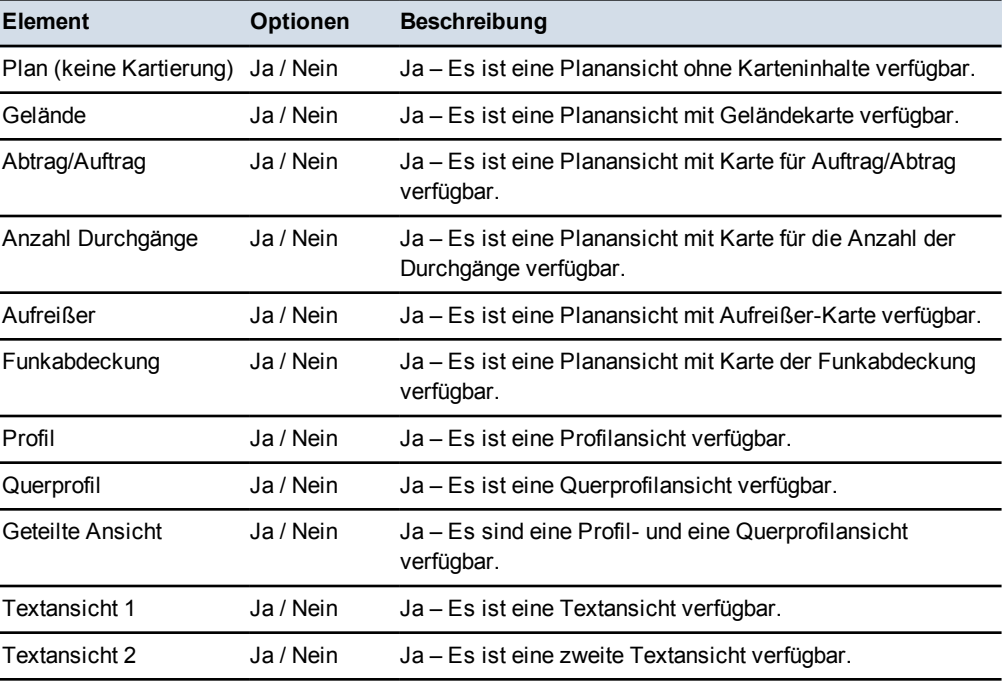

### **Tabelle 3.4 — Hauptanzeigen – Hauptanzeige Softkeys**

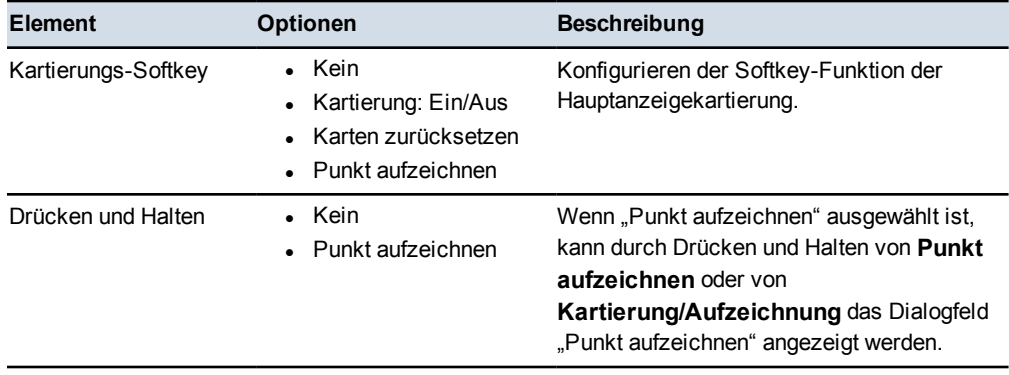

### <span id="page-71-1"></span>**3.4.4 Bildschirmhelligkeit**

Stellen Sie mit Hilfe der folgenden Tastenkombinationen die Helligkeit des Displays der Steuereinheit auf die Umgebungsbedingungen ein:

- Zum Erhöhen der Displayhelligkeit halten Sie  $\lim_{n \to \infty}$  gedrückt und drücken Sie auf  $\lceil \Theta \rceil$ .
- Zum Verringern der Displayhelligkeit halten Sie m gedrückt und drücken Sie  $\int$ auf  $\int$ .

*Hinweis – Sie können die Helligkeit auch im Menü "Setup-Menü – Konfiguration"*  im Dialogfeld "Display- und Leuchtbalkenhelligkeit" einstellen.

### **3.4.5 Displayeinstellungen**

*Hinweis – Es ist nicht notwendig, nach jedem Starten der Steuereinheit Maschinen und/oder Displayeinstellungsdateien neu zu laden, da das System die vor dem letzten Ausschalten verwendeten Einstellungen automatisch speichert und neu lädt.*

Verwenden Sie die für Sie erstellte Displaykonfiguration. So laden Sie eine Displayeinstellungsdatei:

- 1. Drücken Sie in einem beliebigen Führungsbildschirm auf  $\equiv$ .
- 2. Wählen Sie *Einstellungen wiederherstellen* aus.
- 3. Wählen Sie *Displayeinstellungen* aus.

<span id="page-71-0"></span>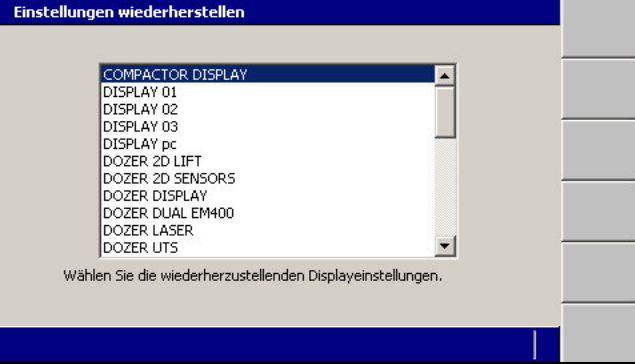

- 4. Wählen Sie die für Sie vorgesehene Einstellungsdatei aus.
- 5. Drücken Sie auf  $\left\{\right\}$ , um die Einstellungen zu übernehmen, oder auf  $\left\{\right\}$ , um das Dialogfeld ohne Speichern der Änderungen zu schließen.
#### **3.4.6 Helligkeit Tastenbeleuchtung**

Sie können die Helligkeit der Tastenbeleuchtung der Steuereinheit an die Umgebungsbedingungen anpassen.

So können Sie die Helligkeit der Tastenbeleuchtung überprüfen und einstellen:

- 1. Drücken Sie in einem beliebigen Führungsbildschirm auf  $\lceil \frac{m}{m} \rceil$ .
- 2. Wählen Sie *Display- und Leuchtbalkenhelligkeit* aus.
- 3. Drücken Sie auf **Tastatur**.

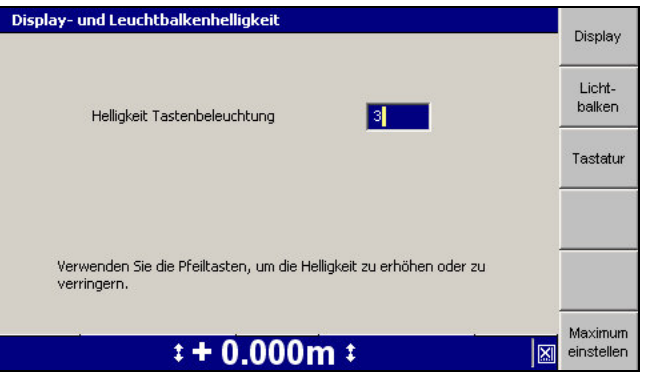

- 4. Stellen Sie die Helligkeit der Tastenbeleuchtung auf eine der folgenden Weisen ein:
	- Erhöhen oder verringern Sie durch Drücken der Pfeiltasten den Wert im Feld *Helligkeit Tastenbeleuchtung*.
	- Drücken Sie auf **Maximum einstellen**, um den Wert auf den Maximalwert "15" einzustellen.
- 5. Drücken Sie auf  $\bigotimes$ , um die Einstellungen zu übernehmen, oder auf  $\bigotimes$ , um das Dialogfeld ohne Speichern der Änderungen zu schließen.

#### **3.4.7 Helligkeit der Leuchtbalken**

So können Sie die Helligkeit der Leuchtbalken überprüfen und auf die Arbeitsbedingungen anpassen:

- 1. Drücken Sie in einem beliebigen Führungsbildschirm auf  $\equiv$ 1.
- 2. Wählen Sie *Display- und Leuchtbalkenhelligkeit* aus. Der Bildschirm "Display" des Dialogfelds *Display- und Leuchtbalkenhelligkeit* wird angezeigt.
- 3. Drücken Sie auf **Leuchtbalken**.

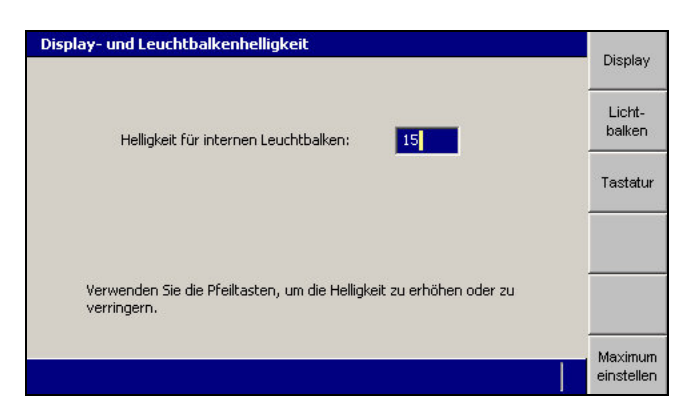

- 4. Stellen Sie die Helligkeit der Leuchtbalken auf eine der folgenden Weisen ein:
	- Erhöhen oder verringern Sie durch Drücken der Pfeiltasten den Wert im Feld *Leuchtbalkenhelligkeit*.
	- Drücken Sie auf **Maximum einstellen**, um den Wert auf den Maximalwert "15" einzustellen.
- 5. Drücken Sie auf  $\left\{\right\}$ , um die Einstellungen zu übernehmen, oder auf  $\left\{\right\}$ , um das Dialogfeld ohne Änderungen zu schließen.

#### **3.4.8 Toleranzen für die Leuchtbalken**

*Hinweis – Wenn das System nicht mit Leuchtbalken ausgestattet ist, sollten Sie trotzdem anhand des Dialogfelds "Toleranz für Auf Höhe" im Menü Setup-Menü –* Konfiguration die Toleranz für die Anzeige "Auf Höhe" für die Textelemente *"Abtrag/Auftrag" überprüfen. Die Dialogfelder sind den in diesem Abschnitt beschriebenen Dialogfeldern ähnlich.*

Anhand der Toleranzen für die Leuchtbalken wird nicht nur das Aufleuchten der Leuchtbalken-LEDs geregelt, sondern auch wie weit die Schneidkante vom Entwurf entfern sein kann. bevor die Mitteilung **Auf Höhe** angezeigt wird, sowie die Empfindlichkeit der Datenaufzeichnung für Abtrag/Auftrag.

So könnten z. B. auf dem Führerhaus montierte GNSS-Systeme Abweichungen kleiner 0,3 m bei Abtrag/Auftrag nicht erfassen, wenn die Leuchtbalkentoleranz bzw. die Toleranz für "Auf Höhe" auf den Voreinstellungswert eingestellt ist. In einem derartigen Fall können Sie die Toleranz anhand dieses Verfahrens verringern und dadurch die Empfindlichkeit der Kartenaufzeichnung erhöhen.

So können Sie die Toleranzgrenzen (Einteilungen) für die Leuchtbalken überprüfen und/oder einstellen:

- 1. Drücken Sie in einem beliebigen Führungsbildschirm auf  $\lceil \frac{m}{m} \rceil$ .
- 2. Wählen Sie *Leuchtbalkeneinteilungen* aus.

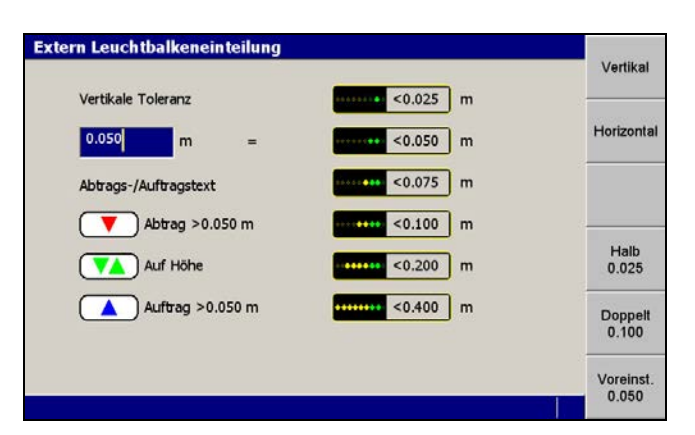

Abbildung 3.2 Dialogfeld für die Einteilungen der externen Leuchtbalken

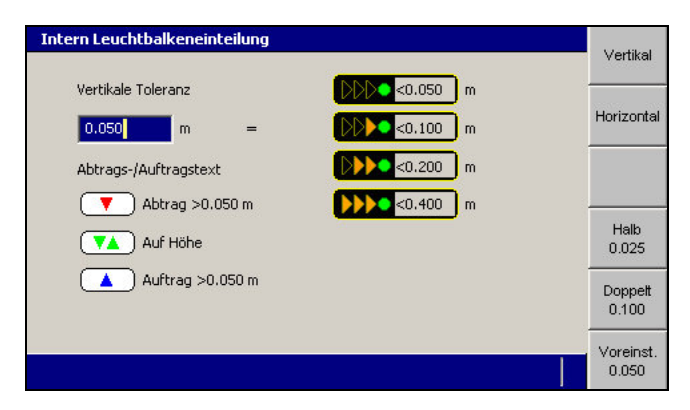

Abbildung 3.3 Dialogfeld für die Einteilungen der internen Leuchtbalken

3. Drücken Sie auf **Vertikal** bzw. **Horizontal**, um die derzeitigen Einstellungen für die vertikale bzw. horizontale Toleranz anzuzeigen.

*Hinweis – Konventionelle Führungssysteme bieten keine horizontale Führung und keine Benutzeroberfläche zum Einstellen horizontaler Toleranzen.*

*Hinweis – Die Toleranzen für die beiden vertikalen Leuchtbalken sind auf identische Werte eingestellt.*

- 4. Bei Bedarf können Sie anhand der folgenden Verfahren den Toleranzbereich für "Neben dem Gefälle" einstellen, innerhalb dessen die grüne LED leuchtet. Es muss ein Wert zwischen 0 m und 12,5 m eingestellt werden:
	- Geben Sie den Wert direkt in das Feld *Vertikale Toleranz* bzw. *Horizontale Toleranz* ein.
	- Drücken Sie auf **Voreinst. <Wert>**, um die Toleranz auf den Voreinstellungswert festzulegen.
	- Drücken Sie auf **Halb <Wert>**, um die Toleranz auf die Hälfte des zurzeit eingestellten Werts festzulegen.

Drücken Sie auf **Doppelt <Wert>**, um die Toleranz auf das Doppelte des zurzeit eingestellten Werts festzulegen.

*Hinweis – Die übrigen Grenzwerte werden automatisch berechnet und im Dialogfeld angezeigt. Die auf den Softkeys angezeigten Werte ändern sich zu den aktuellen Toleranzwerten.*

5. Drücken Sie auf  $\bigotimes$ , um die Einstellungen zu übernehmen, oder auf  $\bigotimes$ , um das Dialogfeld ohne Änderungen zu schließen.

Sämtliche Änderungen werden sofort wirksam.

#### **3.4.9 Überprüfen der Schild-/Scharabnutzung**

Sie müssen die durch Schild-/Scharabnutzung verursachten Änderungen in der Schneidkante regelmäßig oder nach Anweisung des Bauleiters überprüfen. So können Sie die Schild-/Scharabnutzung überprüfen und/oder eine entsprechende Kompensation einstellen:

1. Messen Sie die Höhe der Schneidkante zur Mitte der Bolzenlöcher.

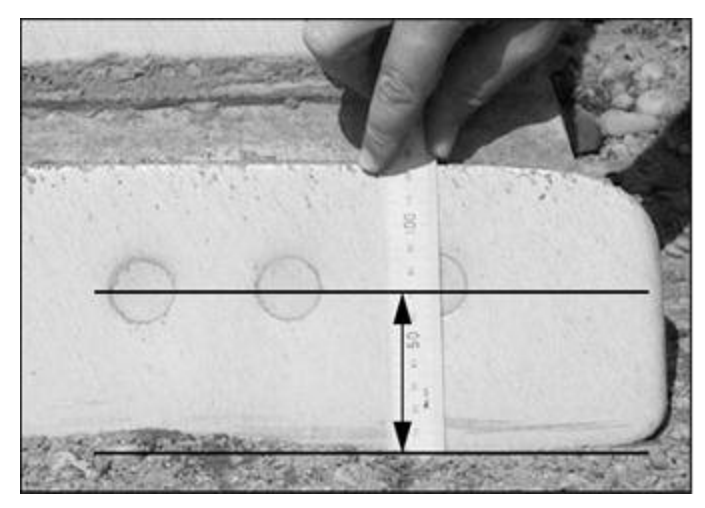

Verwenden Sie einen Mittelwert, wenn die Schild-/Scharabnutzung ungleichmäßig ist. Die Führung wird jedoch nie besser sein, als der Differenzbereich der Schneidkantenhöhe.

- 2. Drücken Sie in einem beliebigen Führungsbildschirm auf  $\lceil \frac{m}{m} \rceil$ .
- 3. Wählen Sie *Schild-/Scharabnutzung* aus.

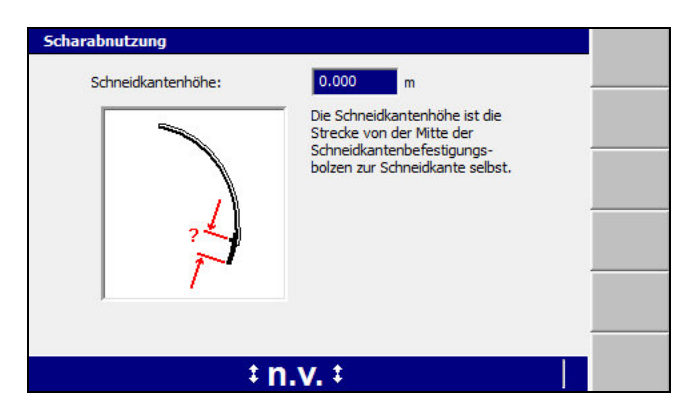

- 4. Ändern Sie ggf. den Wert im Feld *Schneidkantenhöhe*.
- 5. Drücken Sie auf  $\left\{\right\}$ , um die Einstellungen zu übernehmen, oder auf  $\left\{\right\}$ , um das Dialogfeld ohne Übernehmen der Änderungen zu schließen.

Die Änderungen werden sofort wirksam.

#### **3.4.10 Ventilgeschwindigkeiten bei konventionellen Systemen**

*Hinweis – Die Ventilgeschwindigkeiten sind bei konventionellen Systemen und bei 3D-Systemen NICHT dasselbe und müssen separat eingestellt werden.*

Die richtigen Einstellungen für die Ventilgeschwindigkeiten in einem System für die automatische Steuerung sind von der Art des zu bewegenden Materials (z. B. Sand, hartes Gestein oder Erde) und von den auszuführenden Arbeiten (z. B. Grob- oder Feinplanierung) abhängig.

Zum Abgleichen der Ventilgeschwindigkeiten wird eine provisorische Entwurfsoberfläche erstellt. Die Leuchtbalken zeigen nur Führung zur provisorischen Entwurfsoberfläche, solange das Dialogfeld *Ventilgeschwindigkeit* geöffnet ist.

So gleichen Sie die Ventilgeschwindigkeiten bei konventionellen Systemen ab:

- 1. Stellen Sie sicher, dass das System solche Positionsdaten für die Schneidkante generiert, die der anstehenden Arbeitsaufgabe entsprechen.
- 2. Vergewissern Sie sich, dass die Ventile kalibriert wurden.
- 3. Stellen Sie die Drehzahl so ein, dass die Maschine mit Betriebsdrehzahl läuft.

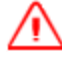

**WARNUNG —** Bei aktivierter Automatiksteuerung kann sich die Schneidkante der Maschine ohne Vorwarnung bewegen. Bei diesen plötzlichen Bewegungen kann es zu Verletzungen von Personen in der Nähe der Schneidkante oder zu Schäden an der Maschine kommen. Schalten Sie das System stets in die Betriebsart "Manuell" und ziehen Sie die Feststellbremse, bevor Sie die Maschine verlassen oder wenn jemand in der Nähe der Schneidkante arbeitet.

- 4. Tragen Sie unter Verwendung der automatischen Steuerung einen Probedurchgang in dem Material ab, in dem Sie die Arbeiten vornehmen werden, um die derzeitige Leistungsfähigkeit der automatischen Steuerung beurteilen zu können.
	- Wenn die abgetragene Oberfläche langperiodische Wellen (Wellenlängen über 2 m) aufweist, ist die Ventilgeschwindigkeit unter Umständen zu niedrig.
	- Wenn die abgetragene Oberfläche darauf hinweist, dass das Schild / die Schar "zappelt", ist die Ventilgeschwindigkeit unter Umständen zu hoch.
- 5. Stellen Sie die Schalter "Auto/Manuell" auf "Manuell".
- 6. Wählen Sie im Menü *Setup-Menü Konfiguration* die Option *Ventilgeschwindigkeit* aus. Die provisorische Entwurfsoberfläche wird erstellt, und, wenn mehrere Ventile verwendet werden, wird das Dialogfeld *Ventilgeschwindigkeit – Ventil wählen* angezeigt. Wählen Sie das einzustellende Ventil aus, und drücken Sie auf  $\vec{\bullet}$ .

Bei einem konventionellen System wird die folgende, den gesamten Bildschirm ausfüllende Warnmeldung angezeigt:

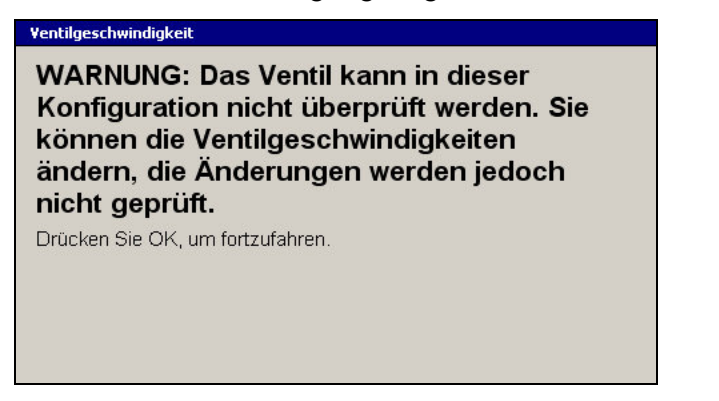

Bei einem Motorgrader mit seitlicher Bewegung besagt diese Meldung außerdem, dass die Schar zentriert werden muss.

7. Drücken Sie auf \. Es wird ein Dialogfeld ähnlich der folgender Abbildung angezeigt:

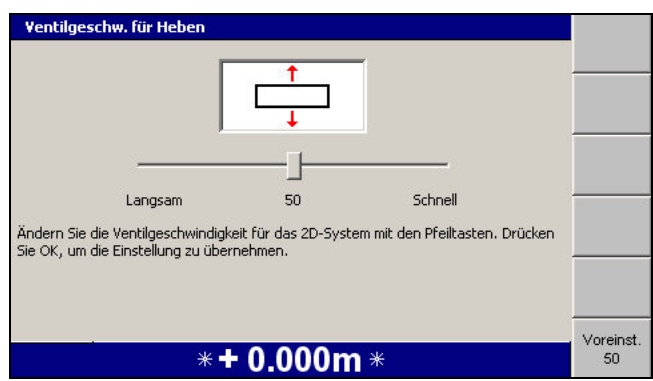

- 8. Führen Sie einen der folgenden Schritte aus:
	- Bewegen Sie den Schieberegler, um die Ventilgeschwindigkeit zu erhöhen bzw. zu verringern.
	- Zum Einstellen der Geschwindigkeit auf die Voreinstellung drücken Sie auf **Voreinst. 50**.
- 9. Drücken Sie auf  $\bigcirc$ , um die Einstellungen zu übernehmen, oder auf  $\bigcirc$ , um das Dialogfeld ohne Übernehmen der Änderungen zu schließen.

Die Ventilgeschwindigkeit wird sofort aktualisiert.

In der folgenden Tabelle sind einige Probleme aufgeführt, die beim Einstellen der Ventilgeschwindigkeit auftreten können:

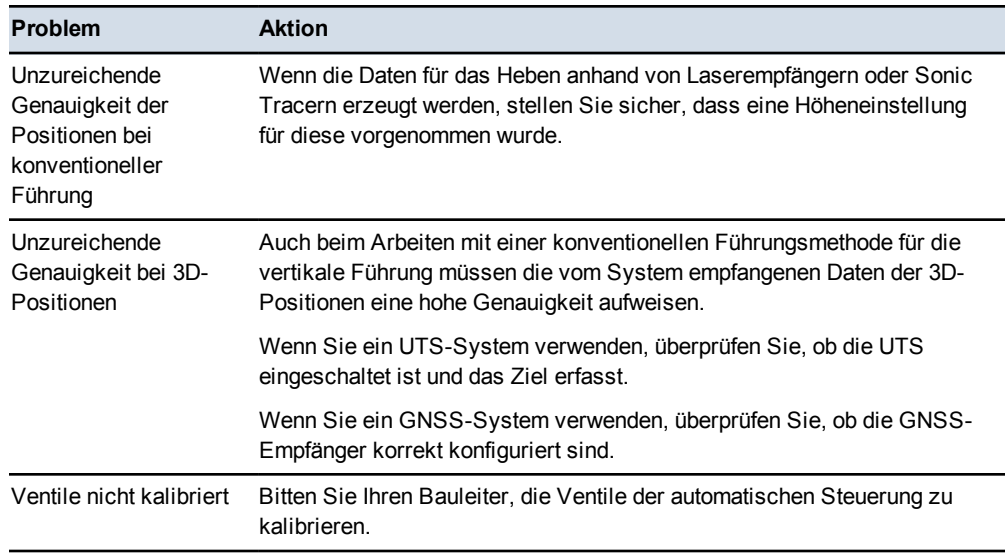

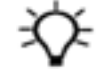

**Tipp –** An Maschinen mit Konfigurationen mit Einzel- oder Duallasersystem und Neigung können Sie auch die Geschwindigkeiten der Ventile für Heben und Neigung abgleichen.

#### **3.4.11 Ventilgeschwindigkeit 3D-System**

*Hinweis – Die Ventilgeschwindigkeiten sind bei konventionellen Systemen und bei 3D-Systemen NICHT dasselbe und müssen separat eingestellt werden.*

Die richtigen Einstellungen für die Ventilgeschwindigkeiten in einem System für die automatische Steuerung sind von der Art des zu bewegenden Materials (z. B. Sand, hartes Gestein oder Erde) und von den auszuführenden Arbeiten (z. B. Grob- oder Feinplanierung) abhängig.

Zum Abgleichen der Ventilgeschwindigkeiten wird eine provisorische Entwurfsoberfläche erstellt. Die Leuchtbalken zeigen nur Führung zur provisorischen Entwurfsoberfläche, solange das Dialogfeld *Ventilgeschwindigkeit* geöffnet ist.

So gleichen Sie die Ventilgeschwindigkeiten bei einem 3D-System ab:

- 1. Stellen Sie sicher, dass das System solche Positionsdaten für die Schneidkante generiert, die der anstehenden Arbeitsaufgabe entsprechen. Wenn Sie beispielsweise GNSS-Sensoren verwenden und die Ventilleistung für Feinplanierung optimieren möchten, rufen Sie den GNSS-Genauigkeitsmodus *Fein* auf.
- 2. Vergewissern Sie sich, dass die Ventile kalibriert wurden.
- 3. Stellen Sie die Drehzahl so ein, dass die Maschine mit Betriebsdrehzahl läuft.

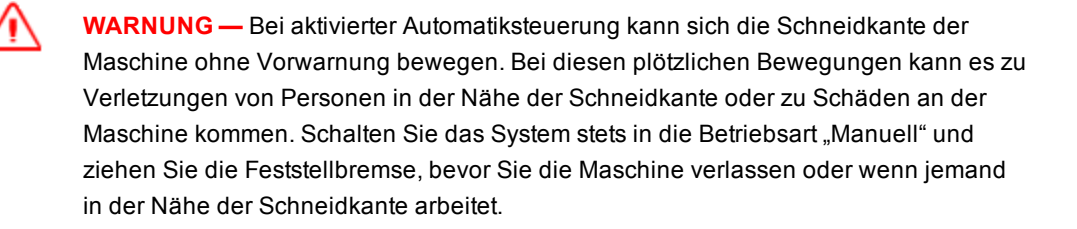

- 4. Tragen Sie unter Verwendung der automatischen Steuerung einen Probedurchgang in dem Material ab, in dem Sie die Arbeiten vornehmen werden, um die derzeitige Leistungsfähigkeit der automatischen Steuerung beurteilen zu können:
	- Wenn die abgetragene Oberfläche langperiodische Wellen (Wellenlängen über 2 m) aufweist, ist die Ventilgeschwindigkeit unter Umständen zu niedrig.
	- Wenn die abgetragene Oberfläche darauf hinweist, dass das Schild / die Schar "zappelt", ist die Ventilgeschwindigkeit unter Umständen zu hoch.
- 5. Stellen Sie die Schalter "Auto/Manuell" auf "Manuell".
- 6. Wählen Sie im Menü *Setup-Menü Konfiguration* die Option

*Ventilgeschwindigkeit* aus. Eine den gesamten Bildschirm ausfüllende Warnmeldung sagt Ihnen, dass das Schild / die Schar angehoben werden muss. Bei einer Maschine mit seitlicher Bewegung besagt diese Meldung außerdem, dass die Schar zentriert werden muss.

- 7. Folgen Sie den Anleitungen in der Warnmeldung. In dieser Höhe wird die provisorische Entwurfsoberfläche erstellt. Drücken Sie auf  $\cdot$ provisorische Entwurfsoberfläche wird erstellt, und das Dialogfeld *Ventilgeschwindigkeit – Ventil wählen* wird angezeigt.
- 8. Wählen Sie das Ventil aus, für das der Abgleich erfolgen soll. Drücken Sie auf  $\sqrt{\bullet}$ . Es wird ein Dialogfeld ähnlich der folgender Abbildung angezeigt:

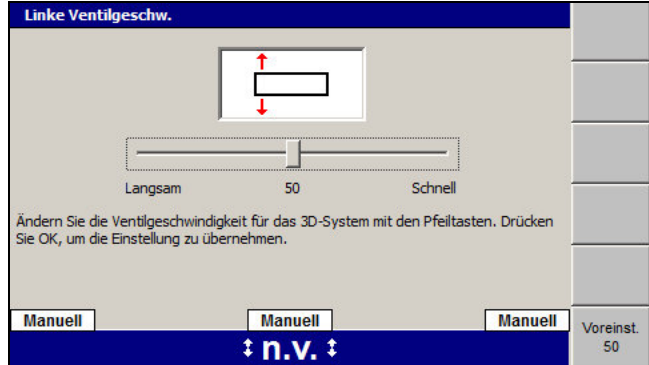

- 9. Führen Sie einen der folgenden Schritte aus:
	- Bewegen Sie den Schieberegler, um die Ventilgeschwindigkeit zu erhöhen bzw. zu verringern.
	- Zum Einstellen der Geschwindigkeit auf die Voreinstellung drücken Sie auf **Voreinst. 50**.
- 10. Bewegen Sie das Schild / die Schar, bis die Leuchtbalken anzeigen, dass sich das Schild / die Schar über oder unter der Position "Auf Höhe" befindet.
- 11. Stellen Sie die Schalter "Auto/Manuell" auf "Auto".
- 12. Beobachten Sie, wie schnell oder langsam sich das Schild / die Schar in die Position "Auf Höhe" bewegt:
	- Wenn sich das Schild / die Schar langsam bewegt, jedoch ohne Überschreitung und Korrektur, ist die Ventilgeschwindigkeit möglicherweise zu langsam.
	- Wenn sich das Schild / die Schar schnell bewegt, jedoch mit Überschreitung und Korrektur, ist die Ventilgeschwindigkeit möglicherweise zu hoch.

*Hinweis – Das Verhalten der automatischen Steuerung, wenn diese nicht mit Material belastet ist, bietet selbst nicht ausreichend Informationen, um die Ventilgeschwindigkeit abzustimmen. Verwenden Sie diese Informationen stets in Verbindung mit den Ergebnissen des Testdurchlaufs.*

- 13. Stellen Sie den Schalter "Auto/Manuell" auf "Manuell".
- 14. Drücken Sie auf  $\left\{\right\}$ , um die Einstellungen zu übernehmen, oder auf  $\left\{\right\}$ , um das Dialogfeld ohne Übernehmen der Änderungen zu schließen.
- 15. Wiederholen Sie die oben aufgeführten Schritte, um die Ventilgeschwindigkeit schrittweise zu ändern, bis die in den Probedurchgängen abgetragene Oberfläche den Anforderungen entspricht.

In der folgenden Tabelle sind einige Probleme aufgeführt, die beim Einstellen der Ventilgeschwindigkeit auftreten können:

| <b>Problem</b>                                 | <b>Aktion</b>                                                                                                    |
|------------------------------------------------|----------------------------------------------------------------------------------------------------|
| Unzureichende Genauigkeit<br>bei 3D-Positionen | Wenn Sie ein UTS-System verwenden, überprüfen Sie, ob die UTS<br>eingeschaltet ist und das Ziel erfasst.                              |
|                                                | Wenn Sie ein GNSS-System verwenden, führen Sie das in 8.3.2<br>GNSS-Diagnose und Satellitenbeobachtung erläuterte<br>Verfahren durch. |
| Ventile nicht kalibriert                       | Bitten Sie Ihren Bauleiter, die Ventile der automatischen Steuerung<br>zu kalibrieren.                                                |

**Tabelle 3.5 — Probleme bei dem Einstellen der Ventilgeschwindigkeit**

# **3.5 Betriebsstunden**

Per Voreinstellung zeichnet das System die Betriebsstunden ("Führungsstunden") des Systems auf. Dieser Abschnitt beschreibt, wie Sie das Dialogfeld *Führungsstunden* anzeigen können.

Im Dialogfeld *Führungsstunden* werden die aufaddierten Betriebsstunden der Steuereinheit angezeigt.

*Hinweis – Wenn Sie die Steuereinheit einer Maschine in einer anderen Maschine verwenden, werden die Stunden nicht zurückgesetzt.*

- 1. Drücken Sie in einem beliebigen Führungsbildschirm auf  $\lVert \cdot \rVert$ .
- 2. Drücken Sie auf **Installation**.
- 3. Wählen Sie die Option *Führungsstunden* aus.

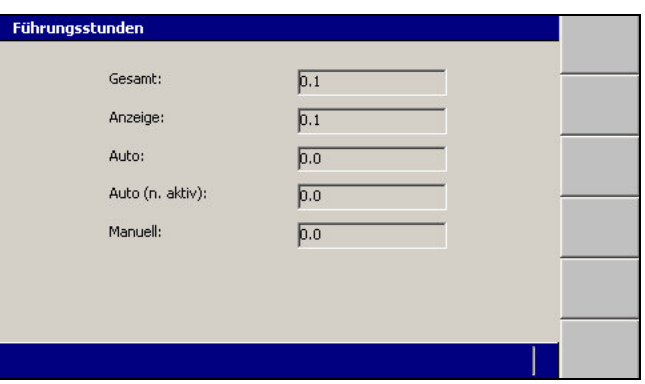

<span id="page-82-0"></span>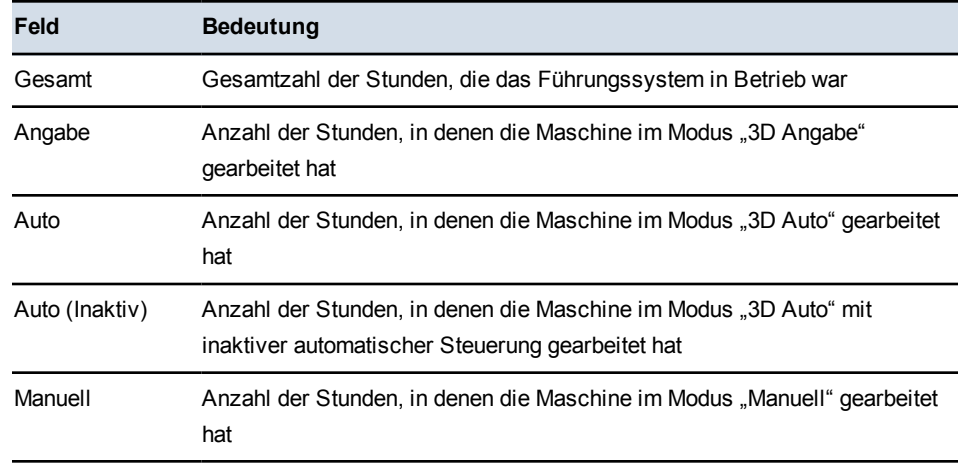

4. Drücken Sie  $\bigotimes$  oder  $\bigcirc$ , um das Dialogfeld *Führungsstunden* zu schließen.

*Hinweis – Die Führungsstunden werden auch beim Einschalten und beim Ausschalten des Systems im Programmprotokoll aufgezeichnet.*

# **3.6 Konfigurieren des Maschinenfunkgeräts**

Das Maschinenfunkgerät kommuniziert mit dem Funkgerät des UTS-Instrument bzw. mit dem Funkgerät der GNSS-Basisstation.

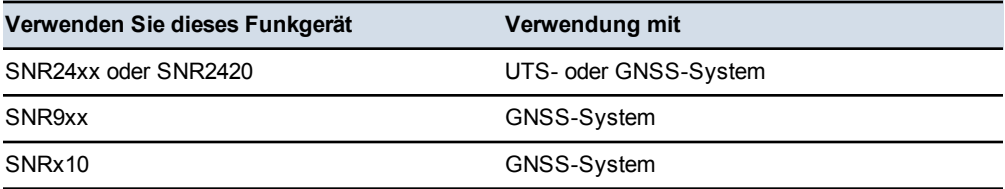

So rufen Sie das Dialogfeld *Einstellungen Fernverbindungen* auf:

- 1. Drücken Sie in einem beliebigen Führungsbildschirm auf  $\lceil \frac{m}{m} \rceil$ .
- 2. Drücken Sie auf **Installation**.
- 3. Wählen Sie *Einstellungen Fernverbindungen* aus. Es gibt folgende Optionen:
	- *Maschinen-funkgerätekonfiguration*: (siehe [3.6.1 Konfigurieren der](#page-82-0) [Maschinenfunkgeräte](#page-82-0)).
	- *Funkfrequenzband auswählen*: (siehe [3.6.2 Auswählen des](#page-84-0) [Funkfrequenzbandes](#page-84-0)).

*Hinweis – Wenn ein Mobilfunkgerät installiert ist, stehen zusätzliche Optionen zur Verfügung. (siehe [3.7 Wi-Fi-Netzwerk](#page-85-0)).*

#### **3.6.1 Konfigurieren der Maschinenfunkgeräte**

- 1. Wählen Sie im Dialogfeld *Einstellungen Fernverbindungen* die Option *Maschinenfunkgerätekonfiguration* aus. Das System sucht nach dem Funkgerät.
- 2. Geben Sie mit Hilfe der Pfeiltasten die Informationen in das Dialogfeld *Maschinenfunkgerätekonfiguration* ein. Drücken Sie auf  $\left\{ \right\}$ , um die Änderungen zu übernehmen, oder auf  $\mathcal{D}$ , um das Dialogfeld ohne Übernehmen der Änderungen zu schließen.

Welche Felder im Dialogfeld *Maschinenfunkgerätekonfiguration* angezeigt werden, ist vom verwendeten Funkgerätetyp abhängig:

<sup>l</sup> Für ein 900 MHz-Funkgerät bei einem GNSS-System:

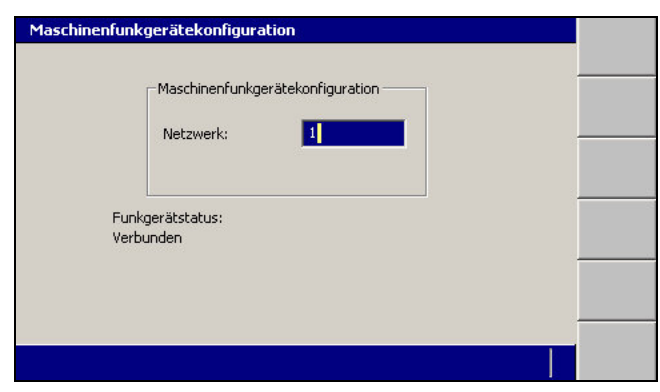

*Hinweis – Für die drahtlose Kommunikation über 900-MHz-Funkgeräte erfordert dieses Release des Systems die Software SiteVision Office 7.4 oder höher. Weitere Informationen finden Sie im Handbuch für den Bauleiter.*

- Maschinenfunkgerätekonfiguration Maschinenfunkgerätekonfiguration Kanal: 31 1  $\sqrt{1}$ Netz-ID: Funkgerätstatus:<br>Verbunden
- <sup>l</sup> Für ein 2.400 MHz-Funkgerät bei einem UTS-System:

Im Feld *Funkgerätestatus:* können die folgenden Meldungen angezeigt werden:

<span id="page-84-0"></span>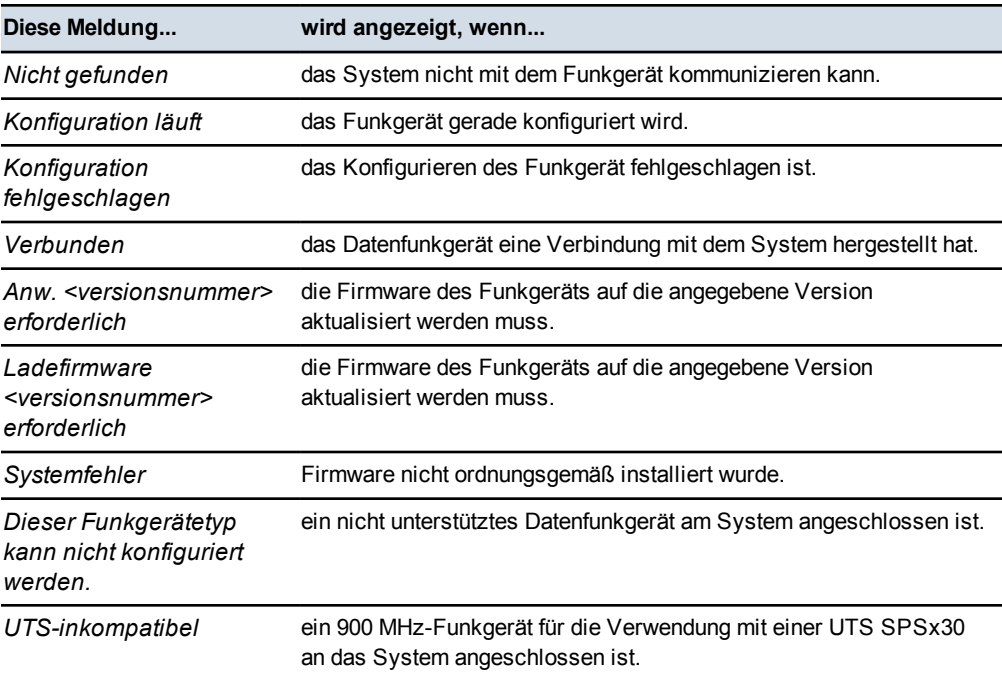

Im Dialogfeld *Maschinenfunkgerätekonfiguration* können Sie die für die Datenkommunikation zu verwendenden Einstellungen konfigurieren. In der folgenden Tabelle wird aufgezeigt, wie Sie Ihr Maschinenfunkgerät konfigurieren:

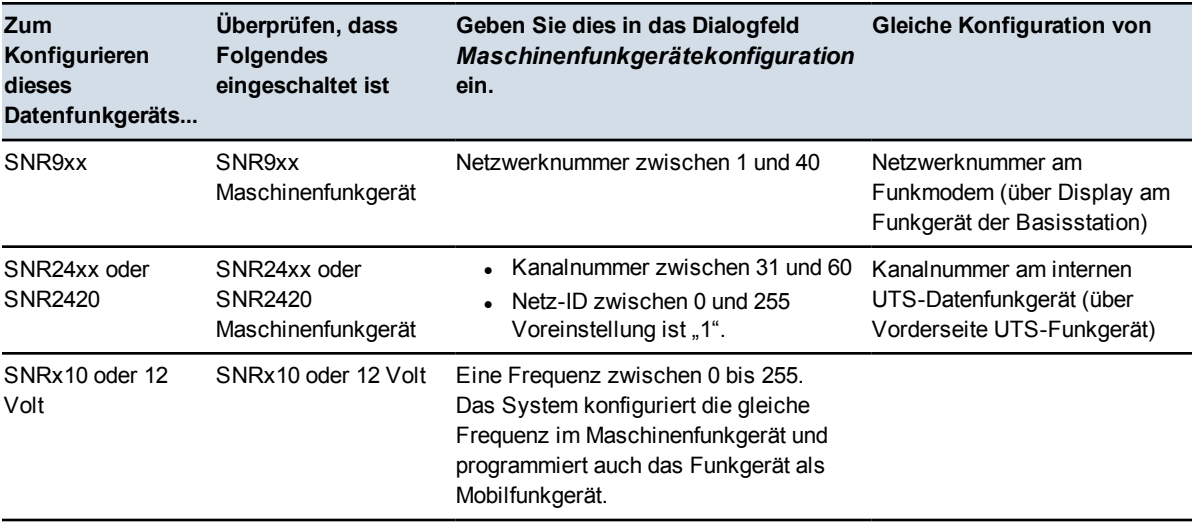

<span id="page-85-0"></span>*Hinweis – Wenn auf der Baustelle sowohl GNSS- als auch UTS-Positionierungssysteme mit 900 MHz-Funkgeräten eingesetzt werden, müssen sich die GNSS-Funkgeräte und jedes UTS-Funkgerät in unterschiedlichen Funknetzen befinden.*

*Hinweis – Wenn Sie ein SNRx10-Funkgerät mit zwei Frequenzbändern verwenden, müssen Sie sicherstellen, dass beiden Funkmodulen eine Funknetz-ID zugeordnet ist, damit der Maschinenführer bei Bedarf zwischen den Frequenzbändern wechseln kann. Weitere Informationen finden Sie in [3.6.2 Auswählen des](#page-84-0) [Funkfrequenzbandes](#page-84-0).*

Die Änderungen werden sofort wirksam. Die Funknetznummer wird im Maschinenfunkgerät geladen, und das Maschinenfunkgerät ist als Mobilfunkgerät programmiert.

Für 900 MHz- und 2.400 MHz-Funkgeräte wird die Funknetznummer in der Steuereinheit gespeichert. Bei jedem Starten des Systems wird von der Steuereinheit automatisch dieselbe Funknetznummer für das Funkgerät eingestellt. Wenn beispielsweise ein Funkgerät auf einer anderen Maschine eingesetzt wird, stellt die Steuereinheit automatisch dasselbe Funknetz ein, das für das bisherige Funkgerät konfiguriert war.

#### **3.6.2 Auswählen des Funkfrequenzbandes**

1. Wählen Sie im Dialogfeld *Einstellungen Fernverbindungen* die Option *Funkfrequenzband auswählen* aus.

2. Um das Frequenzband zu wechseln, drücken Sie auf **Einst. auf 450 MHz** bzw. **Einst. auf 900 MHz** bzw. **Einst. auf 2400 MHz**.

*Hinweis – Welche Funkfrequenzbänder angezeigt werden, ist von den im Mehrband-Funkgerät installierten Modulen abhängig. Außerdem sind die tatsächlich nutzbaren Funkbänder von der Systemkonfiguration abhängig. Beispiel: Wenn das System eine UTS für die Führung verwendet, können Sie nur das Frequenzband 2400 MHz nutzen. In diesem Fall wird das Funkgerät beim Einschalten, beim Verbindungsaufbau und bei der Umkonfiguration auf 2.400 MHz konfiguriert, unabhängig davon, welches Frequenzband im Dialogfeld Funkfrequenzband auswählen ausgewählt wurde.*

### **3.7 Wi-Fi-Netzwerk**

Das System unterstützt die Nutzung der folgenden Wi-Fi-fähigen Drahtlosgeräte:

- Die Palette modularer SNRx20 Funkmodems.
- Das digitale Kommunikationsmodul SNM940.

Wi-Fi-Netzwerke ermöglichen den Datenaustausch über kurze Entfernungen auf der Baustelle, ohne Basis-Funkgeräte oder sonstige größere Infrastruktur installieren zu müssen.

#### **3.7.1 Über Mobilmodems**

Ein Mobilmodem ist ein Mobilgerät, mit dem auf Maschinen installierte Systeme über ein Mobilfunknetz eine Verbindung zu einem Computernetzwerk, beispielsweise zum Internet, herstellen können.

Das GCS900 Grade Control System nutzt das Mobilmodem für folgende Aufgaben:

- Verbindung zur Website von Connected Community.
- Verbindung zu einer IBSS-Basisstation (Internet-Basisstationsservice).
- Verbindung zu einer VRS (Virtuelle Referenzstation).

*Hinweis – Von dieser Funktion für den Datenaustausch über Funk werden nicht alle Funktionen der drahtlosen Kommunikation unterstützt. So ist es z. B. nicht möglich, einen "Schnappschuss" der Bildschirmanzeige anzufordern.*

#### **3.7.2 Über das Wi-Fi-Netzwerk**

Das Wi-Fi-Netzwerk ermöglicht die drahtlose 2-Wege-Datenübertragung über IP (Internet Protocol) zwischen zwei oder mehreren Mobilgeräten, und auf Wunsch auch den Aufbau einer verkabelten Netzwerkstruktur. Wi-Fi ist für die

Datenübertragung mit mittleren bis hohen Geschwindigkeiten über kurze Entfernungen vorgesehen.

#### **3.7.3 Statusanzeigen am Datenfunkgerät SNRx20**

Diese Statusanzeigen sind mit den Anzeigen am SNRx10 identisch (siehe [8.6.4](#page-243-0) [Statusanzeigen am Datenfunkgerät SNRx10\)](#page-243-0).

#### **3.7.4 Verwalten von Wi-Fi-Netzwerken**

So bauen Sie eine Verbindung zu einem Wi-Fi-Netzwerk auf:

- 1. Wählen Sie im Dialogfeld *Setup-Menü Installation* die Option *Einstellungen Fernverbindungen* aus.
- 2. Wählen Sie *Wi-Fi Netzwerk* aus. Die bekannten Netzwerke werden vom Wi-Fi-Gerät heruntergeladen und auf der Steuereinheit aufgelistet.

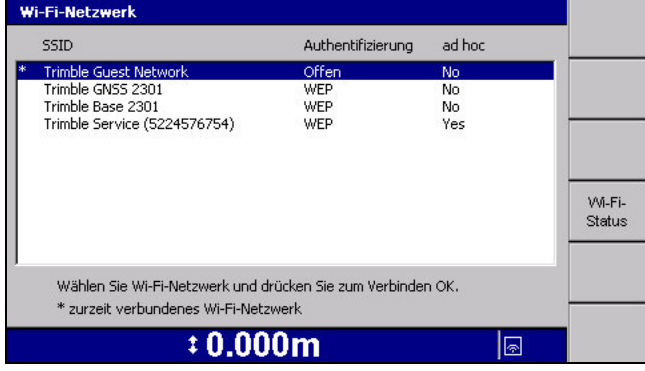

#### **3.7.5 Verbindungsaufbau zu einem Wi-Fi-Netzwerk**

<span id="page-87-0"></span>*Hinweis – Bevor Sie eine Verbindung zu einem Wi-Fi-Netzwerk aufbauen können, müssen die Netzwerkangaben und die Zugangsdaten in die Liste der bekannten Netzwerke eingetragen werden. Detaillierte Informationen erhalten Sie vom Ihrem Bauleiter.*

- 1. Wählen Sie in der Liste der bekannten Netzwerke das Wi-Fi-Netzwerk aus, zu dem Sie eine Verbindung aufbauen möchten, und drücken Sie auf  $\cdot$
- 2. Das System versucht, eine Verbindung zum ausgewählten Wi-Fi-Netzwerk aufzubauen. Nach Abschluss des Verbindungsvorgangs, mit oder ohne Erfolg, wird das Menü *Einstellungen Fernverbindungen* angezeigt.
- 3. Wenn das System eine Verbindung zum gewünschten Netzwerk aufgebaut hat, wird in der Statusleiste die Signalstärke des empfangenen Wi-Fi-Netzes angezeigt  $(①)$ .

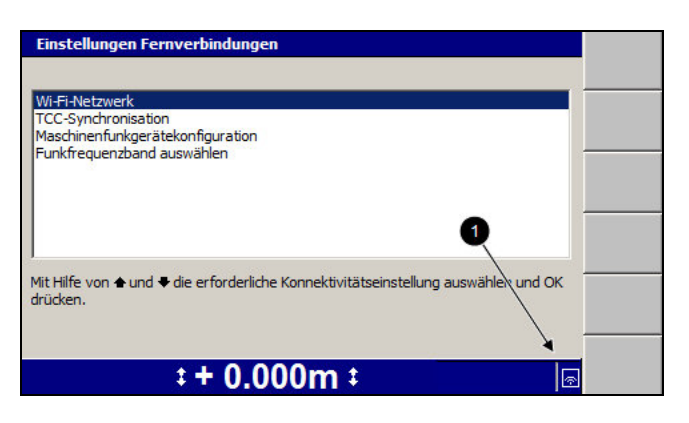

Anderenfalls wird das Symbol für "keine Verbindung" (<sup>2</sup>) angezeigt.

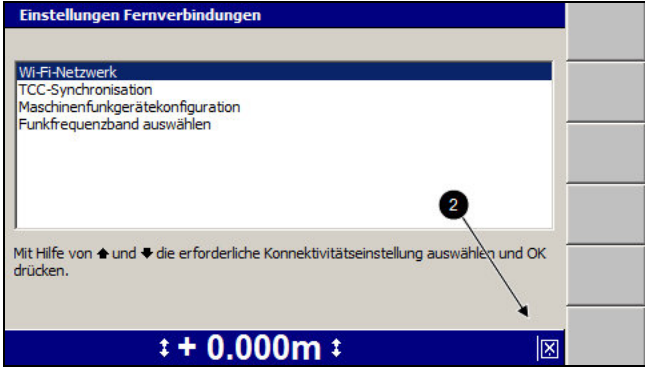

# **3.8 Austauschen von Dateien mit Dateispeicherort "Connected Community"**

Das System unterstützt den Austausch von Dateien mit einem Dateispeicherort eines Kunden auf der Website von Connected Community über das Mobilmodem Trimble® SNM940.

#### **3.8.1 Starten des Austauschs von Connected Community-Dateien von der Maschine aus**

So synchronisieren Sie das System mit der Connected Community:

- 1. Wählen Sie im Dialogfeld *Setup-Menü Installation* die Option *Einstellungen Fernverbindungen* aus.
- 2. Wählen Sie *Funk-Daten-Sync* aus.

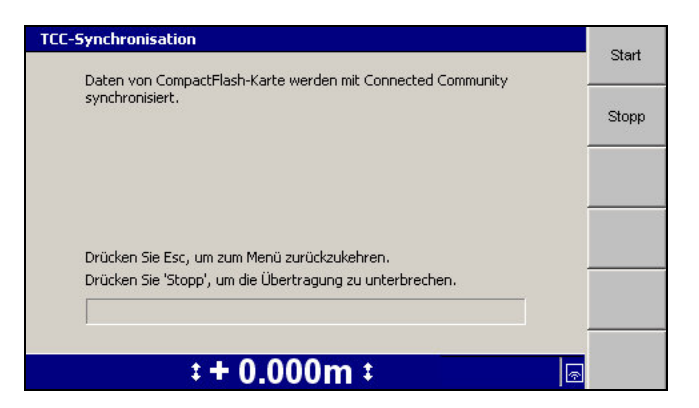

3. Drücken Sie auf **Start**, um die Synchronisierung zu starten.

Das System baut eine Verbindung auf, meldet sich am Connected Community-Server an und beginnt mit dem Dateiaustausch. Im Dialogfeld wird der Status des Dateiaustauschs angezeigt. Der Verlauf des Dateiaustauschs wird im Verlaufsbalken angezeigt.

4. Nach Abschluss des Dateiaustauschs wird als Status *Synchronisierung abgeschlossen* angezeigt. Drücken Sie auf \, um zum Menü *Einstellungen Fernverbindungen* zurückzukehren.

#### **3.8.2 Dateisynchronisierung für Connected Community**

Das System unterstützt sowohl automatische als auch Hintergrund-Synchronisierung für das Übertragen von Dateien zwischen der Connected Community-Website und dem System. Durch die Synchronisierung im Hintergrund können Sie mit dem System weiterarbeiten, während die Synchronisierung der Dateien im Hintergrund läuft.

Außerdem unterstützt das System die Fortsetzung der Dateisynchronisierung im Hintergrund ab dem Punkt einer möglicherweise aufgetretenen Unterbrechung des Vorgangs.

#### **Verwenden der automatischen Synchronisierung**

Mit Hilfe der automatischen Synchronisierung können Sie die Dateien im Büro und auf der Maschine auf dem aktuellen Stand halten, ohne manuell eine Datensynchronisation auslösen zu müssen. Um die automatische Synchronisierung zu aktivieren, wenden Sie sich an Ihren Bauleiter.

#### **Verwenden der Synchronisierung im Hintergrund**

1. Starten Sie eine Datensynchronisation (siehe [3.8.1 Starten des Austauschs von](#page-87-0) [Connected Community-Dateien von der Maschine aus\)](#page-87-0).

- 2. Sie können zu jeder Zeit auf  $\heartsuit$  drücken, um mit dem System weiterzuarbeiten, während die Synchronisierung im Hintergrund fortgesetzt wird. Es stehen alle Kontroll- und Führungsfunktionen des Systems zur Verfügung, einschließlich automatische Steuerung.
- 3. Um wieder zum Dialogfeld für die Synchronisierung zurückzukehren, wählen Sie *Funk-Daten-Sync* aus. Es wird der derzeitige Status des Dateiaustauschs angezeigt.

#### **Anhalten und Fortsetzen der Synchronisierung**

Im Dialogfeld *Funk-Daten-Sync*:

- **-** Drücken Sie auf **Stopp**, um den Dateiaustausch zu unterbrechen.
- <sup>l</sup> Drücken Sie auf **Start**, um den Dateiaustausch fortzusetzen.

#### **3.8.3 Problembehebung beim Dateiaustausch mit Connected Community**

Die folgende Tabelle unterstützt Sie beim Lösen von Problemen beim Dateiaustausch mit Connected Community auf der Baustelle:

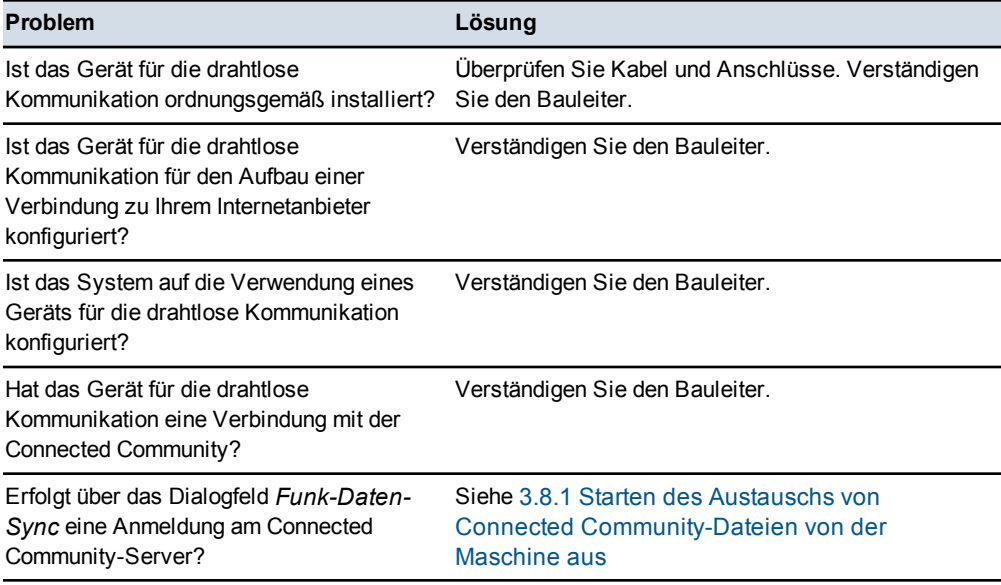

# **3.9 Sensorkalibrierung**

Die festen Sensoren an einer Maschine müssen regelmäßig kalibriert werden, um die Genauigkeit der Führungsinformationen zu gewährleisten. In den folgenden Fällen müssen feste Sensoren *immer* kalibriert werden:

- Hinzufügen eines neuen Sensors
- Umsetzen bereits vorhandener Sensoren an eine neue Position

Feste Sensoren können folgende sein:

- Längsneigungssensor AS400
- Schild-/Scharneigungssensor AS400
- Schild-/Scharlängsneigungssensor AS400
- Drehsensor RS400
- Elektronikmast EM400

Arbeiten Sie vor einer Sensorkalibrierung folgende Punkte ab:

- Sorgen Sie für eine geeignete Örtlichkeit für die Ausführung von Kalibrierungen. Der Boden muss hart und eben sein, und es muss ausreichend Platz für ein Wenden der Maschine vorhanden sein.
- Stellen Sie sicher, dass sich die Verbindungsstange für die Mittenverschiebung der Schar im mittleren Bolzenloch befindet.
- Stellen Sie alle Lenkeinschläge (Räder und Knickgelenk), Radstürze und die Mittenverschiebung des Drehkranzes auf Null.
- Prüfen Sie den Luftdruck aller Reifen.
- Zentrieren Sie die Schar mit Hilfe der Funktion für die seitliche Bewegung.
- Richten Sie die Schar mit Hilfe der Kerbmarkierungen aus, die während der Installation eingebracht wurden.

So wählen Sie ein Verfahren für die Sensorkalibrierung aus:

- 1. Drücken Sie in einem beliebigen Führungsbildschirm auf  $\lceil \frac{m}{m} \rceil$ .
- <span id="page-91-0"></span>2. Wählen Sie *Sensoren kalibrieren* aus:

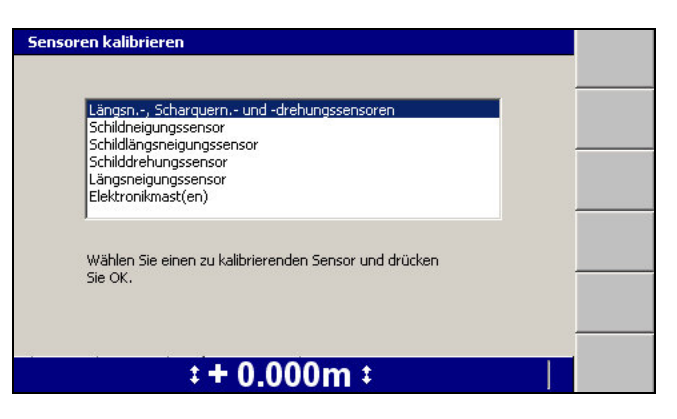

Im Dialogfeld *Sensoren kalibrieren* sind die verfügbaren Optionen für die Kalibrierung aufgelistet. Der Inhalt der Liste ist von den für die Maschine konfigurierten Sensoren abhängig.

3. Wählen Sie die benötigte Kalibrierungsoption aus. Im Folgenden sind die möglichen Optionen aufgeführt:

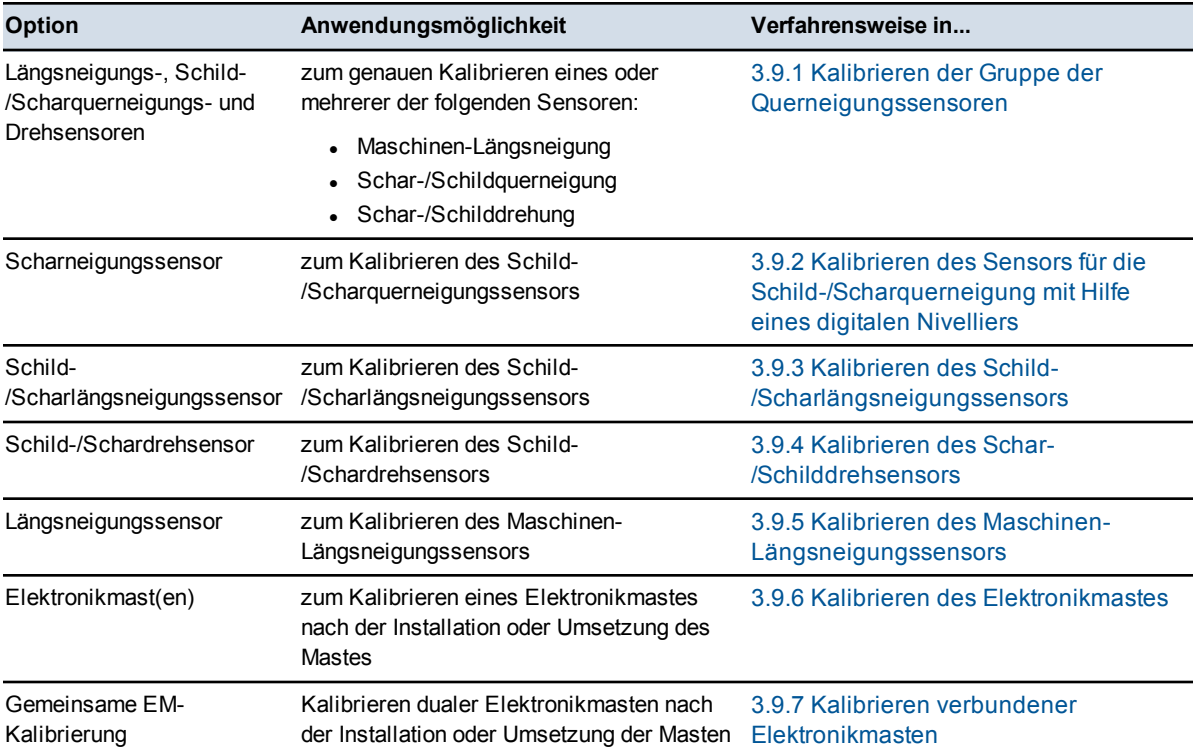

#### **3.9.1 Kalibrieren der Gruppe der Querneigungssensoren**

**Tipp –** Trimble empfiehlt, dass die gesamte Kalibrierung der Sensoren wesentlich genauer ist als die Kalibrierung des Maschinen-Längsneigungssensors auf einen Einzelpunkt (Schnellkalibrierung).

So nehmen Sie eine vollständige Sensorkalibrierung vor:

1. Wählen Sie *Längsn.-, Scharquern.- und -drehsensoren* aus.

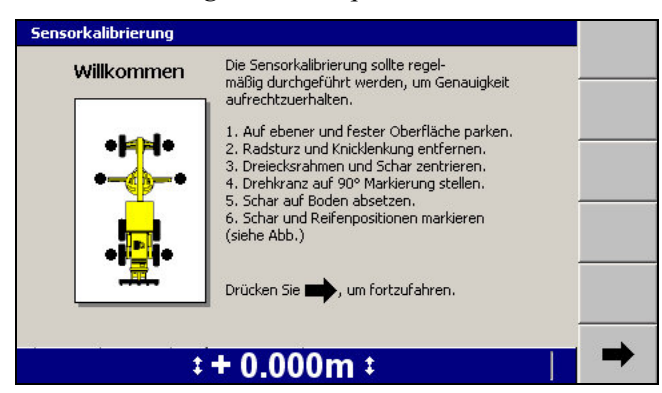

- 2. So bereiten Sie die Maschine auf das Kalibrieren der Gruppe der Querneigungssensoren vor:
	- a. Drehen Sie das Schild / die Schar so, dass diese(s) rechtwinklig zur Mittellinie der Maschine steht. An einem Motorgrader richten Sie die Schar mit Hilfe der Kerbmarkierungen aus, die während der Installation eingebracht wurden.

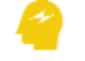

ACHTUNG – Da in diesem Schritt der Drehsensor kalibriert wird, gilt: je genauer das Schild / die Schar ausgerichtet wird, desto genauer wird der Sensor kalibriert.

- b. Positionieren Sie die Schneidkante des Schilds / der Schar fest auf den Boden, bis die Zylinderlager kein Gewicht mehr tragen. Bei Motorgradern sollten sich die Zylinderstangen frei drehen.
- c. Markieren Sie die Position der Schild-/Scharecken und der Mitte der Vorderräder bzw. vorderen Laufrollen, und markieren Sie anschließend eine Linie von etwa 600 mm Länge parallel zu den Vorderrädern bzw. vorderen Laufrollen. Markieren Sie die Mitte der Hinterräder bzw. hinteren Laufrollen, und markieren Sie anschließend eine Linie von etwa 600 mm Länge parallel zu den Hinterrädern bzw. hinteren Laufrollen.
- 3. Drücken Sie auf $\blacktriangleright$ . Der Drehsensor wird kalibriert, und die Kalibrierungsmesswerte der Maschinenlängs- und Schild-/Scharquerneigung werden aufgenommen.

*Hinweis – Wenn die Maschine bewegt wird, während das System die Sensoren kalibriert, wird eine Fehlermeldung angezeigt. Nachdem sich die Maschine einige Sekunden nicht bewegt hat, können Sie durch Drücken auf*7*die Sensorkalibrierung fortsetzen.*

4. Der Bildschirm *Schild ausrichten (Schar ausrichten)* des Assistenten

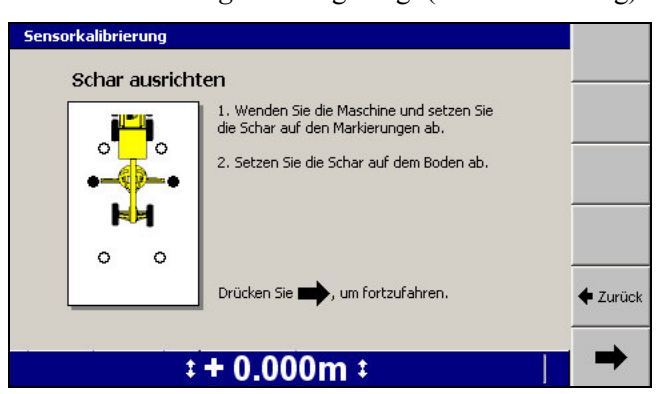

*Sensorkalibrierung* wird angezeigt (siehe Abbildung):

5. Heben Sie das Schild/die Schar an, und wenden Sie die Maschine um 180°. Schlagen Sie zum Wenden der Maschine die Rahmenknicklenkung nicht ein, stellen Sie keinen Radsturz ein, und ändern Sie die Drehkranzposition nicht.

Positionieren Sie das Schild / die Schar auf die in Schritt 2 erzeugten Markierungen der Schild-/Scharecken. In diesem Schritt müssen Sie die Räder bzw. Laufrollen noch nicht an den Rad-/Laufrollenmarkierungen ausrichten. Positionieren Sie das Schild / die Schar fest auf den Boden, sodass die Zylinder kein Gewicht mehr tragen.

<span id="page-94-0"></span>*Hinweis – Sie können ggf. das Schild / die Schar durch Drehen bzw. bei einem Motorgrader die Schar durch Seitenbewegung auf die in Schritt 2 erzeugten Markierungen positionieren.*

- 6. Drücken Sie auf $\blacktriangleright$ . Der Schild-/Scharneigungssensor wird kalibriert.
- 7. Der Bildschirm *Räder ausrichten* des Assistenten *Sensorkalibrierung* wird angezeigt (siehe Abbildung):

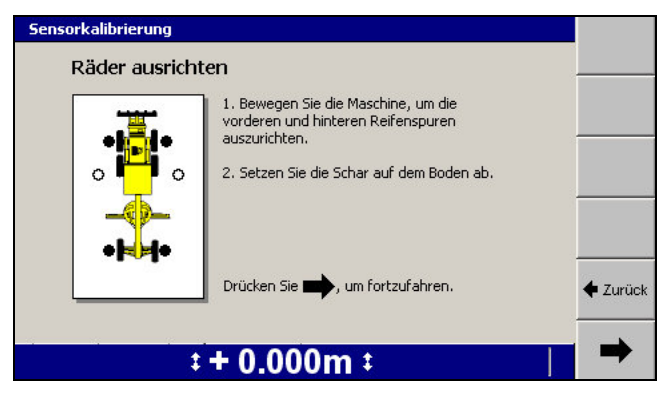

8. Heben Sie das Schild / die Schar, und positionieren Sie die Räder bzw. Laufrollen auf die in Schritt 2 vorgenommenen Markierungen. Positionieren Sie das Schild / die Schar fest auf den Boden, sodass die Zylinder kein Gewicht mehr tragen.

9. Drücken Sie auf $\blacktriangleright$ . Der Maschinen-Längsneigungssensor wird kalibriert.

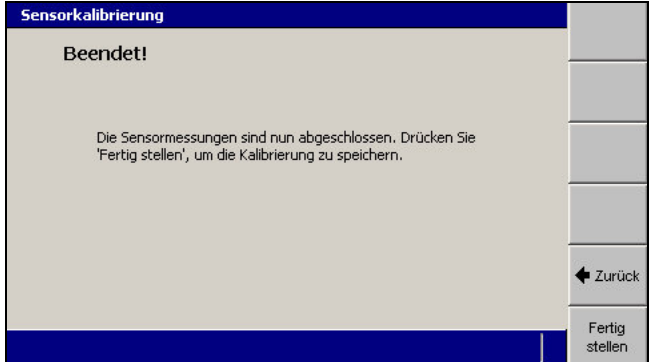

10. Um die Kalibrierung zu übernehmen und zum Dialogfeld *Sensoren kalibrieren* zurückzukehren, drücken Sie auf **Fertig stellen**. Wenn Sie die Kalibrierung vollständig oder teilweise wiederholen möchten, drücken Sie auf den Pfeil "Zurück", um zum vorhergehenden Bildschirm zurückzukehren. Um das Menü *Sensoren kalibrieren* ohne Speichern der Kalibrierung zu schließen, drücken  $\text{Sie auf } \mathcal{D}$ .

#### **3.9.2 Kalibrieren des Sensors für die Schild-/Scharquerneigung mit Hilfe eines digitalen Nivelliers**

So nehmen Sie eine Schnellkalibrierung des Schild-/Scharquerneigungssensors vor:

1. Wählen Sie *Schildneigungssensor (Scharneigungssensor)* aus.

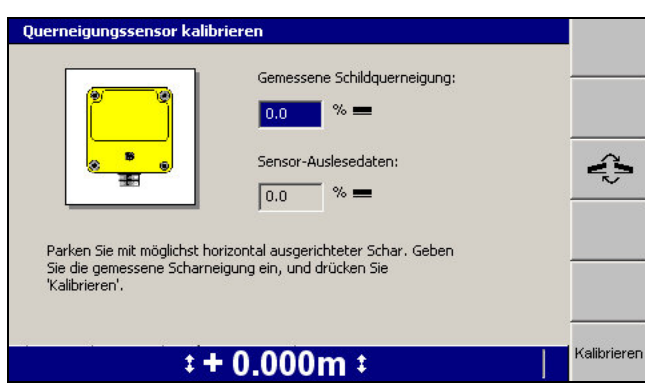

2. Vergewissern Sie sich, dass sich die Maschine in der Parkposition befindet und dass sich das Schild / die Schar im rechten Winkel befindet.

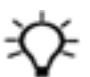

**Tipp –** Stellen Sie vor Nutzung sicher, dass das Digitalnivellier ordnungsgemäß kalibriert ist.

<span id="page-96-0"></span>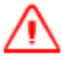

**WARNUNG —** Wenn Sie beim Arbeiten mit angehobener Schar / angehobenem Schild unter die Schneidkante der Schar / des Schilds oder der Anbauteile gelangen, kann eine unerwartete Bewegung der Schar / des Schilds zu schweren oder gar tödlichen Verletzungen führen. Halten Sie stets einen ausreichenden Abstand zum möglichen Weg der Schneidkante oder der Anbauteile.

- 3. Stellen Sie mit Hilfe eines digitalen Nivelliers oder eines gleichwertigen Messgeräts die Schneidkante waagerecht. Im Dialogfeld *Sensor-Auslesedaten* wird die zurzeit vom Sensor gemessene Schild-/Scharquerneigung angezeigt.
- 4. Um die Richtung der Querneigung zu wechseln, drücken Sie auf  $\epsilon$ .
- 5. Geben Sie den mit Hilfe des digitalen Nivelliers ermittelten Messwert für die Schild-/Scharquerneigung in das Feld *Gemessene Schild-/Scharquerneigung:* ein.
- 6. Drücken Sie dann auf **Kalibrieren**. Der Schild-/Scharneigungssensor wird kalibriert. Das Dialogfeld *Querneigungssensor kalibrieren* wird geschlossen. Das Menü *Sensoren kalibrieren* wird angezeigt.

Überprüfen Sie die Kalibrierung der Schild-/Scharquerneigung, bevor Sie das Schild / die Schar bewegen:

- 1. Wählen Sie erneut die Option *Schildneigungssensor (Scharneigungssensor)* aus. Das Dialogfeld *Querneigungssensor kalibrieren* wird erneut angezeigt.
- 2. Vergewissern Sie sich, dass der im Feld *Sensor-Auslesedaten:* angezeigte Messwert für die Schild-/Scharquerneigung mit der mit dem digitalen Nivellier gemessenen Schild-/Scharquerneigung übereinstimmt.

#### **3.9.3 Kalibrieren des Schild-/Scharlängsneigungssensors**

So führen Sie eine Kalibrierung lediglich des Schild-/Scharlängsneigungssensors durch:

1. Wählen Sie *Schildlängsneigungssensor (Scharlängsneigungssensor)* aus.

<span id="page-97-0"></span>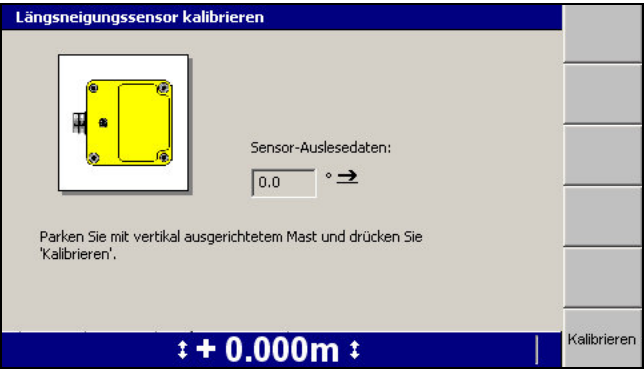

2. Vergewissern Sie sich, dass die Maschine auf einer ebenen Fläche abgestellt wurde und dass sich das Schild / die Schar im rechten Winkel befindet.

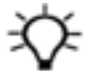

**Tipp –** Stellen Sie vor Nutzung sicher, dass das Digitalnivellier ordnungsgemäß kalibriert ist.

**WARNUNG —** Wenn Sie beim Arbeiten mit angehobener Schar / angehobenem Schild unter die Schneidkante der Schar / des Schilds oder der Anbauteile gelangen, kann eine unerwartete Bewegung der Schar / des Schilds zu schweren oder gar tödlichen Verletzungen führen. Halten Sie stets einen ausreichenden Abstand zum möglichen Weg der Schneidkante oder der Anbauteile.

- 3. Drehen Sie das Schild bzw. die Schar in die Arbeitsposition.
- 4. Wählen Sie an der Mast-Winkelhalterung das zur Sicherung verwendetes Bolzenloch so aus, dass der Mast so vertikal wie möglichst ist; bitten Sie Ihren Bauleiter ggf. die Einstellung im Dialogfeld *Bolzenloch anpassen* zu ändern. Falls Sie ein Dual-GNSS-System kalibrieren, muss der linke Mast ausgerichtet werden.
- 5. Drehen Sie entweder mit Hilfe eines Digitalnivelliers oder einem gleichwertigen Nivelliergerät das Schild oder die Schar, um den Mast vertikal auszurichten. Falls Sie ein Dual-GNSS-System kalibrieren, muss der linke Mast vertikal ausgerichtet werden.

Im Dialogfeld *Sensor-Auslesedaten* wird die zurzeit vom Sensor gemessene Schild-/Scharlängsneigung angezeigt.

6. Drücken Sie dann auf **Kalibrieren**. Der Schild-/Scharlängsneigungssensor wird

kalibriert. Das Dialogfeld *Längsneigungssensor kalibrieren* wird geschlossen. Das Menü *Sensoren kalibrieren* wird angezeigt.

Überprüfen Sie die Kalibrierung des Schild-/Scharlängsneigungssensors, bevor Sie das Schild / die Schar bewegen:

- <span id="page-98-0"></span>1. Wählen Sie erneut die Option *Schildlängsneigungssensor (Scharlängsneigungssensor)* aus. Das Dialogfeld *Längsneigungssensor kalibrieren* wird erneut angezeigt.
- 2. Vergewissern Sie sich, dass der im Dialogfeld angezeigt Messwert des Schild- /Scharlängsneigungssensors Null ist.

#### **3.9.4 Kalibrieren des Schar-/Schilddrehsensors**

So nehmen Sie eine Schnellkalibrierung des Schild-/Schardrehsensors vor:

1. Wählen Sie *Schilddrehsensor (Schardrehsensor)* aus:

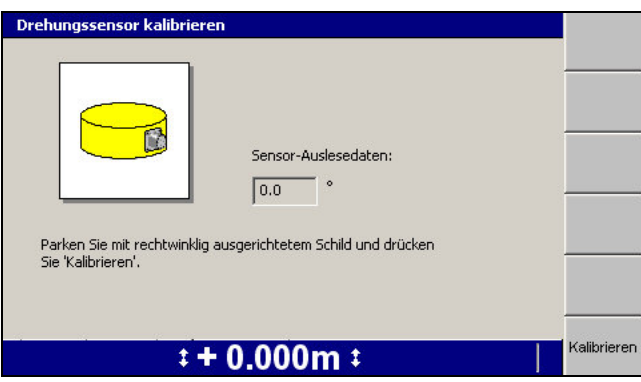

2. Vergewissern Sie sich, dass sich die Maschine in der Parkposition auf einer ebenen Fläche befindet, und dass sich das Schild / die Schar im rechten Winkel befindet.

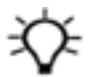

**Tipp –** Bei einem Motorgrader hinterlässt der Installateur für gewöhnlich Kalibrierungsmarken auf dem Drehkranz, die für das Kalibrieren des Drehsensors genutzt werden können.

3. Drücken Sie dann auf **Kalibrieren**. Der Sensor für die Drehung der Schar / des Schilds wird kalibriert. Das Dialogfeld *Drehsensor kalibrieren* wird geschlossen. Das Menü *Sensoren kalibrieren* wird angezeigt.

Überprüfen Sie die Kalibrierung der Schar-/Schilddrehung, bevor Sie die Schar / das Schild bewegen:

1. Wählen Sie erneut die Option *Schilddrehsensor (Schardrehsensor)* aus. Das Dialogfeld *Sensoren kalibrieren* wird erneut angezeigt.

2. Vergewissern Sie sich, dass der im Dialogfeld angezeigt Messwert des Schar- /Schilddrehungsensors Null ist.

<span id="page-99-0"></span>

**Tipp –** Bezüglich der Überprüfung von Spiel und Totgang an einem Drehkranz eines Motorgraders wenden Sie sich an Ihren Bauleiter.

#### **3.9.5 Kalibrieren des Maschinen-Längsneigungssensors**

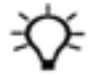

**Tipp –** Trimble empfiehlt, dass die gesamte Kalibrierung der Sensoren wesentlich genauer ist als die Kalibrierung des Maschinen-Längsneigungssensors auf einen Einzelpunkt (Schnellkalibrierung).

Der Längsneigungssensor misst den starren Teil der Maschine in Bezug zum Horizont. Das System geht davon aus, dass die Längsneigung in Fahrtrichtung der Maschine gemessen wird.

So nehmen Sie eine Schnellkalibrierung des Maschinen-Längsneigungssensors vor:

1. Wählen Sie *Längsneigungssensor* aus:

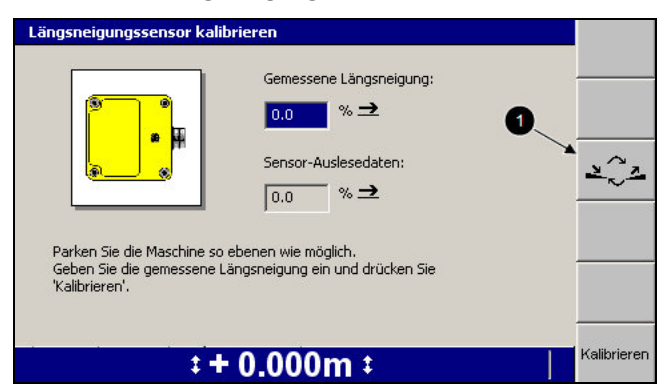

- <span id="page-99-1"></span>2. Stellen Sie die Maschine so eben wie möglich ab.
- 3. Um die Neigungsrichtung zu wechseln, drücken Sie auf **Sensorneigung** (1).
- 4. Geben Sie den gemessenen Wert in das Feld *Gemessene Längsneigung* ein.
- 5. Drücken Sie auf **Kalibrieren**. Der Maschinen-Längsneigungssensor wird kalibriert. Das Dialogfeld *Längsneigungssensor kalibrieren* wird geschlossen. Das Menü *Sensoren kalibrieren* wird angezeigt.

Überprüfen Sie die Kalibrierung der Maschinen-Längsneigung, bevor Sie die Schar / das Schild bewegen:

- 1. Wählen Sie erneut die Option *Längsneigungssensor* aus. Das Dialogfeld *Längsneigungssensor kalibrieren* wird erneut angezeigt.
- 2. Vergewissern Sie sich, dass sich der Wert *Sensor-Auslesedaten* nun zu dem von Ihnen in Schritt 4 eingegebenen Längsneigungswert geändert hat.

*Hinweis – Im Feld "Gemessene Längsneigung" sollte nun ein Wert 0.0 stehen, damit Sie bei Notwendigkeit einen neuen Wert für die Längsneigung eingeben können.*

#### **3.9.6 Kalibrieren des Elektronikmastes**

So führen Sie eine Kalibrierung des Elektronikmastes aus:

1. Wählen Sie *Elektronikmast(en)* aus.

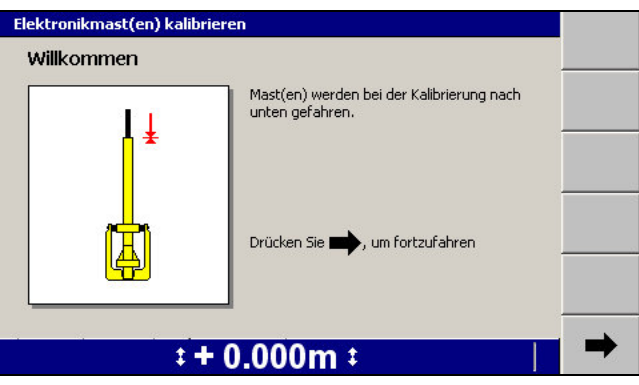

- 2. Drücken Sie auf **D**. Die Masten werden in die untere Stellung ihres Hubbereichs gefahren. Nach Abschluss der Kalibrierung wird der Bildschirm *Beendet!* des Assistenten *Elektronikmast(en) kalibrieren* angezeigt.
- 3. Drücken Sie auf **Fertig stellen**, um zum Menü *Sensoren kalibrieren* zurückzukehren.

#### **3.9.7 Kalibrieren verbundener Elektronikmasten**

So nehmen Sie eine Kalibrierung von Masten mit verbundenem Hub vor:

1. Wählen Sie *Gemeinsame EM400-Kalibrierung* aus.

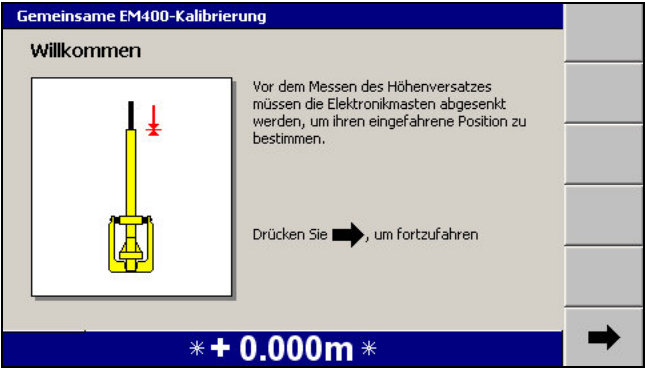

2. Drücken Sie auf $\rightarrow$ . Die Masten werden in die untere Stellung ihres

100 GCS900 Grade Control System für Motorgrader V12.60 - Benutzerhandbuch

Hubbereichs gefahren. Nach Abschluss der Kalibrierung wird der Bildschirm *Höhe* des Assistenten *Gemeinsame EM400-Kalibrierung* angezeigt:

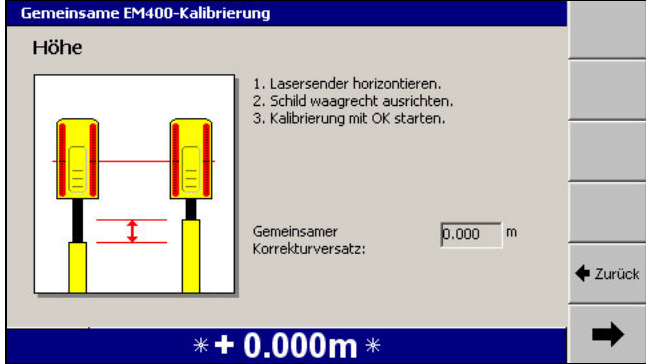

Stellen Sie den Laser und das Schild / die Schar waagerecht.

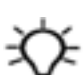

**Tipp –** Stellen Sie vor Nutzung sicher, dass das Digitalnivellier ordnungsgemäß kalibriert ist.

- 3. Drücken Sie auf D. Der Versatz der Masten wird gemessen. Nach Abschluss der Kalibrierung wird der Bildschirm *Beendet!* des Assistenten *Gemeinsame EM400-Kalibrierung* angezeigt.
- 4. Drücken Sie auf **Fertig stellen**, um zum Menü *Sensoren kalibrieren* zurückzukehren.

Während der Kalibrierung der verbundenen Elektronikmasten kann folgendes Problem auftreten:

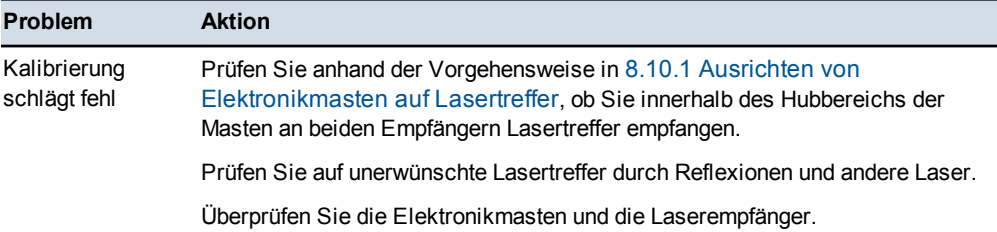

# **3.10 Auswählen einer vertikalen 3D-Führungsmethode**

*Hinweis – Systeme mit einem einzelnen, am Führerhaus montierten 3D-Sensor, bieten keine Möglichkeit für das Auswählen einer vertikalen Führungsmethode an. Systeme mit am Führerhaus montierten Sensoren arbeiten immer mit der Führung "1 Punkt Mitte" ohne Schutz gegen Mehrabtrag.*

So können Sie die vertikale Führungsmethode überprüfen und/oder auswählen:

- 1. Drücken Sie in einem beliebigen Führungsbildschirm auf  $\equiv$ .
- 2. Wählen Sie *Führungsmethode* aus.
- 3. Drücken Sie auf **Methode ändern**.

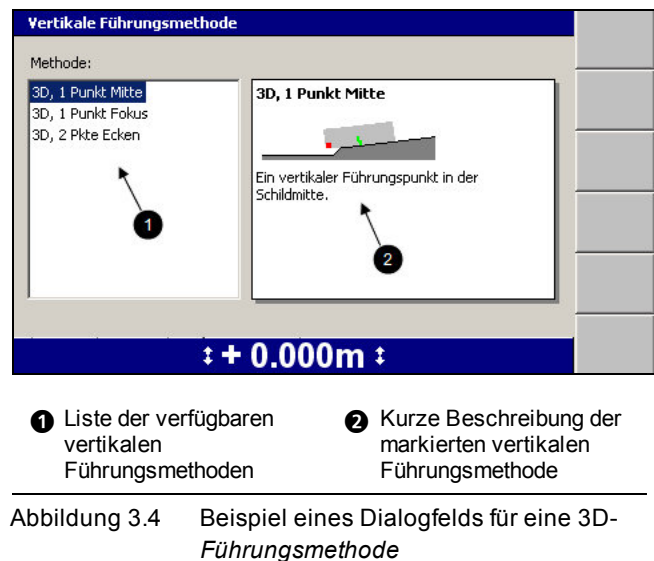

4. Markieren Sie die vertikale Führungsmethode, mit der Sie arbeiten möchten.

Informationen über die Verwendung auf der Baustelle finden Sie in [Kapitel 5,](#page-130-0) [Verwenden der 3D-Führung auf der Baustelle.](#page-130-0)

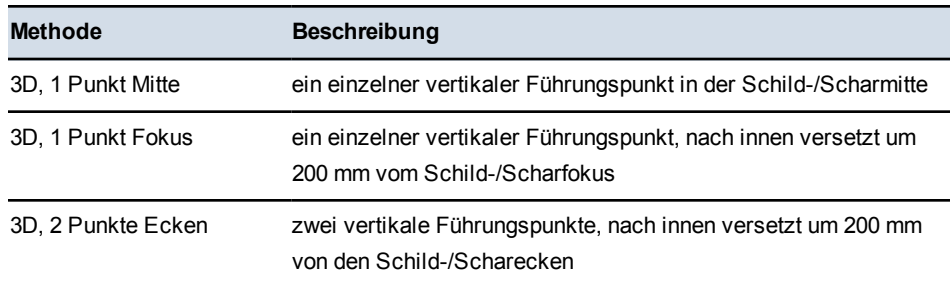

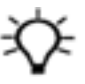

**Tipp –** Es wird empfohlen, dass Sie die standardmäßige 3D-Führung, Methode "1 Punkt Mitte" verwenden, wenn kein triftiger Grund für das Arbeiten mit einer anderen Führungsmethode vorliegt.

5. Drücken Sie auf  $\bullet$ , um die Einstellungen zu übernehmen, oder auf  $\heartsuit$ , um das Dialogfeld ohne Änderungen zu schließen.

# **3.11 Auswählen einer Sensorkombination für die konventionelle Führung**

So können Sie Sensorkombinationen überprüfen und/oder auswählen:

- 1. Drücken Sie in einem beliebigen Führungsbildschirm auf  $\lceil \frac{m}{m} \rceil$ .
- 2. Wählen Sie *Sensorauswahl* aus. Es wird ein Dialogfeld ähnlich der folgender Abbildung angezeigt:

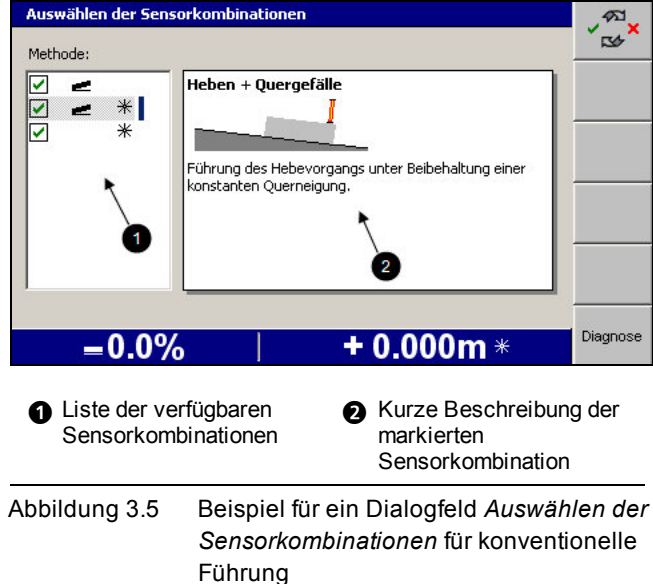

3. Markieren Sie die bevorzugten Gruppen von Sensorkombinationen, und drücken Sie auf $\boxed{\mathbb{C}^{\cdot}$ , um jede einzelne Auswahl zu aktivieren bzw. zu deaktivieren. Auf diese Weise wird eine Liste von Favoriten zusammengestellt, aus der im Führungsbildschirm durch Drücken auf den Softkey **Sensoren** eine Auswahl getroffen werden kann. Um die Liste für die Sensorauswahl im Führungsbildschirm zu öffnen, drücken Sie auf den Softkey **Sensoren**.

Informationen über die Verwendung auf der Baustelle finden Sie in [Kapitel 4,](#page-104-0) [Verwenden der konventionellen Führung auf der Baustelle](#page-104-0).

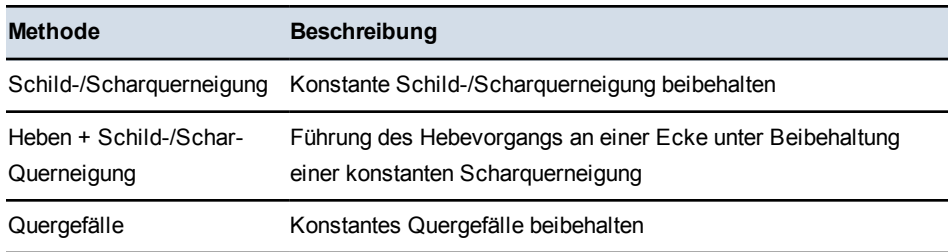

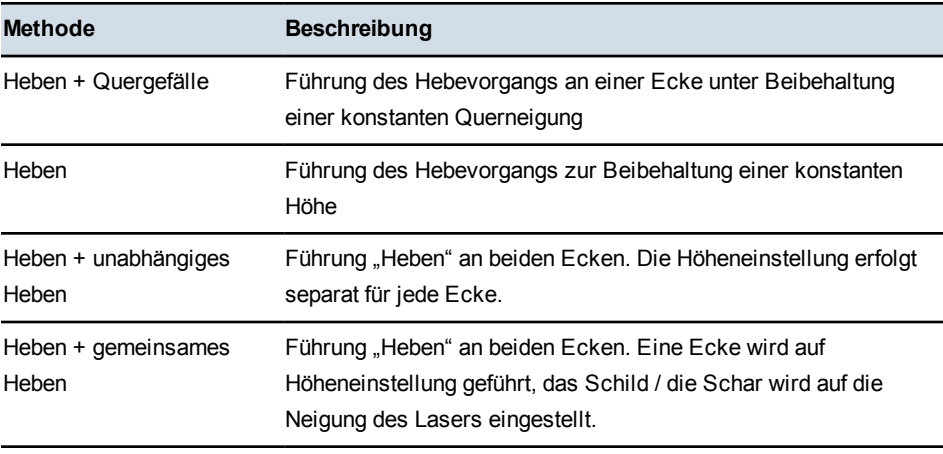

<span id="page-104-0"></span>4. Drücken Sie auf  $\bigotimes$ , um die Einstellungen zu übernehmen, oder auf  $\bigotimes$ , um das Dialogfeld ohne Änderungen zu schließen.

# **K A P I T E L**

# **4**

# <span id="page-105-0"></span>**Verwenden der konventionellen Führung 4 auf der Baustelle**

#### **Inhalt dieses Kapitels:**

- <sup>n</sup> [Vorbereiten der Sensoren für](#page-105-0) [konventionelle Führung](#page-105-0)
- <span id="page-105-1"></span>■ [Einrichten der Führungen](#page-119-0) ["Schild-/Scharquerneigung" und](#page-119-0) ["Quergefälle"](#page-119-0)
- <sup>n</sup> [Überprüfen der Führung der](#page-121-0) **[Schneidkante](#page-121-0)**
- **n** [Arbeiten mit konventioneller](#page-121-1) [Führung](#page-121-1)

Einige Führungssysteme können die Schneidkantenposition relativ zu einer physischen Referenzoberfläche messen und aus den Messwerten Führungsinformationen erzeugen. Die Führungsmethoden dieser Systeme werden als "konventionelle Führung" bezeichnet.

Im Gegensatz zu 3D-Führungsmethoden sind konventionelle Führungsmethoden nicht darauf angewiesen, dass die dreidimensionale Position der Maschine bekannt ist. Dadurch kann sich der Aufbau der Baustelleninfrastruktur wesentlich vereinfachen.

In diesem Kapitel werden das Einrichten konventioneller Führungssysteme und ihre Verwendung auf der Baustelle erläutert.

Detaillierte Informationen über die einzelnen Komponenten finden Sie im Trimble *GCS900 Grade Control System Referenzhandbuch*.

# **4.1 Vorbereiten der Sensoren für konventionelle Führung**

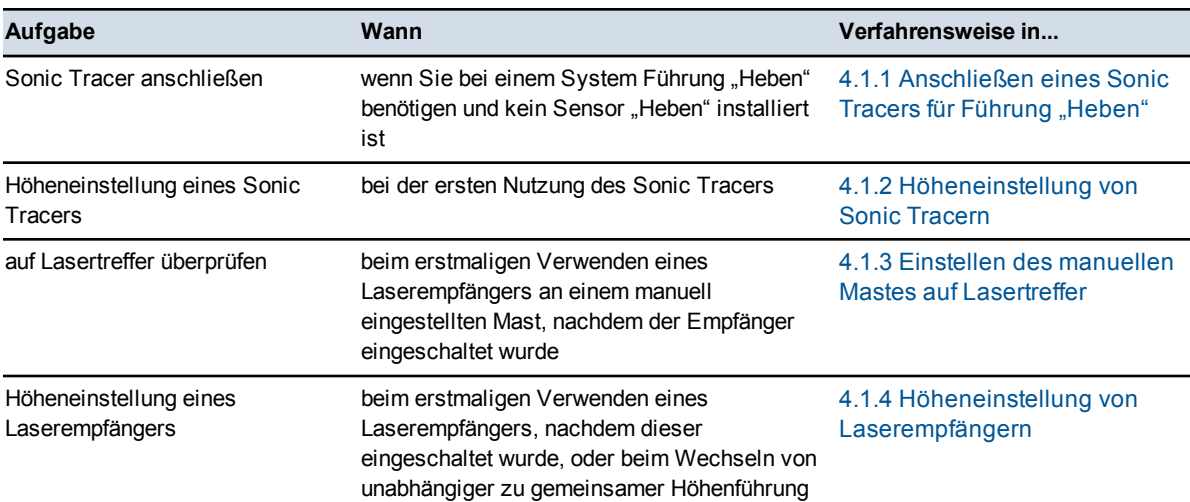

In der folgenden Tabelle werden allgemeine Aufgaben aufgeführt, die vor dem Verwenden von Sonic Tracern und Laserempfängern auszuführen sind:

#### **4.1.1** Anschließen eines Sonic Tracers für Führung "Heben"

Wenn für ein Projekt Führung "Heben" benötigt wird, können Sie jedem System mit Unterstützung konventioneller Führungsmethoden einen Sonic Tracer hinzufügen, nicht jedoch einem System "Heben + Heben" (mit Verwendung von zwei Laserempfängern).

So montieren Sie einen Sonic Tracer, damit der Sonic Tracer vom System genutzt werden kann:

- 1. Starten Sie die Steuereinheit, und vergewissern Sie sich, dass eine Führungsansicht angezeigt wird.
- 2. Bringen Sie den Sonic Tracer an der Halterung an. Führen Sie hierzu die runde Befestigung auf der Rückseite des Tracers in die Halterung ein, und schrauben Sie die Befestigung mit Hilfe der Ratschenklemme fest.
- <span id="page-106-0"></span>3. Schließen Sie den Sonic Tracer mit Hilfe eines 10/6-poligen Amphenol-Kabels mit Schnellverschluss am Systemkabelbaum ein, wie in der folgenden Abbildung dargestellt.

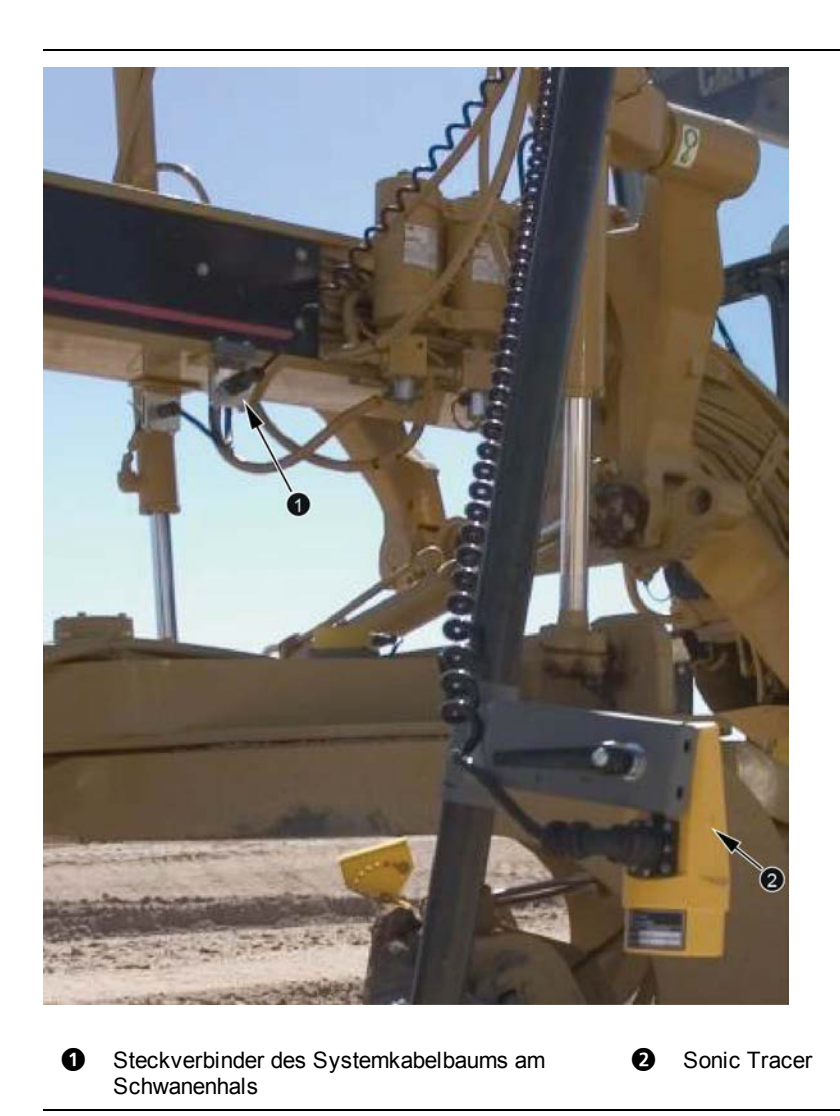

Abbildung 4.1 Anschließen eines Sonic Tracers an den Systemkabelbaum eines Motorgraders

**Tipp –** Bei einem sehr staubigen Arbeitsumfeld platzieren Sie den Sonic Tracer gegen den Wind. Dadurch werden Staub und Schmutz vom Sonic Tracer geblasen.

### **4.1.2 Höheneinstellung von Sonic Tracern**

- 1. Drehen und neigen Sie die Schar in die Arbeitsposition.
- 2. Positionieren Sie den Sonic Tracer durch Justieren des L-förmigen Halterohrs über die Referenzoberfläche (z. B. Bordsteinkante) bzw. über die Schnur. Stellen Sie das Rohr so ein:
- Der Sonic Tracer muss sich in einem horizontalen Abstand von 400 mm bis 1 m von der Scharecke befinden.
- Das Rohr steht rechtwinklig zum Achsstand der Maschine.
- Der Sonic Tracer ist direkt über der Höhenreferenzfläche zentriert.
- 3. Justieren Sie den Sonic Tracer am Halterohr so, dass er einen der folgenden Abstände oberhalb der Höhenreferenzoberfläche hat:
	- zwischen 200 und 1300 mm im Fall eines Bordsteins oder einer Entwurfsoberfläche
	- zwischen 200 und 900 mm im Fall einer Schnur

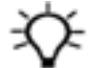

**Tipp –** Zur Vereinfachung der Bedienung stellen Sie die Höhe von Sonic Tracern so ein, dass der Abstand zwischen Sonic Tracer und Referenzoberfläche dem Maximalabstand möglichst nahe kommt. Je größer der Abstand zwischen Sonic Tracer und Referenzoberfläche ist, desto größer ist der Arbeitsradius des Sonic Tracers, und somit ist die Führung durch das Ultraschallsignal des Sonic Tracers entsprechend stabiler.

- 4. Bringen Sie den Sonic Tracer in seiner Halterung in eine ungefähr vertikale Position.
- 5. Stellen Sie anhand des Verfahrens in [4.2 Einrichten der Führungen "Schild-](#page-119-0) [/Scharquerneigung" und "Quergefälle"](#page-119-0) das im Entwurf vorgegebene Quergefälle ein.

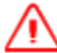

**WARNUNG —** Bei aktivierter Automatiksteuerung kann sich die Schneidkante der Maschine ohne Vorwarnung bewegen. Bei diesen plötzlichen Bewegungen kann es zu Verletzungen von Personen in der Nähe der Schneidkante oder zu Schäden an der Maschine kommen. Schalten Sie das System stets in die Betriebsart "Manuell" und ziehen Sie die Feststellbremse, bevor Sie die Maschine verlassen oder wenn jemand in der Nähe der Schneidkante arbeitet.

- 6. Wenn die Maschine über automatische Steuerung verfügt, aktivieren Sie die automatische Steuerung für die neigungsgeführte Schild-/Scharecke (normalerweise die nachgeführte Ecke), und warten Sie, bis die Schneidkante die für das Entwurfsgefälle erforderliche Neigung eingenommen hat. Bei manueller Führung bewegen Sie die Schneidkante manuell auf die Entwurfs-Querneigung.
- 7. Verändern Sie die Höhe der höhengesteuerten Schild-/Scharecke (normalerweise die führende Scharecke), bis sich die Schild-/Scharecke in einer der folgenden Höhen befindet:
	- die Entwurfshöhe
	- die Höhe einer Höhenmarke

**108** GCS900Grade Control System für Motorgrader V12.60- Benutzerhandbuch

- bei einer zum Erarbeiten der Entwurfsoberfläche geeigneten Anfangsposition auf der vorhandenen Oberfläche
- 8. Wenn Sie die Querneigung manuell steuern, überprüfen Sie, ob die Schneidkante weiterhin auf die Entwurfs-Querneigung ist. Wenn die Querneigung automatisch gesteuert wird, stellen Sie die automatische Steuerung auf "Manuell" ein.
- 9. Drücken Sie in einem beliebigen Führungsbildschirm auf  $\bigotimes$  und halten Sie diese Taste gedrückt.

*Hinweis – Sie können stattdessen auch auf*  $\Box$  *drücken und das Dialogfeld Höheneinstellung im Menü Setup-Menü – Konfiguration aufrufen.*

Wenn mehrere Geräte vorhanden sind, für die eine Höheneinstellung möglich ist, wird ein solches Menü angezeigt:

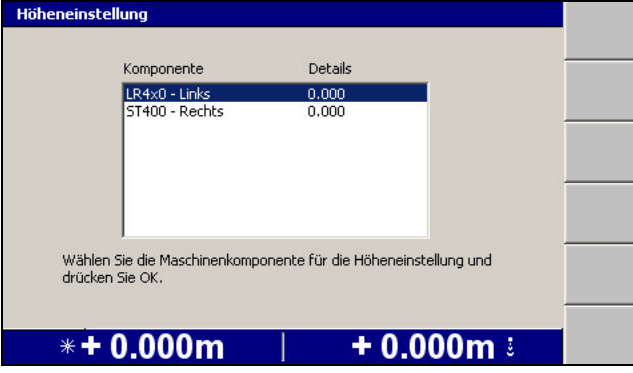

Anderenfalls wird das Dialogfeld *Höheneinstellung Sonic Tracer* angezeigt.

10. Wählen Sie den Sonic Tracer aus, für den die Höheneinstellung vorgenommen werden soll. Es wird ein Dialogfeld ähnlich der folgender Abbildung angezeigt:

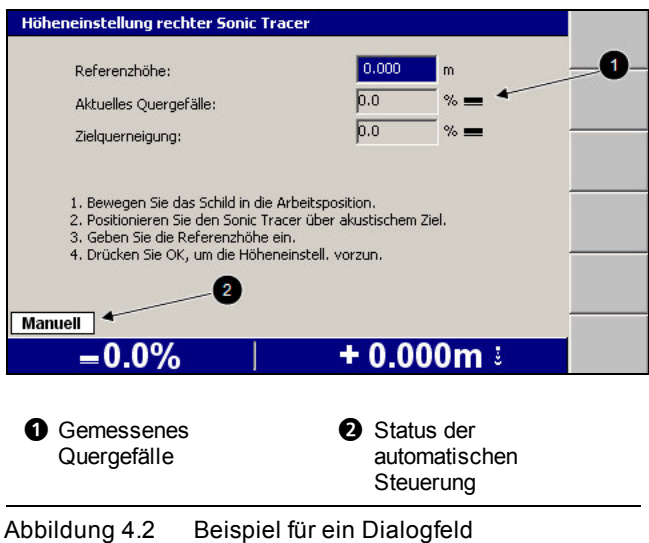

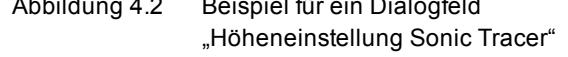

- <span id="page-110-0"></span>11. Geben Sie in das Feld *Referenzhöhe* den entsprechenden Wert ein. Die Referenzhöhe wird wie folgt berechnet:
	- Wenn sich die Schild-/Scharecke während der Höheneinstellung auf der Entwurfsoberfläche oder auf der Entwurfshöhe befindet, auf die geführt werden soll, ist die Referenzhöhe gleich Null.
	- Wenn die Höheneinstellung in Bezug auf eine Höhenmarke erfolgt, subtrahieren Sie die Entwurfshöhe von der Höhe der Höhenmarke
	- Wenn die Höheneinstellung in Bezug auf eine Schnur oder Bordsteinkante erfolgt, addieren Sie den vertikalen Abstand der Schild-/Scharecke zur Schnur bzw. Bordsteinkante zum vertikalen Abstand der Schnur bzw. Bordsteinkante zur Entwurfshöhe unter der Schild-/Scharecke.

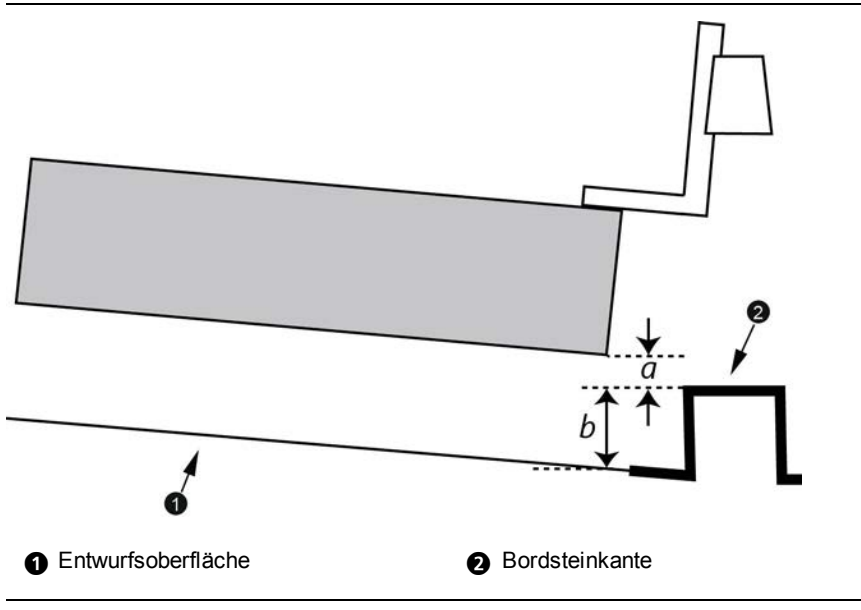

Abbildung 4.3 Messungen für die Höheneinstellung eines Sonic Tracers über einer Bordsteinkante

Die Referenzhöhe berechnet sich aus *a*+*b*. Wenn sich die Scharecke unter der Schnur bzw. Bordsteinkante befindet, ist *a* negativ, und die Referenzhöhe beträgt *b*-*a*.

*Hinweis – Wenn Sie die Referenzhöhe auf diese Weise berechnen, erhöhen oder verringern Sie beim Arbeiten den Höhenversatz, sodass der zugehörige Wert gegen Null geht, wenn sich die Schneidkante der Entwurfsoberfläche annähert.*

12. Um mit der Höheneinstellung zu beginnen, drücken Sie auf  $\cdot$  Nach Beenden der Höheneinstellung wird das Dialogfeld *Vertikale Führung einrichten* angezeigt.

# **4.1.3 Einstellen des manuellen Mastes auf Lasertreffer**

Bevor Sie die Höheneinstellung von auf manuellen Masten montierten Laserempfängern vornehmen können, müssen Sie die Masten so einstellen, dass die Laserempfänger Lasertreffer registrieren. So richten Sie die Höhe eines Einzeloder Dual-Lasersystems auf manuellen Masten aus:

- 1. Verstellen Sie die Querneigung des Schilds / der Schar so, dass die Schneidkante parallel zur Laserebene ist.
- 2. Drücken Sie in einem beliebigen Führungsbildschirm auf *Höheneinstellung Laser* und halten Sie diese Taste gedrückt.

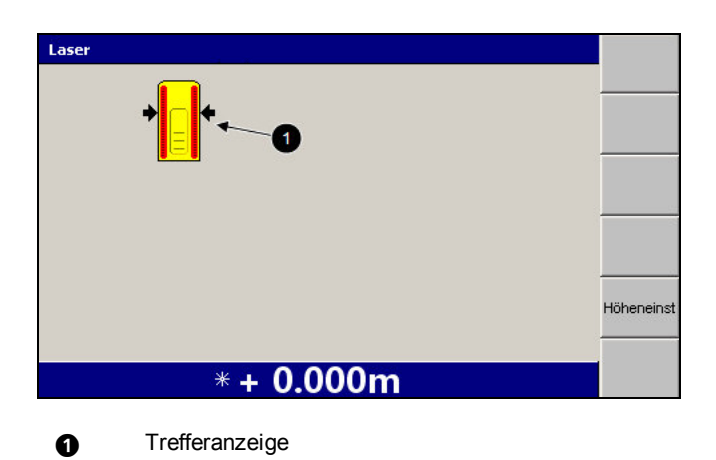

Abbildung 4.4 Anzeige von Lasertreffern im Dialogfeld *Laser* für manuelle Masten

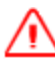

**WARNUNG —** Bei aktivierter Automatiksteuerung kann sich die Schneidkante der Maschine ohne Vorwarnung bewegen. Bei diesen plötzlichen Bewegungen kann es zu Verletzungen von Personen in der Nähe der Schneidkante oder zu Schäden an der Maschine kommen. Schalten Sie das System stets in die Betriebsart "Manuell" und ziehen Sie die Feststellbremse, bevor Sie die Maschine verlassen oder wenn jemand in der Nähe der Schneidkante arbeitet.

3. Verstellen Sie die Höhe des Mastes am Schild / an der Schar so, dass die Status-LEDs des Laserempfängers anzeigen, dass etwa in der Mitte des Empfängers ein Treffer registriert wird. Weitere Informationen finden Sie in [8.6.6 Statusanzeigen am Laserempfänger LR410.](#page-245-0)

*Hinweis – Wenn Sie den Mast in seinem gesamten Verstellbereich bewegen und kein Lasertreffer registriert wird, bitten Sie Ihren Bauleiter, den Laser umzusetzen.*

- 4. Gehen Sie in das Führerhaus und überzeugen Sie sich im Dialogfeld *Laser* davon, dass die Treffer dem System gemeldet werden.
- 5. Drücken Sie auf  $\left\{\right\}$ , um wieder den Führungsbildschirm anzuzeigen.

# **4.1.4 Höheneinstellung von Laserempfängern**

Achten Sie bei der Höheneinstellung eines Laserempfängers auf einem Elektronikmast auf die Höhe des Mastes. Die maximale Ausfahrhöhe eines Elektronikmastes mit Laserempfänger beträgt 1,2 m.

Grundsätzlich sollten Elektronikmasten entsprechend den Betriebsbedingungen auf minimale Höhe ausgefahren werden.

So bereiten Sie die Höheneinstellung von einem oder zwei Laserempfängern vor:

- 1. Überprüfen Sie gemeinsam mit dem Bauleiter, ob Längs- und Quergefälle der Laserebene Längs- und Quergefälle des Entwurfs entsprechen.
- 2. Wenn erforderlich, drehen und neigen Sie das Schild / die Schar in die Arbeitsposition.
- 3. Stellen Sie anhand des Verfahrens in [4.2 Einrichten der Führungen "Schild-](#page-119-0) [/Scharquerneigung" und "Quergefälle"](#page-119-0) das im Entwurf vorgegebene Quergefälle ein.

**WARNUNG —** Bei aktivierter Automatiksteuerung kann sich die Schneidkante der Maschine ohne Vorwarnung bewegen. Bei diesen plötzlichen Bewegungen kann es zu Verletzungen von Personen in der Nähe der Schneidkante oder zu Schäden an der Maschine kommen. Schalten Sie das System stets in die Betriebsart "Manuell" und ziehen Sie die Feststellbremse, bevor Sie die Maschine verlassen oder wenn jemand in der Nähe der Schneidkante arbeitet.

- 4. Wenn die Maschine über eine automatische Steuerung verfügt und Querneigungssensoren konfiguriert sind, aktivieren Sie die automatische Steuerung für die neigungsgeführte Schild-/Scharecke (normalerweise die nachgeführte Ecke), und warten Sie, bis die Schneidkante die für das Entwurfsgefälle erforderliche Neigung eingenommen hat. Bei manueller Führung bewegen Sie die Schneidkante manuell auf die Entwurfs-Querneigung.
- 5. Verändern Sie die Höhe der höhengesteuerten Schild-/Scharecke (normalerweise die führende Schild-/Scharecke), bis sich die Schild- /Scharecke auf der Entwurfshöhe oder auf der Höhe einer bekannten Höhenmarke befindet. Dies ist der Laserempfänger, der auf Höhe eingestellt wird.
- 6. Wenn die Querneigung manuell gesteuert wird, überprüfen Sie, ob die Schneidkante weiterhin auf die Entwurfs-Querneigung ist.

Wenn die Querneigung automatisch gesteuert wird, stellen Sie die automatische Steuerung auf "Manuell" ein.

7. Wenn erforderlich und wenn die Masten auf winklig verstellbaren Halterungen montiert sind, stellen Sie die Längsneigung der Masten so ein, dass sie senkrecht zur Laserebene stehen.

ACHTUNG – Wenn Sie den Mast in einem anderen Bolzenloch in der winklig verstellbaren Halterung sichern, müssen Sie Ihren Bauleiter bitten, die Einstellung für das Bolzenloch im Dialogfeld *Setup-Menü – Konfiguration* entsprechend zu ändern.

- 8. Bei einem manuellen Mast überprüfen Sie, ob der Laserempfänger Lasertreffer empfängt. Weitere Informationen finden Sie in [4.1.3 Einstellen des manuellen](#page-110-0) [Mastes auf Lasertreffer](#page-110-0).
- 9. Drücken Sie in einem beliebigen Führungsbildschirm auf  $\bigcirc$  und halten Sie diese Taste gedrückt.

*Hinweis – Sie können stattdessen auch auf* **Laser** *und anschließend im Dialogfeld "Laser" auf* **Höheneinst.** *drücken, oder Sie können auf* M *drücken* und dann im Menü Setup-Menü – Konfiguration die Option "Höheneinst." *auswählen.*

Wenn das System über zwei Laserempfänger verfügt oder ein oder mehrere Sonic Tracer angeschlossen sind, wird ein Menü *Höheneinstellung* wie dieses angezeigt:

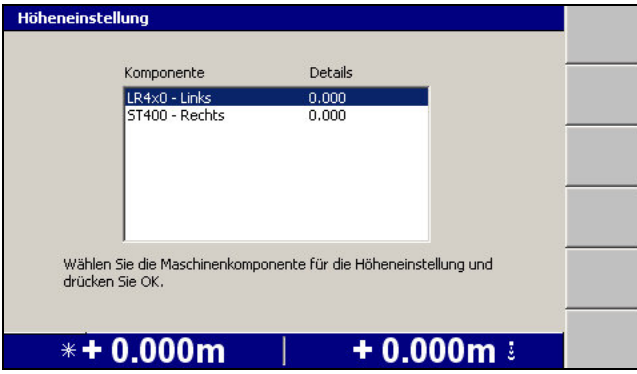

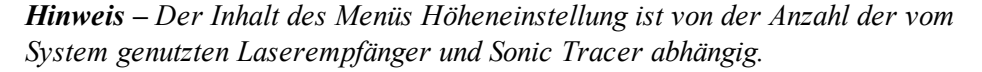

# **Höheneinstellung für einen Laserempfänger bei einem System mit einem einzelnen Laserempfänger**

So nehmen Sie die Höheneinstellung für einen einzelnen Laserempfänger auf Elektronik- oder manuellem Mast vor:

1. Wenn das Menü *Höheneinstellung* angezeigt wird, wählen Sie den Laserempfänger aus, für den die Höheneinstellung erfolgen soll. Es wird ein Dialogfeld *Höheneinstellung Laserempfänger* wie dieses angezeigt:

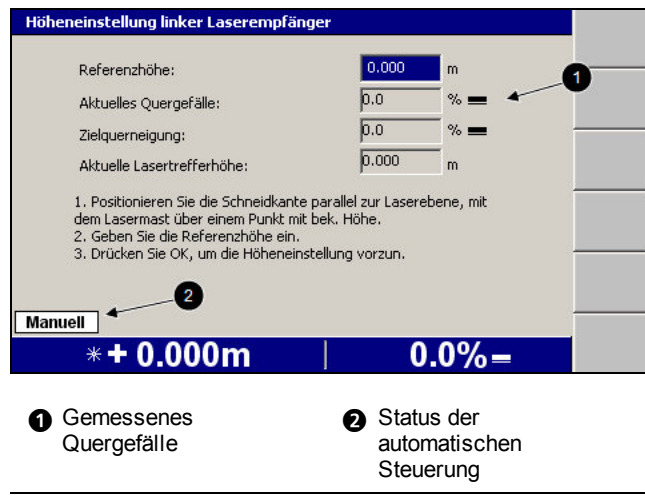

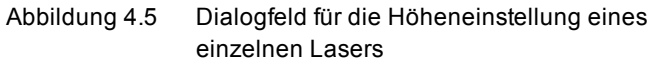

- 2. Geben Sie in das Feld *Referenzhöhe* den entsprechenden Wert ein. Die Referenzhöhe wird wie folgt berechnet:
	- Wenn sich die Schild-/Scharecke während der Höheneinstellung auf der Entwurfsoberfläche oder auf der Entwurfshöhe befindet, auf die geführt werden soll, ist die Referenzhöhe gleich Null.
	- Wenn die Höheneinstellung in Bezug auf eine Höhenmarke erfolgt, subtrahieren Sie die Entwurfshöhe von der Höhe der Höhenmarke

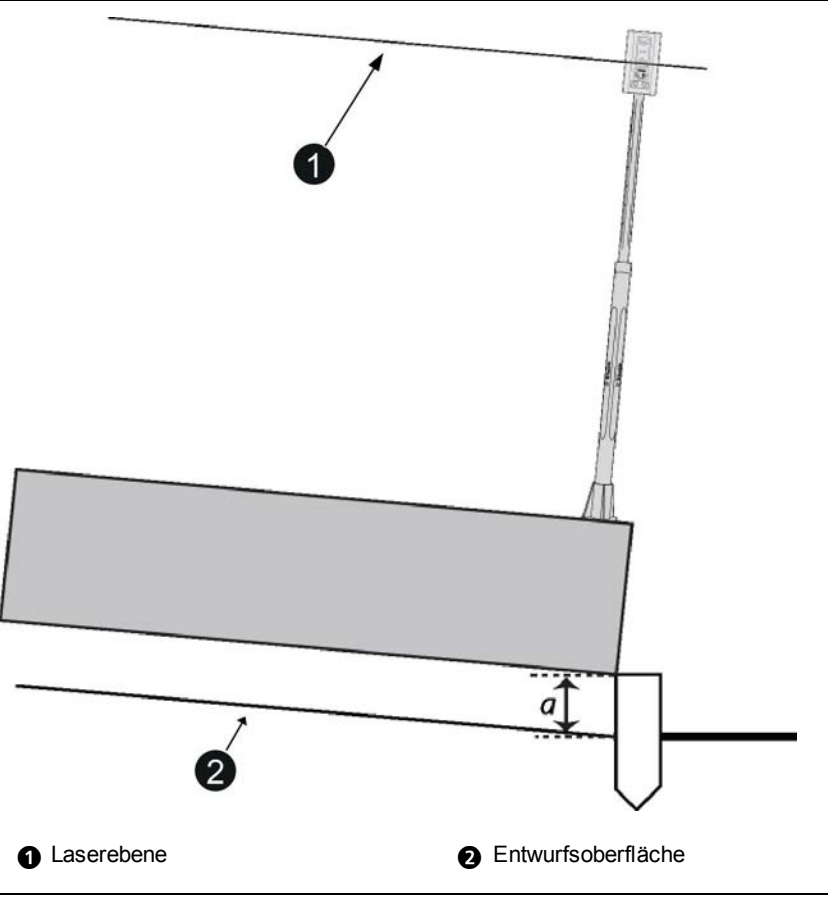

Abbildung 4.6 Maße für die Höheneinstellung eines Laserempfängers bezüglich einer Höhenmarke

Die Referenzhöhe ist gleich *a*. Wenn sich die Höhenmarke unter der Entwurfsoberfläche befindet, ist *a* negativ, und die Referenzhöhe beträgt *a*.

*Hinweis – Wenn Sie die Referenzhöhe auf diese Weise berechnen, erhöhen oder verringern Sie beim Arbeiten der Höhenversatz, sodass der zugehörige Wert gegen Null geht, wenn sich die Schneidkante der Entwurfsoberfläche annähert.*

<span id="page-116-0"></span>3. Um mit der Höheneinstellung zu beginnen, drücken Sie auf [Secare Rach erfolgter Höheneinstellung wird ein Führungsbildschirm angezeigt.

# Höheneinstellung eines Laserempfängers für die Führung "Gemeinsames Heben"

So nehmen Sie die Höheneinstellung eines Laserempfängers für die Führung "Gemeinsames Heben":

1. In einem Lasersystem für "Gemeinsames Heben" braucht die Höheneinstellung nur für einen der Laser vorgenommen zu werden. Wählen Sie den Laserempfänger aus, für den die Höheneinstellung vorgenommen werden soll. Es wird ein Dialogfeld *Höheneinstellung Laserempfänger* wie dieses angezeigt:

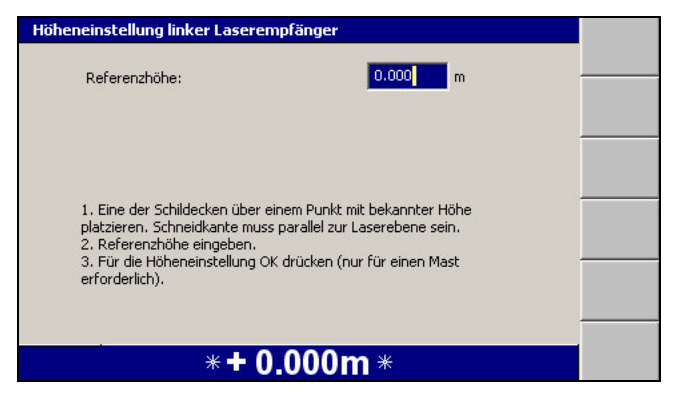

- 2. Geben Sie in das Feld *Referenzhöhe* den entsprechenden Wert ein. Die Referenzhöhe wird wie folgt berechnet:
	- Wenn Sie die Höheneinstellung mit Bezug auf die Entwurfsoberfläche durchführen, ist die Referenzhöhe gleich Null.
	- Wenn Sie die Höheneinstellung mit Bezug auf eine Höhenmarke durchführen, subtrahieren Sie die Höhe der Entwurfsoberfläche von der Höhe der Höhenmarke.

*Hinweis – Wenn Sie die Referenzhöhe auf diese Weise berechnen, erhöhen oder verringern Sie beim Arbeiten der Höhenversatz, sodass der zugehörige Wert gegen Null geht, wenn sich die Schneidkante der Entwurfsoberfläche annähert.*

3. Um mit der Höheneinstellung zu beginnen, drücken Sie auf  $\boxed{\ast}$ . Nach erfolgter Höheneinstellung wird ein Führungsbildschirm angezeigt.

# **4.1.5 Höheneinstellung bei einen Vermessungs-Laserempfänger**

Bei jedem Einrichten des Lasers müssen Sie die Höhe des Vermessungs-Laserempfängers einmessen. Wenn für den Laserempfänger eine Höheneinstellung erforderlich ist, wird die Warnung **Höheneinstellung Laser** angezeigt.

So nehmen Sie die Höheneinstellung bei einen Vermessungs-Laserempfänger vor:

1. Drücken Sie in einem beliebigen Führungsbildschirm auf  $\phi$  und halten Sie diese Taste gedrückt.

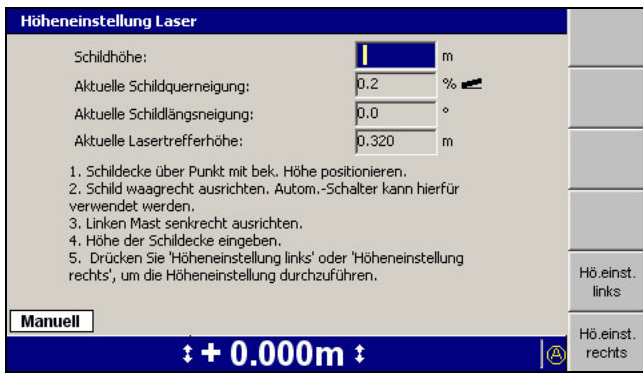

*Hinweis – Sie können stattdessen auch auf* in *drücken und das Dialogfeld Höheneinstellung im Menü Setup-Menü – Konfiguration aufrufen.*

- 2. So bereiten Sie eine Höheneinstellung vor:
	- a. Vermessen Sie den linken Mast mit einem Senklot, um sicherzustellen, dass dieser vertikal ist.

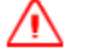

**WARNUNG —** Bei aktivierter Automatiksteuerung kann sich die Schneidkante der Maschine ohne Vorwarnung bewegen. Bei diesen plötzlichen Bewegungen kann es zu Verletzungen von Personen in der Nähe der Schneidkante oder zu Schäden an der Maschine kommen. Schalten Sie das System stets in die Betriebsart "Manuell" und ziehen Sie die Feststellbremse, bevor Sie die Maschine verlassen oder wenn jemand in der Nähe der Schneidkante arbeitet.

b. Richten Sie das Schild / die Schar horizontal aus. Sie können die Schild- /Scharquerneigung im Feld *Aktuelle Schild-/Scharquerneigung* beobachten.

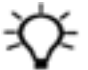

**Tipp –** Bei aktivierter automatischer Steuerungen richtet das System das Schild / die Schar horizontal aus. Es muss kein ebenes Planum geladen sein.

c. Positionieren Sie das Ende des/der horizontal ausgerichteten Schilds/Schar, für das Sie die Höheneinstellung vornehmen möchten, auf oder neben der Höhenmarke.

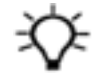

**Tipp –** Für beste Ergebnisse nehmen Sie die Höheneinstellung für die Ecke des Schilds / der Schar vor, die sich unter dem Laserempfänger befindet.

- 3. Geben Sie die Höhe der Höhenmarkierung in das Feld *Schild-/Scharhöhe:* ein.
- 4. Überprüfen Sie, ob im Feld *Aktuelle Lasertrefferhöhe:* eine Höhe angezeigt wird. Falls in dem Feld **n.v.** angezeigt wird, erkennt der Laserempfänger keine

118 GCS900 Grade Control System für Motorgrader V12.60 - Benutzerhandbuch

Lasersignale.

*Hinweis – Falls an der Maschine kein Schild-/Schar-Längsneigungssensor installiert ist, wird die Schild-/Schar-Längsneigung als 0° angenommen.*

- 5. Zum Beginnen der Höheneinstellung drücken Sie auf **Höheneinstellung links** bzw. **Höheneinstellung rechts**, in Abhängigkeit davon, welche Ecke des Schilds / der Schar sich auf der Höhenmarkierung befindet.
- 6. Wenn der Laserempfänger nur einen einzigen Laser erkennt, beginnt die Höheneinstellung sofort. Anderenfalls wird das Dialogfeld *Lasertreffer wählen* angezeigt:

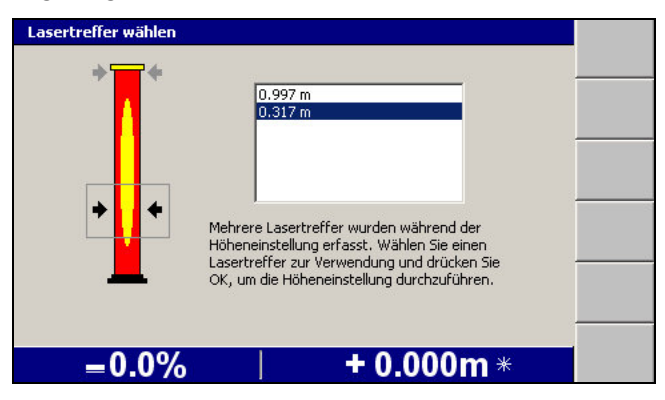

*Hinweis – In der Voreinstellung müssen Lasertreffer mindestens 100 mm voneinander entfernt sein, um als unterschiedliche Lasertreffer erkannt zu werden. Es kann ein paar Sekunden dauern, bis das System genug Daten erfasst hat, um zwischen dicht aneinander liegenden Lasertreffern verschiedener Laser unterscheiden zu können. Daher kann eine kurzzeitige Verzögerung zwischen dem Drücken des Softkeys* **Höheneinstellung links** *bzw.* **Höheneinstellung rechts** *und der Anzeige des Dialogfelds "Lasertreffer wählen" auftreten.*

<span id="page-119-0"></span>Im Dialogfeld *Lasertreffer wählen* können Sie den Laser auswählen, auf den die Höheneinstellung erfolgen soll. Wählen Sie über die Pfeiltasten die gewünschte Trefferhöhe des Laserempfängers, und drücken Sie auf  $\sqrt{\cdot}$ .

- 7. Nach erfolgter Höheneinstellung wird ein Führungsbildschirm angezeigt.
- 8. Bringen Sie den Mast wieder in seine Betriebsposition. Üblicherweise ist dies rechtwinklig zum Achsstand der Maschine.

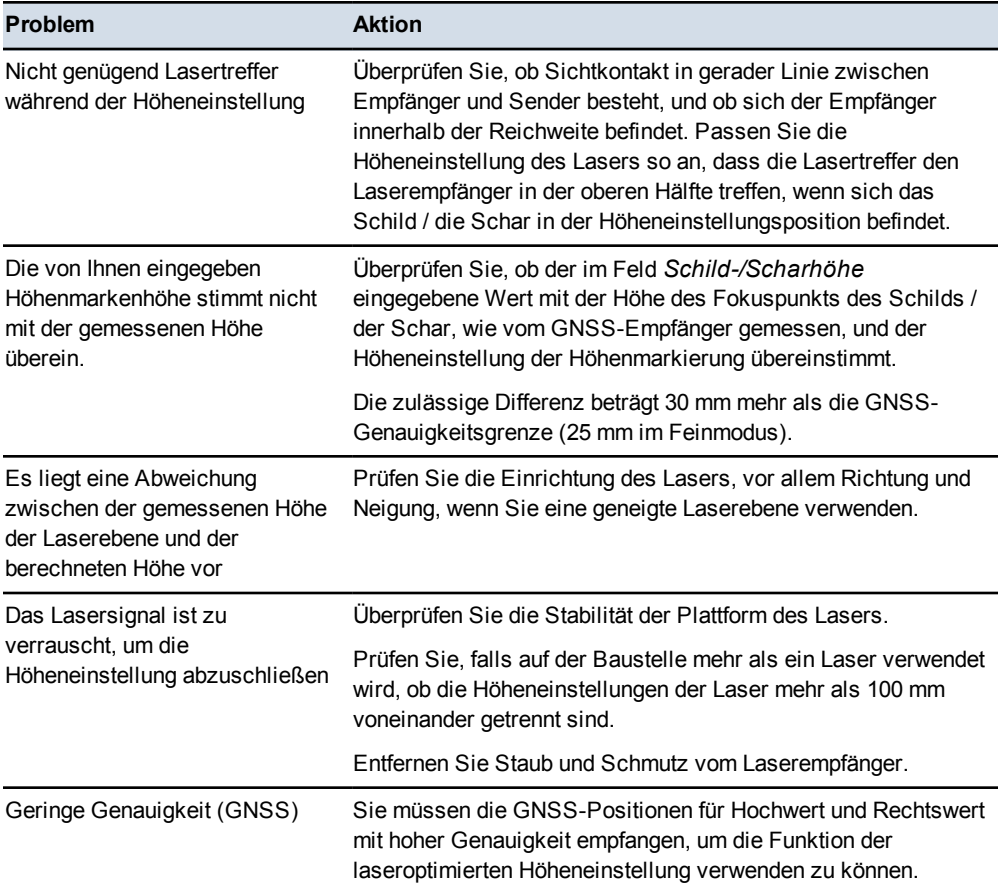

Folgende allgemeine Probleme können während der Laser-Höheneinstellung auftreten:

# **4.2 Einrichten der Führungen "Schild-/Scharquerneigung" und "Quergefälle"**

So richten Sie eine Führungen "Schild-/Scharquerneigung" oder "Quergefälle" ein:

- 1. Drücken Sie in einem beliebigen Führungsbildschirm auf  $\lceil \frac{m}{m} \rceil$ .
- 2. Wählen Sie *Zielgefälle* aus. Es wird ein Dialogfeld ähnlich der folgender Abbildung angezeigt:

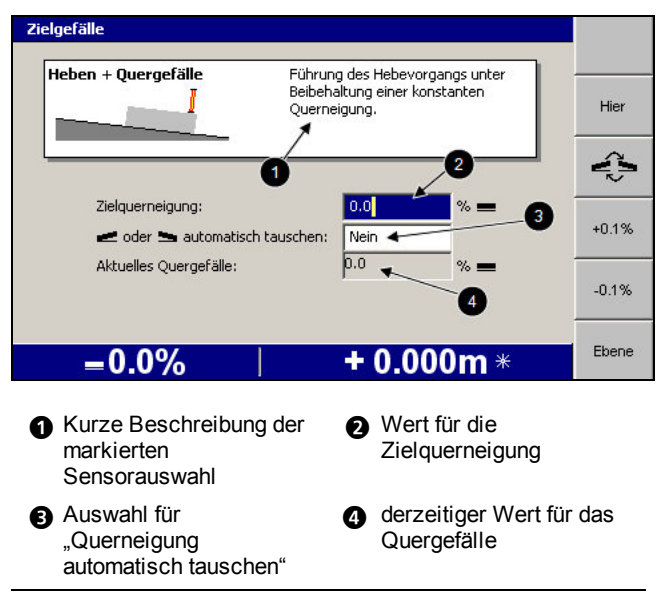

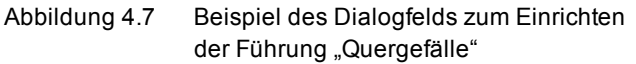

- 3. Geben Sie den Wert für die Zielquerneigung anhand einer oder mehrerer der folgenden Optionen ein:
	- Geben Sie den Wert direkt in das Feld *Zielquerneigung* ein.
	- Drücken Sie auf **Hier**, um das Zielgefälle auf die derzeitige Schild- /Scharquerneigung einzustellen.
	- Um das Zielgefälle in Prozentbruchteilen zu erhöhen bzw. zu verringern, drücken Sie auf **+0.1%** bzw. **–0.1%**.

*Hinweis – Die Softkeys für Erhöhen und für Verringern ändern den Wert für das Zielgefälle um einen Betrag, der der Schrittweite für Erhöhen entspricht. Die voreingestellte Schrittweite beträgt 0,1 %, diese Einstellung kann von Ihrem Bauleiter geändert werden.*

- Drücken Sie auf **Ebene**, um das Zielgefälle auf 0 % einzustellen.
- 4. Um die Richtung der Querneigung zu wechseln, drücken Sie auf  $\epsilon$ .
- 5. Um *Automatisch tauschen* ein- bzw. auszuschalten, markieren Sie das Feld *Automatisch tauschen* und benutzen sie die Pfeiltasten. Weitere Informationen finden Sie in [4.4.7 Ändern der Richtung des Zielgefälles](#page-128-0).
- 6. Drücken Sie auf  $\left\{\right\}$ , um die Einstellungen zu übernehmen, oder auf  $\left\{\right\}$ , um das Dialogfeld ohne Speichern der Einstellungen zu schließen. Ein Führungsbildschirm wird angezeigt.

# **4.3 Überprüfen der Führung der Schneidkante**

Überprüfen Sie vor jedem Arbeitsbeginn die Genauigkeit des Systems. Überprüfen Sie die Schneidkantenführung, indem Sie entweder bereits vorgenommene Durchgänge vergleichen oder eine Testfläche herstellen und vergleichen.

So erstellen und vergleichen Sie eine Testfläche:

- 1. Tragen Sie ein kurzes Stück einer Testfläche mit einem bekannten Höhenversatz (vorzugsweise von Null) ab.
- 2. Messen Sie mit Hilfe eines kalibrierten digitalen Nivelliers das Gefälle der Testfläche und vergleichen Sie das Gefälle mit dem Zielgefälle.
- 3. Messen Sie bei Bedarf die Höhe des Randes der Testoberfläche unter dem Höhensensor, und vergleichen Sie die Höhe mit der Entwurfshöhe.

# **4.4 Arbeiten mit konventioneller Führung**

<span id="page-122-0"></span>

Das System setzt voraus, dass die Längsneigung der Maschine in Fahrtrichtung der Maschine gemessen wird. Bei einigen Maschinenkonfigurationen kann es zu einer Fehlausrichtung zwischen Längsneigungssensor und Fahrtrichtung der Maschine kommen. Dies führt zu Fehlern in den Führungsdaten.

In der folgenden Tabelle sind allgemeine Aufgaben aufgeführt, die Sie beim Arbeiten mit einer konventionellen Führungsmethode ausführen können:

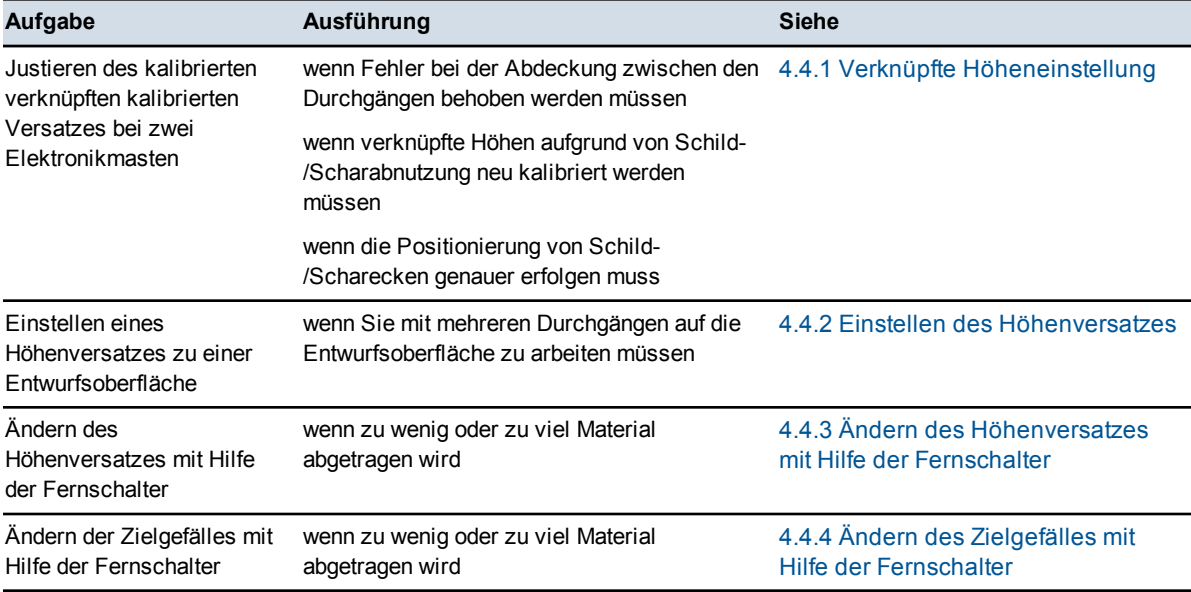

122 GCS900 Grade Control System für Motorgrader V12.60 - Benutzerhandbuch

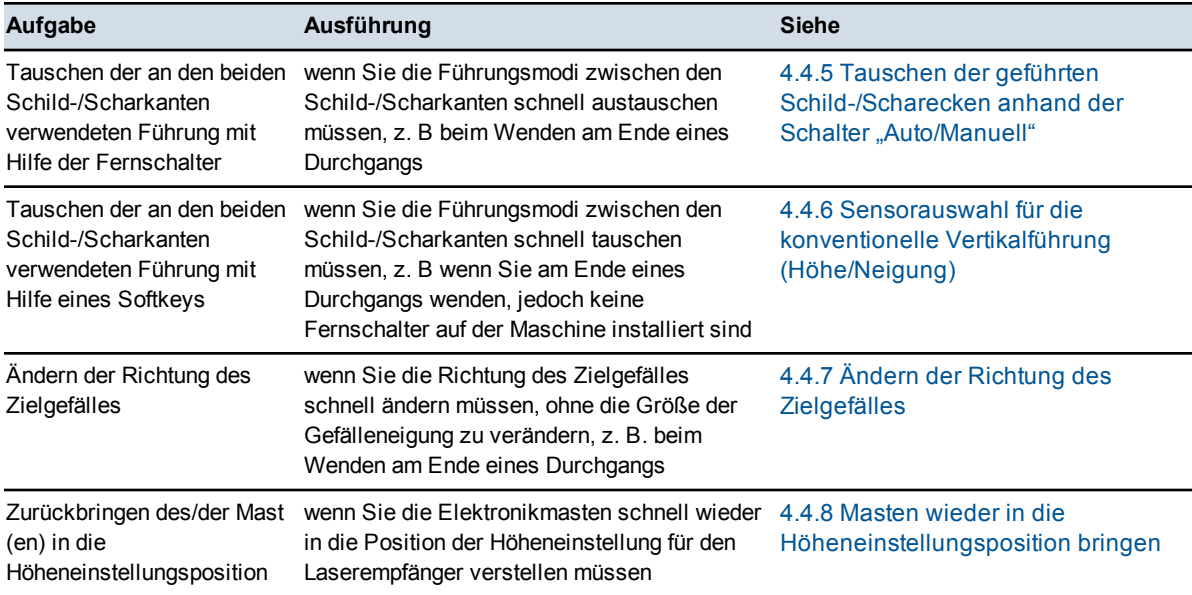

# **4.4.1 Verknüpfte Höheneinstellung**

Bei einem System mit zwei Elektronikmasten bzw. Laserempfängern muss möglicherweise der Höhenversatz verknüpfter Höhen nachjustiert werden.

Der Abgleich des Versatzes verknüpfter Höhen:

- ermöglicht Ihnen, die Abweichungen zwischen einzelnen Durchgängen ohne fremde Hilfe auszugleichen
- vermeidet die Notwendigkeit der Neukalibrierung verknüpfter Höhen aufgrund von Schild-/Scharabnutzung
- sorgt für höhere Genauigkeit beim Positionieren der Schild-/Scharecken

<span id="page-123-0"></span>So können Sie den Versatz zwischen Paaren von Elektronikmasten/Laserempfängern abgleichen, die als Sensoren für verknüpfte Höhen genutzt werden:

1. Drücken Sie in einem beliebigen Führungsbildschirm auf **Verknüpfte Höheneinstellung**.

*Hinweis – Sie können Verknüpfte Höheneinstellung auch im Menü Setup-Menü – Konfiguration aufrufen.*

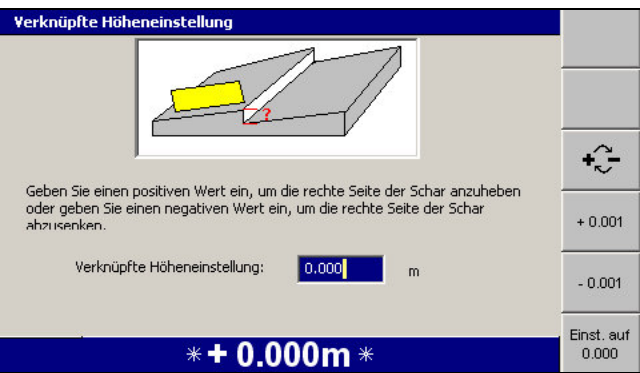

- 2. Gleichen Sie den Versatz auf eine der folgenden Weisen ab:
	- a. Geben Sie den Wert direkt in das Feld *Verknüpfte Höheneinstellung* ein. Geben Sie einen positiven Wert ein, um die rechte Seite des Schilds / der Schar anzuheben oder geben Sie einen negativen Wert ein, um die rechte Seite des Schilds / der Schar abzusenken.

*Hinweis – Die Bezeichnungen "linke und rechte Seite" des Schilds / der Schar gelten aus Sicht aus dem Führerhaus der Maschine.*

Um zwischen positiven und negativen Werten zu wechseln, drücken Sie  $\lceil \cdot \cdot \rceil$ 

- b. Drücken Sie **+0.001** bzw. **–0.001**, um den Wert des Versatzes um 0,001 m zu erhöhen bzw. zu verringern.
- c. Drücken Sie auf **0,000 einstellen**, um den Versatz auf Null einzustellen.

*Hinweis – Der Maximalwert für den Versatz beträgt 0,030 m. Wenn ein größerer Versatz als dieser Wert eingegeben werden muss, ist eine vollständige Kalibrierung der verknüpften Höhen erforderlich.*

<span id="page-124-0"></span>Wenn Sie einen weiteren Versatzabgleich vornehmen, wird für den Wert 0,000 angezeigt, da mehrere Änderungen aufaddiert werden.

# **4.4.2 Einstellen des Höhenversatzes**

Bei Methoden mit Höhenführung wird der Höhenversatz erstmalig eingestellt, wenn Sie die Referenzhöhe bei der Höheneinstellung des Höhensensors angeben.

So ändern Sie den Höhenversatz:

1. Drücken Sie in einem beliebigen Führungsbildschirm auf **Höhenversatz**, oder wählen Sie im Menü *Setup-Menü – Konfiguration* die Option *Höhenversatz* aus. Es wird ein Dialogfeld ähnlich der folgender Abbildung angezeigt.

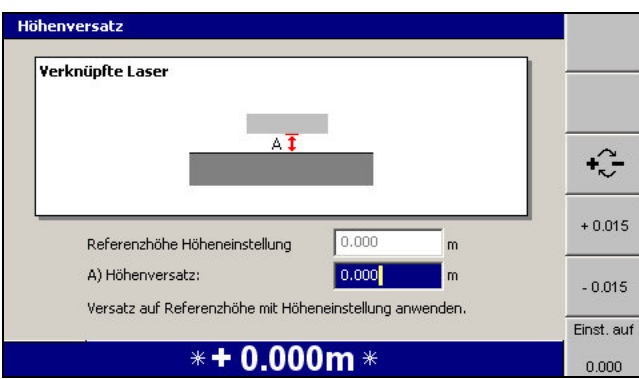

- <span id="page-125-0"></span>2. Stellen Sie anhand der folgenden Elemente den Höhenversatz ein:
	- Geben Sie den Wert direkt in das Feld *Höhenversatz* ein.
	- Um das Vorzeichen des Versatzes zu wechseln, drücken Sie auf  $\sqrt{2}$ .
	- Um den Versatz um 15 mm zu erhöhen, drücken Sie auf **+ 0.015**. Um den Versatz um 15 mm zu verringern, drücken Sie auf **-0.015**.

<span id="page-125-1"></span>*Hinweis – Die Softkeys für Erhöhen und für Verringern des Höhenversatzes ändern den Höhenversatz um einen Betrag, der der Schrittweite entspricht. Die voreingestellte Schrittweite des Höhenversatzes beträgt 15 mm, Ihr Bauleiter kann diesen Wert jedoch ändern.*

- Um den Versatz auf null zu setzen, drücken Sie auf **Einst. auf 0.000**.
- 3. Drücken Sie auf  $\bigotimes$ , um die Einstellungen zu übernehmen, oder auf  $\bigotimes$ , um das Dialogfeld ohne Übernehmen der Änderungen zu schließen. Ein Führungsbildschirm wird angezeigt.

# **4.4.3 Ändern des Höhenversatzes mit Hilfe der Fernschalter**

<span id="page-125-2"></span>Um den Wert des Höhenversatzes zu ändern, schalten Sie den Fernschalter "Höhenversatz" um bzw. schalten Sie den Fernschalter "Höhenversatz" für dasjenige Schild-/Scharende um, das Höhenführung erhält. Wenn die automatische Steuerung eingeschaltet ist, wird das Schild-/Scharende, das Höhenführung erhält, durch Umschalten des Fernschalters in die Stellung "Erhöhen" *nach oben* bewegt.

*Hinweis – Bei Systemen mit Vermessungs-Lasern für die Führung "Heben" muss der Lasertreffer nach erfolgter Höheneinstellung des Laserempfängers innerhalb von ±10 cm der Höheneinstellung bleiben. Wenn sich der Treffer aus diesem Fenster hinaus bewegt, wird die blinkende Warnmeldung* **Laser außerhalb Höheneinstellungsfenster** *angezeigt. Wenn diese Warnung eingeblendet wird, bewegen Sie das Schild / die Schar aufwärts bzw. abwärts, um den Treffer wieder im Fenster einzufangen. Wenn sich das System im Modus "Auto" befindet, bewegen die Schalter für Erhöhen bzw. Verringern des Versatzes das Höheneinstellungsfenster, wenn der Versatz erhöht bzw. verringert wird.*

# **4.4.4 Ändern des Zielgefälles mit Hilfe der Fernschalter**

Um den Wert für das Zielgefälle zu ändern, schalten Sie den Fernschalter "Höhenversatz" desjenigen Scharendes um, das Querneigungsführung erhält. Wenn die automatische Steuerung eingeschaltet ist, wird das Scharende, das Querneigungsführung erhält, durch Umschalten des Fernschalters in die Stellung "Erhöhen" *nach oben* bewegt. In einigen Fällen führt dies zu einer *Verringerung* des Zielgefälles.

# **4.4.5 Tauschen der geführten Schild-/Scharecken anhand der Schalter "Auto/Manuell"**

Um bei Führung "Querneigung" die Querneigungsführung von einer Schild-/Scharecke zur anderen zu wechseln, betätigen Sie den Schalter "Auto/Manuell" der ungeführten Schild-/Scharecke auf eine der folgenden Weisen:

- Wenn sich der Schalter in der Position "Manuell" befindet, stellen Sie diesen auf "Auto".
- Wenn sich der Schalter in der Position "Auto" befindet, schalten Sie diesen auf "Manuell" um und dann zurück auf "Auto".

Wenn die automatische Steuerung in Betrieb ist, bleibt sie im Modus "Auto".

*Hinweis – Wenn auf der Maschine ein 3D-System installiert ist, entspricht das Tauschen der Schild-/Scharecke, die Führungsinformationen erhält, dem Drücken auf* **Schild:/Schar Links** *bzw.* **Schild/Schar: Rechts***. In diesem Fall wechselt auch der Schild-/Scharfokus zur anderen Schild-/Scharecke.*

#### **4.4.6 Sensorauswahl für die konventionelle Vertikalführung (Höhe/Neigung)**

Das Umschalten zwischen den verfügbaren Sensoren für die konventionelle Führung erfolgt mit Hilfe des Softkeys **Sensoren** ( $\bullet$ ).

Um in einem Führungsbildschirm das Dialogfeld *Sensorauswahl* aufzurufen, halten Sie die Taste **Sensoren** gedrückt, oder wählen Sie im Menü *Setup-Menü – Konfiguration* die Option *Sensorauswahl* aus.

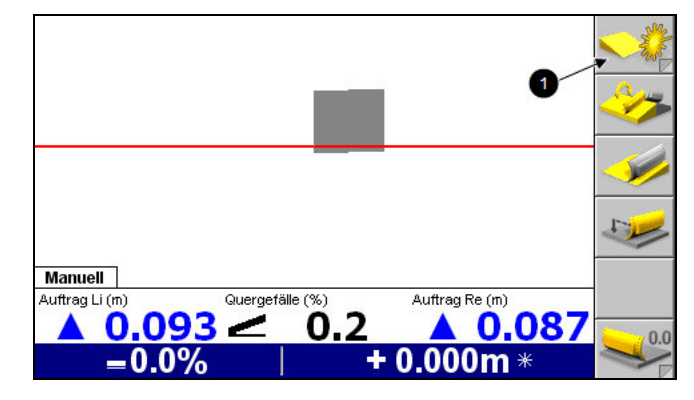

Die folgende Abbildung zeigt das Dialogfeld *Auswählen der Sensorkombinationen* bei einem System *Quergefälle*:

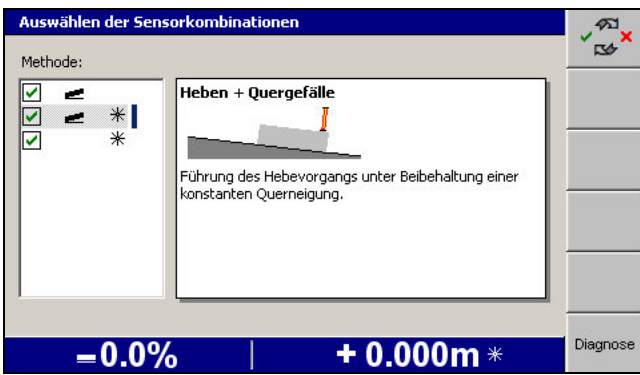

Es muss mindestens eine (1) Führungsmethode ausgewählt werden. Wenn beim Schließen des oben abgebildeten Dialogfelds keine der Optionen aktiviert ist, wird eine den gesamten Bildschirm ausfüllende Warnmeldung angezeigt:

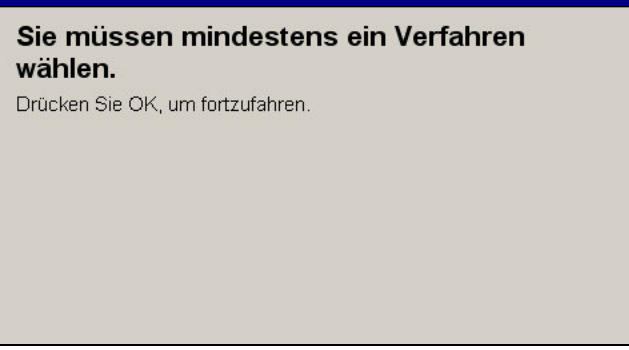

Wenn eine Führungsmethode "Querneigung" ausgewählt ist und Sie auf Sensoren drücken, wird die querneigungsgeführte Schild-/Scharecke getauscht, und die Richtung der Soll-Querneigung wird umgekehrt.

#### <span id="page-128-0"></span>**Sensoren für Schild-/Scharneigung oder Quergefälle konfiguriert**

Wenn eine Führungsmethode "Heben + Querneigung" zusammen mit Sonic Tracern ausgewählt ist, werden durch Drücken des Softkeys **Sensoren** die folgenden Führungs- und Sensorkombinationen durchlaufen:

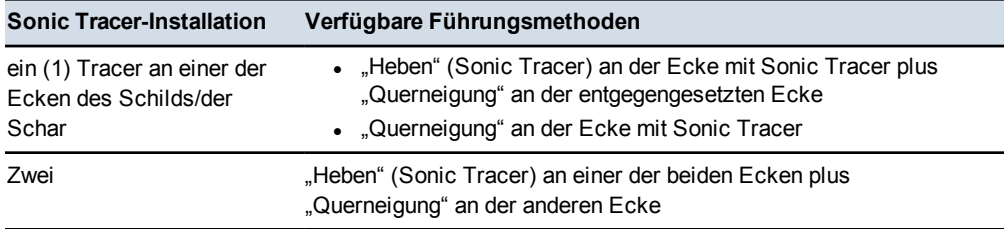

#### <span id="page-128-1"></span>**Ein Laserempfänger und Schild-/Scharneigung oder Quergefälle konfiguriert**

Wenn eine Führungsmethode "Heben + Querneigung" ausgewählt ist, jedoch keine Sonic Tracer verwendet werden, werden durch Drücken des Softkeys **Sensoren** die folgenden Führungs- und Sensorkombinationen durchlaufen:

- "Querneigung" an der Ecke mit Laser
- "Querneigung" an der gegenüberliegenden Ecke
- "Heben" (Laser) an der Laser-Ecke plus "Querneigung" an der gegenüberliegenden Ecke

Wenn eine Führungsmethode "Heben + Querneigung" zusammen mit Sonic Tracern ausgewählt ist, werden durch Drücken des Softkeys **Sensoren** die folgenden Führungs- und Sensorkombinationen durchlaufen:

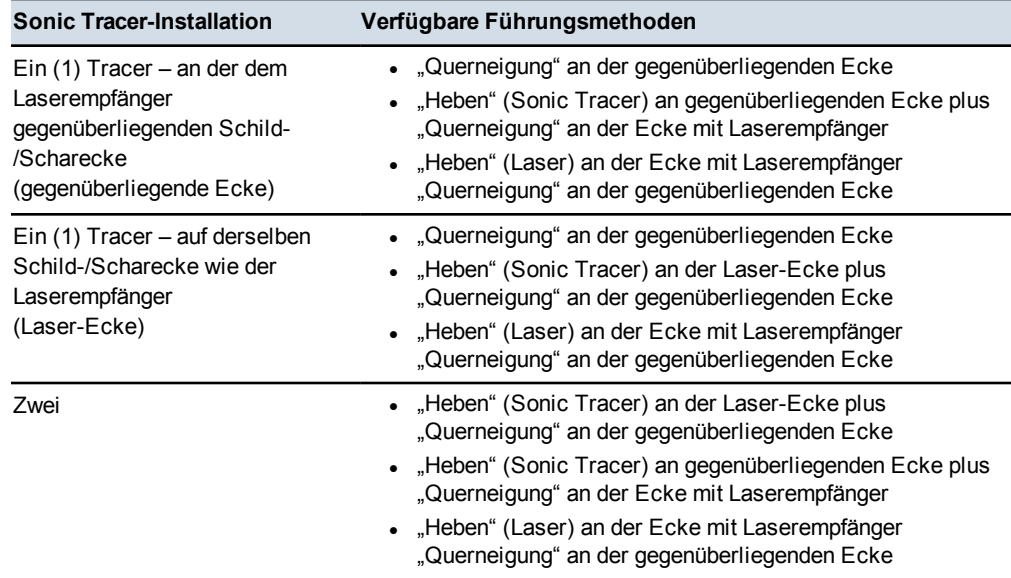

# **4.4.7 Ändern der Richtung des Zielgefälles**

Es gibt drei Möglichkeiten, die Richtung der Entwurfsneigung zu ändern:

- Manuell
- Automatisch unter Verwendung der Funktion "Querneigung automatisch tauschen"
- Automatisch durch einen Sensortausch

Wenn die Funktion "Querneigung automatisch tauschen" deaktiviert ist, können Sie die Richtung der Soll-Querneigung manuell ändern. Drücken Sie dazu in einem beliebigen Führungsbildschirm auf  $\epsilon$ . Wenn die automatische Steuerung in Betrieb ist, bleibt sie im Modus "Auto".

# **4.4.8 Masten wieder in die Höheneinstellungsposition bringen**

Lasermasten müssen gelegentlich abgesenkt werden, z. B. beim Umsetzen der Maschine auf der Baustelle. Um den Mast bzw. die Masten abzusenken, drücken Sie im Dialogfeld *Laser* auf den Softkey **Mast(en) senken**.

Wenn Sie auf dieselbe Höheneinstellung weiterarbeiten und sich die Höhe des Lasers nicht geändert hat, drücken Sie im Dialogfeld *Laser* auf **Zurück zu Hö.einst.**, um die Masten wieder in die Höhe der Höheneinstellung zu bringen.

4 Verwenden der konventionellen Führung auf der Baustelle

**130** GCS900Grade Control System für Motorgrader V12.60- Benutzerhandbuch

# **K A P I T E L**

# **5**

# <span id="page-131-0"></span>**Verwenden der 3D-Führung auf der 5 Baustelle**

# <span id="page-131-1"></span>**Inhalt dieses Kapitels:**

- [Einführung](#page-131-0)
- [Vorbereiten von 3D-Sensoren](#page-131-1)
- <sup>n</sup> [Überprüfen der 3D-Führung der](#page-146-0) **[Schneidkante](#page-146-0)**
- [Laden oder Erstellen eines](#page-147-0) **[Entwurfs](#page-147-0)**
- **[Ebenenführung](#page-157-0)**
- <sup>n</sup> [Arbeiten mit der 3D-Führung](#page-163-0)
- **n** [Unterstützung von John Deere](#page-173-0) [EHC-Motorgrader](#page-173-0)

In diesem Kapitel werden das Einrichten von Systemen mit 3D-Führung und ihre Verwendung auf der Baustelle beschrieben.

Detaillierte Informationen über 3D-Führungssysteme und die entsprechenden Sensoren finden Sie im *GCS900 Grade Control System Referenzhandbuch*.

# **5.1 Einführung**

Bei einigen Systemen wird eine dreidimensionale (3D) Karte der Entwurfsoberfläche digital in der Steuereinheit gespeichert. Anhand von 3D-Sensoren bestimmt das System Position und Höhe der Maschine und ihrer Schneidkante bezüglich dieser Entwurfsoberfläche. Anschließend berechnet das System die Differenz zwischen der Höhe der Schneidkante und der Entwurfshöhe.

Systeme mit diesen Fähigkeiten werden "3D-Führungssysteme" genannt und verwenden GNSS-Empfänger oder ein UTS-Instrument (Universal Total Station), eine Art von Robotic-Totalstation.

# **5.2 Vorbereiten von 3D-Sensoren**

Im Folgenden sind die allgemeinen Aufgaben aufgelistet, die vor der Nutzung eines UTS-Systems auszuführen sind:

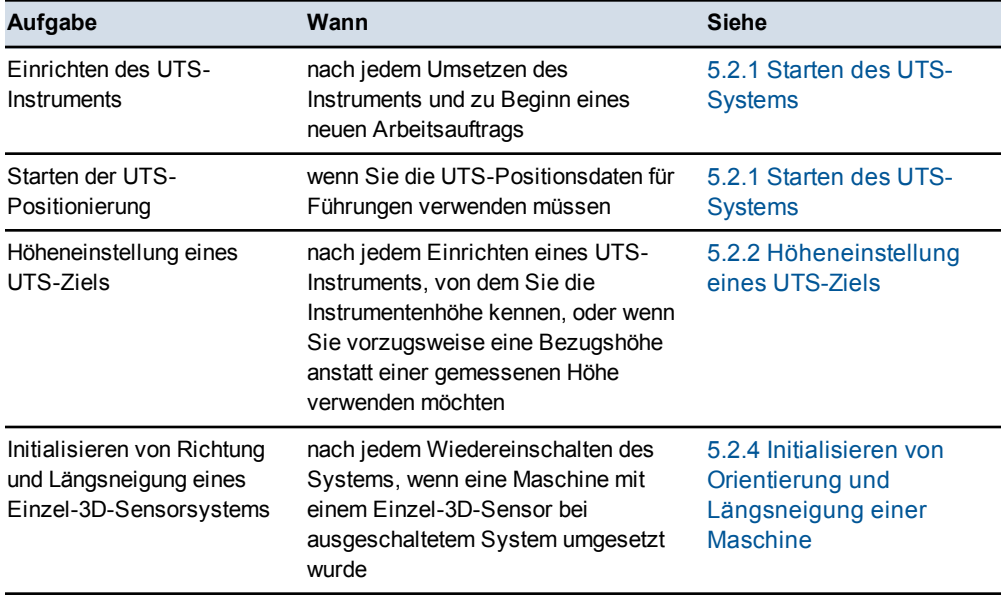

<span id="page-132-0"></span>*Hinweis – In diesem Handbuch umfasst der Begriff "GNSS" alle Versionen von globalen Navigationssatellitensystemen. Konkrete Systeme werden weiterhin durch ihre Systemnamen bezeichnet, z. B. "GPS" und "GLONASS".* 

Im Folgenden sind die allgemeinen Aufgaben aufgelistet, die möglicherweise vor der Nutzung eines mit GNSS-Empfänger ausgestatteten Systems auszuführen sind:

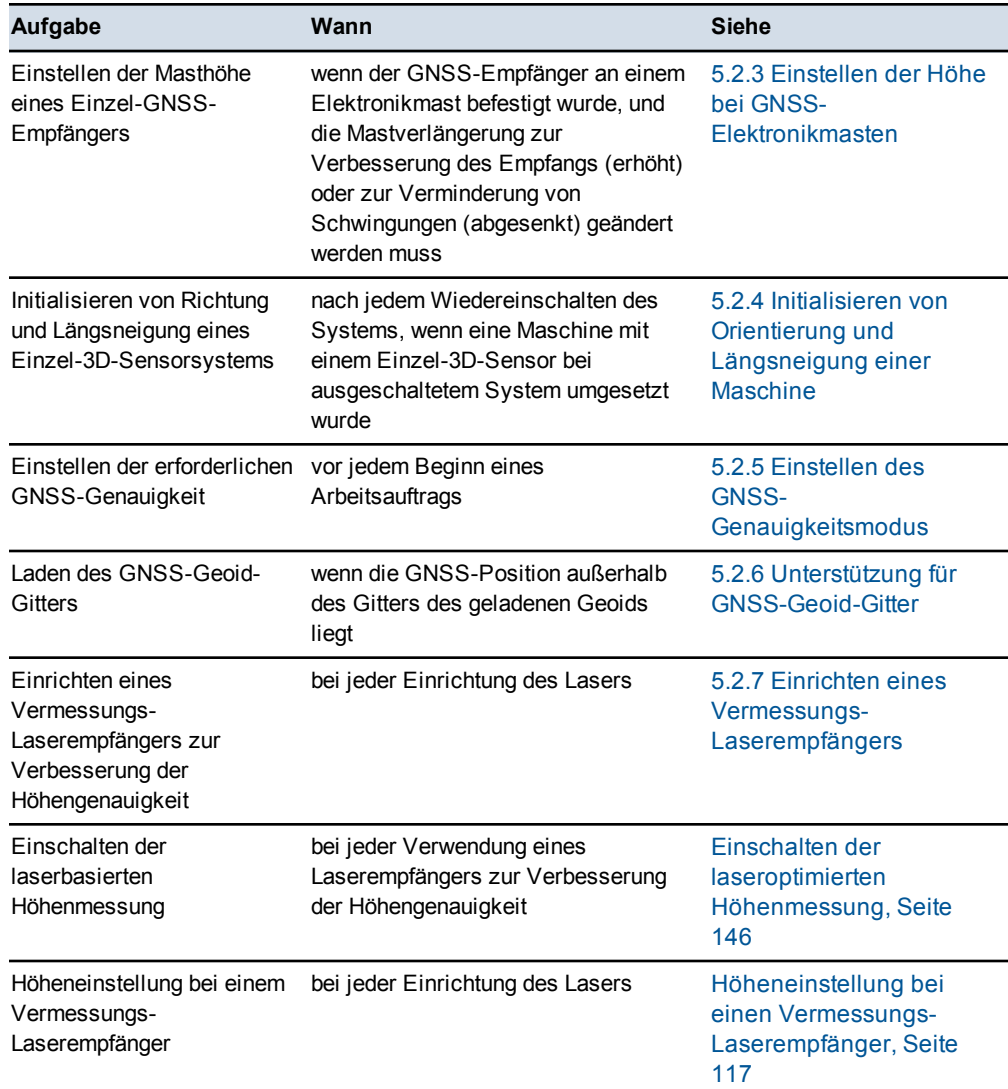

# **5.2.1 Starten des UTS-Systems**

Informationen zum Einrichten Ihres UTS-Instruments für die Maschinensteuerung erhalten Sie von Ihrem Bauleiter oder finden Sie im *Trimble SCS900 Inbetriebnahmehandbuch*.

So können Sie das UTS-Instrument starten und eine Verbindung zwischen UTS-Instrument und System herstellen:

1. Drücken Sie in einem beliebigen Führungsbildschirm auf **UTS**.

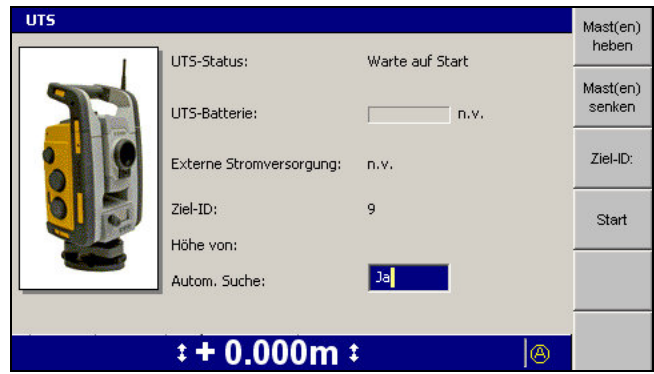

- 2. Drücken Sie auf **Mast(en) heben** und/oder **Mast(en) senken**, um den Mast so zu positionieren, dass die Sichtverbindung zum UTS-Ziel aufrechterhalten bleibt und der Mast gleichzeitig niedrig genug ist, um Schwingungen zu vermeiden. Die maximale Verlängerung bei Betrieb für einen Elektronikmast mit einem UTS-Ziel beträgt 0,9 m. Grundsätzlich sollten Elektronikmasten entsprechend den Betriebsbedingungen auf minimale Höhe ausgefahren werden.
- 3. So stellen Sie die Ziel-ID ein:
	- a. Drücken Sie auf **Ziel-ID**.

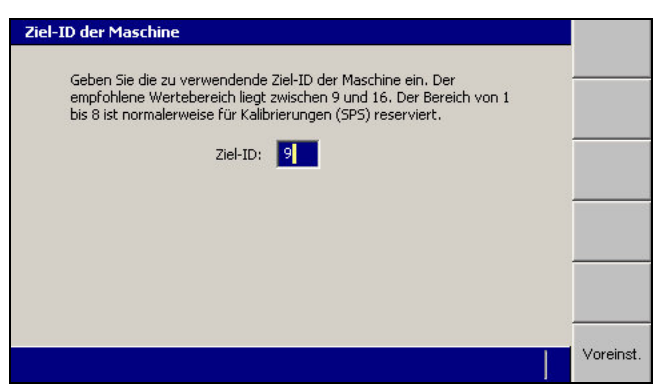

*Hinweis – Der Softkey* **Ziel-ID** *ist nur verfügbar, wenn die UTS gestoppt wurde.*

b. Geben Sie die ausgewählte Ziel-ID in das Feld *Ziel-ID* ein. Die Ziel-IDs 9 bis 16 werden für Maschinensteuerungsanwendungen verwendet, die IDs 1 bis 8 sind für Vermessungsanwendungen reserviert. Wenden Sie sich an Ihren Bauleiter, welche Ziel-ID Sie verwenden sollen. Zum Einstellen des Standardwerts von 9 drücken Sie auf den Softkey **Voreinst.**.

- c. Drücken Sie auf  $\delta$ , um die Einstellungen zu übernehmen, oder auf  $\delta$ , um das Dialogfeld ohne Speichern der Änderungen zu schließen. Das UTS-Startdialogfeld wird angezeigt.
- 4. Legen Sie den Status *Autom. Suche* nach Bedarf fest.

Falls die automatische Suche aktiviert wird (*Ja*) und die UTS das Ziel nicht mehr erfasst, wird automatisch versucht, das Ziel erneut zu lokalisieren und zu erfassen; dazu wird der Bereich durchsucht, der während der UTS-Einrichtung als Suchfenster definiert wurde.

Falls die automatische Suche deaktiviert wird und die UTS das Ziel nicht mehr erfasst, reaktivierten Sie das Ziel anhand der in [5.5.7 Neuerfassen des UTS-](#page-168-0)[Ziels](#page-168-0) beschriebenen Vorgehensweise.

5. Drücken Sie auf **Start**. Das UTS-System startet und das UTS-Instrument sucht automatisch nach dem Ziel in dem Bereich, der während der UTS-Einrichtung als Suchfenster definiert wurde.

<span id="page-135-0"></span>**LITE** Mastren) heben UTS-Status erfolgund Mastren) UTS-Batterie senken Externe Strom versorgung Ziel-ID: Stopp Höhe von: **IITS** Autom, Suche: Suchen Schnell $t + 0.000m$ suche A **6** Status des UTS-**2** Batterieladung Instruments **3** Ziel-ID der Maschine 4 UTS-Instrument verfügt über Höhe

Wenn das Ziel erfasst wird, ändert sich das Dialogfeld *UTS* in das Layout "Verfolgung" (siehe Abbildung unten):

Abbildung 5.1 Startdialogfeld des Instruments SPSx30

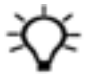

Tipp – Falls die UTS für die Suche des Ziels zu lange benötigt, drücken Sie auf  $\mathcal{Q}$ , um die Suche zu stoppen und die UTS einzurichten.

6. Drücken Sie auf  $\left\{\right\}$ , um die Einstellungen zu übernehmen, oder auf  $\mathbb{Q}$ , um das Dialogfeld ohne Speichern der Änderungen zu schließen. Ein Führungsbildschirm wird angezeigt.

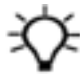

**Tipp –** Die Stromversorgung des UTS-Instruments wird automatisch gemessen und im Feld *UTS-Batterie:* angezeigt. Falls zur Stromversorgung des UTS-Instruments eine externe Batterie verwendet wird, steht der UTS-Batteriestatus nicht zur Verfügung.

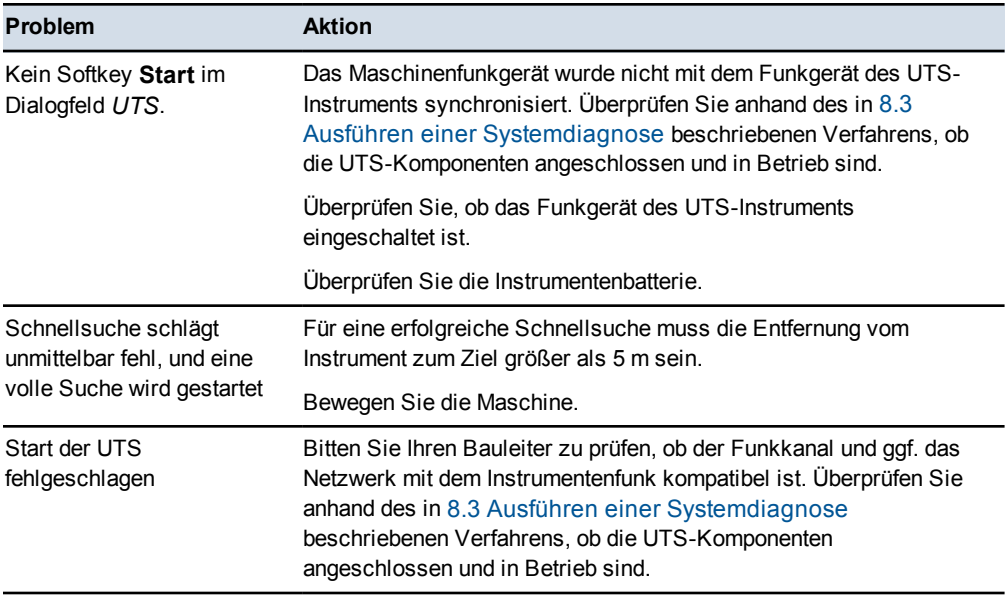

Folgende allgemeine Probleme können bei der UTS-Einrichtung auftreten:

Eine Beschreibung der Werte des Dialogfeldes *UTS* finden Sie in [8.3.1 UTS-](#page-201-0)[Diagnose.](#page-201-0)

# **5.2.2 Höheneinstellung eines UTS-Ziels**

Sie *müssen* die Höhe des Ziels einstellen, falls für das UTS-Instrument Hoch- und Rechtswerte festgelegt wurden, jedoch keine Höhe.

Sie *können* die Höhe des Ziels einstellen, auch wenn die Position des UTS-Instruments mit einem Höhenwert angegeben wurde; in diesem Fall wird die Zielposition anhand der Bezugshöhe berechnet, nicht anhand der eingegebenen Höhe der UTS.

Im Feld *Höhe von* des Dialogfelds *UTS* wird der Ursprung der UTS-Höhe angezeigt. Im Folgenden werden die Angaben des Feldes *Höhe von* aufgeführt. Falls im Feld *Höhe von* die Option *Keine Höhen* angezeigt wird, müssen Sie die Höheneinstellung des UTS-Ziels vornehmen, bevor Sie das UTS-System verwenden können.

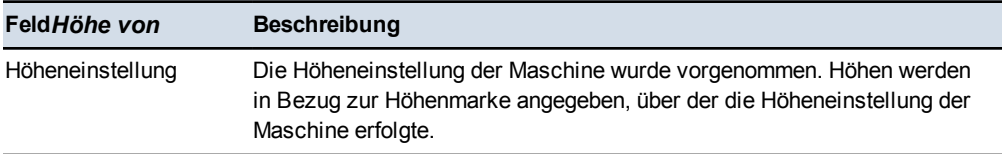

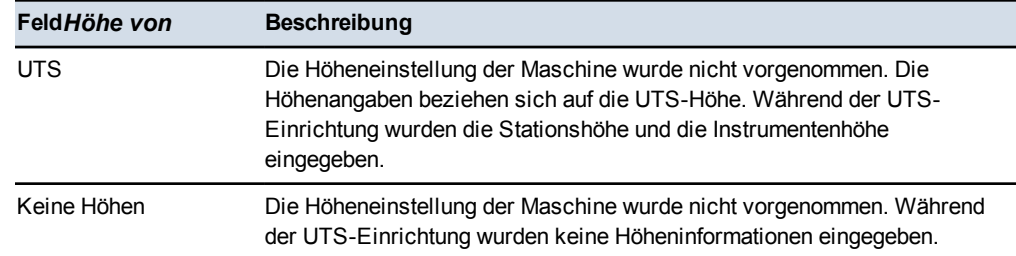

So nehmen Sie die Höheneinstellung für das Ziel vor:

1. Drücken Sie in einem beliebigen Führungsbildschirm auf  $\bullet$  und halten Sie diese Taste gedrückt.

*Hinweis – Alternativ dazu können Sie mit der Höheneinstellung auch beginnen,* indem Sie im "Setup-Menü - Konfiguration" die Option "Höheneinstellung" *auswählen.*

Eine den gesamten Bildschirm ausfüllende Warnung sagt Ihnen, dass der Mast vertikal sein muss.

2. Vermessen Sie den Mast mit einem Senklot, um sicherzustellen, dass dieser vertikal ist.

<span id="page-137-0"></span>*Hinweis – Wenn Sie die Höheneinstellung für ein System vornehmen, das über keinen zusätzlichen Schild-/Schar-Längsneigungssensor verfügt, und das Schild / die Schar nicht gedreht werden kann, muss der Mast in der Abmessungsposition sein. Üblicherweise wird der Mast vermessen, wenn sich das Schild / die Schar in der Ebene der Raupenketten befindet. Dies bedeutet, dass die Maschine horizontal ausgerichtet sein muss, und dass sich die für die Höheneinstellung verwendete Höhenmarke in der gleichen Ebene wie die Raupenketten befinden muss.*

3. Drücken Sie zum Fortsetzen der Höheneinstellung auf  $\sqrt{ }$ .

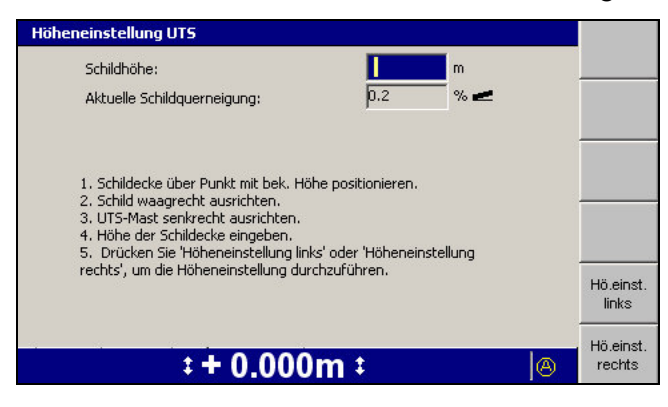

4. Geben Sie die Höhe der Höhenmarkierung in das Feld *Schildhöhe bzw. Scharhöhe* ein.

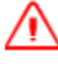

**WARNUNG —** Bei aktivierter Automatiksteuerung kann sich die Schneidkante der Maschine ohne Vorwarnung bewegen. Bei diesen plötzlichen Bewegungen kann es zu Verletzungen von Personen in der Nähe der Schneidkante oder zu Schäden an der Maschine kommen. Schalten Sie das System stets in die Betriebsart "Manuell" und ziehen Sie die Feststellbremse, bevor Sie die Maschine verlassen oder wenn jemand in der Nähe der Schneidkante arbeitet.

5. Richten Sie das Schild / die Schar horizontal aus. Sie können die Schild- /Scharquerneigung im Feld *Aktuelle Schild-/Scharquerneigung* beobachten.

<span id="page-138-0"></span>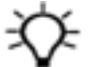

- **Tipp –** Bei aktivierten Automatiksteuerungen richtet das System das Schild / die Schar für Sie horizontal aus. Es muss kein ebenes Planum geladen sein.
- 6. Positionieren Sie den Fokus des Schilds / der Schar über dem Kontrollpunkt.
- 7. Drücken Sie auf **Höheneinstellung links** bzw. **Höheneinstellung rechts**, um die Höheneinstellung zu beginnen.

*Hinweis – Sie müssen die Höheneinstellung nur für eine einzige Schild- / Scharecke vornehmen.*

Nach Abschluss der Höheneinstellung wird das Dialogfeld *Setup-Menü – Konfiguration* angezeigt.

<span id="page-138-1"></span>8. Bringen Sie den Mast wieder in seine Betriebsposition. Üblicherweise ist dies rechtwinklig zum Achsstand der Maschine.

# **5.2.3 Einstellen der Höhe bei GNSS-Elektronikmasten**

Bei Einzel-GNSS-Empfängersystemen kann der GNSS-Empfänger auf einem Elektronikmast EM400 befestigt sein. Dadurch können Sie schnell und einfach einen GNSS-Empfänger gegen ein UTS-Ziel austauschen, um auf sich ändernde Arbeitsanforderungen zu reagieren.

ACHTUNG – Wenn Sie einen GNSS-Empfänger gegen ein UTS-Ziel austauschen, wird die Zugentlastungsklemme für das GNSS-Spiralkabel am oberen Mastende nicht mehr verwendet. Es ist jedoch sinnvoll, die Klemme am Mast zu belassen. Falls Sie diese Klemme entfernen, tritt ein Fehler von 4,5 mm in der berechneten Höhe des UTS-Ziels auf.

Der Wert der maximalen Verlängerung eines Elektronikmastes wird vom System festgelegt. Die maximale Verlängerung für ein UTS-Ziel ist größer als für einen GNSS-Empfänger. Wenn der Mast für ein UTS-Ziel auf Maximum verlängert wurde, werden Sie daher nach einem Umkonfigurieren der Maschine auf einen GNSS-Empfänger anhand der blinkenden Warnmeldung **Linker EM400 außerhalb des zul. Bereichs** bzw. **Rechter EM400 außerhalb des zul. Bereichs** vom System zum Absenken des Mastes aufgefordert.

So stellen Sie die Höhe des Elektronikmastes ein:

- 1. Drücken Sie in einem beliebigen Führungsbildschirm auf **GNSS**.
- 2. Drücken Sie auf **Mast(en) heben** und/oder **Mast(en) senken**, um den Mast so zu positionieren, dass das Führerhaus den Empfänger nicht verdeckt und der Empfänger die vom Führerhaus reflektierten Signale nicht empfängt, während der Mast gleichzeitig niedrig genug sein muss, um Schwingungen zu vermeiden. Die maximale Verlängerung für den Betrieb eines Elektronikmasts mit einem GNSS-Empfänger beträgt 0,6 m. Grundsätzlich sollten Elektronikmasten entsprechend den Betriebsbedingungen auf minimale Höhe ausgefahren werden.

# **5.2.4 Initialisieren von Orientierung und Längsneigung einer Maschine**

Wenn eine Maschine ohne einen Längsneigungssensor bei ausgeschaltetem System mehr als 10 m umgesetzt wird, verwirft das System beim Einschalten die früheren Neigungsdaten. Auf den Führungsbildschirmen blinkt die Warnmeldung **Geringe Genauigkeit (Bewegen)**.

Wenn die Warnmeldung **Geringe Genauigkeit (Bewegen)** blinkt, bewegen Sie die Maschine eine kurze, geradlinige Strecke (einige Meter), bis die Meldung **Geringe Genauigkeit (Bewegen)** erlischt. Dadurch werden Orientierung und Längsneigung der Maschine neu initialisiert.

#### **5.2.5 Einstellen des GNSS- Genauigkeitsmodus**

<span id="page-139-0"></span>Stellen Sie bei Verwendung von einem oder mehreren GNSS-Empfängern als Positionssensoren sicher, dass der ausgewählte GNSS-Genauigkeitsmodus für die vorgesehenen Arbeiten geeignet ist. Beachten Sie, dass unter bestimmten Bedingungen eine Signalübertragung in unzureichender Qualität dazu führen kann, dass die GNSS-Genauigkeit beständig unter der zulässigen Fehlergrenze liegt. Die Qualität der von Satelliten gesendeten Signale kann durch bestimmte atmosphärische Bedingungen beeinträchtigt werden. Der Abstand zwischen Maschine und Basisstation kann sich ebenfalls auf die Signalqualität auswirken. Je höher der eingestellte Genauigkeitsmodus ist, desto niedriger ist die Fehlertoleranz.

So können Sie den GNSS-Genauigkeitsmodus überprüfen und/oder einstellen:

1. Drücken Sie in einem beliebigen Führungsbildschirm auf **GNSS**.

*Hinweis – Der GNSS-Genauigkeitsmodus kann auch im Menü "Setup – Konfiguration", Dialogfeld "GNSS-Genauigkeit" eingestellt werden.*

2. Wählen Sie im Menü *Setup-Menü – Konfiguration* die Option *GNSS-Genauigkeit* aus.

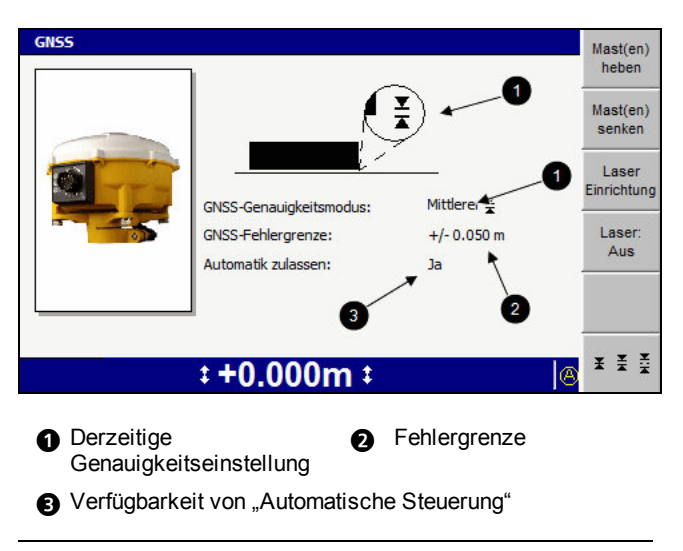

Abbildung 5.2 Dialogfeld für GNSS-Genauigkeitsmodus

<span id="page-140-0"></span>3. Um zwischen den Modi "Fein", "Mittel" und "Grob" zu wechseln, drücken Sie auf  $\frac{F \div \frac{1}{\sqrt{2}}}{F}$ . Ihr Bauleiter hat für jeden Modus vorgegeben, ob eine automatische Steuerung verfügbar ist oder nicht.

*Hinweis – Wenn der Grobmodus verwendet wird, kann der Bauleiter die Nutzung von SBAS-Signalen (Korrektursignale bei geringen Genauigkeiten) der Satelliten aktivieren. Erfragen Sie vor der Nutzung von SBAS GNSS bei Ihrem Bauleiter, ob eine dafür geeignete GNSS-Konfigurationsdatei in den/die GNSS-Empfänger geladen wurde.*

- 4. Um die Elektronikmasten anzuheben bzw. abzusenken, drücken Sie auf **Mast (en) heben** bzw. **Mast(en) senken**.
- 5. Drücken Sie auf  $\circledast$ , um die Einstellungen zu übernehmen, oder auf  $\circledast$ , um das Dialogfeld ohne Speichern der Änderungen zu schließen.

# **5.2.6 Unterstützung für GNSS-Geoid-Gitter**

In die Konfigurationsdatei eines GNSS-Empfängers kann ein kleines Geoid-Gitter gespeichert werden. Anhand dieses Geoid-Gitters wird die geodätische Höhe des GNSS-Empfängers ermittelt.

Dadurch erhälten Sie genauere Höhenwerte, insbesondere in bergigen Gegenden, in denen das Geoid nicht problemlos durch Einpassen einer geneigten Ebene approximiert wird.

Wenn Sie ein Geoid-Gitter in die Konfigurationsdatei des GNSS-Empfängers laden möchten, wenden Sie sich an Ihren Bauleiter.

Wenn sich die GNSS-Position außerhalb des geladenen Geoid-Gitters befindet, wird auf dem Führungsbildschirm diese blinkende Meldung angezeigt:

# **Außerhalb d. Geoids**

140 GCS900 Grade Control System für Motorgrader V12.60 - Benutzerhandbuch

Bedeutung dieser blinkenden Meldung:

- Die vom GNSS-Empfänger erzeugten Positionen werden die folgt markiert:
	- kein gültiges GNSS-Koordinatensystem vorhanden
	- außerhalb des Geoids
- In der Planansicht werden der Entwurf und die aktuelle Maschinenposition weiterhin dargestellt.
- Alle Höhenangaben und alle aus diesen Angaben abgeleiteten Werte (wie z. B. Werte für Abtrag/Auftrag) werden als ungültig markiert, im Fall von Textelementen wird "n.v." (nicht verfügbar) angezeigt.
- In der Profil- oder der Querprofilansicht oder in einer sonstigen Ansicht, in der die relative Höhe der Maschine bezüglich des Entwurfs erscheinen würde, wird die Maschine nicht angezeigt.

Bewegen Sie die Maschine, bis die blinkende Meldung erlischt, oder wenden Sie sich an Ihren Bauleiter.

# **5.2.7 Einrichten eines Vermessungs-Laserempfängers**

ACHTUNG – In Dual-GNSS-Systemen wird die Querneigung der Schneidkante aus den Relativpositionen der zwei GNSS-Empfänger berechnet. Auch wenn ein GNSS-Empfänger eine verbesserte Höhengenauigkeit durch die Verwendung eines Vermessungs-Laserempfängers erzielt, unterliegt der andere GNSS-Empfänger normalen GNSS-Fehlern. Aus diesem Grund müssen Sie hochgenaue GNSS-Positionen verwenden, um die Vorteile der laseroptimierten Höhengenauigkeit zu erreichen.

Für die Verwendung eines Vermessungs-Laserempfängers (Laserempfänger SR300) zur Verbesserung der Höhengenauigkeit (laseroptimierte Höheneinstellung) müssen Sie folgende Aufgaben durchführen:

- 1. Geben Sie die Merkmale der Laserebene an.
- 2. Schalten Sie die laserbasierte Höhenmessung ein.
- 3. Nehmen Sie eine Höheneinstellung des Laserempfängers vor. (siehe [4.1.5](#page-116-0) [Höheneinstellung bei einen Vermessungs-Laserempfänger](#page-116-0)).

Die notwendigen Schritte werden in den folgenden Abschnitten erläutert.

#### **Vorgeben der Laserebene**

So können Sie die Laserebene prüfen und ggf. vorgeben:

1. Drücken Sie in einem beliebigen Führungsbildschirm auf **GNSS**.

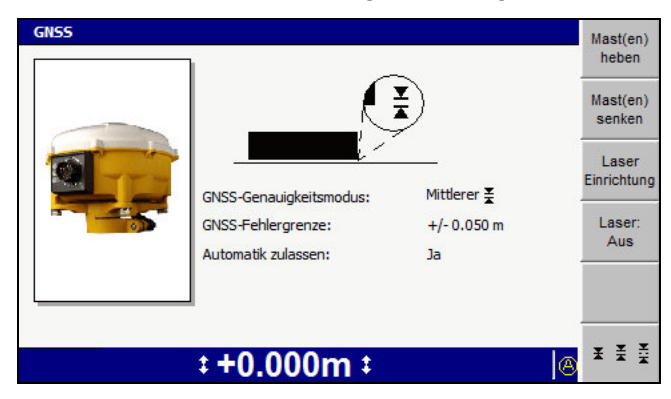

2. Drücken Sie auf **Laser Einrichtung**.

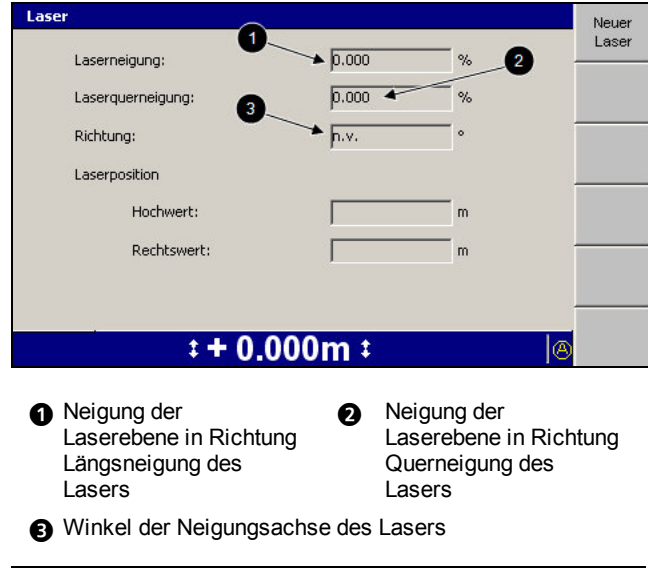

3. Überprüfen Sie, ob die Position des zu verwendenden Lasers in etwa korrekt ist und ob die Richtungen von Gefälle, Quergefälle und Längsneigung korrekt sind. Falls Sie einen dieser Werte ändern müssen, drücken Sie auf **Neuer Laser**. Der erste Bildschirm des Assistenten *Neuer Laser* wird angezeigt.

Abbildung 5.3 Beispiel für Dialogfeld *Laser*

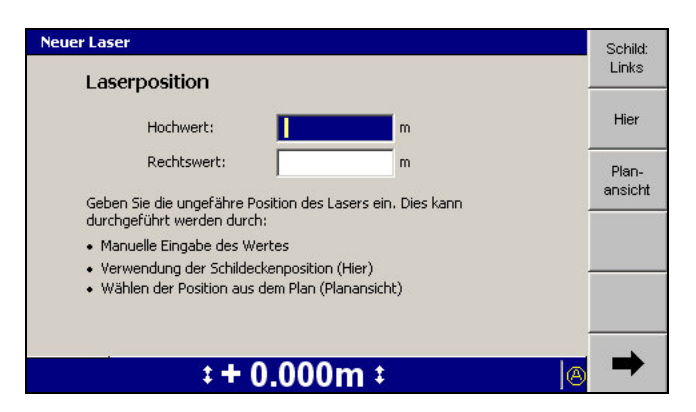

- 4. Die Position des Lasers muss auf etwa 2 m exakt sein. Geben Sie die Position des Lasers mit Hilfe eines der folgenden Tools ein:
	- Geben Sie die entsprechenden Werte direkt in die Felder *Hochwert* und *Rechtswert* ein.
	- Zur Verwendung der derzeitigen Position des Fokuspunkts der Schneidkante drücken Sie auf **Hier**.
	- Zum Ändern des Fokuspunkts der Schneidkante drücken Sie auf **Schild/Schar: Links** bzw. **Schild/Schar: Rechts**.
	- Drücken Sie auf **Planansicht**. Es wird ein Dialogfeld ähnlich der folgender Abbildung angezeigt:

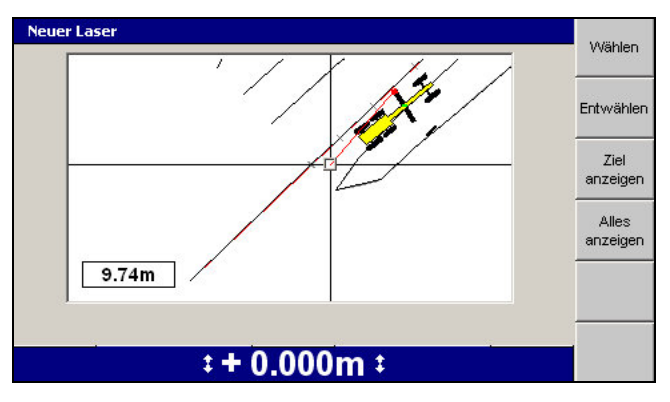

Drücken Sie auf die Pfeiltasten, um das Fadenkreuz über den Bildschirm zu bewegen. So wie sich das Fadenkreuz bewegt, wird der Abstand vom Fokuspunkt an der Schneidkante zu der Position angezeigt, auf der sich das Fadenkreuz befindet.

Zum Vergrößern bzw. Verkleinern der aktuellen Ansicht drücken Sie auf  $\sqrt{a}$  bzw.  $\boxed{a}$ . Um die aktuelle Ansicht auf den unmittelbaren Bereich um das Fadenkreuz einzustellen, drücken Sie auf **Ziel anzeigen**. Um die gesamte Karte anzuzeigen, drücken Sie auf **Alles anzeigen**.
Zum Auswählen der Position des Fadenkreuzes als Position des Lasers drücken Sie auf **Wählen**. Zum Löschen der gegenwärtig ausgewählten Position und Auswählen einer anderen Position drücken Sie auf **Abwählen**.

- 5. Drücken Sie auf  $\delta$ , um die Einstellungen zu übernehmen, oder auf  $\delta$ , um das Dialogfeld ohne Speichern der Änderungen zu schließen. Der erste Bildschirm des Assistenten *Neuer Laser* wird angezeigt.
- 6. Drücken Sie auf7. Der zweite Bildschirm des Assistenten *Neuer Laser* wird angezeigt.

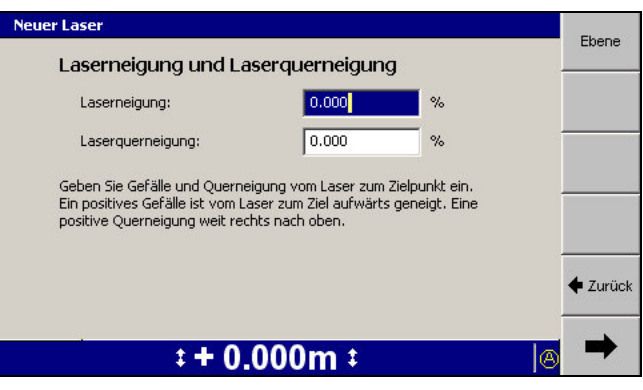

- 7. Geben Sie die Laserneigung und Laserquerneigung der Laserebene mit Hilfe eines der folgenden Tools ein:
	- Geben Sie die Werte direkt in die Felder *Laserneigung* und *Laserquerneigung* ein.
	- Zum Eingeben des Wertes Null für die Neigung und für die Querneigung drücken Sie auf **Ebene**.
- 8. Drücken Sie auf<sup>1.</sup>
	- Wenn Sie eine horizontale Laserebene vorgegeben haben, wird der letzte Bildschirm des Assistenten *Neuer Laser* angezeigt. Drücken Sie auf **Fertig stellen**. Das Dialogfeld *GNSS* wird geöffnet.
	- Wenn Sie eine Laserebene mit Neigungen vorgegeben haben, wird der

dritte Bildschirm des Assistenten *Neuer Laser* angezeigt:

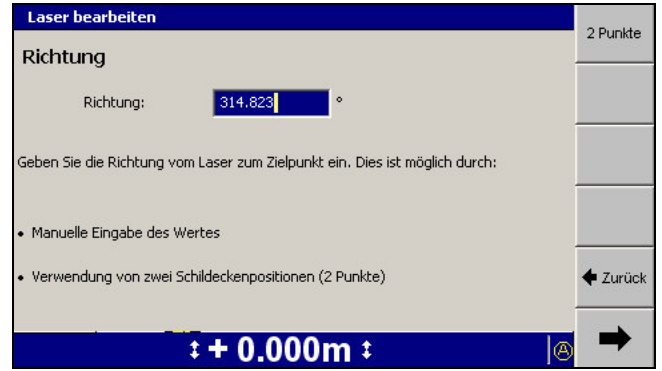

- 9. Geben Sie die Richtung der Neigungsachse der Laserebene mit Hilfe eines der folgenden Tools ein:
	- Geben Sie den Wert direkt in das Feld *Richtung* ein.
	- Drücken Sie auf **2 Punkte**. Es wird ein Dialogfeld ähnlich der folgender Abbildung angezeigt:

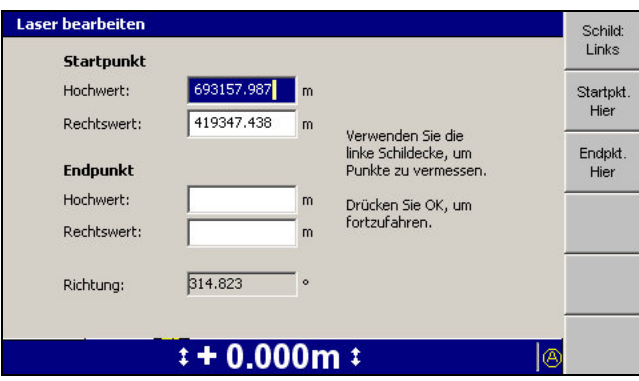

In diesem Dialogfeld können Sie die Richtung der "Neigungs"-Achse eingeben, indem Sie ein Liniensegment definieren, das parallel zur und in die gleiche Richtung wie die "Neigungs"-Achse verläuft.

Bearbeiten Sie die Position des Startpunkts und des Endpunkts der Linie direkt. Sie können stattdessen auch auf **Startpkt. Hier** drücken, die Maschine umsetzen, und anschließend auf **Endpkt. Hier** drücken, um die Position des Start- bzw. des Endpunkts anhand der Position des Fokuspunkts der Schneidkante festlegen.

Zum Ändern des Fokuspunkts der Schneidkante drücken Sie auf **Schild/Schar: Links** bzw. **Schild/Schar: Rechts**.

10. Drücken Sie auf  $\int$ , um die Einstellungen zu übernehmen, oder auf  $\Omega$ , um das Dialogfeld ohne Speichern der Änderungen zu schließen. Der dritte Bildschirm des Assistenten *Neuer Laser* wird angezeigt.

11. Drücken Sie auf<sup>2.</sup> Der letzte Bildschirm des Assistenten *Neuer Laser* wird angezeigt. Drücken Sie auf **Fertig stellen**. Das Dialogfeld *GNSS* wird geöffnet.

Beim Einrichten eines Lasers können gelegentlich folgende Probleme auftreten:

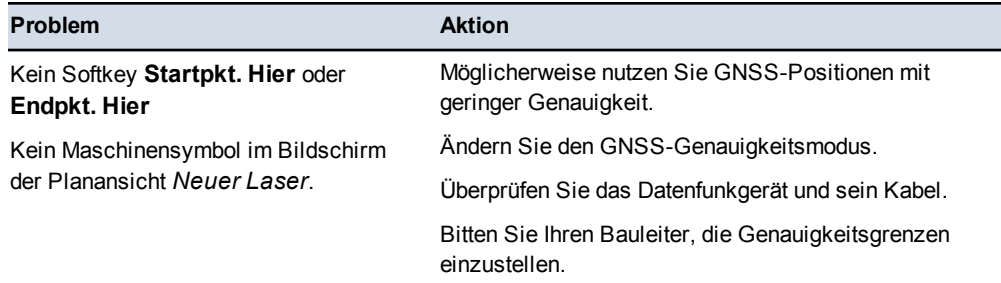

#### **Einschalten der laseroptimierten Höhenmessung**

Bevor das System die von einem Vermessungs-Laserempfänger erzeugten Höheninformationen verwenden kann, müssen Sie den Laserempfänger aktivieren. Drücken Sie dazu in einem beliebigen Führungsbildschirm auf **Laser** (2).

*Hinweis – Der Softkey* **Laser** *steht auch im Dialogfeld "GNSS" zur Verfügung.*

Die Planansichtsführung zeigt die Position des Laserempfängers  $(①)$ :

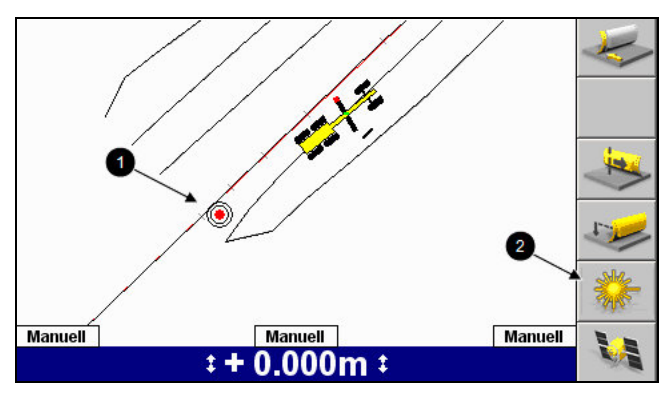

Drücken Sie in einem beliebigen Führungsbildschirm auf **Laser** (2), um den Vermessungs-Laserempfänger als Quelle der Höheneinstellungsinformation zu deaktivieren.

Falls das System für mehr als 1 Sekunde kein Lasersignal empfängt, wird die Fehlermeldung **Kein Laser** angezeigt. Im Textelement *Lasertreffer* wird ein Pfeil angezeigt. Der Pfeil gibt die Richtung an, aus welcher der letzte Lasertreffer empfangen wurde. Bewegen Sie die Schar / das Schild der Maschine in diese Richtung, um das Lasersignal wieder aufzufinden.

So werden genaue Informationen von einem Laser sichergestellt:

- <sup>l</sup> Betreiben Sie den Laser *nicht* bei Dämmerung oder bei Nebel oder Regen.
- Stellen Sie sicher, dass der Laser regelmäßig gewartet wird und im ordnungsgemäßen Betriebszustand ist, bevor Sie den Laser für die Maschinensteuerung einsetzen.

#### **5.2.8 Überprüfen der 3D-Führung der Schneidkante**

<span id="page-147-0"></span>ACHTUNG – Jede Bewegung der Schneidkante im Stillstand der Maschine verursacht Fehler in den veranschlagten Werten für Richtung und Längsneigung der Maschine. Diese Fehler bleiben, bis die Maschine mit der Schneidkante in eine festgesetzte Position bewegt wird, und führen zu Folgefehlern in der berechneten Position der Schild-/Scharecken. Wenn Sie die Höheneinstellung für einen 3D-Sensor vornehmen, können Sie die seitliche Bewegung als Hilfe für das Positionieren der Fokusecke über die Höhenmarkierung verwenden; wenn Sie die seitliche Bewegung verwenden, können Sie jedoch nur die Höhe vermessen und *nicht* den Rechtswert und den Hochwert. Wenn Sie eine 3D-Führung mit Hilfe eines Kontrollpunktes prüfen, *müssen* Sie die Fokusecke ohne Bewegen der Schneidkante auf den Kontrollpunkt positionieren.

Überprüfen Sie vor jedem Arbeitsbeginn die Genauigkeit des Systems. Vergleichen Sie die Koordinaten des Schneidkantenfokus, die auf der Steuereinheit angezeigt werden, mit den bekannten 3D-Koordinaten eines Vermessungskontrollpunkts.

So überprüfen Sie die Genauigkeit:

- 1. Überprüfen Sie, ob die aktuellen Koordinaten (Rechtswert, Hochwert und Höheneinstellung) des Schneidkantenfokus in einem der Führungsbildschirme angezeigt werden, üblicherweise in einem der Führungsbildschirme mit Textansicht. Wenn die Koordinaten des Fokuspunkts in keinem Führungsbildschirm verfügbar sind, wenden Sie sich an Ihren Bauleiter, damit dieser einen entsprechenden Bildschirm konfiguriert.
- 2. Wenn Sie GNSS für die Führung verwenden, rufen Sie den "Feinmodus" für die Genauigkeit auf (siehe [5.2.5 Einstellen des GNSS- Genauigkeitsmodus](#page-138-0)).
- 3. Eine Fokusposition erhalten Sie mit Hilfe einer dieser möglichen Techniken:

*Hinweis – Stellen Sie sicher, dass das System über eine genau veranschlagte Schild-/Scharlängsneigung verfügt, indem Sie die Maschine mindesten 5 m mit dem Schild / der Schar in die für die Prüfung vorgesehene Position bewegen.*

Bei Verwendung eines festen Kontrollpunkts positionieren Sie den Fokuspunkt der Schneidkante auf den Kontrollpunkt und drehen Sie die Schar so, dass sich der Mast oder die Masten rechtwinklig zum Achsstand befinden. Bewegen Sie die Maschine mindestens 5 m vom Kontrollpunkt weg, ohne die Schar zu bewegen, fahren Sie anschließend zum

Kontrollpunkt zurück und positionieren Sie den Scharfokus über den Kontrollpunkt.

4. Vergleichen Sie die Position im Display mit der bekannten Position des Fokuspunkts der Schneidkante.

<span id="page-148-0"></span>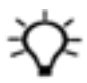

**Tipp –** Trimble empfiehlt, die Genauigkeit des Systems regelmäßig zu überprüfen. Dadurch können Sie den Verschleiß der Schneidkante besser ermitteln. Überprüfen Sie nach Wiederherstellen einer Display- oder Maschinenkonfiguration stets die Genauigkeit des Systems.

# **5.3 Laden oder Erstellen eines Entwurfs**

Bevor Sie mit Führungsinformationen arbeiten können, muss ein Entwurf in das System geladen werden. Sie können einen Entwurf laden, der Ihnen von einem Ingenieur des Baubüros ausgehändigt wurde, oder Sie erstellen einen Entwurf während der Arbeiten vor Ort.

#### **5.3.1 Laden eines Entwurfs**

Die meisten Entwurfstypen können durch wenige simple Tastendrücke geladen werden. Wenn Sie jedoch einen 3D-Linienentwurf geladen haben, müssen Sie nach dem Laden des Entwurfs die 3D-Linie auswählen, mit der Sie arbeiten möchten.

#### **Laden der Entwurfsdatei**

So können Sie einen Entwurf auswählen und laden:

1. Wählen Sie im Menü *Setup-Menü – Konfiguration* die Option *Entwurf auswählen* aus.

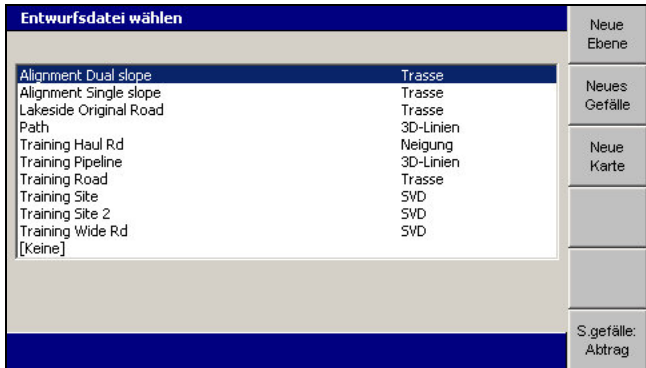

- 2. Markieren Sie den zu ladenden Entwurf.
- 3. Wenn es sich bei dem von Ihnen markierten Entwurf um einen Trassenentwurf mit definierten Seitengefällen handelt, stellen Sie sicher, dass im Feld **S.gefälle: <Wert>** entweder **Abtrag** oder **Auftrag** angezeigt wird:
- ", Abtrag", wenn Sie bis zur Entwurfsoberfläche abtragen,
- " "Auftrag", wenn Sie bis zur Entwurfsoberfläche auftragen.
- 4. Drücken Sie auf  $\left\{\right\}$ , um die Einstellungen zu übernehmen, oder auf  $\left\{\right\}$ , um das Dialogfeld ohne Übernehmen der Änderungen zu schließen.

Wenn der geladene Entwurf lediglich eine einzelne Entwurfsoberfläche enthält, wird der Führungsbildschirm der Planansicht angezeigt.

#### **Auswählen einer 3D-Linie**

Wenn es sich bei dem geladenen Entwurf um einen 3D-Linien-Entwurf handelt, die mehrere Entwurfsoberflächen vorgeben können, wird das Dialogfeld *3D-Führungslinie wählen* angezeigt:

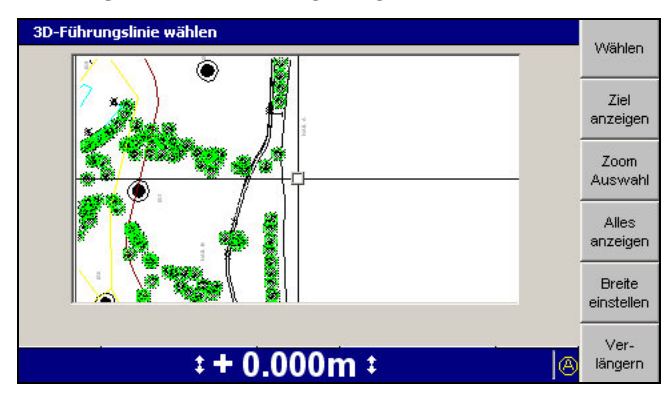

So wählen Sie eine 3D-Linie für die Führung aus:

- 1. Positionieren Sie das Fadenkreuz im Dialogfeld *3D-Führungslinie wählen* auf die benötigte 3D-Linie. Sie können das Fadenkreuz auf eine der folgenden Weisen bewegen:
	- Um das Fadenkreuz über den gesamten Bildschirm zu bewegen, drücke Sie die Pfeiltasten.
	- $\blacksquare$  Um die aktuelle Ansicht zu vergrößern/verkleinern, drücken Sie auf  $\lceil \Theta \rceil$  $bzw.$   $\overline{a}$ .
	- Um die aktuelle Ansicht auf den unmittelbaren Bereich um das Fadenkreuz einzustellen, drücken Sie auf **Ziel anzeigen**.
	- Um die gesamte Karte anzuzeigen, drücken Sie auf **Alles anzeigen**.
	- Um den gesamten Verlauf der ausgewählten 3D-Linie anzuzeigen, drücken Sie auf **Zoom Auswahl**.

In diesem Dialogfeld werden alle Kartenelemente des Entwurfs, einschließlich Baustellenkarte und Sperrbereiche, dargestellt. Sie können nur eine Linie auswählen, bei der es sich um eine 3D-Linie handelt.

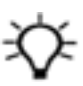

**Tipp –** Wenn mehrere Linien dicht aneinander liegen, drücken Sie auf **Ziel anzeigen**, um die Ansicht zu vergrößern und somit die Auswahl zu erleichtern. Sie können stattdessen auch das Fadenkreuz auf einen Bereich verschieben, in dem die Linien besser zu erkennen sind. Um das Fadenkreuz über größere Abstände über den Bildschirm zu bewegen, zoomen Sie zurück (Verkleinern der Ansicht) und drücken Sie dann erst eine Pfeiltaste. Dadurch kann das Fadenkreuz schneller über den Entwurf bewegt werden.

2. Um die 3D-Linie für die horizontale und die vertikale Führung zu aktivieren, drücken Sie auf **Wählen**. Es wird diejenige Linie mit dem kürzesten Abstand zum Fadenkreuz ausgewählt. Die ausgewählte 3D-Linie wird als dicke rote Linie dargestellt

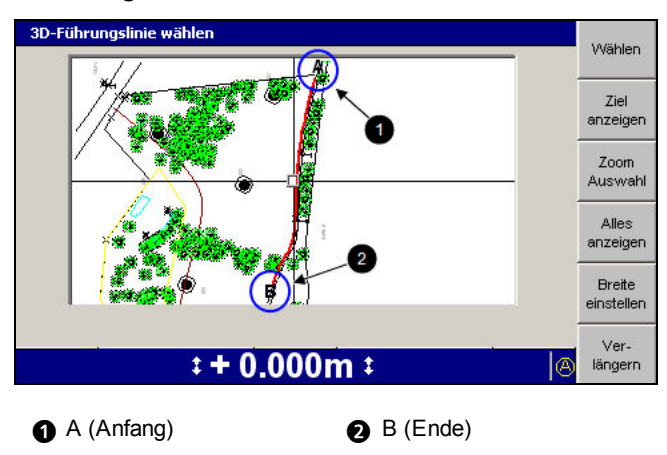

Abbildung 5.4 Ausgewählte 3D-Linie

3. Drücken Sie auf **Breite einstellen**.

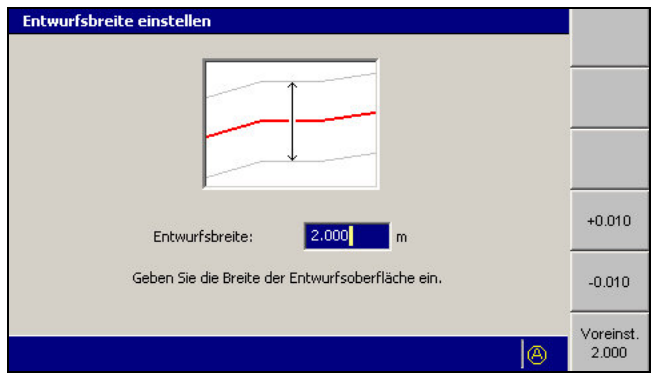

4. Geben Sie ggf. anhand einer oder mehrerer Optionen die Breite des Entwurfs ein:

- Geben Sie die Breite direkt in das Feld *Entwurfsbreite* ein.
- Drücken Sie auf **+0.010** oder **-0.010**, um die derzeitig eingestellte Breite um 10 mm zu erhöhen bzw. zu verringern.
- Um die Breite auf 2,0 m einzustellen, drücken Sie auf den Softkey **Voreinst. 2.000**.

Drücken Sie auf  $\circled{f}$ , um die Einstellungen zu übernehmen, oder auf  $\circled{f}$ , um das Dialogfeld ohne Übernehmen der Änderungen zu schließen.

<span id="page-151-0"></span>5. Drücken Sie auf **Verlängern**.

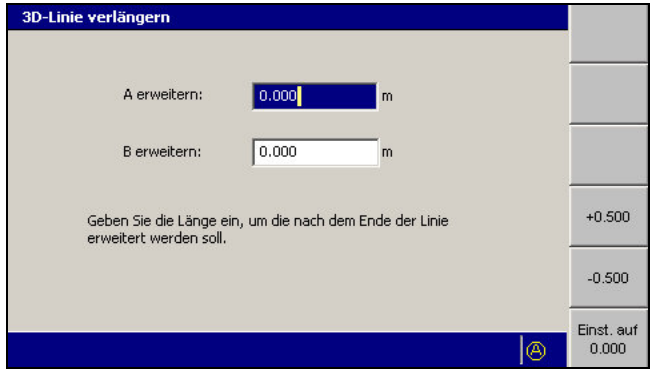

- 6. Verlängern Sie bei Bedarf die Linie an einem oder beiden Enden *A* und/oder *B* mit Hilfe der folgenden Option:
	- Geben Sie direkt in das Feld *A erweitern:* und/oder das Feld *B erweitern:* Werte ein.
	- Um die derzeitige Verlängerung um 500 mm zu verlängern bzw. zu verkürzen, drücken Sie auf **+0.500** bzw. **-0.500**.
	- Um die derzeitige Verlängerung auf Null zu setzen, drücken Sie auf **0.000 einstellen**.

Drücken Sie auf \, um die Einstellungen für *3D-Linie verlängern* zu übernehmen, oder auf  $\mathcal{D}$ , um das Dialogfeld ohne Übernehmen der Änderungen zu schließen. Das Dialogfeld *3D-Führungslinie wählen* wird angezeigt.

7. Drücken Sie auf \, um die Einstellungen für *Führungslinie* zu übernehmen, oder auf  $\mathcal{D}$ , um das Dialogfeld ohne Übernehmen der Änderungen zu schließen.

#### **5.3.2 Erstellen eines Entwurfs**

Es gibt zwei simple Entwurfsflächen, die Sie vor Ort erstellen können:

- Ebenes Planum
- Planum mit Gefällen

#### **Erstellen eines ebenen Planums**

So erstellen Sie eine Entwurfsdatei für ein ebenes Planum:

1. Drücken Sie im Dialogfeld *Entwurfsdatei wählen* auf **Neue Ebene**, **Neues Gefälle** oder **Neue Karte**.

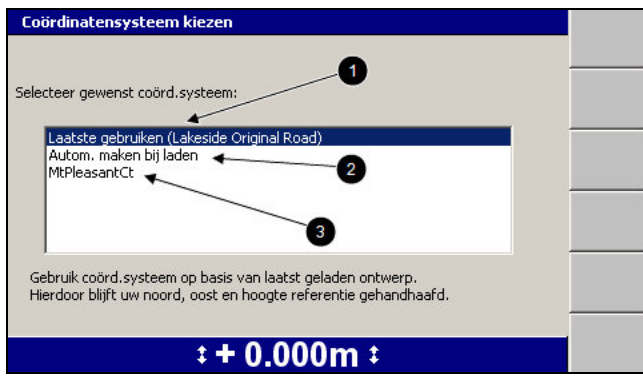

- 2. Wählen Sie eine der folgenden Optionen aus:
	- **1:**  $\bullet$ : Um dasselbe Koordinatensystem wie im zuletzt geladenen Entwurf zu verwenden, wählen Sie *Letztes verwenden (<name>)* aus. Durch diese Option bleiben die Referenzen für Hochwert, Rechtswert und Höhe erhalten.
	- **2:** Um automatisch ein neues Koordinatensystem anhand der derzeitigen Position anzulegen, wählen Sie *Beim Laden automatisch anlegen* aus (nur auf MS9x2 basierende Systeme mit Firmwareversion 4.40 oder höher).

*Hinweis – Diese Option steht nur zur Verfügung, wenn kein für die gesamte Baustelle geltender Sperrbereich geladen wurde.*

- 3: Um ein bereits vorhandenes, im Stammverzeichnis des Dateisystems der Steuereinheit gespeichertes Koordinatensystem zu verwenden, wählen Sie den Namen des Koordinatensystems aus.
- 3. Drücken Sie auf \. *Dialogfeld Neue Karte*, *Neuer Entwurf: Waagerechte Fläche* oder *Neuer Entwurf: Planum mit Gefälle* wird angezeigt.

<span id="page-153-0"></span>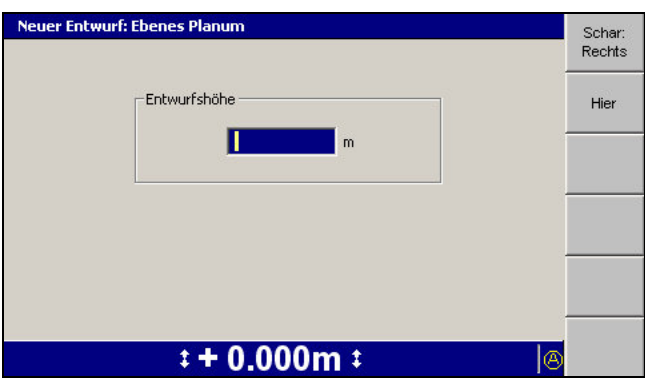

- 4. Geben Sie die Entwurfshöhe auf eine der folgenden Weisen vor:
	- Geben Sie den Wert direkt in das Feld *Entwurfshöhe* ein.
	- Um die derzeitige Position des Fokuspunkts als Entwurfshöhe zu übernehmen, drücken Sie auf **Hier**.
	- Zum Ändern des Fokuspunkts drücken Sie auf **Schild/Schar: Links** bzw. **Schild/Schar: Rechts**.
- 5. Zum Bestätigen der Einstellungen drücken Sie auf [

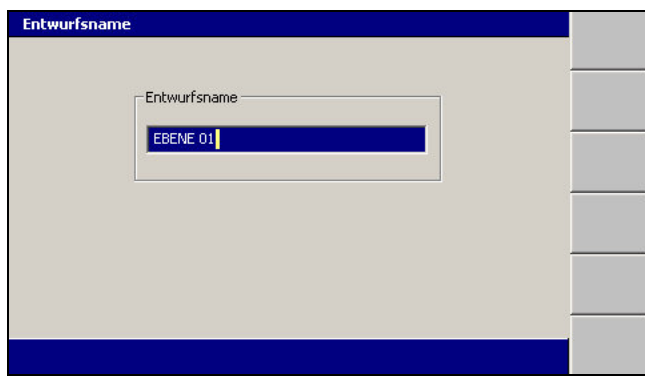

Das System gibt dem Entwurf einen voreingestellten Namen.

- 6. Ändern Sie ggf. den voreingestellten Namen, und drücken Sie anschließend auf \. Das Dialogfeld *Entwurfsdatei wählen* wird angezeigt. Der soeben erstellte Entwurf ist markiert.
- 7. Um den neuen Entwurf des ebenen Planums zu laden, drücken Sie auf  $\oint$ . Das Menü *Setup-Menü – Konfiguration* wird angezeigt.

ΛV

#### **Erstellen eines Planums mit Gefällen**

**WARNUNG —** Auf einer Rampe oder sonstigen Arbeitsplattform, die zu steil ist, können Maschinen und Fahrzeuge außer Kontrolle geraten. Dabei können der Maschinenführer und andere Personen verletzt werden, und die Maschine kann Schaden nehmen. Erkundigen Sie sich daher zu Ihrer eigenen Sicherheit und zur Sicherheit anderer Personen über das maximal zulässige Gefälle auf der Baustelle, und stellen Sie sich, dass Sie dieses Maximum einhalten.

*Hinweis – Weitere Informationen über die Elemente zum Gestalten eines Planums mit Gefällen finden Sie im GCS900 Grade Control System Referenzhandbuch.*

So erstellen Sie eine Entwurfsdatei für ein Planum mit Gefällen:

1. Drücken Sie im Dialogfeld *Entwurfsdatei wählen* auf **Neue Ebene**, **Neues Gefälle** oder **Neue Karte**.

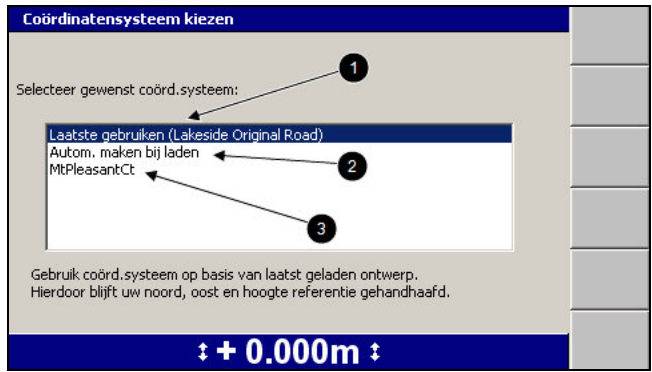

- 2. Wählen Sie eine der folgenden Optionen aus:
	- 1: Um dasselbe Koordinatensystem wie im zuletzt geladenen Entwurf zu verwenden, wählen Sie *Letztes verwenden (<name>)* aus. Durch diese Option bleiben die Referenzen für Hochwert, Rechtswert und Höhe erhalten.
	- **2:** Um automatisch ein neues Koordinatensystem anhand der derzeitigen Position anzulegen, wählen Sie *Beim Laden automatisch anlegen* aus (nur auf MS9x2 basierende Systeme mit Firmwareversion 4.40 oder höher).

*Hinweis – Diese Option steht nur zur Verfügung, wenn kein für die gesamte Baustelle geltender Sperrbereich geladen wurde.*

- 3: Um ein bereits vorhandenes, im Stammverzeichnis des Dateisystems der Steuereinheit gespeichertes Koordinatensystem zu verwenden, wählen Sie den Namen des Koordinatensystems aus.
- 3. Drücken Sie auf \. *Dialogfeld Neue Karte*, *Neuer Entwurf: Waagerechte Fläche* oder *Neuer Entwurf: Planum mit Gefälle* wird angezeigt.

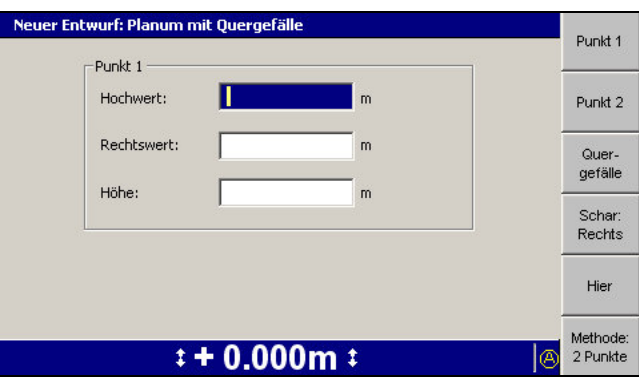

In der Voreinstellung beinhaltet dieses Dialogfeld die Softkeys und Felder für das Erstellen eines Planums mit Gefällen nach der Methode *2 Punkte*.

Wenn Sie die Fläche anhand der Methode *Punkt-und-Richtung* erstellen möchten, setzen Sie mit Schritt 3 weiter unten fort:

- 1. Geben Sie den Punkt 1 auf eine der folgenden Weisen vor:
	- Geben Sie die entsprechenden Werte direkt in die Felder *Hochwert*, *Rechtswert* und *Höhe* ein.
	- Um die derzeitigen Werte für Hochwert, Rechtswert und Höhe des Fokuspunkts zu übernehmen, drücken Sie auf **Hier**.
	- Um den Fokuspunkt zu wechseln, drücken Sie auf **Schild/Schar: Links** bzw. **Schild/Schar: Rechts**.
- 2. Drücken Sie auf **Punkt 2**. Geben Sie anhand des in Schritt 1 erläuterten Verfahrens den Punkt 2 vor.

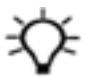

**Tipp –** Nach der Eingabe beider Punkte berechnet das System die Werte für Richtung und Längsgefälle. Zum Anzeigen der berechneten Werte drücken Sie auf **Methode: 2 Punkte**.

Die Dialogfelder *2 Punkte* und *Pkt./Richt.* werden mit den entsprechenden Angaben aktualisiert. Die Werte für "Punkt 1" und "Quergefälle" sind in beiden Dialogfeldern jeweils immer gleich. Geben Sie einen Wert für "Punkt 2" ein, und wechseln Sie anschließend zum Dialogfeld *Pkt./Richt.*, um die Berechnungen für Richtung und Gefälle anzuzeigen. Überprüfen Sie, ob die berechneten Werte für die Richtung und das Gefälle innerhalb der Entwurfsvorgaben liegen. Wenn Sie im Dialogfeld *Pkt./Richt.* die Einstellung für Richtung oder Gefälle ändern, wird dadurch im Dialogfeld *2 Punkte* der Wert für "Punkt 2" gelöscht, da die verfügbaren Daten nicht für die Berechnung der neuen Position ausreichen.

3. Zum Verwenden der Methode *Punkt-und-Richtung* drücken Sie auf **Methode: 2 Punkte**. Der Softkey ändert sich zu **Methode: Pkt./Richt.**, und die Positionsfelder **Punkt 1** werden angezeigt.

- 4. Geben Sie mit Hilfe der folgenden Optionen den Punkt 1 vor:
	- Geben Sie die entsprechenden Werte direkt in die Felder *Hochwert*, *Rechtswert* und *Höhe* ein.
	- Um die derzeitigen Werte für Hochwert, Rechtswert und Höhe des Fokuspunkts zu übernehmen, drücken Sie auf **Hier**.
	- Zum Ändern des Fokuspunkts drücken Sie auf **Schild/Schar: Links** bzw. **Schild/Schar: Rechts**.
- 5. Drücken Sie auf **Richtung**.

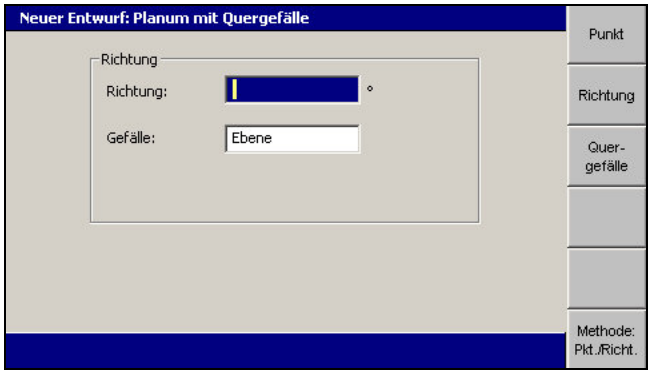

- 6. Geben Sie in das Feld *Richtung* die Richtung des Gefälles der Hauptachse des Planums relativ zu Punkt 1 ein.
- 7. Geben Sie anhand der folgenden Optionen das Gefälle der Hauptachse vor:
	- Geben Sie den Wert direkt in das Feld *Gefälle* ein.
	- Drücken Sie auf **Ebene**, um das Gefälle auf 0 % einzustellen.
- 8. Drücken Sie auf **Quergefälle**.

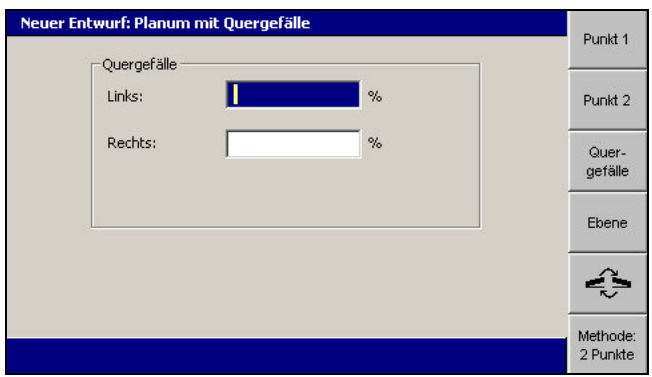

- 9. Geben Sie anhand der folgenden Optionen das linke und das rechte Quergefälle vor:
	- Geben Sie die entsprechenden Werte direkt in die Felder *Links* und *Rechts* ein.

156 GCS900 Grade Control System für Motorgrader V12.60 - Benutzerhandbuch

- Drücken Sie auf **Ebene**, um das Quergefälle auf 0 % einzustellen.
- Um die Richtung des Quergefälles zu wechseln, drücken Sie auf  $\leq$ . Die Symbole neben den Quergefällefeldern zeigen die Richtung des Gefälles von der Position des Maschinenführers aus gesehen an.
- 10. Zum Bestätigen der Einstellungen drücken Sie auf [

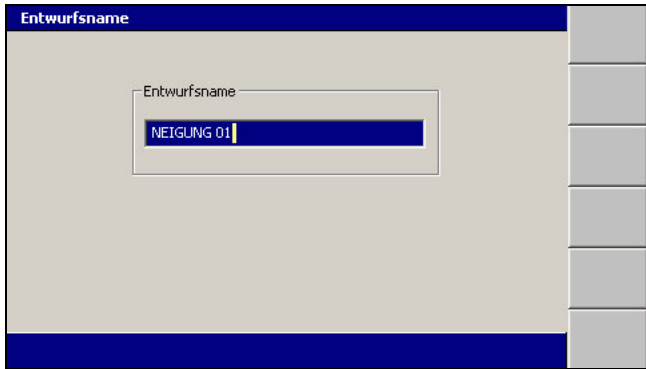

Das System gibt dem Entwurf einen voreingestellten Namen.

- 11. Ändern Sie ggf. den voreingestellten Namen, und drücken Sie anschließend auf \. Das Dialogfeld *Entwurfsdatei wählen* wird angezeigt. Der soeben erstellte Entwurf ist markiert.
- 12. Um den neuen Entwurf des Planums mit Gefälle zu laden, drücken Sie auf \. Das Menü *Setup-Menü – Konfiguration* wird angezeigt.

#### **Ändern von ebenen Planums und Planums mit Gefällen**

Nachdem der Entwurf für ein ebenes Planum oder ein Planum mit Gefällen erstellt wurde, können Sie anhand folgender Schritte die Parameter des Entwurfs ändern:

1. Wählen Sie im Menü *Setup-Menü – Konfiguration* die Option *Entwurf auswählen* aus.

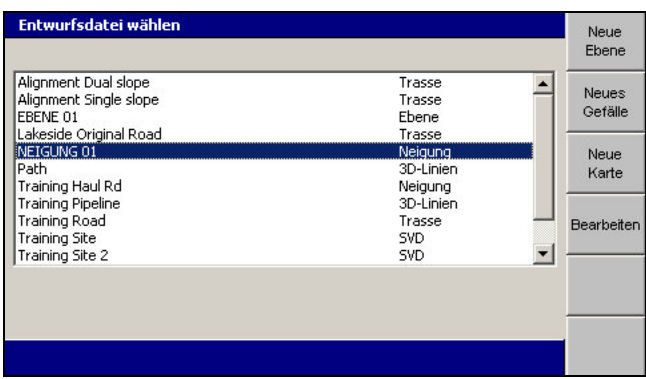

- 2. Markieren Sie den zu ändernden Entwurf des ebenen Planums bzw. des Planums mit Gefälle.
- 3. Drücken Sie auf **Bearbeiten**, und führen Sie dann einen der folgenden Schritte aus:
	- Zum Ändern des Entwurfs eines ebenen Planums führen Sie die in [Erstellen eines ebenen Planums, Seite 152](#page-151-0) beschriebenen Schritte aus.
	- Zum Ändern des Entwurfs eines Planums mit Gefällen führen Sie die in [Erstellen eines Planums mit Gefällen, Seite 154](#page-153-0) beschriebenen Schritte aus.

*Hinweis – Wenn der Entwurf für die Fläche bereits geladen war, wird automatisch der bearbeitete Entwurf wieder geladen. Dies erfolgt unabhängig davon, ob Sie auf* \ *oder auf* = *drücken, um das Dialogfeld Entwurfsdatei wählen zu schließen.*

#### **Probleme beim Erstellen eines Entwurfs**

Beim Erstellen von Entwürfen treten gelegentlich die folgenden Probleme auf:

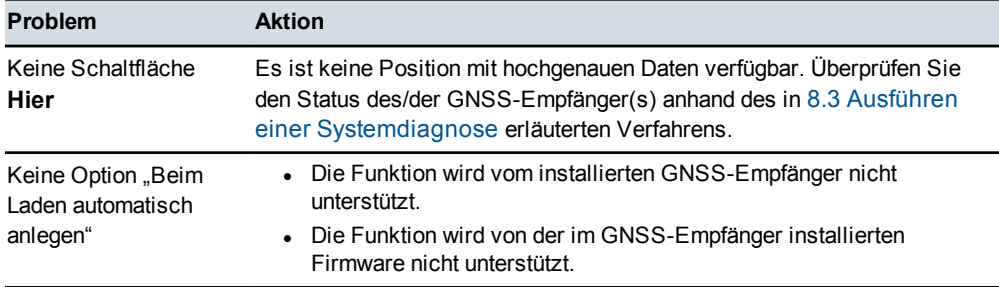

# **5.4 Ebenenführung**

Wenn "Ebenführung" ausgewählt ist, wird die Maschine senkrecht zur Oberfläche der vorgegebenen Ebene geführt, erweitert um 1 km nach rechts und 1 km nach links über die Grenzen der definierten Ebene hinaus.

Die zwei Hauptgründe für die Verwendung von "Ebenenführung" sind:

- Halten des Führungspunkts der Maschine auf einer vorgegebenen Oberfläche oder Fläche
- Seitliches Erweitern einer Ebene, wodurch Sie gewollt oder vorübergehend eine erweiterte Führung erhalten

Um "Ebenenführung" verwenden zu können:

- muss es sich bei dem geladenen Entwurf um einen SVD-Entwurf mit einer zugehörigen SVL-Datei handeln
- ist eine Hauptachse erforderlich:
	- Wenn der derzeitig geladene Entwurf KEINE Hauptachse enthält, müssen Sie eine Hauptachse auswählen, bevor Sie eine Ebene auswählen können.
	- Wenn der derzeit geladene Entwurf eine Hauptachse enthält, wird automatisch diese Hauptachse ausgewählt.

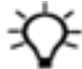

**Tipp –** Im Büro kann eine Hauptachse mit Hilfe der Software "Trimble Business Center – HCE" in einen SVL/SVD-Entwurf eingefügt werden.

Bei Verwendung der Kartierung/Aufzeichnung "Abtrag/Auftrag" bei Ebenenführung, werden die Daten bei einem Wechsel der Ebene nicht aktualisiert, und die Kartierung/Aufzeichnung "Abtrag/Auftrag" muss neu eingestellt werden.

Wenn die Karte nicht neu eingerichtet wird und der Führungspunkt nochmals denselben Bereich durchläuft, wird die Farbkodierung für Abtrag/Auftrag bezüglich der derzeitigen Entwurfsoberfläche aktualisiert.

#### **5.4.1 Verwenden der Ebenenführung**

*Hinweis – Die Ebenenführung ist nur verfügbar, wenn ein SV/SVL-Entwurf geladen ist.*

Wählen Sie anhand einer der folgenden Methoden eine Ebene aus:

• Positionieren Sie die Maschine mit dem Führungsfokus in die erforderliche Ebene, und drücken Sie auf **Ebene wählen**. Um die Auswahl der Ebene aufzuheben, drücken Sie nochmals auf **Ebene wählen**.

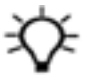

**Tipp –** Nach dem Abwählen einer Eben und dem Umsetzen der Maschine auf einen Bereich des Entwurfs, in dem sich der Führungsfokus nicht mehr in derselben Ebene befindet, wird beim erneuten Drücken auf **Ebene wählen** eine andere Ebene ausgewählt.

<sup>l</sup> Um die Begrenzungen der Ebene zu wählen, drücken und halten Sie **Ebene wählen**. Dadurch können Sie beliebige Linienelemente auswählen, die die Ebene definieren sollen. Voraussetzung ist, dass die Linien weniger als 90° von der Hauptachse abweichen.

So können Sie die Ebenenführung konfigurieren und eine Ebene auswählen:

1. Drücken Sie in einem beliebigen Führungsbildschirm auf **Ebene wählen** (1) und halten Sie diese Taste gedrückt.

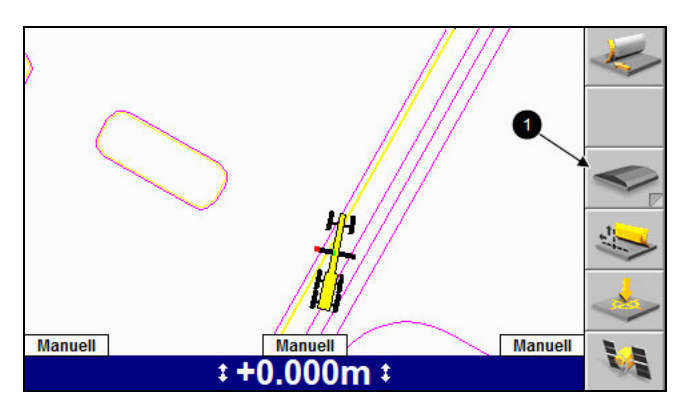

Wählen Sie im Menü *Setup-Menü – Konfiguration* die Option *Ebene wählen* aus.

Wenn im Entwurf keine Hauptachse vorhanden ist, wird die folgende Warnmeldung als Vollbild angezeigt:

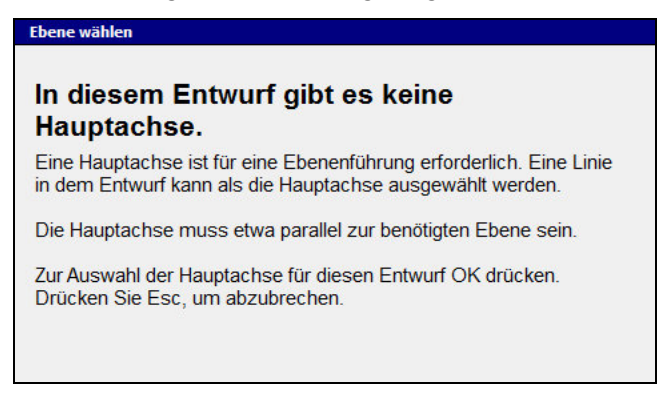

Drücken Sie auf  $\left\{ \right\}$ , um fortzusetzen.

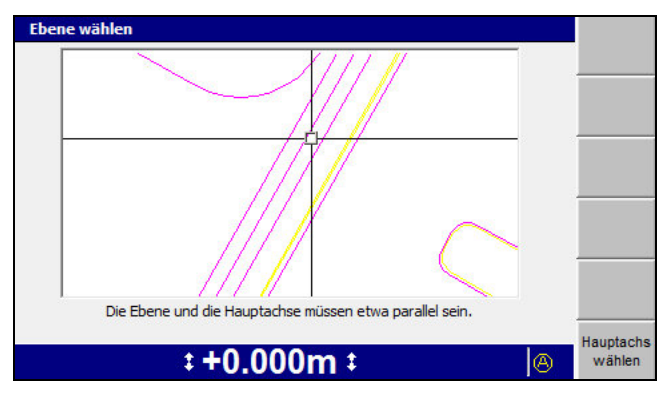

*Hinweis – Wenn im zurzeit geladenen Entwurf keine Hauptachse vorhanden ist, wird nur der Softkey* **HA auswählen** *angezeigt.*

2. Um eine Hauptachse auszuwählen, platzieren Sie das Fadenkreuz auf die gewünschte Linie, und drücken Sie auf **Hauptachse wählen**. Um das Fadenkreuz über den gesamten Bildschirm zu bewegen, drücken Sie die

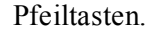

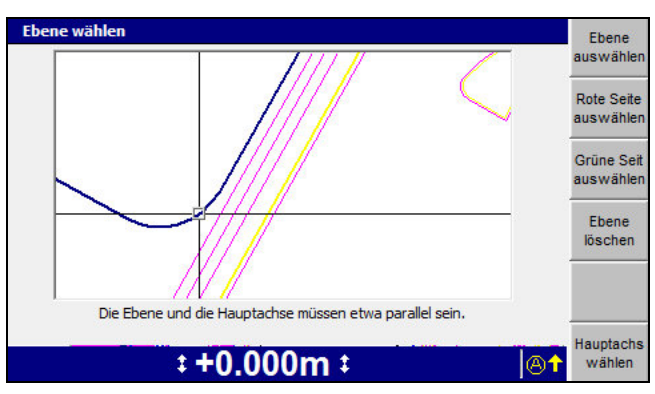

Die ausgewählte Linie wird als blaue Linie mit doppelter Breite dargestellt, und die Softkeys für die Ebenenführung werden angezeigt.

- 3. Positionieren Sie das Fadenkreuz im Dialogfeld *Ebene wählen* auf die benötigte Linie. Sie können das Fadenkreuz auf eine der folgenden Weisen bewegen:
	- Um das Fadenkreuz über den gesamten Bildschirm zu bewegen, drücken Sie die Pfeiltasten.
	- $\blacksquare$  Um die aktuelle Ansicht zu vergrößern/verkleinern, drücken Sie auf  $\lceil \Theta \rceil$  $bzw.$   $\overline{Q}$ .

In diesem Dialogfeld werden alle Kartenelemente des Entwurfs, einschließlich Baustellenkarte und Sperrbereiche, dargestellt.

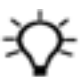

**Tipp –** Wenn mehrere Linien dicht beieinander liegen, können Sie stattdessen auch das Fadenkreuz auf einen Bereich verschieben, in dem die Linien besser zu erkennen sind. Um das Fadenkreuz über größere Abstände über den Bildschirm zu bewegen, zoomen Sie zurück (Verkleinern der Ansicht) und drücken Sie dann erst eine Pfeiltaste. Dadurch kann das Fadenkreuz schneller über den Entwurf bewegt werden.

- 4. Um eine Linie anhand der Ein-Klick-Methode auszuwählen, positionieren Sie das Fadenkreuz zwischen zwei Linien, und drücken Sie auf **Ebene wählen**.
- 5. Um eine bereits vorhandene Ebene abzuwählen, drücken Sie auf **Ebene löschen**.
- 6. Um eine Seite der Ebene als die rote Seite festzulegen, drücken Sie auf **Rote Seite auswählen**. Diejenige Linie mit dem kürzesten Abstand zum Fadenkreuz wird ausgewählt. Die ausgewählte Linie wird als dicke rote Linie dargestellt.
- 7. Positionieren Sie das Fadenkreuz auf die andere Seite der erforderlichen Ebene, und drücken Sie auf **Grüne Seite auswählen**. Diejenige Linie mit dem kürzesten Abstand zum Fadenkreuz wird ausgewählt. Die ausgewählte Linie wird als dicke grüne Linie dargestellt.

*Hinweis – Die rote und die grüne Linie müssen keine benachbarten Linien sein, und die Farben Rot und Grün sind willkürlich gewählt.*

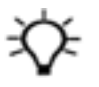

**Tipp –** Eine ausgewählte Ebene wird durch zwei Linien definiert, die die Seiten der Ebene bilden. Sie können sich die rote und die grüne Seite auch als Seite 1 und Seite 2 oder als linke Seite und rechte Seite vorstellen.

8. Drücken Sie auf  $\left\{\right\}$ , um die Einstellungen zu übernehmen, oder auf  $\left\{\right\}$ , um das Dialogfeld ohne Übernehmen der Änderungen zu schließen.

Um die Ebenenführung zu verwenden, drücken Sie in einem Führungsbildschirm auf **Ebene wählen**.

Wenn eine Ebene ausgewählt ist:

- <sup>l</sup> ändert sich die Farbe des Softkeys **Ebene wählen** von Grau zu Gelb, und der Softkey weist außerdem einen grünen Streifen auf ( $\bullet$ ), um anzuzeigen, dass eine Ebene ausgewählt ist
- sind die Seiten der Ebene durch dicke grüne Linien (<sup>2</sup>) dargestellt
- besteht die Führungsanzeige "Ebenenführung"  $(\bullet)$  aus einer Linie über die Ebene, wobei Ebenen-Fokuspunkte die Ebenenkanten definieren. Die Führungsanzeige "Ebenenführung" bewegt sich mit der Maschine mit.

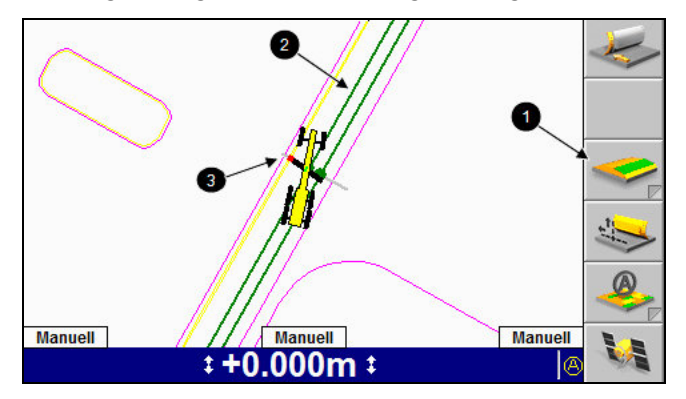

Wenn die Auswahl einer Ebene aufgehoben wird:

- nehmen die Ebenenkanten wieder ihre ursprüngliche Farbe an
- <sup>l</sup> ändert sich die Farbe des Softkeys **Ebene wählen** zu Grau, um anzuzeigen, dass keine Ebene ausgewählt ist
- wird die Führungsanzeige "Ebenenführung" nicht mehr angezeigt

### **5.4.2 Problembehebung bezüglich der Ebenenführung**

In der folgenden Tabelle sind Probleme aufgeführt, die möglicherweise beim Einrichten und beim Verwenden der Ebenenführung auftreten:

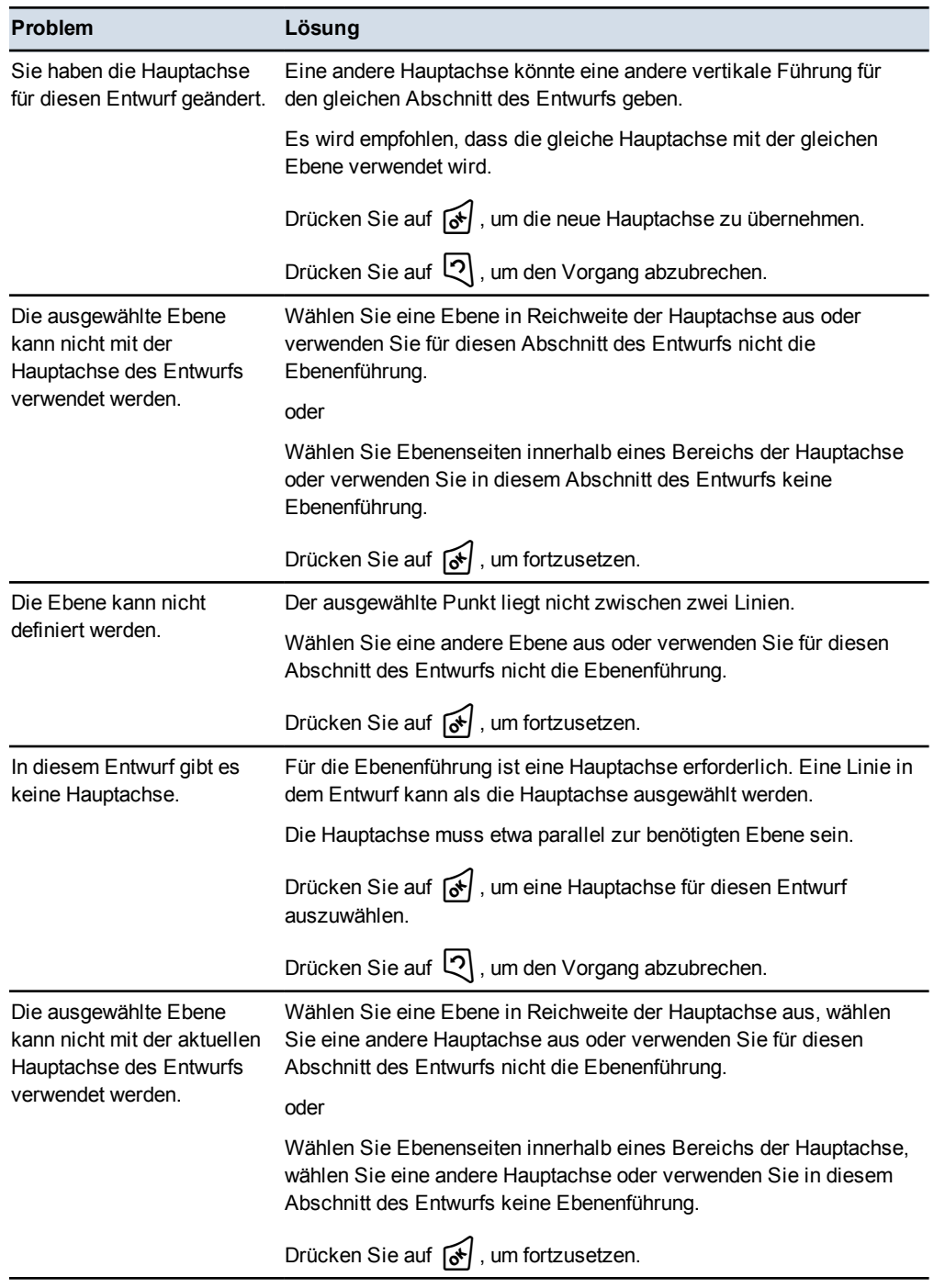

GCS900Grade Control System für Motorgrader V12.60- Benutzerhandbuch **163**

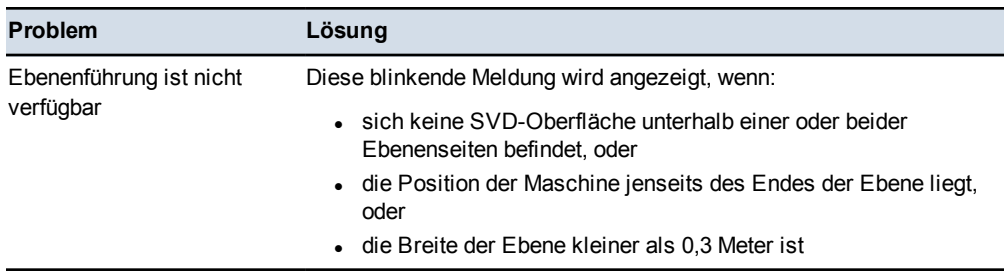

# **5.5 Arbeiten mit der 3D-Führung**

In der folgenden Tabelle sind allgemeine Aufgaben aufgeführt, die Sie beim Arbeiten mit einer Methode "3D-Führung" ausführen können:

<span id="page-164-0"></span>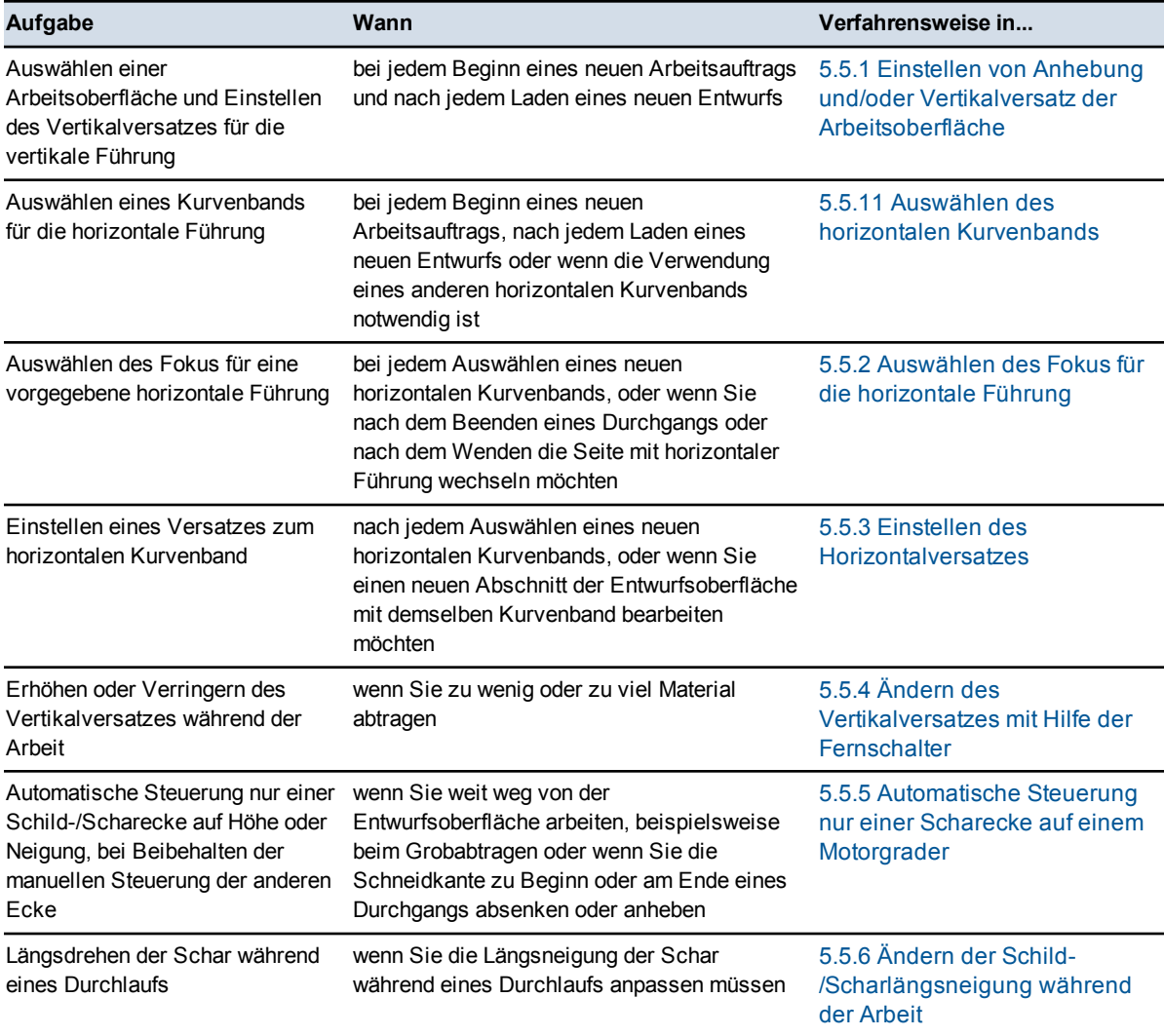

**164** GCS900Grade Control System für Motorgrader V12.60- Benutzerhandbuch

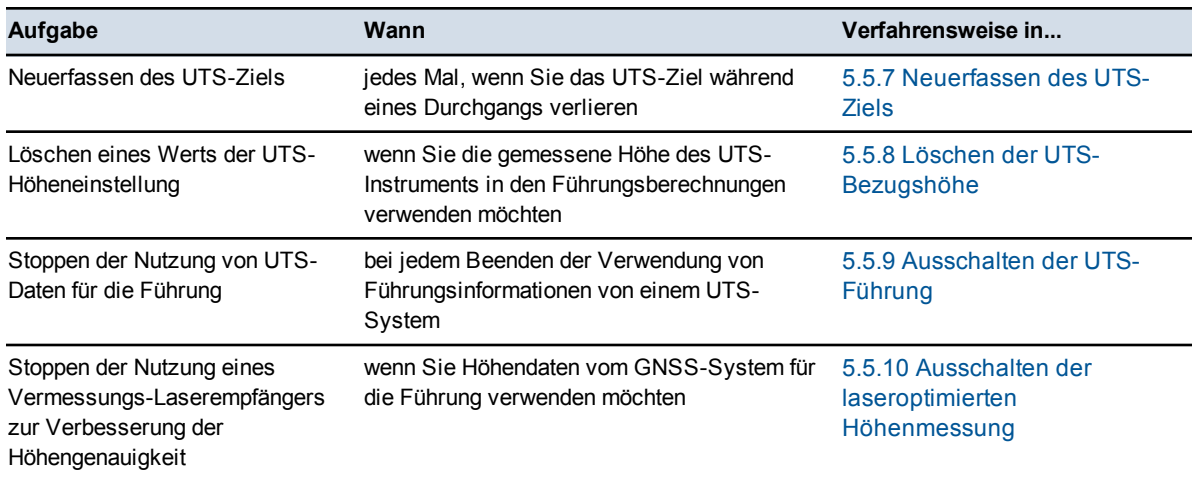

#### **5.5.1 Einstellen von Anhebung und/oder Vertikalversatz der Arbeitsoberfläche**

1. Drücken Sie in einem beliebigen Führungsbildschirm auf **Versätze**. Eine Liste der Symbole und Funktionen der Softkeys finden Sie in [Softkeys, Seite 36](#page-35-0).

Wenn Ihr Bauleiter eine von der Entwurfsoberfläche abweichende Arbeitsoberfläche für Ihre Arbeit ausgewählt hat, wird das folgende Dialogfeld angezeigt.

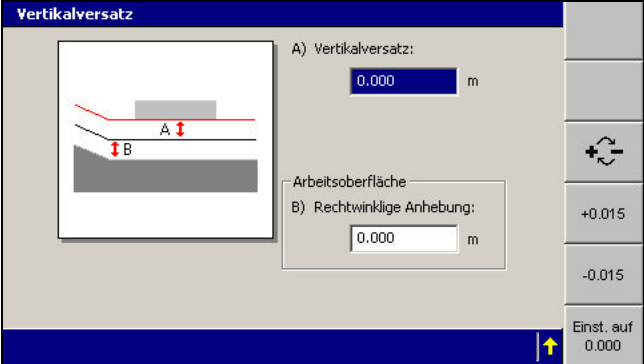

*Hinweis – Wenn die Entwurfsoberfläche die Arbeitsoberfläche ist, steht der Abschnitt Arbeitsoberfläche nicht zur Verfügung.*

- 2. Stellen Sie bei Bedarf den Wert des Vertikalversatzes anhand der folgenden Optionen ein:
	- Geben Sie den Wert direkt in das Feld *A) Vertikalversatz* ein.
	- Um das Vorzeichen für den Versatz zu wechseln, drücken Sie auf  $\boxed{1}$ .
	- Um den Versatz auf null zu setzen, drücken Sie auf **0,000 einstellen**.

<span id="page-166-0"></span>Um den Wert des Versatzes um 15 mm zu erhöhen oder zu verringern, drücken Sie auf **+0,015** bzw. ‐**0,015**.

*Hinweis – Die Softkeys für Erhöhen und für Verringern des Versatzes ändern den Vertikalversatz um einen Betrag, der der Schrittweite des Vertikalversatzes entspricht. Die voreingestellte Schrittweite des Vertikalversatzes beträgt 15 mm, Ihr Bauleiter kann diesen Wert jedoch ändern.*

- <span id="page-166-1"></span>3. Bei Bedarf und wenn der Abschnitt *Arbeitsoberfläche* verfügbar ist, stellen Sie den Wert für die Anhebung der Arbeitsoberfläche anhand der folgenden Optionen ein:
	- Geben Sie den Wert direkt in das Feld *B) Rechtwinklige Anhebung* ein.

*Hinweis – In Abhängigkeit von der ausgewählten Arbeitsoberfläche kann* dieses Feld auch die Bezeichnung "B) Lagenweise Anhebung", "B) Vertikale Anhebung" oder "B) Referenzoberfläche" haben.

- Um das Vorzeichen für den Versatz zu wechseln, drücken Sie auf  $[\cdot \cdot]$ .
- Um den Versatz auf null zu setzen, drücken Sie auf **0,000 einstellen**.
- Um den Wert des Versatzes um 15 mm zu erhöhen oder zu verringern, drücken Sie auf **+0,015** bzw. ‐**0,015**.
- 4. Um den Horizontalversatz einzustellen, drücken Sie auf **Horizontalversatz** (siehe [5.5.3 Einstellen des Horizontalversatzes](#page-166-1)).
- 5. Drücken Sie auf  $\bigotimes$ , um die Einstellungen zu übernehmen, oder auf  $\bigotimes$ , um das Dialogfeld ohne Übernehmen der Änderungen zu schließen.

Das häufigste Problem bei Anheben und Versatz ist:

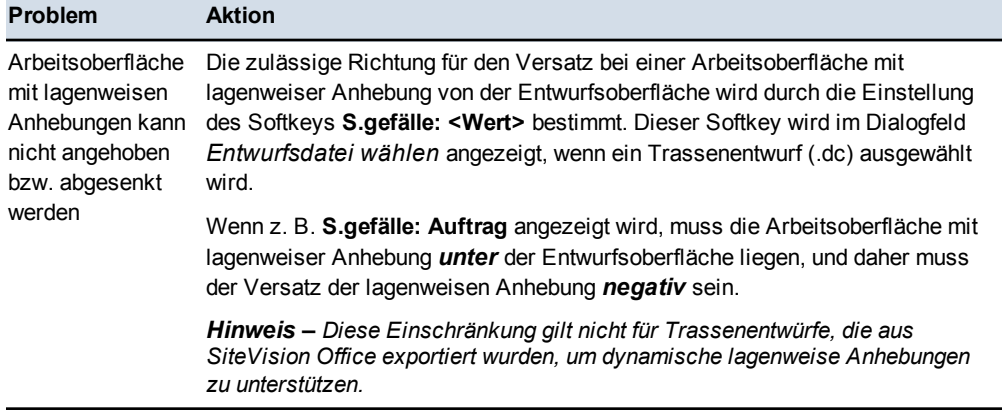

#### **5.5.2 Auswählen des Fokus für die horizontale Führung**

So bestimmen oder wechseln Sie den Fokus für die horizontale Führung:

- 1. Falls noch nicht geschehen, wählen Sie, wie in [5.5.11 Auswählen des](#page-170-0) [horizontalen Kurvenbands](#page-170-0) erläutert, ein Kurvenband aus. Horizontale Führung wird erst möglich, nachdem ein Kurvenband vorgegeben wurde.
- <span id="page-167-0"></span>2. Um den Fokuspunkt zu wechseln, drücken Sie auf **Schild/Schar: Links** bzw. **Schild/Schar: Rechts**.

Wenn die automatische Steuerung aktiv ist, verbleibt sie im Modus "Auto".

#### **5.5.3 Einstellen des Horizontalversatzes**

- <span id="page-167-1"></span>1. Falls noch nicht geschehen, wählen Sie, wie in [5.5.11 Auswählen des](#page-170-0) [horizontalen Kurvenbands](#page-170-0) erläutert, eine Achse aus. Ein Horizontalversatz wird erst wirksam, nachdem eine Achse vorgegeben wurde.
- 2. Drücken Sie in einem beliebigen Führungsbildschirm auf **Versätze**. Eine Liste der Symbole und ihrer Funktionen finden Sie in [Softkeys, Seite 36](#page-35-0).

Im folgenden Beispiel ist das Dialogfeld *Horizontalversatz* bei Auswahl einer Trassenachse für die horizontale Führung dargestellt:

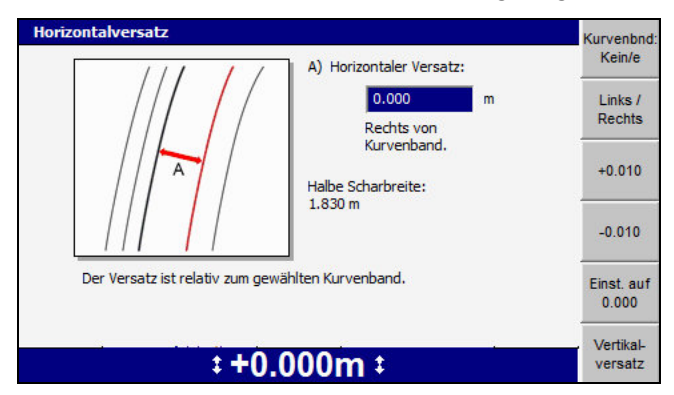

- <span id="page-167-2"></span>3. Stellen Sie bei Bedarf den Wert des Horizontalversatzes anhand einer der folgenden Optionen ein:
	- Um die Seite der Achse auszuwählen, für die der Versatz gilt, drücken Sie auf **Links / Rechts**.
	- Geben Sie den Wert direkt in das Feld *Rechts von Kurvenband* ein.
	- Um den Versatz auf null zu setzen, drücken Sie auf **Einst. auf 0.000 einstellen**.
	- Um den Wert des Versatzes um 10 mm zu erhöhen oder zu verringern, drücken Sie auf **+0.010** bzw. ‐**0.010**.
- 4. Um den Vertikalversatz einzustellen, drücken Sie auf **Vertikalversatz** (siehe [5.5.1 Einstellen von Anhebung und/oder Vertikalversatz der](#page-164-0) [Arbeitsoberfläche](#page-164-0)).
- 5. Drücken Sie auf  $\left\{\right\}$ , um die Einstellungen zu übernehmen, oder auf  $\left\{\right\}$ , um das Dialogfeld ohne Übernehmen der Änderungen zu schließen. Wenn die automatische Steuerung aktiviert ist, befindet sie sich im Modus "Auto nicht aktiv".

#### **5.5.4 Ändern des Vertikalversatzes mit Hilfe der Fernschalter**

Um bei einem Automatiksystem den Wert des Vertikalversatzes zu ändern, schalten Sie einen der Fernschalter für Vertikalversatz um.

Wenn die automatische Steuerung eingeschaltet ist, schalten Sie den Fernschalter in die Stellung "Erhöhen", um das Schild / die Schar *nach oben* zu bewegen.

#### **5.5.5 Automatische Steuerung nur einer Scharecke auf einem Motorgrader**

Schalten Sie einen (1) Schalter "Auto/Manuell" in die Position "Auto". Diese Scharecke wird wie folgt automatisch gesteuert:

- <sup>l</sup> Falls die automatisch gesteuerte Scharecke den Fokus hat, wird die *Höhe* dieser Ecke so gesteuert, dass sie auf Entwurfshöhe ist. Die andere Ecke wird manuell gesteuert, um das Entwurfsgefälle beizubehalten.
- Falls die automatisch gesteuerte Scharecke keinen Fokus hat, wird die *Querneigung* der Schar so gesteuert, dass das Entwurfsgefälle erzielt wird. Die andere Ecke wird manuell gesteuert, um die Entwurfshöhe beizubehalten.

<span id="page-168-0"></span>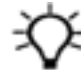

**Tipp –** Bevor die automatische Steuerung des Seitenbewegungszylinders aktiviert wird, muss die automatische Steuerung von mindestens einem Hubzylinder aktiviert sein. Daher können Sie die automatische Seitenbewegung eingeschaltet lassen und die automatische Steuerung sowohl des Hubzylinders als auch des Seitenbewegungszylinders über die Schalter "Heben Auto/Manuell" aktivieren.

#### **5.5.6 Ändern der Schild-/Scharlängsneigung während der Arbeit**

ACHTUNG – Wenn Sie einen Vermessungs-Laserempfänger SR300 zur Verbesserung der Höhengenauigkeit verwenden, stellen Sie sicher, dass Sie die Längsneigung von Schild / die Schar nicht so groß ist, dass die Ausgabedaten des Laserempfängers unzuverlässig werden. Ein Laserempfänger SR300 sollte mit max. 10° außerhalb der Vertikalen betrieben werden.

Bei einigen Systemkonfigurationen ist während der Arbeit mit automatischer Steuerung ein Wankenlassen der Schar / des Schilds möglich, wobei trotzdem die exakte Solloberfläche entsteht. Dieses Merkmal ist in der Voreinstellung bei allen Maschinen aktiviert, von denen dieses Merkmal unterstützt wird.

So überprüfen Sie, ob das Merkmal unterstützt wird und aktiviert ist:

- 1. Drücken Sie in einem beliebigen Führungsbildschirm auf  $\lceil \frac{m}{m} \rceil$ .
- 2. Falls das Merkmal unterstützt wird, ist die Option *Schardrehung/Schildneigung* im Menü *Setup-Menü – Konfiguration* verfügbar. Wenn verfügbar, aktivieren Sie die Option *Schardrehung/Schildneigung*.

<span id="page-169-0"></span>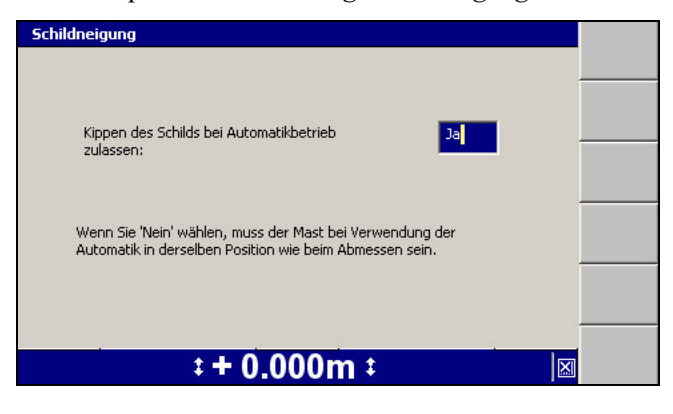

- 3. Stellen Sie sicher, dass das Feld *Kippen des Schilds / der Schar bei Automatikbetrieb zulassen:* auf *Ja* eingestellt ist.
- 4. Sie können nun das Schild / die Schar bei aktivierter automatischer Steuerungen neigen.

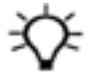

**Tipp –** Sie erzielen die besten Ergebnisse, wenn das Schild / die Schar langsam geneigt wird.

#### **5.5.7 Neuerfassen des UTS-Ziels**

Falls die UTS während der Arbeit das Ziel verliert, blinkt im Führungsbildschirm die Meldung **Keine UTS-Daten**. So erfassen Sie das UTS-Ziel neu:

<span id="page-169-1"></span>1. Stoppen Sie die Maschine, sobald dies sicher möglich ist, mit Sicht auf die UTS und in einem Abstand zwischen 15 m und 300 m zur UTS.

*Hinweis – Um das Ziel neu erfassen zu können muss sich das Ziel innerhalb des Suchfensters befinden, dass beim Aufstellen der UTS festgelegt wurde.*

- 2. Wenn die automatische Steuerung in Betrieb ist, stellen Sie die Steuerung auf "Manuell" ein.
- 3. Warten Sie bei aktivierter automatischer Suche, bis die UTS das Ziel erneut erfasst.

<span id="page-170-1"></span>Drücken Sie andernfalls in einem beliebigen Führungsbildschirm auf **UTS**. Das Dialogfeld *UTS* wird geöffnet. Erfassen Sie mit Hilfe einer der folgenden Optionen das Ziel erneut:

- Zum Initiieren einer Suche über das gesamte Suchfenster drücken Sie auf **Suchen**.
- Zum Initiieren einer Suche über einen Bereich des Suchfensters innerhalb von 20 m horizontal und 10 m vertikal zu Ihrer letzten bekannten Position drücken Sie auf **Schnellsuche**.

#### **5.5.8 Löschen der UTS-Bezugshöhe**

Falls Sie die Höhe eines UTS-Systems einstellen, bei dem das UTS-Instrument mit einer bekannten Höhe eingerichtet wurde, wird die Höheneinstellung des Instruments und nicht die während der Einrichtung angegebene Höheneinstellung zur Positionsberechnung verwendet.

<span id="page-170-0"></span>So können Sie die Höheneinstellung löschen und wieder die eingestellte Höhe verwenden:

1. Drücken Sie in einem beliebigen Führungsbildschirm auf  $\phi$  und halten Sie diese Taste gedrückt.

*Hinweis – Alternativ dazu können Sie mit der Höheneinstellung auch beginnen,* indem Sie im "Setup-Menü - Konfiguration" die Option "Höheneinstellung" *auswählen.*

Wenn kein Längsneigungssensor konfiguriert ist, sagt Ihnen eine den gesamten Bildschirm ausfüllende Warnung, dass der Mast vertikal sein muss. Drücken Sie auf  $\int$ .

2. Drücken Sie auf **Höheneinstellung löschen**.

*Hinweis – Falls das UTS-Instrument nicht über eine Ersthöheneinstellung verfügt, stoppt das Löschen der Höhendaten die Führung.*

#### **5.5.9 Ausschalten der UTS-Führung**

Bevor Sie das System ausschalten, müssen Sie die UTS-Führung ausschalten:

- 1. Wenn die automatische Steuerung in Betrieb ist, stellen Sie die Steuerung auf "Manuell" ein.
- 2. Drücken Sie in einem beliebigen Führungsbildschirm auf **UTS**.
- 3. Drücken Sie auf **Stopp** und warten Sie, bis sich der UTS-Status in *Warte auf Start* geändert hat.

*Hinweis – Durch das Ausschalten der UTS-Führung wird das UTS-Instrument nicht ausgeschaltet. Sie müssen das UTS-Instrument manuell ausschalten.*

#### **5.5.10 Ausschalten der laseroptimierten Höhenmessung**

Wenn Sie nach Abschluss der Verwendung eines Vermessungs-Laserempfängers für eine optimierte Höhengenauigkeit zur Verwendung des GNSS als Datenquelle der Höheneinstellung für die vertikale Führung zurückkehren möchten, drücken Sie in einem beliebigen Führungsbildschirm auf **Laser: Ein**. Die Softkey-Beschriftung ändert sich zu **Laser: Aus**.

*Hinweis – Der Softkey* **Laser: Ein** *steht auch im Dialogfeld "GNSS" zur Verfügung.*

Drücken Sie auf  $\circled{f}$ , um die Einstellungen zu übernehmen, oder auf  $\circled{f}$ , um das Dialogfeld ohne Speichern der Änderungen zu schließen. Ein Führungsbildschirm wird angezeigt.

#### **5.5.11 Auswählen des horizontalen Kurvenbands**

In den meisten Fällen wählen Sie das Entwurfsmerkmal, das als horizontale Achse genutzt werden soll, im Dialogfeld *Auf horizontale Achse führen* aus. Die Ausnahmen sind:

- Wenn im geladenen Entwurf ausschließlich Merkmale "Baustellenkarte" oder "Hintergrundkarte" als mögliche Achsen zur Verfügung stehen, wird das Dialogfeld *Auf horizontale Achse führen* übersprungen, und der Bildschirm für die grafische Auswahl wird angezeigt.
- Wenn Sie in einem Trassenentwurf Führung in Bezug auf Quergefälle benötigen

So wählen Sie ein Merkmal als horizontale Achse aus:

1. Drücken Sie in einem beliebigen Führungsbildschirm auf **Versätze**. Eine Liste der Symbole und ihrer Funktionen finden Sie in [Softkeys, Seite 36](#page-35-0).

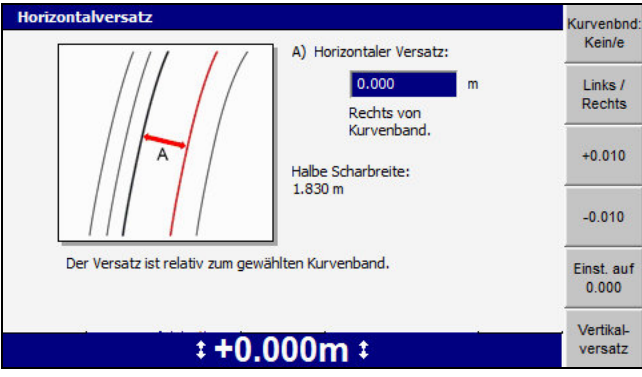

- 2. Um den Vertikalversatz einzustellen, drücken Sie auf **Vertikalversatz** (siehe [5.5.1 Einstellen von Anhebung und/oder Vertikalversatz der](#page-164-0) [Arbeitsoberfläche](#page-164-0)).
- 3. Drücken Sie auf **Kurvenband**. **<Wert>**. Im folgenden Beispiel sind die Auswahlmöglichkeiten in einem Trassenentwurf ".dc" zu sehen:

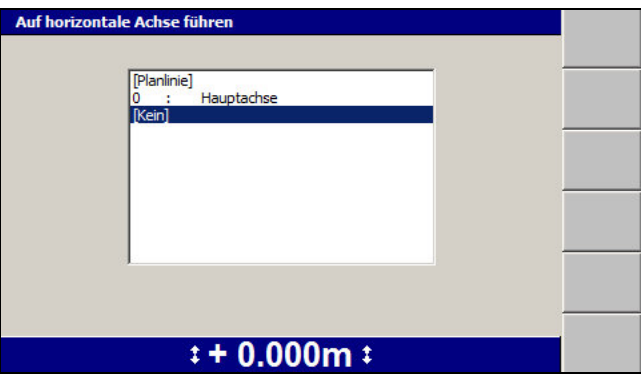

4. Markieren Sie die erforderliche Option für das Kurvenband. Im Dialogfeld *Auf horizontale Achse führen* können, in Abhängigkeit vom Typ des geladenen Entwurfs, die folgenden Optionen zur Verfügung stehen:

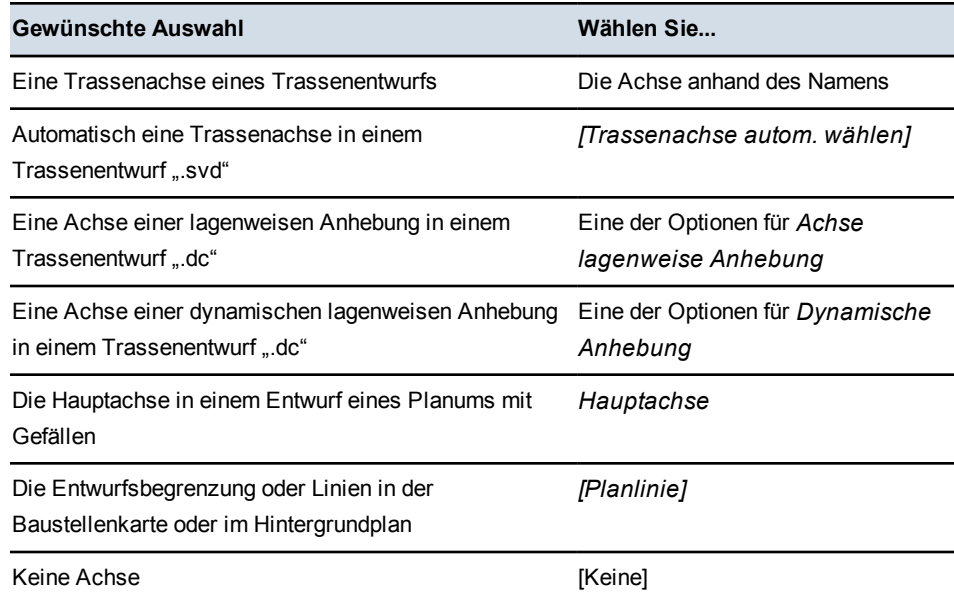

5. Wenn Sie eine Planlinie oder eine 3D-Linie als horizontale Achse ausgewählt haben, wird das Dialogfeld *Auf horizontale Achse führen* oder das Dialogfeld *3D-Führungslinie wählen* angezeigt. Hier ist das Dialogfeld *Auf horizontale Achse führen* dargestellt:

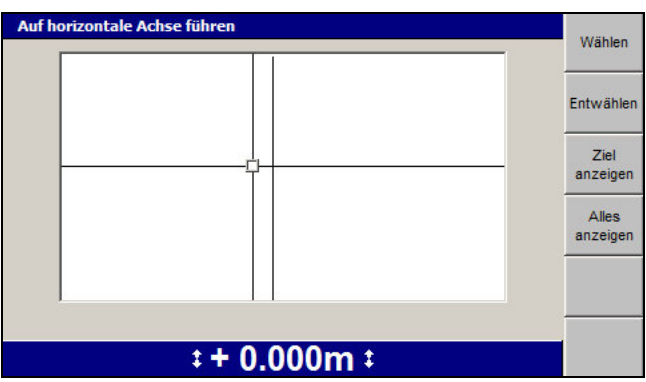

*Hinweis – Weitere Informationen über die Verwendung des Dialogfelds "3D-Führungslinie wählen" finden Sie in [Auswählen einer 3D-Linie, Seite 149](#page-148-0).*

Bewegen Sie das Fadenkreuz im Dialogfeld *Auf horizontale Achse führen* mit Hilfe einer der folgenden Optionen:

- Drücken Sie auf die Pfeiltasten, um das Fadenkreuz über den Bildschirm zu bewegen.
- $\blacksquare$  Um die aktuelle Ansicht zu vergrößern/verkleinern, drücken Sie auf  $\lceil \Theta \rceil$  $bzw.$   $\overline{a}$ .
- Um die aktuelle Ansicht auf den unmittelbaren Bereich um das Fadenkreuz einzustellen, drücken Sie auf **Ziel anzeigen**.
- Um die gesamte Karte anzuzeigen, drücken Sie auf **Alles anzeigen**.

In diesem Dialogfeld werden alle Kartenelemente des Entwurfs, einschließlich Baustellenkarte und Sperrbereiche, dargestellt.

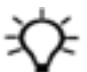

**Tipp –** Wenn mehrere Linien dicht aneinander liegen, drücken Sie auf **Ziel anzeigen**, um die Ansicht zu vergrößern und somit die Auswahl zu erleichtern. Sie können stattdessen auch das Fadenkreuz auf einen Bereich verschieben, in dem die Linien besser zu erkennen sind. Um das Fadenkreuz über größere Abstände über den Bildschirm zu bewegen, zoomen Sie zurück (Verkleinern der Ansicht) und drücken Sie dann erst eine Pfeiltaste. Dadurch kann das Fadenkreuz schneller über den Entwurf bewegt werden.

6. Um die Linie als Linie für die horizontale Führung auszuwählen, drücken Sie auf **Wählen**. Diejenige Linie mit dem kürzesten Abstand zum Fadenkreuz wird ausgewählt. Die ausgewählte Linie wird als dicke rote Linie dargestellt.

Um die Auswahl der zurzeit aktiven horizontalen Achse aufzuheben, ohne eine andere Linie auszuwählen, drücken Sie auf **Abwählen**.

7. Drücken Sie auf  $\int$ , um die Einstellungen zu übernehmen, oder auf  $\mathcal{Q}$ , um das Dialogfeld ohne Übernehmen der Änderungen zu schließen. Ein Führungsbildschirm wird angezeigt. Wenn die automatische Steuerung aktiviert ist, befindet sie sich im Modus "Auto nicht aktiv".

# **5.6 Unterstützung von John Deere EHC-Motorgrader**

Das System unterstützt John Deere-Motorgrader mit elektrohydraulischen Reglern (EHCs) und integrierten Schardrehsensoren.

Das System wird auf gewohnte Weise betrieben, mit Ausnahme der Schalter zum Aktivieren der automatischen Steuerung und zum Erhöhen bzw. Verringern des Versatzes vom Entwurf.

Diese Unterschiede werden in den folgenden Abschnitten erläutert.

#### **5.6.1 Verwenden der integrierten Schalter**

Bei Motorgradern des Typs John Deere EHC erfolgen die Aktivierung de automatischen Steuerung für Höhe und Querneigung der Schar und das Erhöhen und Verringern des Versatzes vom Entwurf anhand integrierter Schalter.

#### **5.6.2 Einschalten der automatischen Steuerung für die seitliche Bewegung**

Motorgrader des Typs John Deere EHC verfügen nicht über einen integrierten Schalter für das Aktivieren der automatischen Steuerung des Kolbens für die seitliche Bewegung. Um die automatische Steuerung für die seitliche Bewegung zu aktivieren, drücken Sie in einem beliebigen Führungsbildschirm auf **Seite Autom.**  $(①)$ , wie unten dargestellt:

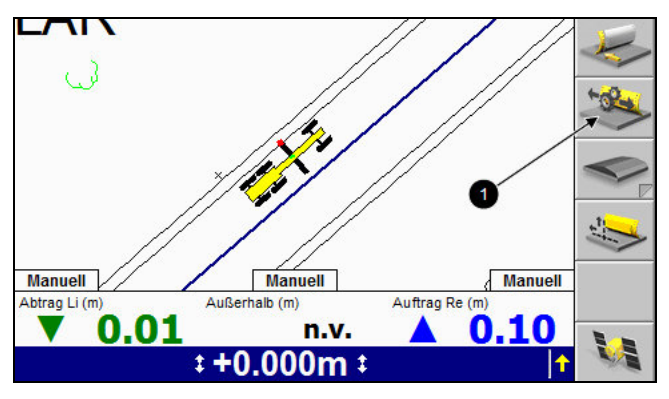

Durch Drücken auf **Seite Autom.** wird die automatische Steuerung für die seitliche Bewegung aktiviert bzw. deaktiviert.

*Hinweis – Der Softkey* **Seite Autom.** *zeigt nicht den Zustand der automatischen Steuerung für die seitliche Bewegung an. Sie können den Zustand der automatischen Steuerung für die seitliche Bewegung an der Anzeige "Auto/Manuell" in der Mitte des Bildschirms ablesen.*

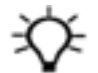

**Tipp –** Mindestens einer der Kolben für das Anheben der Schar muss automatisch gesteuert werden, um die automatische Steuerung für die seitliche Bewegung aktivieren zu können. Sie können die automatische Steuerung für die seitliche Bewegung während eines Laufs aktiviert lassen, und Sie können die automatische Steuerung für die seitliche Bewegung anhand der im vorherigen Abschnitt beschriebenen Steuerelemente für die Scharhöhe aktivieren und deaktivieren.

5 Verwenden der 3D-Führung auf der Baustelle

**176** GCS900Grade Control System für Motorgrader V12.60- Benutzerhandbuch

## **K A P I T E L**

# **6**

# <span id="page-177-0"></span>**Führung "3D plus Sonic Tracer"**

#### **Inhalt dieses Kapitels:**

- <sup>n</sup> [Einführung](#page-177-0)
- **Norbereiten von Hybrid-**[Sensoren](#page-177-1)
- <sup>n</sup> [Höheneinstellung eines Sonic](#page-178-0) **[Tracers](#page-178-0)**
- $\blacksquare$  [Working with hybrid guidance](#page-181-0)
- <span id="page-177-1"></span>■ [Einschalten der Hybrid-Führung](#page-182-0)
- **[Auswählen einer](#page-183-0)** [Arbeitsoberfläche und Einstellen](#page-183-0) [von Vertikal- und](#page-183-0) **[Horizontalversätzen](#page-183-0)**
- <sup>n</sup> [Ausschalten der Hybrid-Führung](#page-184-0)

In diesem Kapitel werden das Einrichten von Systemen mit Führung "3D plus Sonic Tracer" und ihre Verwendung auf der Baustelle beschrieben.

#### <span id="page-178-0"></span>**Einführung**

Die Führungsmethode "3D plus Sonic Tracer" ist eine Kombination aus 3D-Führung für das Bestimmen der Höhe einer der Scharecken und konventioneller Führung "Heben" durch einen Sonic Tracer für die gegenüberliegende Scharecke.

Mit der Führungsmethode "3D plus Sonic Tracer" können Sie Folgendes gleichzeitig ausführen:

- Einstellen und Beibehalten der Höhe einer Ecke der Schneidkante relativ zu einer Referenzhöhe mit Hilfe des Sonic Tracers
- <sup>l</sup> Die Höhe der anderen Ecke der Schneidkante so steuern, dass die Schneidkante in der derzeitigen Position der Schar auf der 3D-Entwurfshöhe bleibt, unabhängig von Längs- und Querneigung der Maschine und Schardrehung

"3D plus Sonic Tracer" eignet sich für das Feinbearbeiten eines 3D-Entwurfs bei gleichzeitigem Einhalten der Höhe einer bereits vorhandenen Referenzoberfläche wie z. B. eine Bordsteinkante. Bei Maschinen mit automatischer Steuerung wird die Höhe beider Scharecken wie folgt gesteuert:

- Die automatische Steuerung gleicht die Höhe einer Scharecke so ab, dass eine voreingestellte Höhe bezüglich einer Referenzoberfläche beibehalten wird.
- <sup>l</sup> Die automatische Steuerung passt die Höhe der anderen Scharecke entsprechend an, um die 3D-Entwurfshöhe beizubehalten.

# **6.1 Vorbereiten von Hybrid-Sensoren**

#### **6.1.1 Vorbereiten von 3D-Sensoren**

Informationen über das Vorbereiten von 3D-Sensoren finden Sie in [Kapitel 5.2,](#page-131-0) [Vorbereiten von 3D-Sensoren.](#page-131-0)

#### **6.1.2 Vorbereiten von Sonic Tracern**

In der folgenden Tabelle werden allgemeine Aufgaben aufgeführt, die vor dem Verwenden von Sonic Tracern in einem Hybrid-System auszuführen sind:

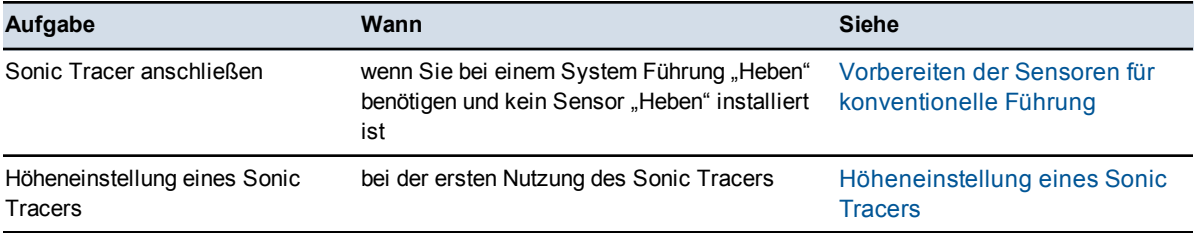

178 GCS900 Grade Control System für Motorgrader V12.60 - Benutzerhandbuch

#### **6.1.3 Höheneinstellung eines Sonic Tracers**

- 1. Positionieren Sie die Maschine an den Beginn des Planierdurchgangs.
- 2. Laden Sie den benötigten Entwurf. Weitere Informationen finden Sie in [Laden](#page-147-0) [oder Erstellen eines Entwurfs.](#page-147-0)
- 3. Drehen und neigen Sie die Schar in die Arbeitsposition.

ACHTUNG – Wenn die Arbeitsposition der Schar verändert wird, muss eine neue Höheneinstellung des Sonic Tracers vorgenommen werden.

- 4. Drücken Sie in einem beliebigen Führungsbildschirm auf  $\Box$ . Drücken Sie im Menü *Setup-Menü – Konfiguration* wiederholt auf **Modus: <derzeitiger Modus>**, bis eine der folgenden Meldungen angezeigt wird:
	- bei Dual-GNSS-Systemen: **3D Dual GNSS + Sonic**
	- bei Einzel-GNSS-Systemen: **3D Einzel-GNSS <Seite> + Sonic**
	- bei UTS-Systemen: **3D UTS <Seite> + Sonic**
- 5. Drücken Sie auf  $\mathcal{D}$ , um wieder den Führungsbildschirm anzuzeigen. Der Softkey "Sonic Tracer-Führung 'Heben'" (<sup>0</sup>) wird angezeigt.

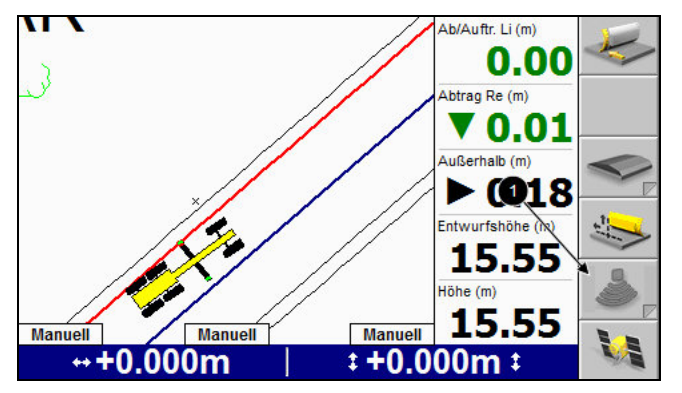

6. Wenn im System ein einzelner Sonic Tracer installiert ist, drücken Sie auf den Softkey  $\bullet$ , um den Modus "3D plus Sonic Tracer" zu aktivieren.

Wenn im System zwei Sonic Tracer installiert sind, drücken und halten Sie den Softkey  $\bullet$ , um den zu verwendenden Sonic Tracer auszuwählen. Das Dialogfeld *Sonic-Einrichtung* wird angezeigt:
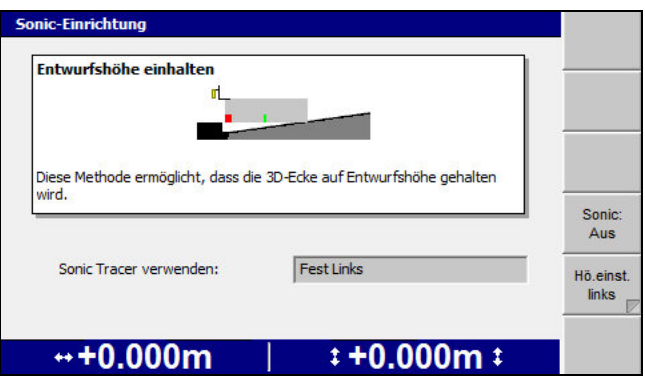

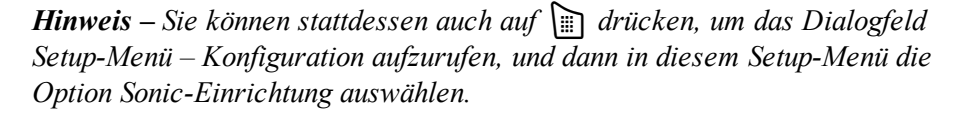

- a. Drücken Sie auf  $\Diamond$  bzw.  $\Diamond$ , um den Sonic Tracer auszuwählen: einen aus *Identisch mit Scharfokus*, *Gegenseite zu Scharfokus*, *Fest Links* oder *Fest Rechts*.
- b. Drücken Sie auf **Sonic: Aus**, um den Modus "3D plus Sonic Tracer" einzuschalten.
- c. Drücken Sie auf  $\bigcirc$ , um die Einstellungen zu speichern und zum Führungsbildschirm zurückzukehren.
- 7. Wenn das System über zwei Sonic Tracer verfügt und der zu verwendende Sonic Tracer durch Festlegen des Scharfokus ausgewählt wurde (Schritt 6.a), stellen Sie sicher, dass der Fokus der richtigen Scharecke zugewiesen wurde.
- 8. Positionieren Sie den Sonic Tracer durch Justieren des L-förmigen Halterohrs über die Referenzoberfläche (z. B. Bordsteinkante) bzw. über die Schnur. Stellen Sie das Rohr so ein:
	- Der Sonic Tracer muss sich in einem horizontalen Abstand von 400 mm bis 1 m von der Scharecke befinden.
	- Das Rohr steht rechtwinklig zum Achsstand der Maschine.
	- Der Sonic Tracer ist direkt über der Höhenreferenzfläche zentriert.
- 9. Stellen Sie die durch den Sonic Tracer gesteuerten Scharecke manuell auf die erforderliche Höhe ein.

Stellen Sie während des Einstellens der Höhe der durch den Sonic Tracer gesteuerten Scharecke manuell die Höhe der 3D-geführten Scharecke so ein, dass die Entwurfshöhe eingehalten wird. Hilfe für diese Einstellung erhalten Sie durch den Wert für "Abtrag/Auftrag" an der 3D-geführten Ecke bzw. durch den Leuchtbalken der 3D-geführten Ecke.

- 10. Justieren Sie den Sonic Tracer am Halterohr so, dass er einen der folgenden Abstände oberhalb der Höhenreferenzoberfläche hat:
	- zwischen 200 und 1.300 mm im Fall eines Bordsteins oder einer Entwurfsoberfläche
	- zwischen 200 und 900 mm im Fall einer Schnur

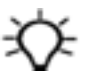

**Tipp –** Zur Vereinfachung der Bedienung stellen Sie die Höhe von Sonic Tracern so ein, dass der Abstand zwischen Sonic Tracer und Referenzoberfläche dem Maximalabstand möglichst nahe kommt. Je größer der Abstand zwischen Sonic Tracer und Referenzoberfläche ist, desto größer ist der Arbeitsradius des Sonic Tracers, und somit ist die Führung durch das Ultraschallsignal des Sonic Tracers entsprechend stabiler.

- 11. Bringen Sie den Sonic Tracer in seiner Halterung in eine ungefähr vertikale Position.
- 12. Drücken und halten Sie in einem beliebigen Führungsbildschirm  $\boxed{\bullet}$ .

*Hinweis – Um das Dialogfeld für die Höheneinstellung anzuzeigen, können Sie stattdessen auch*M *gedrückt halten und anschließend "Höhe einstel." auswählen oder den Softkey "Sonic Tracer-Höhenführung"* 1 *gedrückt halten und anschließend "Hö. einst. <Scharecke>" gedrückt halten.*

Das Dialogfeld *Höheneinstellung <Scharecke> Sonic Tracer* wird angezeigt.

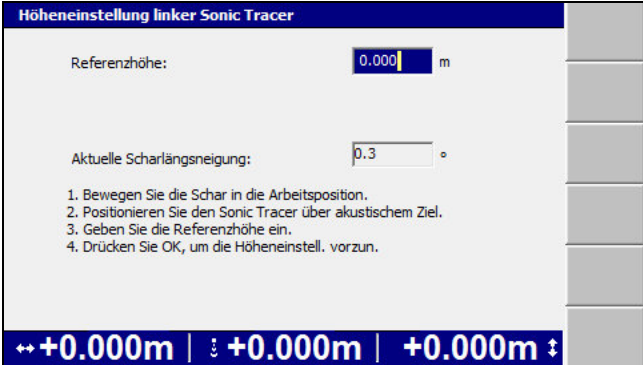

- 13. Geben Sie in das Feld *Referenzhöhe* den entsprechenden Wert ein. Die Referenzhöhe wird wie folgt berechnet:
	- Wenn sich die Scharecke während der Höheneinstellung auf der Entwurfsoberfläche oder auf der Entwurfshöhe befindet, auf die geführt werden soll, ist die Referenzhöhe gleich Null.
	- Wenn die Höheneinstellung in Bezug auf eine Höhenmarke erfolgt, subtrahieren Sie die Entwurfshöhe von der Höhe der Höhenmarke
	- Wenn die Höheneinstellung in Bezug auf eine Schnur oder Bordsteinkante erfolgt, addieren Sie den vertikalen Abstand der Scharecke zur Schnur bzw. Bordsteinkante zum vertikalen Abstand der Schnur bzw.

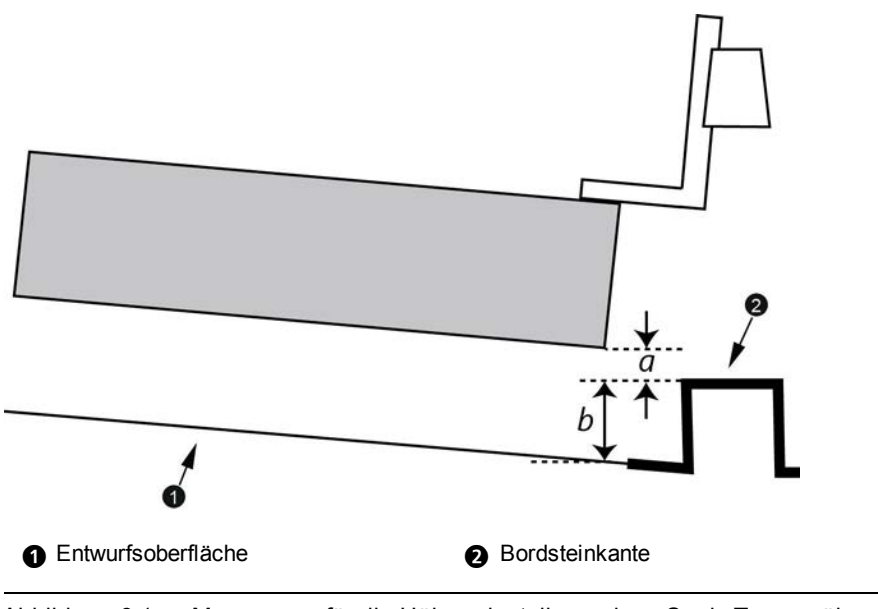

Bordsteinkante zur Entwurfshöhe unter der Scharecke.

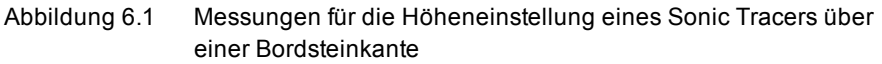

<span id="page-182-0"></span>Die Referenzhöhe berechnet sich aus *a*+*b*. Wenn sich die Scharecke unter der Schnur bzw. Bordsteinkante befindet, ist *a* negativ, und die Referenzhöhe beträgt *b*-*a*.

*Hinweis – Wenn Sie die Referenzhöhe auf diese Weise berechnen, erhöhen oder verringern Sie beim Arbeiten den Höhenversatz so, dass der zugehörige Wert gegen Null geht, wenn sich die Schneidkante der Entwurfsoberfläche annähert.*

14. Um mit der Höheneinstellung zu beginnen, drücken Sie auf [Stellen]. Nach erfolgter Höheneinstellung wird der vorherige Bildschirm angezeigt.

# **6.2 Working with hybrid guidance**

In der folgenden Tabelle sind allgemeine Aufgaben aufgeführt, die Sie beim Arbeiten mit einer Methode "Hybrid-Führung" ausführen können:

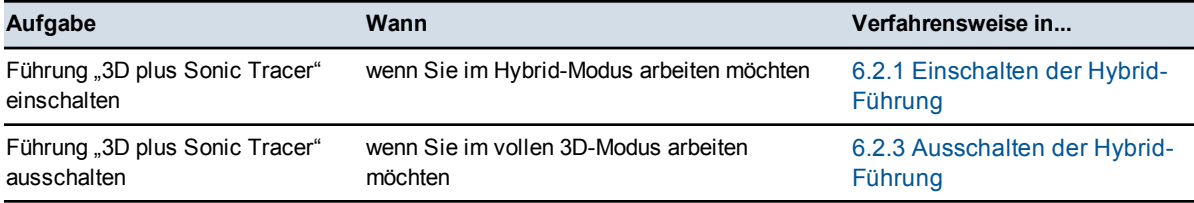

182 GCS900 Grade Control System für Motorgrader V12.60 - Benutzerhandbuch

<span id="page-183-0"></span>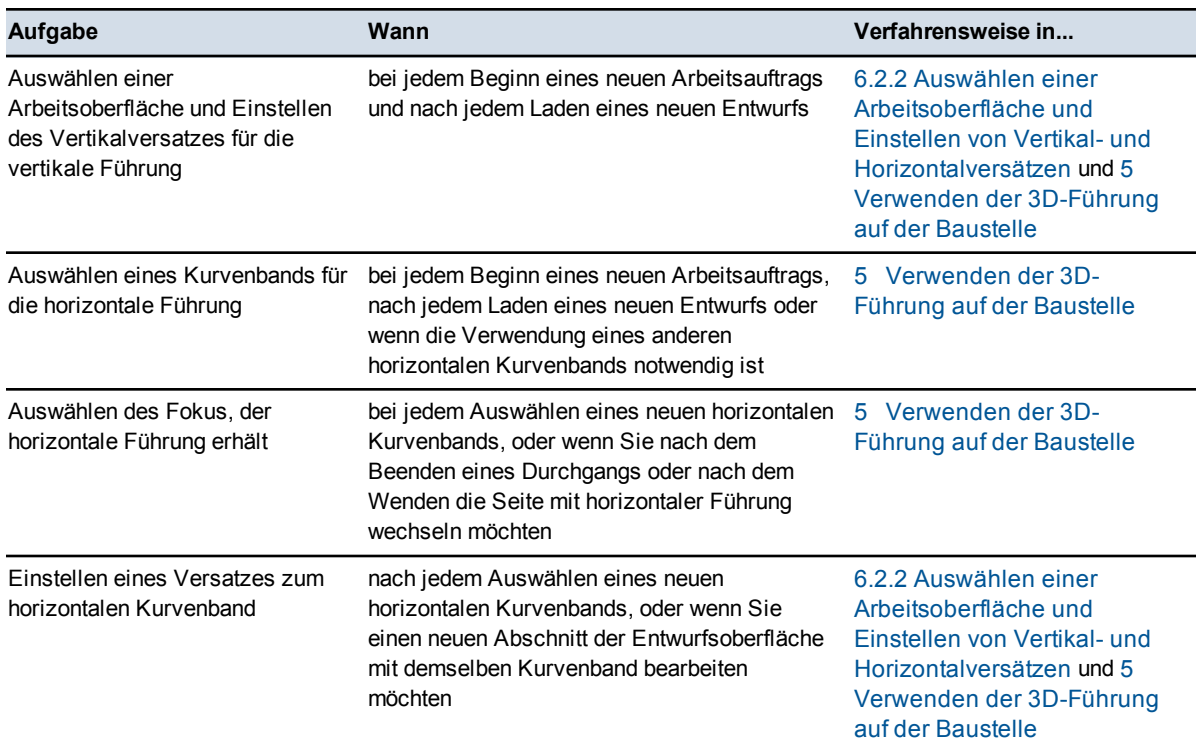

## **6.2.1 Einschalten der Hybrid-Führung**

Drücken Sie in einem beliebigen Führungsbildschirm auf m. Drücken Sie im Menü *Setup-Menü – Konfiguration* wiederholt auf **Modus: <derzeitiger Modus>**, bis eine der folgenden Meldungen angezeigt wird:

- <sup>l</sup> bei Dual-GNSS-Systemen: **3D Dual GNSS + Sonic**
- <sup>l</sup> bei Einzel-GNSS-Systemen: **3D Einzel-GNSS <Seite> + Sonic**
- <sup>l</sup> bei UTS-Systemen: **3D UTS <Seite> + Sonic**

## <span id="page-184-0"></span>**6.2.2 Auswählen einer Arbeitsoberfläche und Einstellen von Vertikal- und Horizontalversätzen**

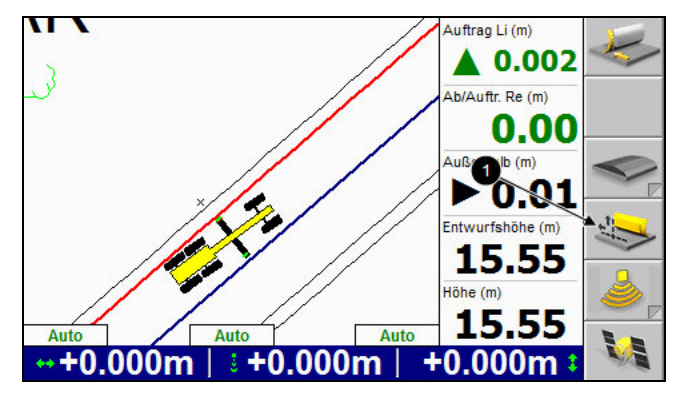

1. Drücken Sie in einem beliebigen Führungsbildschirm auf den Softkey **Versätze** (1). Das Dialogfeld *Vertikalversatz* wird angezeigt:

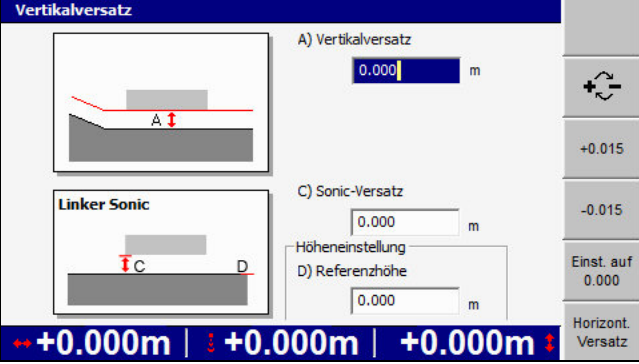

- 2. Geben Sie einen oder beide der folgenden Werte ein:
	- in das Feld *Vertikalversatz:* den Versatz der 3D-Ecke zum Entwurf
	- in das Feld *Sonic-Versatz:* den Versatz des Sonic Tracers zur eingemessenen Höhe

*Hinweis – Der Vertikalversatz und der Sonic-Versatz können mit Hilfe der Schalter "Erhöhen/Verringern" unabhängig voneinander für die 3D-geführte Schild-/Scharecke und die konventionell geführte Schild-/Scharecke angepasst werden.*

Um im Dialogfeld *Vertikalversatz* das Dialogfeld *Horizontalversatz* aufzurufen, drücken Sie auf **Horizontalversatz**.

### **6.2.3 Ausschalten der Hybrid-Führung**

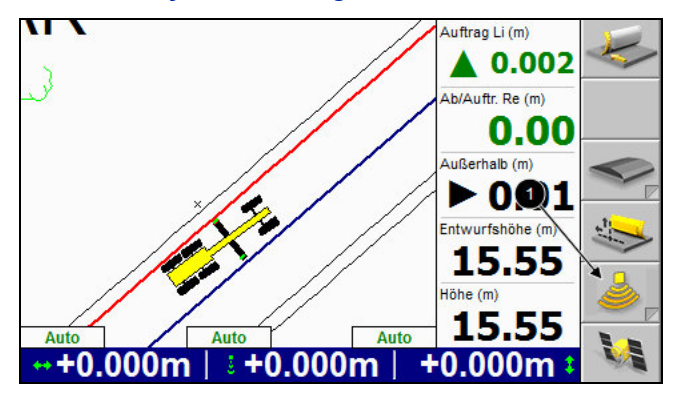

**WARNUNG —** Bei aktivierter Automatiksteuerung kann sich die Schneidkante der Maschine ohne Vorwarnung bewegen. Bei diesen plötzlichen Bewegungen kann es zu Verletzungen von Personen in der Nähe der Schneidkante oder zu Schäden an der Maschine kommen. Schalten Sie das System stets in die Betriebsart "Manuell" und ziehen Sie die Feststellbremse, bevor Sie die Maschine verlassen oder wenn jemand in der Nähe der Schneidkante arbeitet.

Um die Führung "3D plus Sonic Tracer" auszuschalten und zur 3D-Führung zurückzukehren, drücken Sie in einem beliebigen Führungsbildschirm auf den Softkey "Sonic Tracer-Höhenführung" <sup>0</sup>.

6 Führung "3D plus Sonic Tracer"

**186** GCS900Grade Control System für Motorgrader V12.60- Benutzerhandbuch

# **K A P I T E L**

# **7**

# <span id="page-187-0"></span>**Verwenden der Kartierung/Aufzeichnung 7 auf der Baustelle**

#### **Inhalt dieses Kapitels:**

- <sup>n</sup> [Automatische Kartierung](#page-187-0)
- [Laden oder Erstellen einer Karte](#page-188-0)
- [Konfigurieren von](#page-190-0) [Kartierung/Aufzeichnung](#page-190-0)
- **n** [Arbeiten mit](#page-191-0) [Kartierung/Aufzeichnung](#page-191-0)
- [Minimale Höhenkartierung](#page-193-0)
- [Punktaufzeichnung](#page-193-1)

In diesem Kapitel werden Verfahren zum Einrichten und Verwenden der Kartierung/Aufzeichnung auf der Baustelle erläutert.

Detaillierte Informationen über die Kartierung/Aufzeichnung finden Sie im *GCS900 Grade Control System Referenzhandbuch*.

# **7.1 Automatische Kartierung**

Das System unterstützt die automatische Steuerung der Kartenaufzeichnung. Sie können durch Auswählen vordefinierter Regeln festlegen, unter welchen Bedingungen Karten aufgezeichnet werden. Welche Regeln konkret verfügbar sind, ist von Maschinentyp und Sensorkonfiguration abhängig. Detaillierte Informationen erhalten Sie vom Ihrem Bauleiter.

#### **7.1.1 Unveränderbare Regeln für die Kartierung**

<span id="page-188-0"></span>Die folgenden, nicht änderbaren Bedingungen müssen immer erfüllt sein:

- Die Kartierung muss aktiviert sein, es muss ein Entwurf oder eine Karte geladen sein und es muss mindestens eine der Kartenaufzeichnungsarten aktiviert sein.
- Das System muss zurzeit hochgenaue Positionsdaten empfangen.
- Die Maschine muss sich seit der letzten Kartenaktualisierung mindestens 0,25 m fortbewegt haben.
- Die Maschine muss sich seit der letzten Kartenaktualisierung weniger als 10 m fortbewegt haben.

### **7.1.2 Maschinenabhängige Regeln für die Kartierung**

Für die folgenden Kartierungsarten kann eine automatische Steuerung der Kartierung realisiert werden:

- Anzahl Durchgänge
- Gelände
- Funk
- Abtrag/Auftrag

Für die Steuerung der Kartierung können die folgenden Bedingungen kombiniert werden:

- Minimale Höhe diese Bedingung ist erfüllt, wenn die Höhe einer Zelle beim derzeitigen Durchgang geringer ist als die Höhe derselben Zelle aller vorherigen Durchgänge.
- Schildecke / Scharecke diese Bedingung ist erfüllt, wenn eine aus der folgenden Liste ausgewählte Bedingung erfüllt ist:
	- Vorwärts fahren diese Bedingung ist erfüllt, wenn die Maschine zurzeit vorwärts fährt.

188 GCS900 Grade Control System für Motorgrader V12.60 - Benutzerhandbuch

- Automatik ein diese Bedingung ist erfüllt, wenn die automatische Steuerung eingeschaltet ist.
- Auto + Vorwärts diese Bedingung ist erfüllt, wenn die Maschine zurzeit vorwärts fährt und die automatische Steuerung eingeschaltet ist.
- Sensor "Schild/Schar auf Boden" diese Bedingung ist erfüllt, wenn die Sensorgruppe "Schild/Schar auf Boden" einschätzt, dass sich die Schneidkante der Maschine auf oder unter der Sollhöhe befindet und die Maschine Erdreich bewegt.
- Immer diese Bedingung wird immer als erfüllt angesehen.

# **7.2 Laden oder Erstellen einer Karte**

Daten für die Kartierung/Aufzeichnung werden entweder in der Entwurfsdatei eines geladenen Entwurfs oder auf der Datenkarte in einem benannten Verzeichnis in einer Kartendatei gespeichert. Wenn Sie nicht mit einem Entwurf arbeiten oder kein Entwurf geladen ist, müssen Sie eine vorhandene Kartendatei laden oder eine neue Kartendatei erstellen.

Um eine Kartendatei zu erstellen oder zu laden, wählen Sie im Menü *Setup-Menü - Konfiguration* die Option *Entwurf wählen* aus.

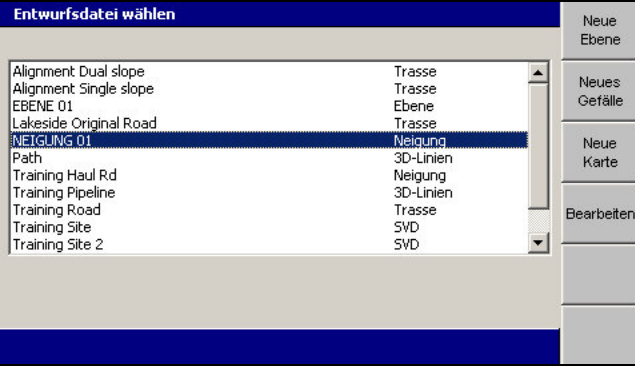

#### **7.2.1 Laden einer Kartendatei**

Um eine bereits vorhandene Kartendatei zu laden, führen Sie die in [Laden eines](#page-147-0) [Entwurfs, Seite 148](#page-147-0) erläuterten Schritte aus.

#### **7.2.2 Erstellen einer Kartendatei**

So legen Sie ein benanntes, leeres Kartenverzeichnis für die Daten der Kartenaufzeichnung an:

<span id="page-190-0"></span>1. Wählen Sie im Dialogfeld *Entwurfsdatei wählen* die Option **Neue Karte** aus.

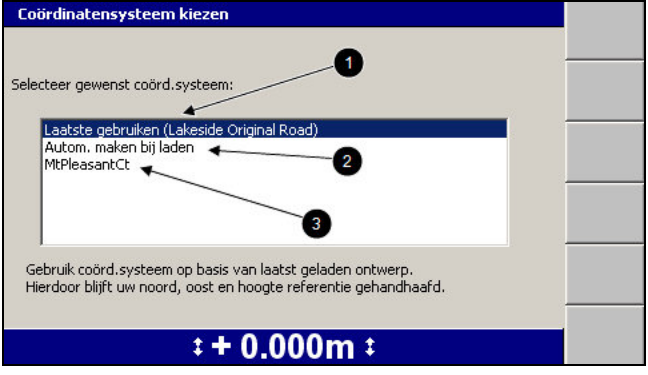

- 2. Wählen Sie eine der folgenden Optionen aus:
	- $\bullet$ : Um dasselbe Koordinatensystem wie im zuletzt geladenen Entwurf zu verwenden, wählen Sie *Letztes verwenden (<name>)* aus. Durch diese Option bleiben die Referenzen für Hochwert, Rechtswert und Höhe erhalten.
	- **2:** Um automatisch ein neues Koordinatensystem anhand der derzeitigen Position anzulegen, wählen Sie *Beim Laden automatisch anlegen* aus (nur auf MS9x2 basierende Systeme mit Firmwareversion 4.40 oder höher).
	- $\blacksquare$   $\blacksquare$ : Um ein bereits vorhandenes, im Stammverzeichnis des Dateisystems der Steuereinheit gespeichertes Koordinatensystem zu verwenden, wählen Sie den Namen des Koordinatensystems aus.
- 3. Drücken Sie auf \. Das Dialogfeld *Neue Karte* wird angezeigt:

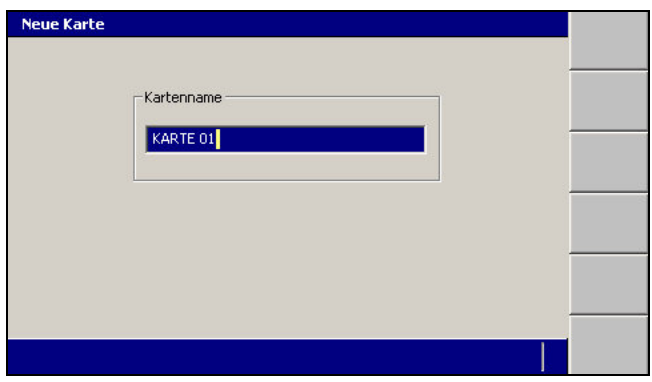

Das System gibt der Karte einen voreingestellten Namen.

190 GCS900 Grade Control System für Motorgrader V12.60 - Benutzerhandbuch

- 4. Ändern Sie ggf. diesen voreingestellten Namen, und drücken Sie anschließend auf  $\int_{\mathcal{C}}$ , um den Namen zu übernehmen und wieder zum Dialogfeld *Entwurfsdatei wählen* zurückzukehren. Die soeben erstellte Karte ist markiert.
- 5. Drücken Sie auf \, um die neue Karte zu laden und zum Menü *Setup-Menü – Konfiguration* zurückzukehren.

# **7.3 Konfigurieren von Kartierung/Aufzeichnung**

Das Menüelement *Kartierung/Aufzeichnung* ist nur verfügbar, wenn:

- ein Entwurf oder eine Karte geladen wurde, UND
- "Kartierung für die Hauptanzeigen" von Ihrem Bauleiter aktiviert wurde.

So konfigurieren Sie die Kartierung/Aufzeichnung:

- 1. Drücken Sie in einem beliebigen Führungsbildschirm auf  $\lVert \cdot \rVert$ .
- <span id="page-191-0"></span>2. Wählen Sie *Kartierung/Aufzeichnung* aus.

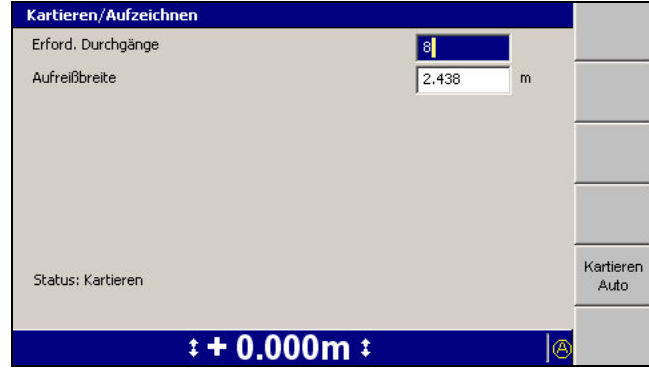

- 3. Geben Sie in die folgenden Felder die entsprechenden Werte ein:
	- *Erforderliche Durchgänge* die Anzahl der Durchgänge, die über die Fläche auszuführen sind. Als höchster Wert für die Anzahl der Durchgänge kann "50" eingestellt werden.
	- *Aufreißbreite* die Breite jedes Aufreißerdurchgangs
- 4. Um den Status der Kartierung zu wechseln, drücken Sie auf **Kart.: <Wert>**. Bei jedem Tastendruck wechselt der Wert zwischen **Auto**, **Ein** und **Aus**.
- 5. Um den Status der Aufreißer-Kartierung zu wechseln, drücken Sie auf **Aufreißer: <Wert>**. Die verfügbaren Werte sind **Aufreißer: Oben** und **Ripper: Unten**.
	- $-$  Wenn der Kartierungsstatus für "Aufreißer" auf Aufreißer: Unten eingestellt ist, ist die Aufreißer-Kartierung "Ein", und auf der Statusleiste

wird das Symbol  $\left(R\right)$  (Aufreißer-Kartierung) angezeigt.

- $-$  Wenn der Kartierungsstatus für "Aufreißer" auf Aufreißer: Oben eingestellt ist, ist die Aufreißer-Kartierung "Aus", und auf der Statusleiste wird kein Symbol für die Aufreißer-Kartierung angezeigt.
- 6. Drücken Sie auf  $\left\{\right\}$ , um die Einstellungen zu übernehmen, oder auf  $\left\{\right\}$ , um das Dialogfeld ohne Speichern der Änderungen zu schließen.

ACHTUNG – Die Kartenaufzeichnung soll dem Maschinenführer Führungsinformationen bieten, jedoch nicht detaillierte Geländedaten und Informationen zu Geländemerkmalen aufzeichnen. In einer Kartenaufzeichnungsdatei (\*.map) wird ein Schnappschuss der Karte in der Steuereinheit gespeichert. Dazu werden die Position einer Zelle und ein Zahlenwert für die Einfärbung gespeichert. Wenn Sie detaillierte Geländedaten (Hochwert, Rechtswert und Höhe) und Merkmalsdaten aufzeichnen möchten, vergewissern Sie sich, dass die Funktion für Statusberichte aktiviert ist. Wenn Sie Daten für Statusberichte benötigen, im Dialogfeld *Kartierung/Aufzeichnung* jedoch die Meldung "WARNUNG: Statusberichte sind deaktiviert." angezeigt wird, bitten Sie Ihren Bauleiter, die Statusberichte einzuschalten.

# **7.4 Arbeiten mit Kartierung/Aufzeichnung**

Die Kartierung/Aufzeichnung erzeugt auf dem Bildschirm eine Karte und eine Protokolldatei über den Auftrag, der zurzeit abgearbeitet wird.

#### **7.4.1 Status der Kartierung/Aufzeichnung**

Eine Liste der Softkey-Symbole für die Kartierung/Aufzeichnung finden Sie in [Softkeys, Seite 36](#page-35-0).

Das Symbol "Kartierung/Aufzeichnung" auf der Statusleiste zeigt den derzeitigen Status der Kartierung/Aufzeichnung an; es gibt folgende Optionen:

- $\bullet$  Auto
- $\cdot$  EIN
- $\bullet$  Aus
- Keine (Kartierung/Aufzeichnung ist nicht aktiviert)

<span id="page-193-0"></span>Wenn "Kartierung/Aufzeichnung" zulässig ist und der Softkey Kartieren (<sup>0</sup>) als *Kart.: Ein/Aus* konfiguriert wurde, können Sie durch Drücken auf den Softkey **Kartieren** den erforderlichen Kartierungstyp auswählen.

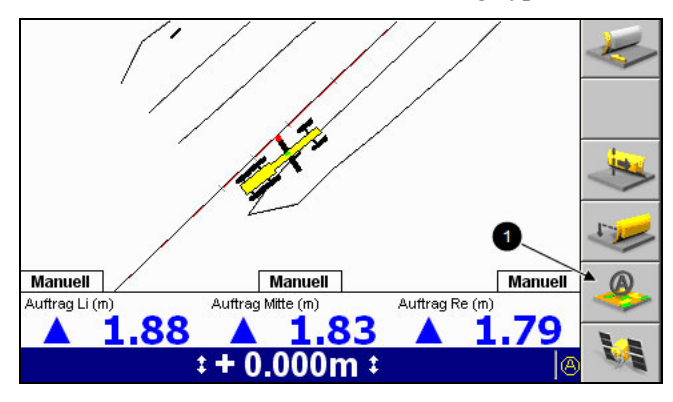

<span id="page-193-1"></span>Es besteht ein Unterschied zwischen **Kart.: Auto** und **Kart.: Ein**. Bei Konfiguration auf **Kart.: Auto** müssen möglicherweise bestimmte Bedingungen erfüllt sein, damit das System Daten aufzeichnet. Wenn das System hingegen auf **Kart.: Ein** eingestellt ist, wird die Kartierung immer vorgenommen.

Beispiel: das System ist auf *Minimale Höhenkartierung* als Regel für die automatische Kartierung eingestellt, und Sie arbeiten mit der Kartierungseinstellung **Kart.: Auto**. Wenn Sie schnell von Abtrag auf das Einbauen von Material wechseln und diesen Materialeinbau kartieren möchten, brauchen Sie nur den Softkey für die Kartierung auf **Kart.: Ein** einzustellen. Dadurch wird die mit **Kart.: Auto** verknüpfte Regel für "Minimale Höhenkartierung" übergangen.

#### **7.4.2 Kartierungstypen in der Planansicht**

Drücken Sie in einem beliebigen Führungsbildschirm mit aktivierter

Kartierung/Aufzeichnung auf  $\boxed{M}$ , um zwischen den Kartierungstypen der Planansicht zu wechseln. Anhand mehrerer Kartierungstypen können Sie sich den Fortgang der einzelnen Kartierungstypen anzeigen lassen.

Die Kartierungstypen werden von Ihrem Bauleiter konfiguriert und sind:

- <sup>l</sup> Gelände (oder Mind.-Höhe Gelände, wenn *Minimale Höhenkartierung* auf *Ja* eingestellt ist)
- <sup>l</sup> Abtrag/Auftrag (oder Mind.-Höhe Abtrag/Auftrag, wenn *Minimale Höhenkartierung* auf *Ja* eingestellt ist)

*Hinweis – Das Auswählen der Kartierung "Abtrag/Auftrag" ist nur möglich, wenn ein Entwurf geladen ist.*

- Durchgänge-Ziel
- Aufreißer-Kartierung
- Funkabdeckung

# **7.5 Minimale Höhenkartierung**

Sie können das Kartieren von Abtrag/Auftrag und Gelände so einschränken, dass die Bearbeitungsdaten für eine Zelle nur dann aktualisiert werden, wenn der letzte Durchgang tiefer als alle anderen vorherigen Durchgänge über die Zelle liegt. Dadurch wird verhindert, dass bei Arbeitsaufträgen, die ein Abtragen auf die Entwurfsoberfläche beinhalten, unkorrekte Daten angezeigt werden.

Wenden Sie sich zwecks Konfigurieren von "Minimale Höhenkartierung" an Ihren Bauleiter.

# **7.6 Punktaufzeichnung**

Die Punktaufzeichnung ist eine Kartierungsfunktion, mit der der Maschinenführer die 3D-Position eines Punktes aufzeichnen kann, die vom Fokus ermittelt wurde.

*Hinweis – Um die Punktaufzeichnung nutzen zu können, muss die Kartierung/Aufzeichnung aktiviert sein und es muss ein Entwurf geladen sein. Hinweise zum Aktivieren der Kartierung/Aufzeichnung finden Sie in [7.3](#page-190-0) [Konfigurieren von Kartierung/Aufzeichnung.](#page-190-0)*

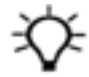

**Tipp –** Der Softkey **Punkt aufzeichnen** ist sichtbar, wenn unter "Hauptanzeigen" *Punkt* aufzeichnen als "Kartierungs-Softkey" eingestellt wurde. Wenn Kartierung: Ein/Aus/Auto als "Kartierungs-Softkey" eingestellt wurde und "Punkt aufzeichnen" bei "Drücken und Halten" aktiviert wurde, können Sie einen Punkt aufzeichnen, indem Sie den Softkey **Kartierung/Aufzeichnung** drücken und gedrückt halten.

So verwenden Sie die Funktion "Punktaufzeichnung":

1. Positionieren Sie den Fokus auf den aufzuzeichnenden Punkt.

*Hinweis – Zum Aufzeichnen eines Punkts muss die Maschine nicht stillstehen. Wenn sich die Maschine bewegt, wird die derzeitige Position des Fokus aufgezeichnet.*

2. Drücken Sie in einem beliebigen Führungsbildschirm auf **Punkt aufzeichnen**.

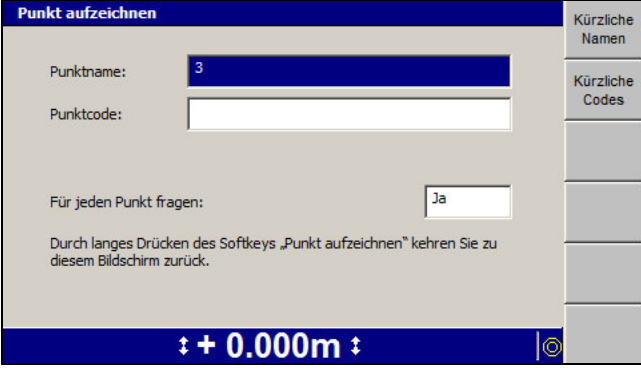

194 GCS900 Grade Control System für Motorgrader V12.60 - Benutzerhandbuch

- 3. Geben Sie die folgenden Informationen ein:
	- *Punktname* dieser Name muss eindeutig sein. Bei jedem neuen Punkt wird das Suffix automatisch erhöht. Wenn kein Suffix vorgegeben wird, wird automatisch ein Suffix erzeugt. Sie können bei Bedarf Name und Suffix ändern.

Drücken Sie auf **Kürzliche Namen**, um eine Liste der kürzlich verwendeten Punktnamen anzuzeigen.

Ein Beispiel für den Namen eines Punkts ist "PT". Wenn Sie einen neuen Punkt aufzeichnen, wird ein um 1 erhöhtes numerisches Suffix angehängt, in unserem Beispiel wäre der Name dieses neuen Punkts also "PT1".

*Punktcode* – hierbei handelt es sich um einen beliebigen alphanumerischen Wert, der zum Erkennen des Typs des aufgezeichneten Punkts dient.

Drücken Sie im Dialogfeld "Punkt aufzeichnen" auf Kürzliche Codes, um eine Liste der kürzlich verwendeten Punktcodes anzuzeigen.

Wenn eine Datei "Codes.txt" vorhanden ist, wird eine Liste vordefinierter Punktcodes in der Reihenfolge ihrer Aufführung in der Datei "Codes.txt" angezeigt.

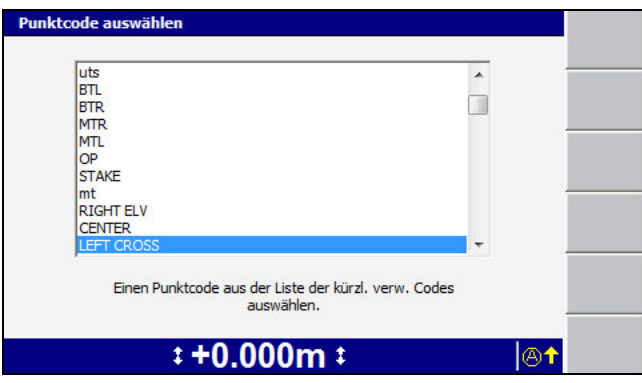

Wählen Sie den von Ihnen benötigten Punktcode aus, und drücken Sie auf  $\sqrt{8}$ .

*Hinweis – Der Name eines aus einer Datei "Codes.txt" ausgewählten Punktcodes kann im Dialogfeld Punkt aufzeichnen nicht bearbeitet werden.*

*Hinweis – Die kürzlich verwendeten Namen und Codes sind nur verfügbar, nachdem Sie mit der Aufzeichnung von Punkten begonnen haben, und gelten nur für die Punktedatei, die zurzeit aufgezeichnet wird. Wenn Sie z. B. den Entwurf wechseln und mit dem Aufzeichnen neuer Punkte beginnen, stehen die kürzlich verwendeten Namen und Codes aus dem vorherigen Auftrag nicht zur Verfügung.*

Verhalten der Abfrage – Wenn *Für jeden Punkt fragen:* auf *Ja* eingestellt

ist, wird das Dialogfeld *Punkt aufzeichnen* bei jedem Drücken des Softkeys **Punkt aufzeichnen** angezeigt. Anderenfalls erscheint lediglich eine blinkende Meldung **Punkt aufzeichnen**.

*Hinweis - Wenn "Für jeden Punkt fragen:" auf "Nein" eingestellt ist, können Sie das Dialogfeld "Punkt aufzeichnen" öffnen, indem Sie* **Punkt aufzeichnen** *drücken und gedrückt halten.*

4. Drücken Sie auf  $\boxed{\bullet}$ .

Beim Speichern von Punkten können die folgenden Probleme auftreten:

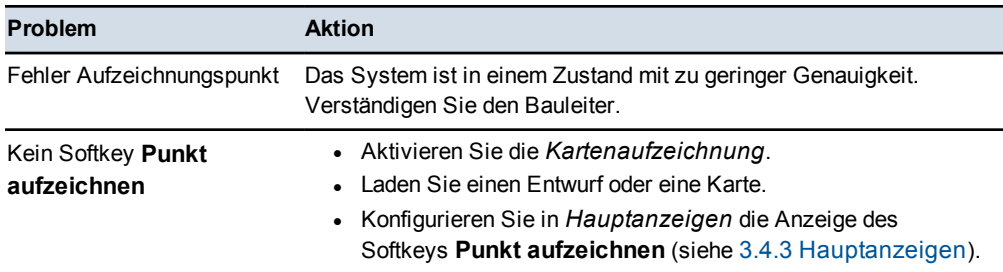

# **K A P I T E L**

# **8**

# <span id="page-197-0"></span>**Problembehebung auf der Baustelle 8**

#### **Inhalt dieses Kapitels:**

- [Remote-Assistent](#page-197-0)
- <sup>n</sup> [Allgemeingültige Verfahren zur](#page-199-0) **[Fehlerbehebung](#page-199-0)**
- <sup>n</sup> [Ausführen einer Systemdiagnose](#page-200-0)
- <sup>n</sup> [Fehlerbehebung bei blinkenden](#page-211-0) [Warnmeldungen](#page-211-0)
- [Beheben von Fehlermeldungen](#page-226-0)
- <sup>n</sup> [Fehlerbehebung an](#page-238-0) **[Systemkomponenten](#page-238-0)**
- [Fehlerbehebung an UTS-](#page-246-0)**[Systemen](#page-246-0)**
- [Fehlerbehebung an GNSS-](#page-248-0)**[Systemen](#page-248-0)**
- <sup>n</sup> [Fehlerbehebung für](#page-249-0) [automatische Steuerungen](#page-249-0)
- <sup>n</sup> [Überprüfen auf Lasertreffer](#page-253-0)
- [Bevor Sie sich an Ihren Händler](#page-255-0) [wenden](#page-255-0)

Gelegentlich können im Zusammenhang mit dem System Fehler auftreten. Mit guten Methoden der Fehlerbehebung können die zum Eingrenzen von Problemen benötigte Zeit und dadurch letztlich Ausfallzeiten deutlich gesenkt werden.

Die Vorgehensweise bei Suche und Behebung von Fehlern ist von der Konfiguration des konkreten Systems abhängig.

Einige allgemeingültige Vorgehensweisen bei der Behebung von Fehlern sind in den folgenden Abschnitten aufgeführt.

# **8.1 Remote-Assistent**

Der Remote-Assistent ermöglicht Ihnen, vom Händler oder Bauleiter Online-Remote-Support für das System anzufordern.

Wenn der Remote-Assistent aktiviert ist, kann der Supportmitarbeiter die Steuereinheit sehen und bedienen.

Remote-Assistent wird durch Installieren und Konfigurieren einer drahtlosen Verbindung zum Internet aktiviert. Außerdem ist ein aktives Abonnement für Connected Community erforderlich.

Detaillierte Informationen erhalten Sie vom Ihrem Bauleiter.

Die Telefonnummer des Supports wird vom Bauleiter eingegeben. Sie können daher den Support anrufen und eine Sitzung für den Remote-Assistent eröffnen.

#### **8.1.1 Verwenden von Remote-Assistent**

Maschinenführer sollten sich folgender Tatsachen bewusst sein:

- Wenn die Büroseite über Connected Community eine Verbindung zur Steuereinheit herstellt, können die meisten Funktionen der Steuereinheit sowohl von der Maschine als auch von der Büroseite aus bedient werden. Dies ist so vorgesehen und ermöglicht beiden Seiten das Bedienen der Steuereinheit.
- Wenn die Maschine im Modus "Auto" betrieben wird, kann die Büroseite Menüauswahlen ändern. Dadurch verlässt die Maschine zwangsläufig den Modus "Auto". Der Maschinenführer muss beachten, dass der Betrieb nicht mehr im Modus "Auto" erfolgt.
- Die Büroseite kann den Modus "Auto" nicht aktivieren, dies ist nur von der Maschine aus möglich.
- Die Büroseite hat keinerlei Möglichkeiten, das Schild / die Schar zu beeinflussen, auch nicht für Diagnosezwecke. Um diese Aktionen auszuführen, muss die Büroseite:
	- die vom Maschinenführer getätigten Auswahlen beobachten
	- sich die Wahrnehmungen des Maschinenführers berichten lassen und entsprechende Ratschläge und Anweisungen erteilen

Nachdem Remote-Assistent aktiviert und konfiguriert wurde, können Sie über die eingetragene Support-Telefonnummer den Support-Desk anrufen und Remote-Assistenz anfordern.

Nachdem Sie Remote-Assistent an der Steuereinheit gestartet haben, startet der Support-Desk von seiner Seite aus die Remote-Assistent-Sitzung.

So können Sie auf die Support-Telefonnummer zugreifen und eine Remote-Assistent-Sitzung starten:

1. Wählen Sie im Dialogfeld *Setup-Menü – Konfiguration* die Option *Remote-Assistent* aus.

<span id="page-199-0"></span>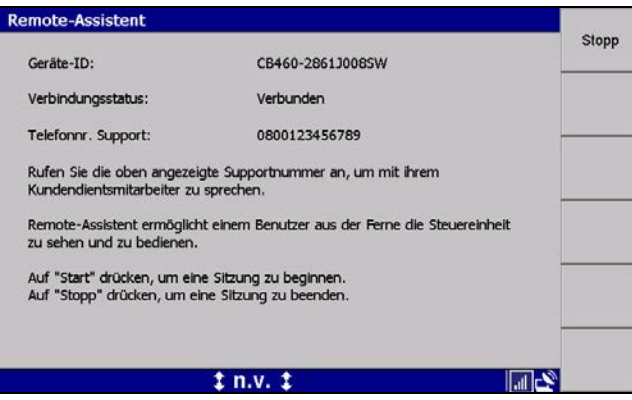

2. Drücken Sie auf **Start**, um eine Sitzung zu starten.

Bei der ersten Sitzung wird der Remote-Assistent-Client von der Connected Community heruntergeladen. In den meisten Fällen dauert dieser Vorgang weniger als 5 Minuten, kann jedoch auch bis zu 20 Minuten dauern.

*Hinweis – Das Herunterladen des Remote-Assistent-Clients erfolgt nur bei der ersten Sitzung. Bei nachfolgenden Sitzungen erfolgt der Verbindungsaufbau schneller, da der Client bereits heruntergeladen wurde.*

3. Drücken Sie auf **Stopp**, um die zurzeit laufende Sitzung zu beenden.

*Hinweis – Die Schaltfläche* **Stopp** *wird erst angezeigt, nachdem die Schaltfläche* **Start** *gedrückt wurde.*

#### **8.1.2 Fehlerbehebung Remote-Assistent**

In der folgenden Tabelle sind Probleme aufgeführt, die möglicherweise beim Einrichten und beim Verwenden von Remote-Assistent auftreten:

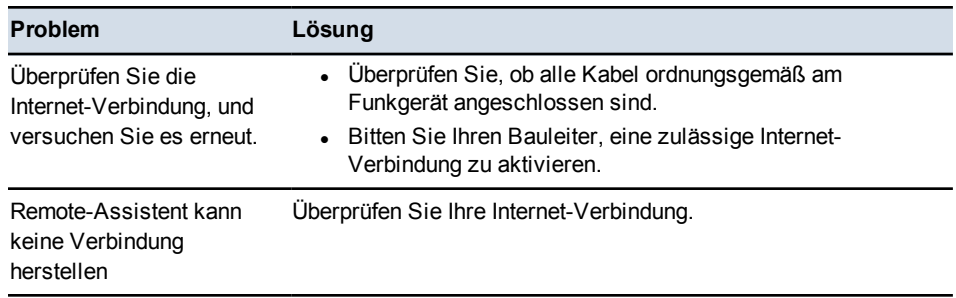

<span id="page-200-0"></span>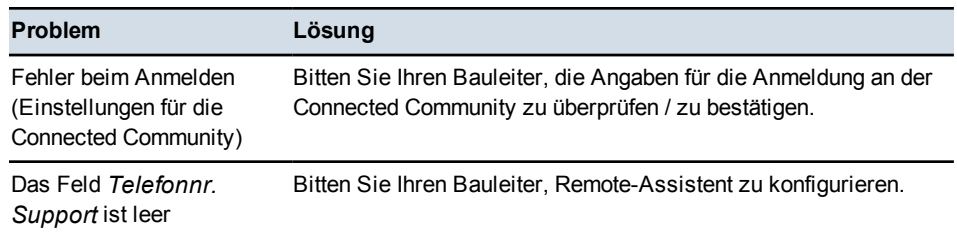

# **8.2 Allgemeingültige Verfahren zur Fehlerbehebung**

Überprüfen Sie im Rahmen der Fehlerbehebung die folgenden Punkte:

• Liegt eine Warn- oder Fehlermeldung vor, die ein Problem anzeigt? Klären Sie die Bedeutung von Warnungen und Fehlermeldungen anhand [8.4](#page-211-0) [Fehlerbehebung bei blinkenden Warnmeldungen](#page-211-0) und [8.5 Beheben von](#page-226-0) [Fehlermeldungen](#page-226-0) ab.

Notieren Sie alle Meldungen, die auf dem Bildschirm angezeigt werden. Sie können außerdem die Programmprotokolldatei ("LOG <maschinenname> <datum&uhrzeit>.txt") überprüfen.

- Werden alle Geräte im System mit Strom versorgt? Überprüfen Sie anhand [8.6](#page-238-0) [Fehlerbehebung an Systemkomponenten](#page-238-0) den Zustand aller problemlos zugänglichen Geräte.
- Kommunizieren alle Geräte mit dem System? Überprüfen Sie anhand [8.3](#page-200-0) [Ausführen einer Systemdiagnose](#page-200-0), ob alle benötigten Geräte erkannt wurden.
- Ist in den Geräten die korrekte Firmwareversion geladen? Überprüfen Sie anhand [8.3 Ausführen einer Systemdiagnose](#page-200-0) und anhand der Programmprotokolldatei, ob die korrekten Versionen der Firmware geladen wurden. Bitten Sie Ihren Bauleiter um eine Liste der benötigten Versionen an Firmware.
- Sind die Orientierungen der installierten Neigungssensoren korrekt konfiguriert?
- Sind die Maschinenabmessungen korrekt?
- Sind alle Kabel und Verbindungen fest angeschlossen, gesichert und unbeschädigt?
- Welche Schritte haben zum Auftreten des Fehlers geführt?
- Kann das Problem reproduziert werden?

# **8.3 Ausführen einer Systemdiagnose**

Das System geht davon aus, dass, je nach Systemkonfiguration, bestimmte Komponenten angeschlossen sind.

Beim ersten Einschalten des Systems sucht das System zuerst automatisch nach Geräten, die nach Konfiguration am CAN-Bus angeschlossen sein müssen. Wenn ein oder mehrere der Geräte nicht erkannt werden, wird das Dialogfeld "Diagnose" eingeblendet, damit Sie das Problem identifizieren können.

Führen Sie folgende Schritte aus, um eine Liste der erwarteten Komponenten und deren Status anzuzeigen:

1. Drücken Sie in einem beliebigen Führungsbildschirm auf  $\lceil \frac{m}{m} \rceil$ .

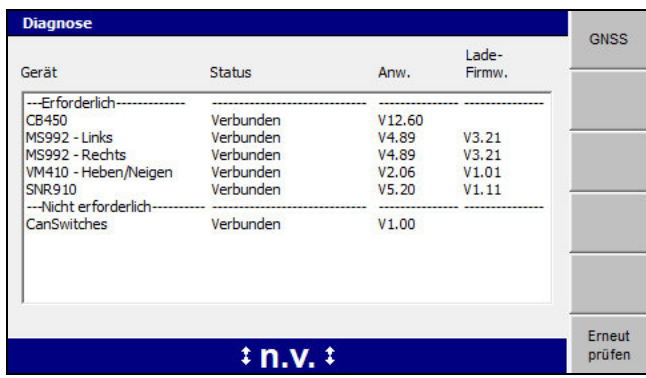

2. Wählen Sie *Diagnose* aus.

Geräte, für die **Nicht erforderlich** angezeigt wird, sind zwar angeschlossen, werden jedoch für das zurzeit konfigurierte System nicht benötigt.

- 3. Um die Daten in diesem Bildschirm zu aktualisieren, können Sie jederzeit auf **Erneut prüfen** drücken.
- 4. Zum Beenden drücken Sie auf  $\mathcal{D}$ .

*Hinweis – Wenn ein konfiguriertes Gerät bei aktivem System nicht reagiert, wird die folgende Meldung angezeigt:*

<span id="page-201-0"></span>**"Einige der erforderlichen Systemgeräte antworten nicht." Drücken Sie auf** \**, um im "Setup-Menü" die Angaben unter "Diagnose" zu überprüfen, oder drücken Sie auf**  $\heartsuit$ **, um fortzusetzen.** 

<span id="page-202-0"></span>Auf dem Bildschirm werden die momentan an das System angeschlossenen Geräte aufgelistet. Im Dialogfeld *Diagnose* werden die einzelnen Geräte und die folgenden Angaben angezeigt:

- der Gerätename
- der Status des Geräts
- die Versionsnummer der Anwendungsfirmware
- die Version der Ladefirmware

Um das Gerät im System zu nutzen, muss die korrekte Version der Anwendungsfirmware geladen sein.

An der Versionsnummer der Anwendungsfirmware können Sie erkennen, welche Geräte gefunden wurden und welche Geräte die korrekte Version der Firmware geladen haben.

*Hinweis – Wenn für keines der Geräte "Alte Version" angezeigt wird, können Sie das System nutzen.*

*Hinweis – Bei einigen älteren Funkgeräten kann die Diagnose keine Versionsnummer ausgeben, das System ist jedoch betriebsbereit. Zu beachten ist außerdem, dass von Funkgeräten von Drittanbietern der Status nicht gemeldet wird und dass das Funkgerät nicht im Dialogfeld "Diagnose" angezeigt wird.*

Wenn die Version der Firmware oder der Ladefirmware zu alt ist, wird das Gerät zwar erkannt, das System kann jedoch erst nach einer Aktualisierung der Firmware verwendet werden. Welche Version der Firmware mindestens erforderlich ist, wird in der Spalte *Status* angezeigt.

Wenn neben einem Gerät die Meldung **Nicht gefunden** angezeigt wird, ist das System für die Verwendung des Geräts konfiguriert, das Gerät wurde jedoch nicht gefunden.

Wenn ein konfiguriertes Gerät nicht gefunden werden kann, kann das System nicht verwendet werden.

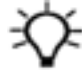

**Tipp –** Wenn die an den GNSS-Empfänger übermittelte Konfigurationsdatei nicht funktioniert, versuchen Sie, eine Entwurfsoberfläche zu laden, um eine andere Konfigurationsdatei zu senden.

Zum Anzeigen detaillierter Diagnoseinformationen über das UTS-System drücken Sie auf **UTS**.

Zum Anzeigen detaillierter Diagnoseinformationen über den GNSS-Empfänger und die GNSS-Datenübertragung drücken Sie auf **GNSS**.

#### **8.3.1 UTS-Diagnose**

Die Werte in den Dialogfeldern *Diagnose* > *Status* und *UTS* > *UTS-Status:* sind für UTS-Systeme eindeutig und werden in der folgenden Tabelle aufgeführt.

202 GCS900 Grade Control System für Motorgrader V12.60 - Benutzerhandbuch

| UTS-<br>Verfolgungsstatus                                                   | <b>Bedeutung</b>                                                                                                    |
|-----------------------------------------------------------------------------|----------------------------------------------------------------------------------------------------|
| UTS-Batterie schwach                                                        | Der Ladezustand der Batterie des UTS-Instruments ist zu gering für den<br>Betrieb.                                                                      |
| UTS-Konfiguration<br>fehlgeschlagen                                         | Die UTS-Instrumentenkonfiguration ist fehlgeschlagen.                                                                                                   |
| Active Target-ID<br><num> wird von UTS<br/>nicht unterstützt</num>          | Das UTS-Instrument unterstützt die angegebene MT900 Ziel-ID nicht.                                                                                      |
| UTS nicht horizontiert                                                      | Der Neigungskompensator am UTS-Instrument ist außerhalb des<br>Bereichs.                                                                                |
| UTS ohne Höheneinst.                                                        | Die UTS-Höhe wurde am Instrument nicht angegeben, daher muss das<br>Ziel für die Verwendung auf Höhe ausgerichtet werden.                               |
| UTS nicht unterstützt                                                       | Die Firmware des UTS-Instruments ist nicht vollständig mit dem System<br>kompatibel.                                                                    |
| UTS nicht unterstützt:<br>Firmwareversion nicht<br>zu ermitteln             | Die Firmware des UTS-Instruments ist nicht vollständig mit dem System<br>kompatibel.                                                                    |
| UTS nicht unterstützt.<br>Keine Unterstützung<br>für<br>Positionsbestimmung | Die Firmware des UTS-Instruments ist nicht vollständig mit dem System<br>kompatibel.                                                                    |
|                                                                             |                                                                                                    |
| UTS nicht unterstützt.<br>Keine Unterstützung<br>für Tracker                | Die Firmware des UTS-Instruments ist nicht vollständig mit dem System<br>kompatibel.                                                                    |
| UTS nicht unterstützt:<br>Keine Bau-UTS                                     | Die Firmware des UTS-Instruments ist nicht vollständig mit dem System<br>kompatibel.                                                                    |
| Autom. Suche                                                                | Das UTS-Instrument sucht das Maschinenziel. Tritt nur auf, wenn Sie die<br>automatische Suche ausgewählt haben.                                         |
| Maschinenfunk prüfen                                                        | Das System kann nicht mit dem Maschinenfunkgerät kommunizieren.                                                                                         |
| Maschinenziel<br>überprüfen                                                 | Das System kann nicht mit dem Maschinenziel kommunizieren.                                                                                              |
| Funkkanal prüfen                                                            | Die für Ihr System eingerichtete Kombination Funknetz-ID/Kanalnummer<br>wird auch von einer anderen Maschine innerhalb Ihres Funkbereichs<br>verwendet. |
| Zeitüberschreitung der<br>Komm.                                             | Die Verzögerung der Antwort vom UTS-Instrument war größer als<br>maximal zulässig.                                                                      |
| UTS wird konfiguriert                                                       | Das UTS-Instrument wird konfiguriert.                                                                                                    |
| Mit UTS verbinden                                                           | Das System richtet eine Funkverbindung zum UTS-Instrument ein.                                                                                          |
| UTS wird getrennt                                                           | Das System hat die Funkverbindung zum UTS-Instrument verloren.                                                                                          |

**Tabelle 8.1 — Werte der Felder** *Status* **und** *UTS-Status:* **für UTS-Systeme**

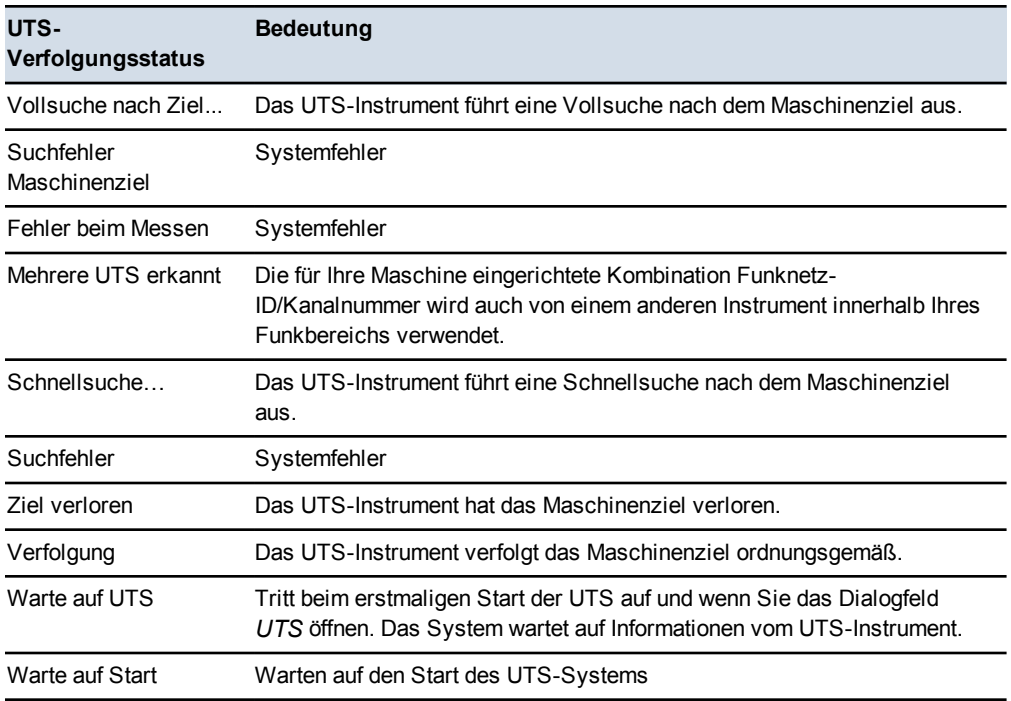

<span id="page-204-0"></span>So zeigen Sie detaillierte UTS-Diagnosedaten an:

1. Drücken Sie im Dialogfeld *Diagnose* auf **UTS**.

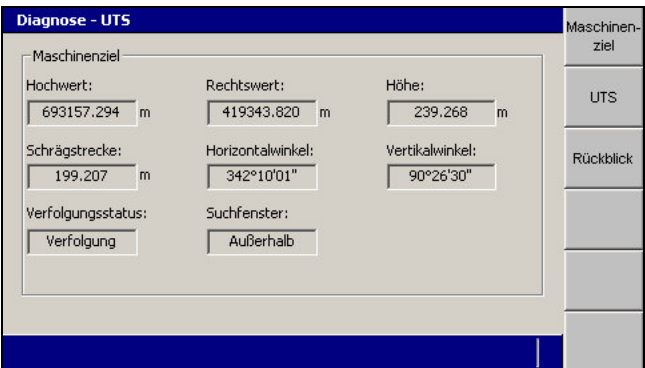

Der erste Bildschirm von *Diagnose – UTS* ist der Bildschirm *Maschinenziel*. Dieser Bildschirm wird geöffnet, wenn Sie **Maschinenziel** drücken. In der folgenden Tabelle werden die Felder dieses Bildschirms erläutert:

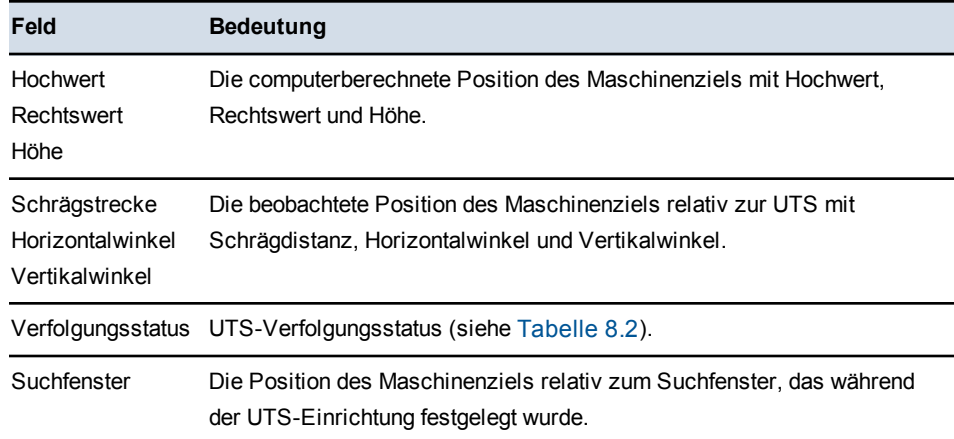

Das UTS-Instrument berichtet den Verfolgungsstatus an das System. Die Meldungen zum UTS-Verfolgungsstatus sind in [Tabelle 8.1](#page-202-0) aufgeführt.

**Tabelle 8.2 — Meldungen zum UTS-Verfolgungsstatus**

| Verfolgungsstatus Bedeutung |                                                 |
|-----------------------------|-------------------------------------------------|
| n.v.                        | Es werden keine Daten vom Instrument empfangen. |
| Kein Signal                 | Es wird kein Ziel nachverfolgt.                 |
| Verfolgung                  | Es wird ein Ziel nachverfolgt.                  |

2. Drücken Sie in einem beliebigen Bildschirm des Dialogfelds *Diagnose – UTS* auf **UTS**.

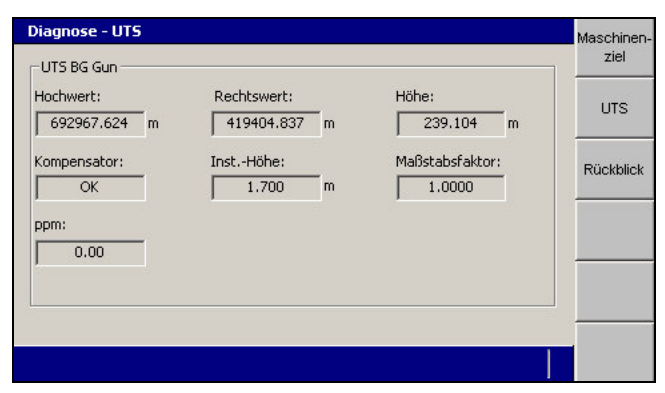

In diesem Bildschirm wird der Name des Punktes angezeigt, an dem das UTS-Instrument eingerichtet wurde, falls für diesen Punkt ein Name vergeben wurde; das Format ist *UTS <name>*. Beispiel: *UTS Süd.* In der folgenden Tabelle werden die Felder dieses Bildschirms erläutert:

<span id="page-206-1"></span>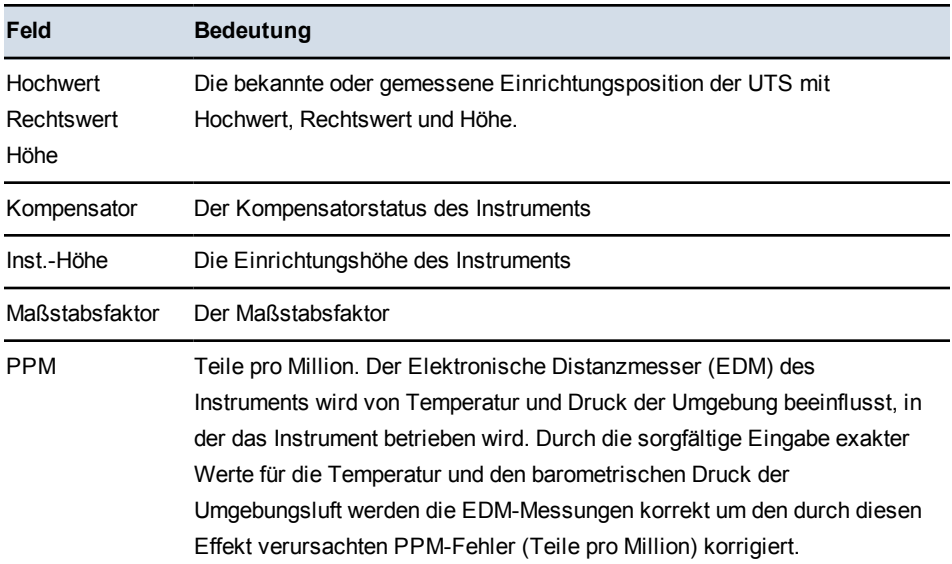

3. Drücken Sie in einem beliebigen Bildschirm des Dialogfelds *Diagnose – UTS* auf **Rückblick**.

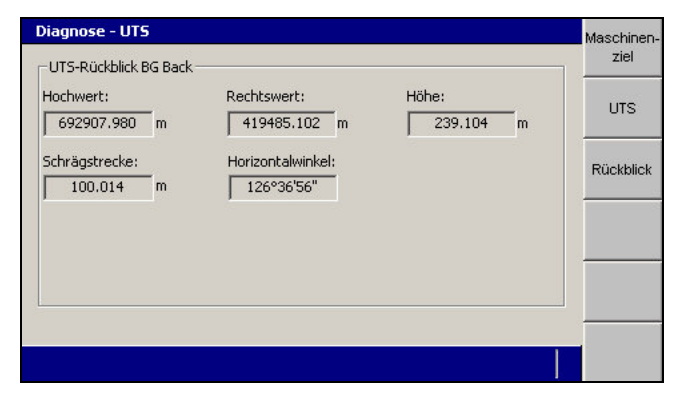

<span id="page-206-0"></span>In diesem Bildschirm finden Sie Information zum aufgenommenen Rückblick, um die Ausrichtung des UTS-Instruments einzurichten. In der folgenden Tabelle werden die Felder dieses Bildschirms erläutert:

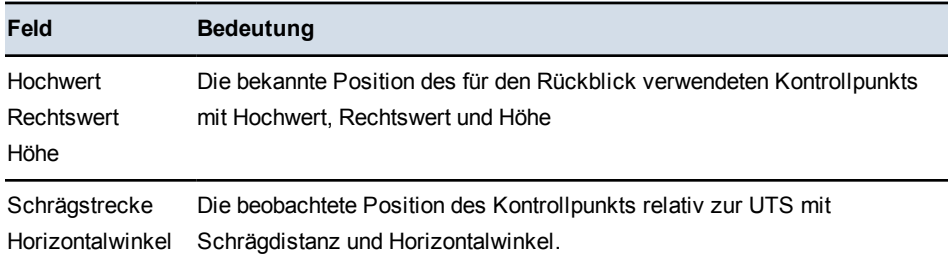

#### **8.3.2 GNSS-Diagnose und Satellitenbeobachtung**

Das System ermöglicht die Anzeige detaillierter Diagnosedaten und zu Planungszwecken den Zugriff auf Daten über Satellitenorbits.

#### **GNSS-Diagnose**

So können Sie detaillierte Diagnosedaten zum GNSS anzeigen:

- 1. Wählen Sie im Dialogfeld *Setup-Menü Konfiguration* die Option *Diagnose* aus.
- 2. Drücken Sie auf **GNSS**.

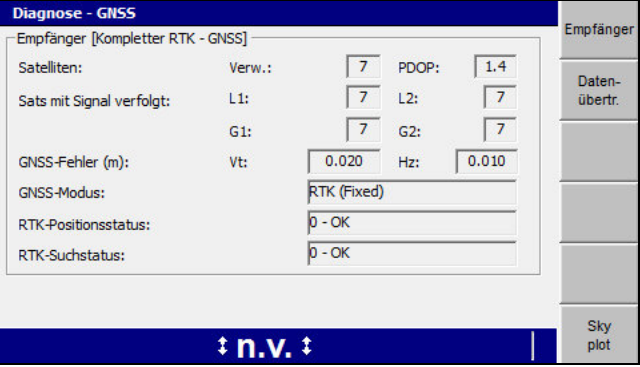

Bei Systemen mit einem einzelnen GNSS-Empfänger wird als erster Bildschirm in *Diagnose –GNSS* der Bildschirm *Empfänger* angezeigt. In der folgenden Tabelle werden die einzelnen Felder dieses Bildschirms erläutert.

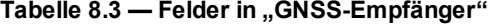

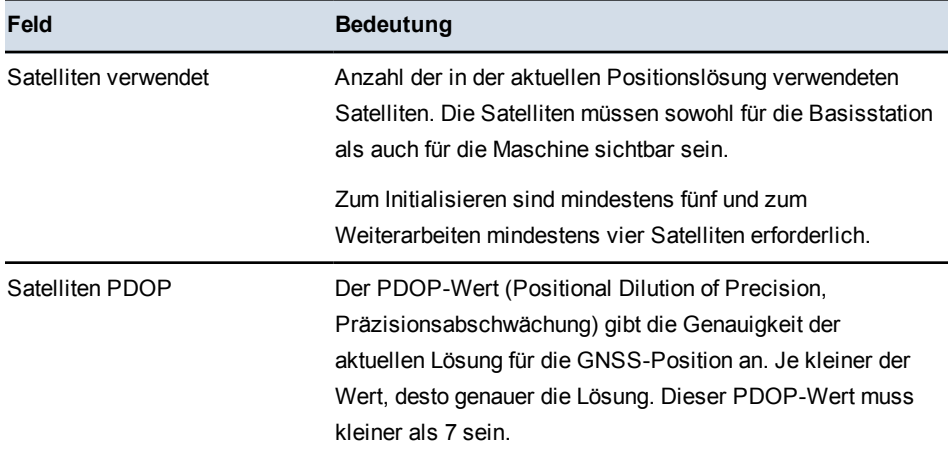

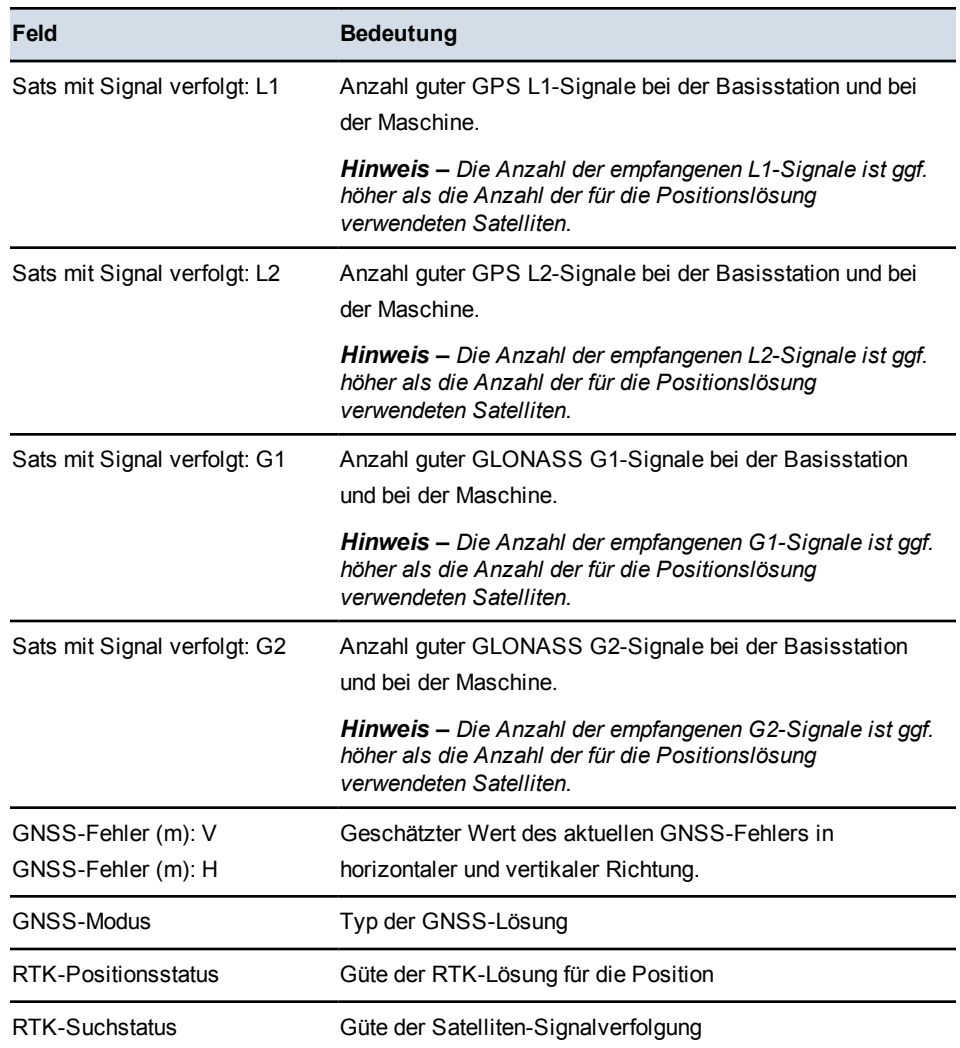

*Hinweis – Aufgrund der begrenzten Bandbreite einer drahtlosen 2-Wege-Kommunikation überträgt eine Basisstation Trimble GNSS nur dann GLONASS-Korrekturen, wenn höchstens sechs GNSS-Satelliten nachverfolgt werden. Die GNSS-Empfänger auf der Maschine und der Basisstation müssen mindestens drei gemeinsame GLONASS-Satelliten nachverfolgen, um die GLONASS-Satelliten für die Auflösung der Position nutzen zu können.*

- 3. Falls angezeigt, drücken Sie auf **Rechter Empfänger**. Die Felder dieses Bildschirms werden in [Tabelle 8.3](#page-206-0) erläutert.
- 4. Drücken Sie auf **Datenübertr.**

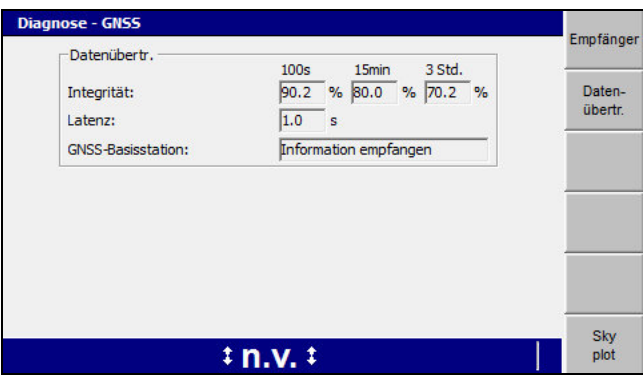

*Hinweis – Der oben gezeigte Bildschirm ist ein Beispiel für Diagnoseinformationen zur GNSS-Datenübertragung für ein System mit einem einzelnen GNSS-Empfänger. Der Bildschirm für ein System mit zwei GNSS-Empfängern oder für ein System, das mit einer auf das Senden von Korrekturen im Format RTCM V3.0 konfigurierten Basisstation arbeitet, unterscheidet sich von diesem Beispiel.*

Der Bildschirm *Datenübertr.* zeigt die Statistiken der Datenfunkgeräte für die von der Basisstation empfangenen CMR-Korrekturmeldungen (Compact Measurement Record) an. In der folgenden Tabelle werden die Felder dieses Bildschirms erläutert:

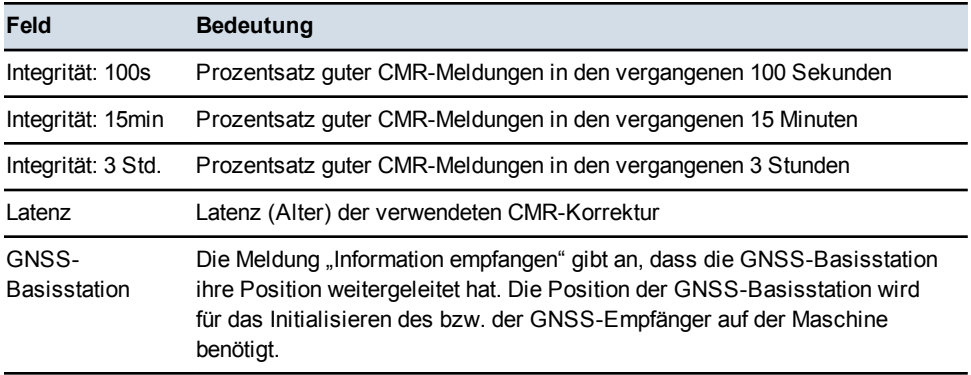

#### **Überwachung bei GNSS-Satelliten**

Das System verfügt über ein Tool zur Echtzeit-Überwachung der Positionsdaten und der Güte der zurzeit genutzten Lösung der Positionsberechnung anhand von Satelliten.

Diese Angaben sind bei der Diagnose von Problemen hilfreich, die durch die Verteilung der Satelliten über den Himmel (Satellitenkonstellation) verursacht werden können, z. B. wenn für die Berechnung der Positionslösung "RTK Fixed" zu wenige Satelliten zur Verfügung stehen.

*Hinweis – Daten von Satelliten, die als "unzureichend" markiert sind, werden vom System nicht verwendet, und die Position dieser Satelliten wird in der Ansicht "Skyplot" nicht angegeben.*

Die entsprechenden Angaben werden im Dialogfeld *Skyplot* angezeigt. So öffnen Sie das Dialogfeld *Skyplot*:

- 1. Wählen Sie im Dialogfeld *Setup-Menü Konfiguration* die Option *Diagnose* aus.
- 2. Drücken Sie auf **GNSS**.
- 3. Drücken Sie auf **Skyplot**. Die Satellitendaten werden von dem bzw. den GNSS-Empfängern heruntergeladen, anschließend wird die Planansicht *Skyplot* angezeigt:

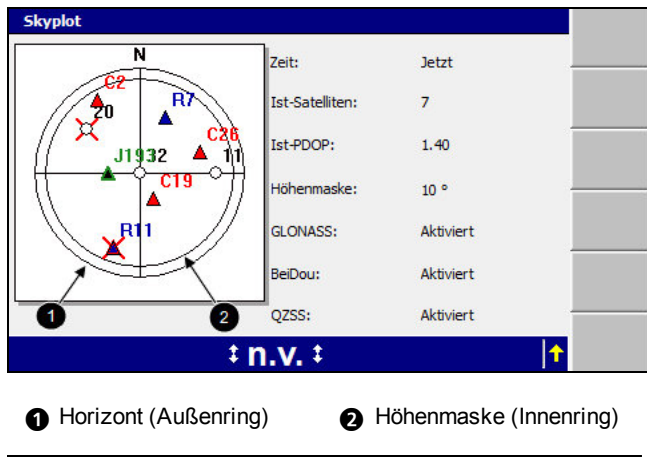

Abbildung 8.1 Dialogfeld "Skyplot"

Die in der Satellitenkarte des Dialogfelds *Skyplot* verwendeten Symbole werden in der folgenden Tabelle erläutert:

**Tabelle 8.4 — Symbole in der Satellitenkarte von Skyplot**

| Symbol       | <b>Bedeutung</b>                                                                                                    |
|--------------|----------------------------------------------------------------------------------------------------|
|              | Ein GPS-Satellit, der vom System nachverfolgt und in der Lösung für die<br>Position verwendet wird. Neben dem Symbol für den Satelliten wird die<br>Kennung des Satelliten angezeigt. |
| wechselnd in |                                                                                                    |
| 3 Sekunden   |                                                                                                    |

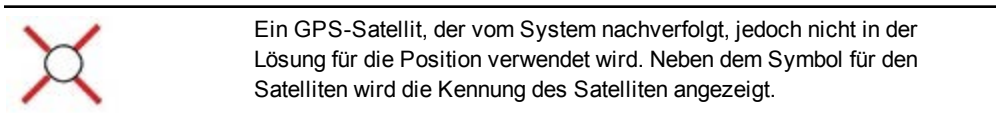

<span id="page-211-0"></span>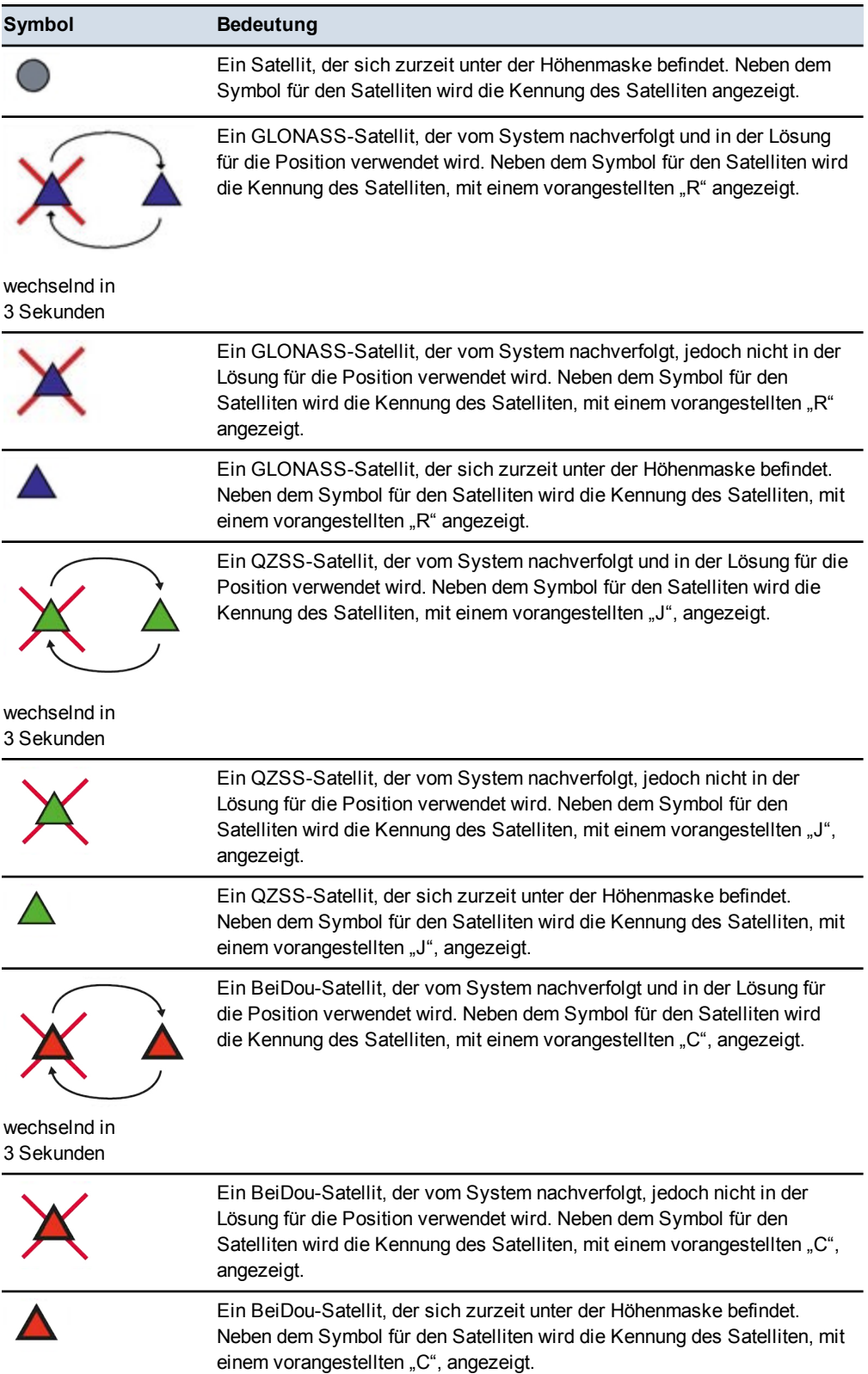

In der folgenden Tabelle werden die Felder im Dialogfeld "Skyplot" erläutert:

| rabelle 6.5 – Daterheiger in Skypiot |                                                                                                    |  |
|--------------------------------------|----------------------------------------------------------------------------------------------------|--|
| Feld                                 | Angezeigte Informationen                                                                                          |  |
| Zeit                                 | der Bezugszeitpunkt für die Satellitenkonstellation bzw. die PDOP-<br>Berechnung                                  |  |
| Ist-Satelliten                       | die tatsächliche oder berechnete Anzahl der GNSS-Satelliten, die zum<br>Bezugszeitpunkt vom System genutzt werden |  |
| lst-PDOP                             | die berechnete PDOP der Positionslösung zum Bezugszeitpunkt                                                       |  |
| Höhenmaske                           | die derzeitige Höhenmaske                                                                                         |  |
| <b>GLONASS</b>                       | Aktiviert, wenn das System in der Lage ist, GLONASS-Satelliten für die<br>Positionslösung zu nutzen               |  |

**Tabelle 8.5 — Datenfelder in Skyplot**

# **8.4 Fehlerbehebung bei blinkenden Warnmeldungen**

In Situationen, in denen Sie einen Vorgang ausführen müssen, um sicherzustellen, dass das System weiterhin genaue Führungsinformationen liefert, zeigt das System blinkende Warnmeldungen an. Diese Warnmeldungen werden außerdem in die Programmprotokolldatei (LOG\_<maschinenname>\_<datum&uhrzeit>.txt) geschrieben.

### **8.4.1 Allgemeine Warnmeldungen**

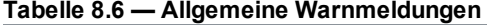

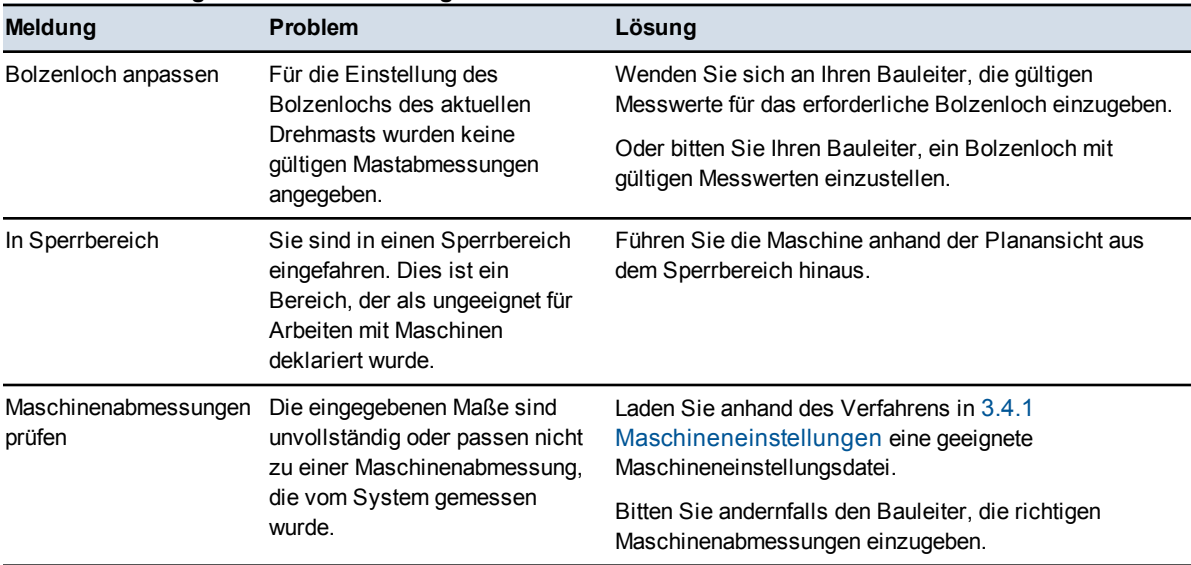

212 GCS900 Grade Control System für Motorgrader V12.60 - Benutzerhandbuch

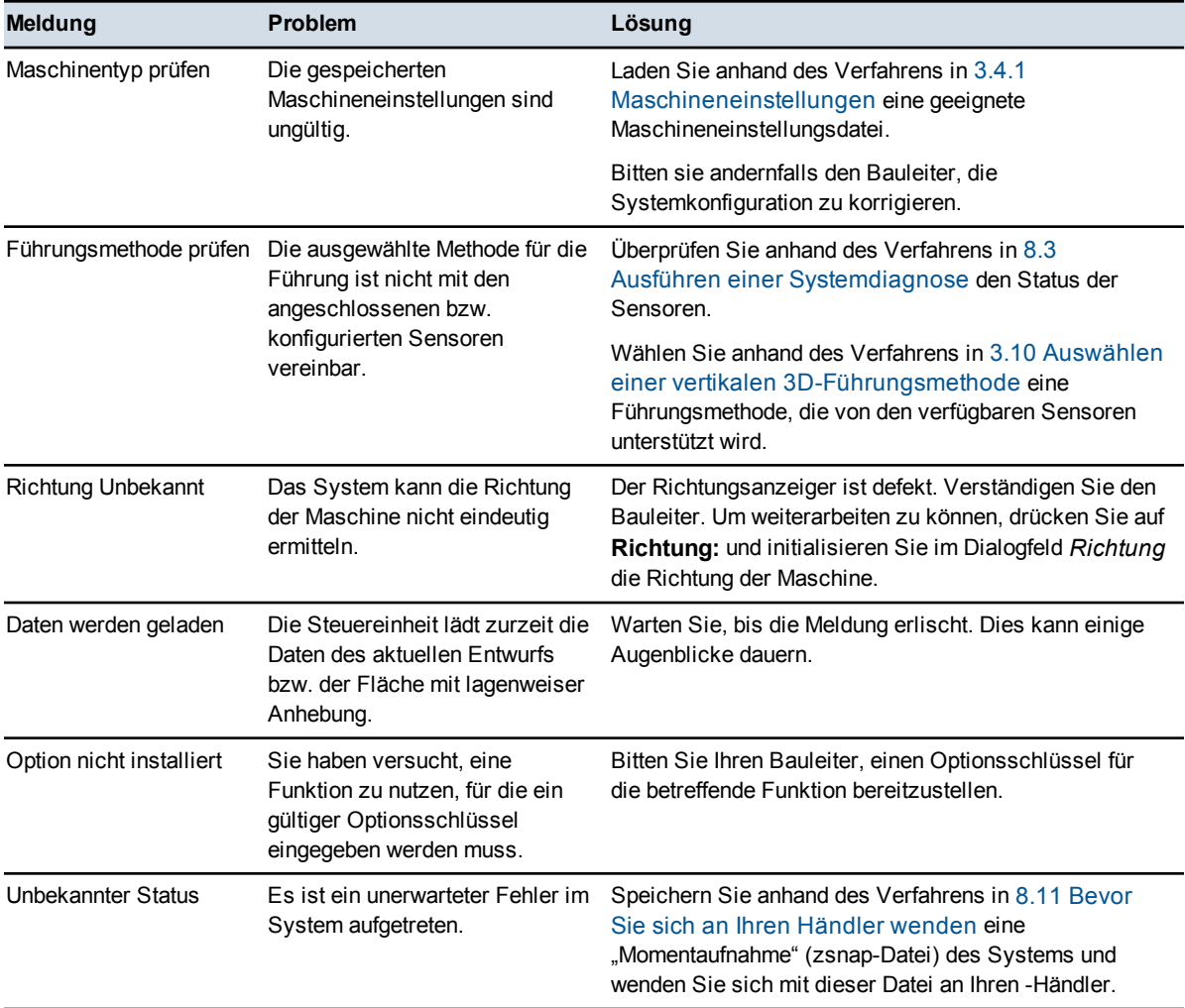

# **8.4.2 UTS-Warnmeldungen**

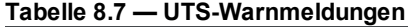

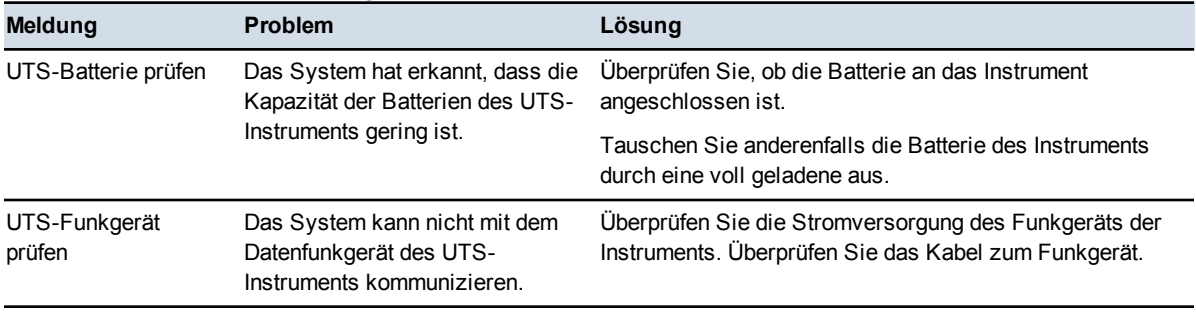

#### **8** Problembehebung auf der Baustelle

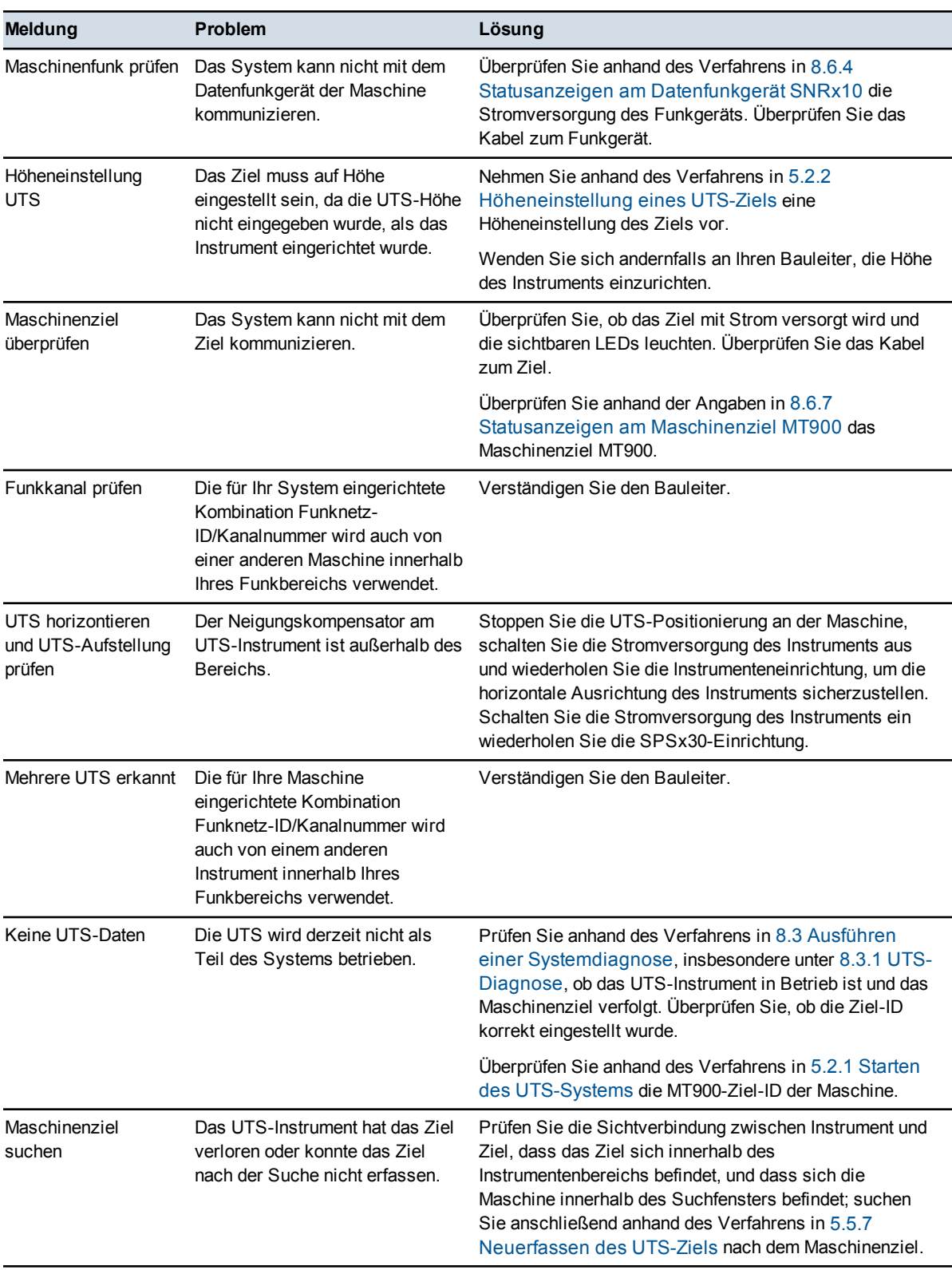

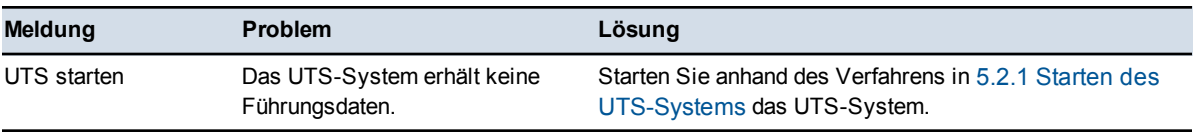

# **8.4.3 GNSS-Warnmeldungen**

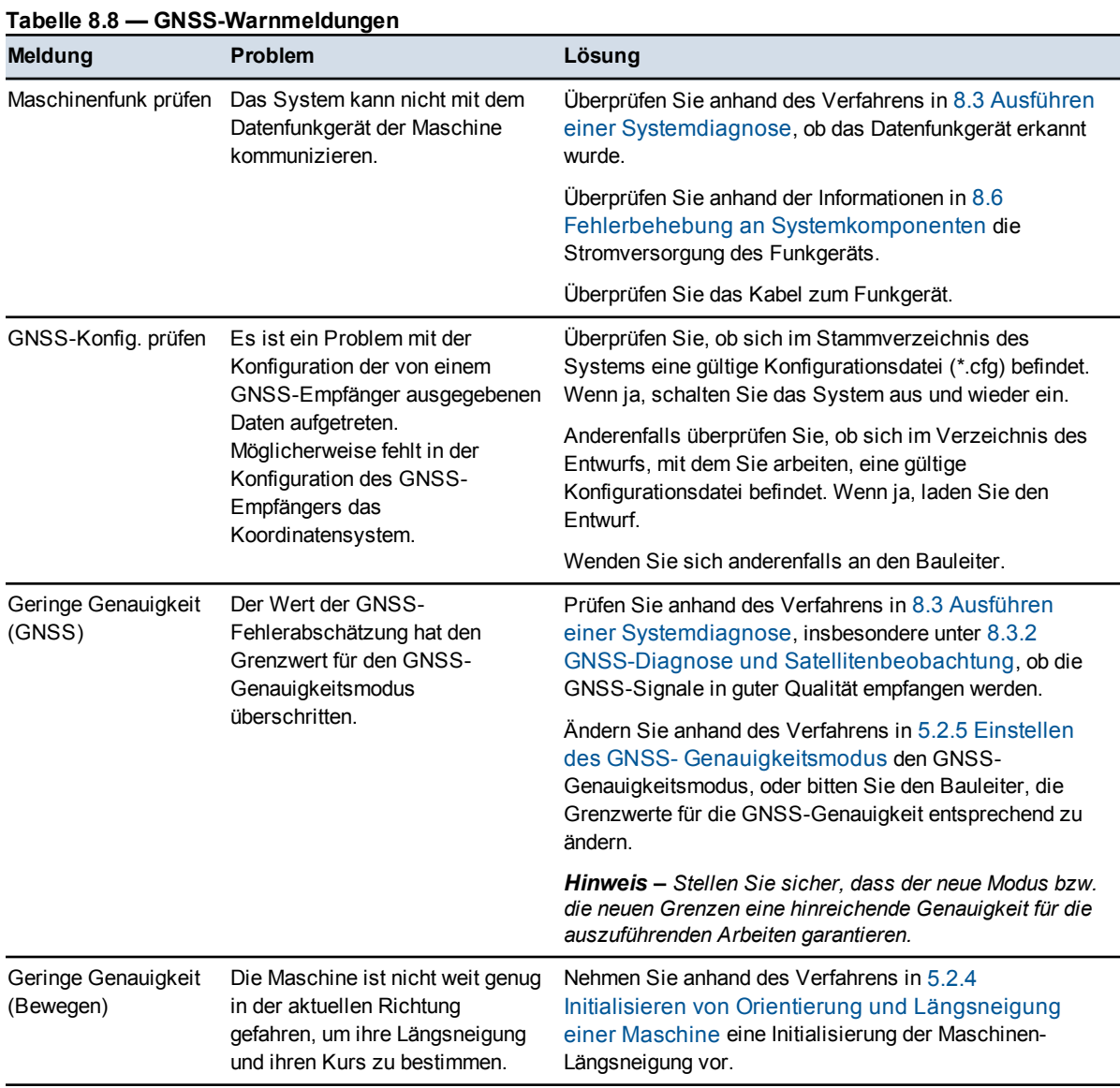
#### **8** Problembehebung auf der Baustelle

<span id="page-216-0"></span>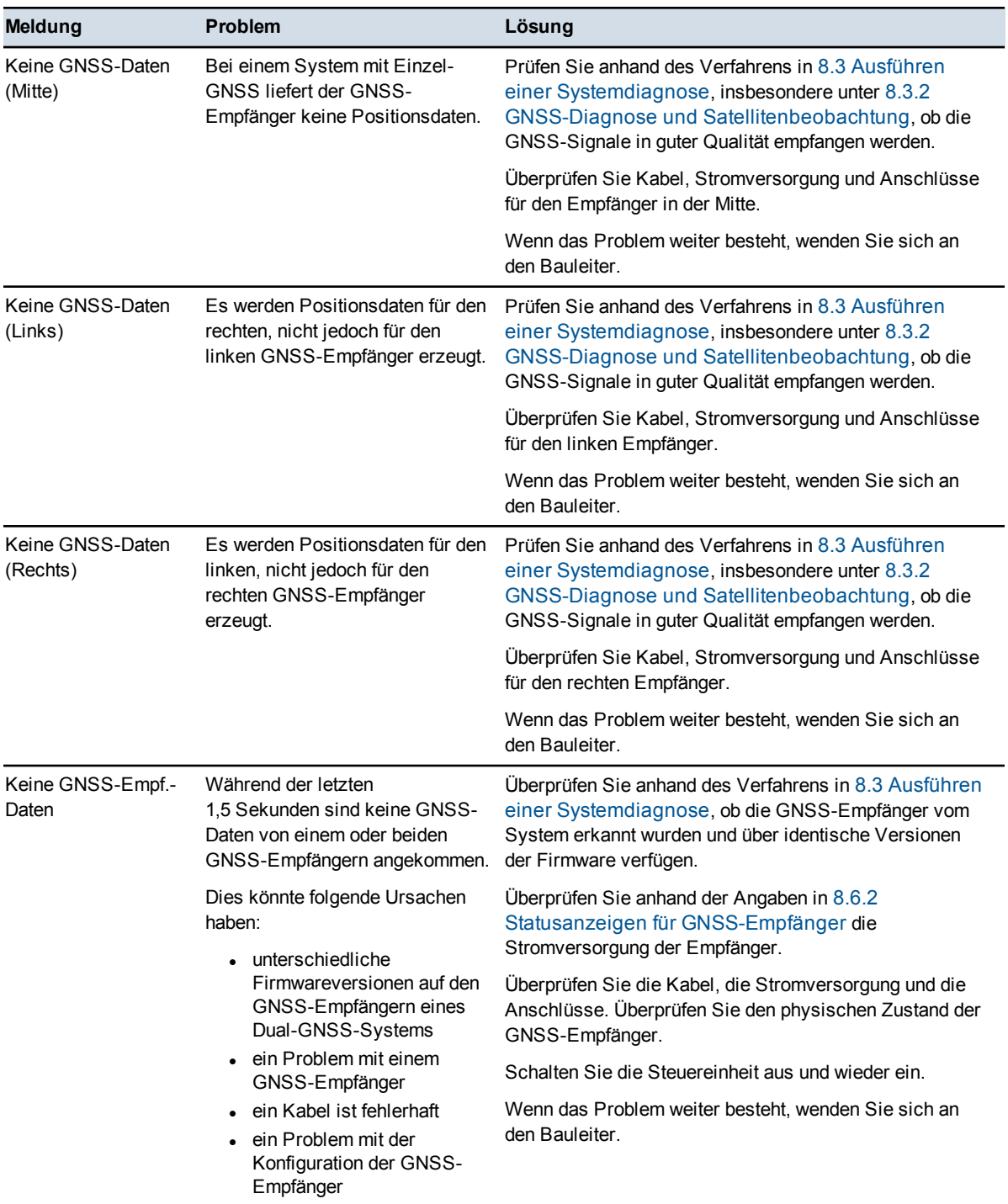

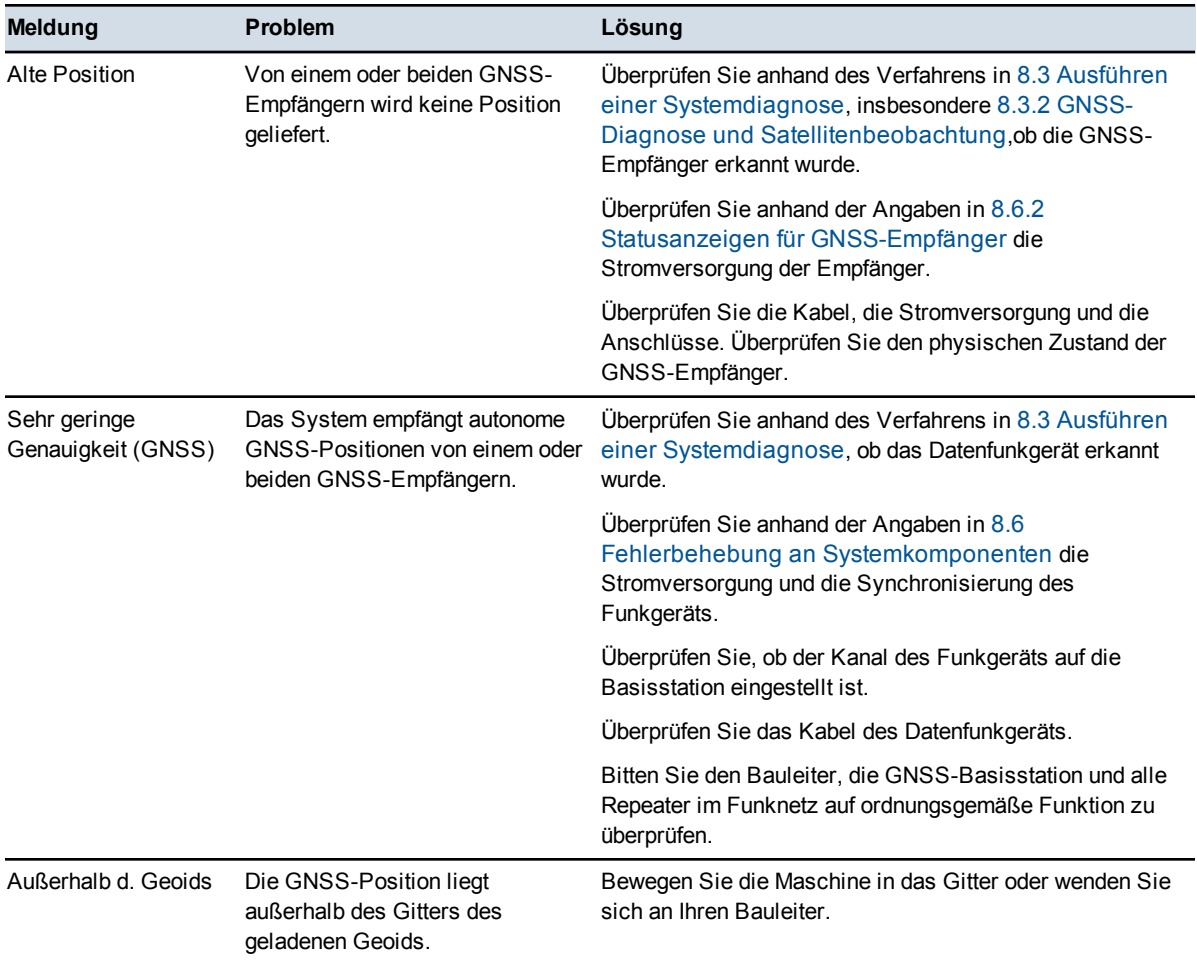

# **8.4.4 Warnmeldungen zum Vermessungs-Laser (SR300)**

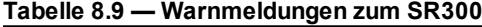

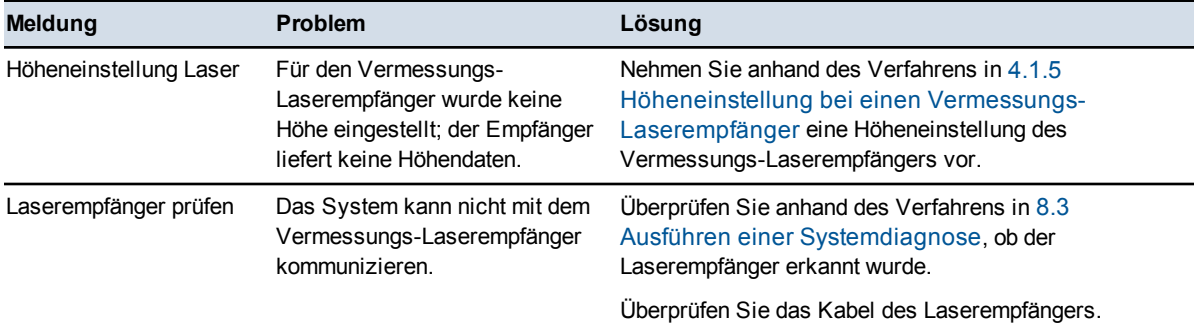

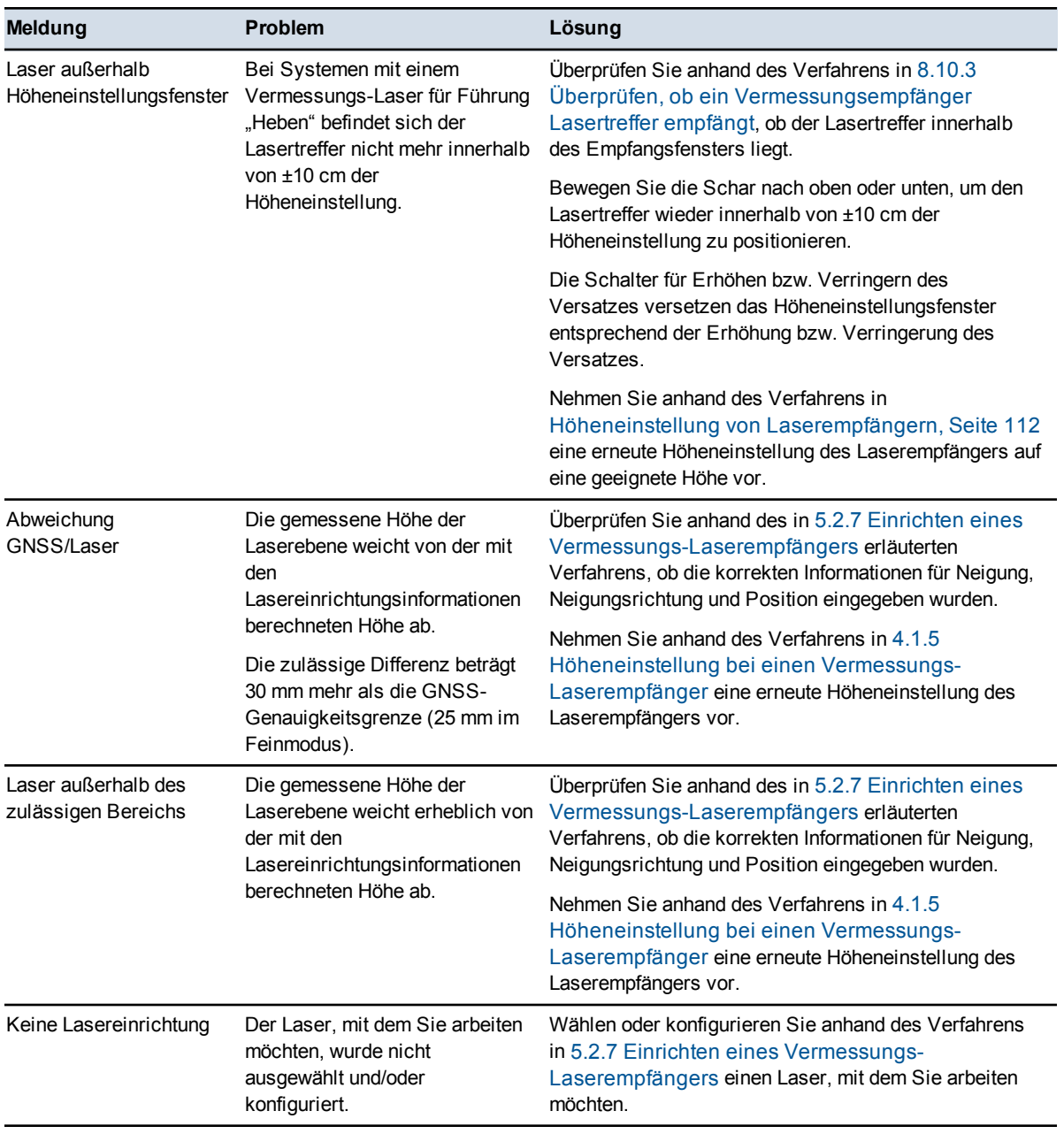

218 GCS900 Grade Control System für Motorgrader V12.60 - Benutzerhandbuch

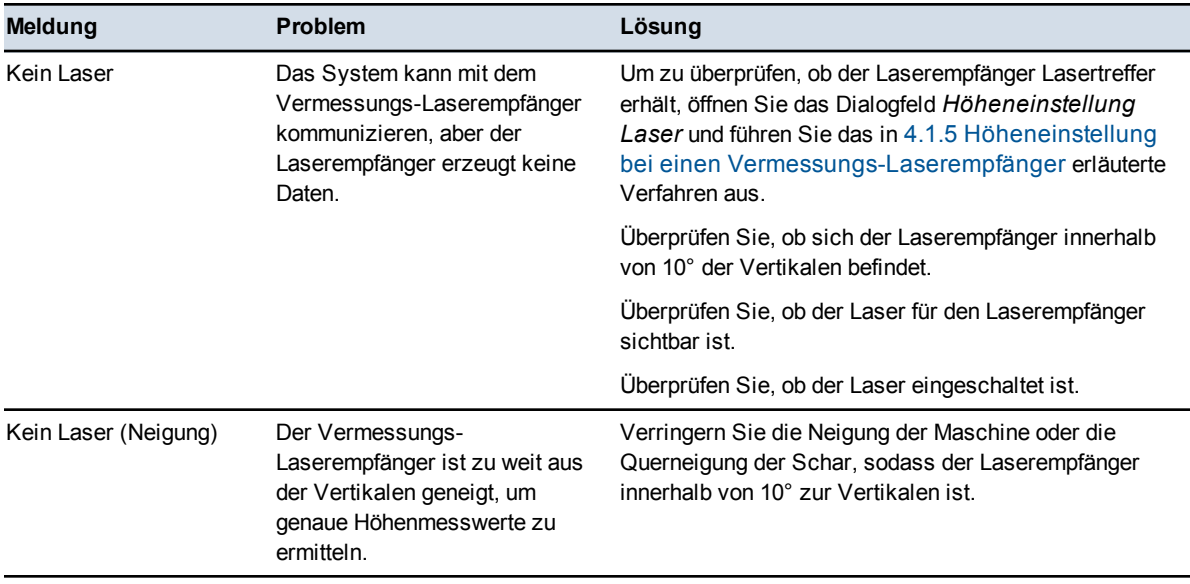

## **8.4.5 Warnmeldungen zu konventionellen Laserempfängern**

*Hinweis – Fehler, die durch Vermessungs-Laserempfänger (SR300) in 3D-Führungssystemen verursacht werden, sind in [8.4.4 Warnmeldungen zum](#page-216-0) [Vermessungs-Laser \(SR300\)](#page-216-0) aufgeführt.*

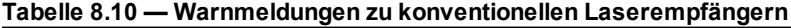

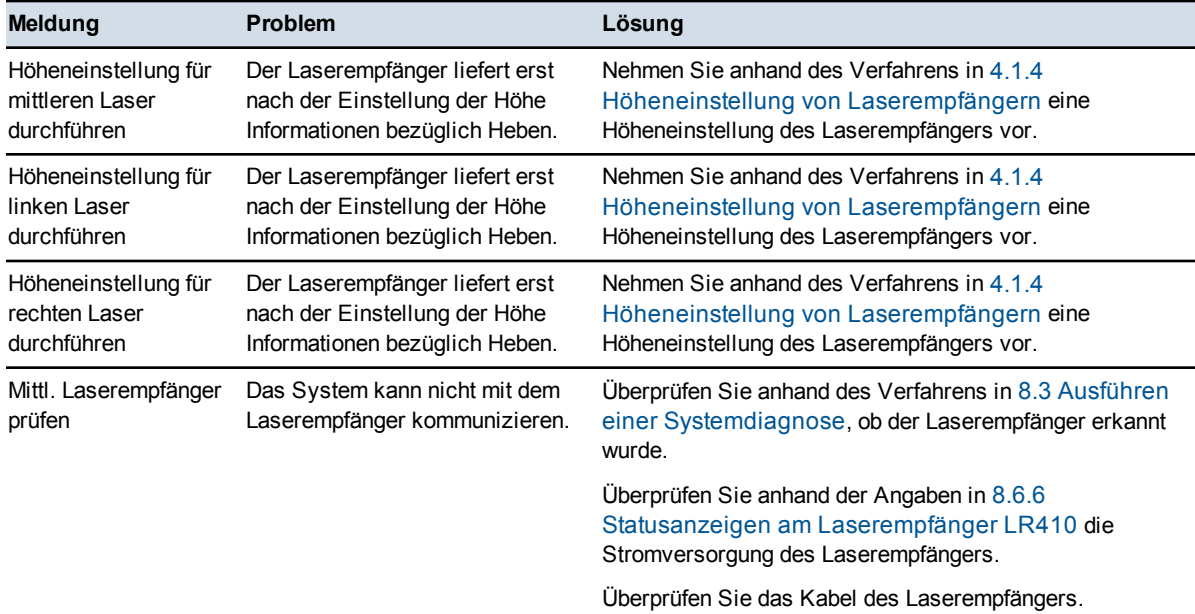

#### **8** Problembehebung auf der Baustelle

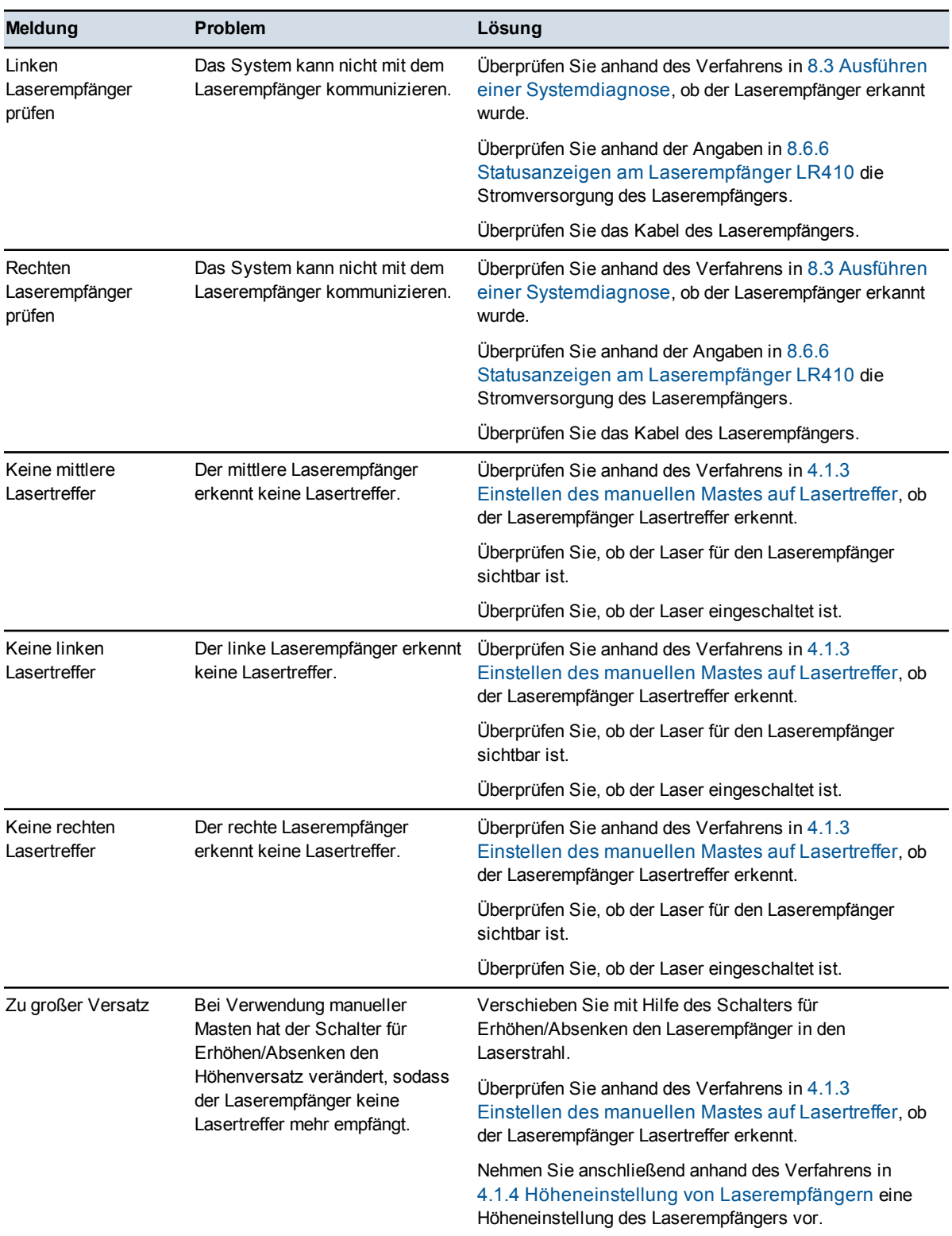

220 GCS900 Grade Control System für Motorgrader V12.60 - Benutzerhandbuch

## **8.4.6 Warnmeldungen zu Sonic Tracern**

| <b>Meldung</b>                                                  | <b>Problem</b>                                                                                                    | Lösung                                                                                                    |
|-----------------------------------------------------------------|----------------------------------------------------------------------------------------------------|----------------------------------------------------------------------------------------------------|
| Höheneinst, für linken<br>Sonic Tracer<br>durchführen           | Für den linken Sonic Tracer<br>wurde die Höheneinstellung nicht<br>vorgenommen.                                                             | Nehmen Sie anhand des Verfahrens in 4.1.2<br>Höheneinstellung von Sonic Tracern eine<br>Höheneinstellung des Sonic Tracers vor.                                                       |
| Höheneinst für<br>rechten Sonic Tracer<br>durchführen           | Für den rechten Sonic Tracer<br>wurde die Höheneinstellung nicht<br>vorgenommen.                                                            | Nehmen Sie anhand des Verfahrens in 4.1.2<br>Höheneinstellung von Sonic Tracern eine<br>Höheneinstellung des Sonic Tracers vor.                                                       |
| Linken Sonic Tracer<br>prüfen                                   | Das System kann nicht mit dem<br>linken Sonic Tracer<br>kommunizieren.                                                                      | Überprüfen Sie anhand des Verfahrens in 8.3 Ausführen<br>einer Systemdiagnose, ob der Sonic Tracer erkannt<br>wurde.                                                                  |
|                                                                 |                                                                                                    | Überprüfen Sie das Kabel des Sonic Tracers.                                                                                                    |
| Rechten Sonic Tracer<br>prüfen                                  | Das System kann nicht mit dem<br>rechten Sonic Tracer<br>kommunizieren.                                                                     | Überprüfen Sie anhand des Verfahrens in 8.3 Ausführen<br>einer Systemdiagnose, ob der Sonic Tracer erkannt<br>wurde.                                                                  |
|                                                                 |                                                                                                    | Überprüfen Sie das Kabel des Sonic Tracers.                                                                                                    |
| Linker Sonic Tracer<br>außerhalb zul.<br><b>Bereich</b>         | Die automatische Steuerung ist<br>eingeschaltet und der Sonic<br>Tracer misst einen Abstand von<br>mehr als $\pm 7$ cm vom<br>Höhenabstand. | Überprüfen Sie, ob der Sonic Tracer über der<br>Höhenreferenzfläche oder der Schnur ist. Bewegen Sie<br>die Schar, sodass sich diese innerhalb von 7 cm zum<br>Höhenabstand befindet. |
|                                                                 |                                                                                                    | <b>Hinweis –</b> Nach 60 Sekunden außerhalb des Bereichs<br>wechseln die automatische Steuerungen in den Status<br>"Auto nicht aktiv".                                                |
|                                                                 |                                                                                                    | Nehmen Sie anhand des unter 4.1.2 Höheneinstellung<br>von Sonic Tracern erläuterten Verfahrens eine<br>Höheneinstellung des Sonic Tracers vor.                                        |
| <b>Rechter Sonic Tracer</b><br>außerhalb zul.<br><b>Bereich</b> | Die automatische Steuerung ist<br>eingeschaltet und der Sonic<br>Tracer misst einen Abstand von<br>mehr als $\pm 7$ cm vom<br>Höhenabstand. | Überprüfen Sie, ob der Sonic Tracer über der<br>Höhenreferenzfläche oder der Schnur ist. Bewegen Sie<br>die Schar, sodass sich diese innerhalb von 7 cm zum<br>Höhenabstand befindet. |
|                                                                 |                                                                                                    | Hinweis - Nach 60 Sekunden außerhalb des Bereichs<br>wechseln die automatische Steuerungen in den Status<br>"Auto nicht aktiv".                                                       |
|                                                                 |                                                                                                    | Nehmen Sie anhand des unter 4.1.2 Höheneinstellung<br>von Sonic Tracern erläuterten Verfahrens eine<br>Höheneinstellung des Sonic Tracers vor.                                        |

**Tabelle 8.11 — Warnmeldungen zu Sonic Tracern**

## **8.4.7 Warnmeldungen zu Elektronikmasten**

| <b>Meldung</b>                                  | <b>Problem</b>                                                                                                    | Lösung                                                                                                    |
|-------------------------------------------------|----------------------------------------------------------------------------------------------------|----------------------------------------------------------------------------------------------------|
| Mittlerer EM nicht auf<br>Höheneinstellungshöhe | Der mittlere Elektronikmast<br>wurde mit den Softkeys Mast(en)<br>heben und Mast(en) senken<br>aus der Höheneinstellung aus-<br>bzw. eingefahren.       | Fahren Sie anhand des Verfahrens in 4.4.8 Masten<br>wieder in die Höheneinstellungsposition bringen den<br>Mast wieder auf die Höheneinstellung ein bzw. aus.                                                                    |
| Mittlerer EM außerhalb<br>des zul. Bereichs     | Beim Ändern des<br>Höhenversatzes mit Hilfe der<br>Fernschalter kann der mittlere<br>Elektronikmast nicht weiter<br>angehoben oder abgesenkt<br>werden. | Wenden Sie sich an Ihren Bauleiter, die Höhe des Lasers<br>auf eine geeignete Höhe für die Arbeitsposition des<br>Schilds / der Schar zu ändern.                                                                                 |
|                                                 |                                                                                                    | Nehmen Sie anschließend anhand des Verfahrens in<br>4.1.4 Höheneinstellung von Laserempfängern oder<br>4.1.5 Höheneinstellung bei einen Vermessungs-<br>Laserempfänger eine erneute Höheneinstellung des<br>Laserempfängers vor. |
| Mittleren EM prüfen                             | Das System kann nicht mit dem<br>mittleren Elektronikmast<br>kommunizieren.                                                                             | Überprüfen Sie anhand des Verfahrens in 8.3 Ausführen<br>einer Systemdiagnose, ob der Elektronikmast erkannt<br>wurde.                                                                                                    |
|                                                 |                                                                                                    | Überprüfen Sie die Kabel.                                                                                                    |
| Linken EM prüfen                                | Das System kann nicht mit dem<br>linken Elektronikmast<br>kommunizieren.                                                                                | Überprüfen Sie anhand des Verfahrens in 8.3 Ausführen<br>einer Systemdiagnose, ob der Elektronikmast erkannt<br>wurde.                                                                                                    |
|                                                 |                                                                                                    | Überprüfen Sie die Kabel.                                                                                                    |
| Rechten EM prüfen                               | Das System kann nicht mit dem<br>rechten Elektronikmast<br>kommunizieren.                                                                               | Überprüfen Sie anhand des Verfahrens in 8.3 Ausführen<br>einer Systemdiagnose, ob der Elektronikmast erkannt<br>wurde.                                                                                                    |
|                                                 |                                                                                                    | Überprüfen Sie die Kabel.                                                                                                    |
| Linker EM nicht auf<br>Höheneinstellungshöhe    | Der linke Elektronikmast wurde<br>mit dem Softkey Mast (en)<br>heben bzw. Mast(en) senken<br>aus der Höheneinstellung aus-<br>bzw. eingefahren.         | Fahren Sie anhand des Verfahrens in 4.4.8 Masten<br>wieder in die Höheneinstellungsposition bringen den<br>Mast wieder auf die Höheneinstellung ein bzw. aus.                                                                    |
| Linker EM außerhalb<br>des zul. Bereichs        | Beim Ändern des<br>Höhenversatzes mit Hilfe der<br>Fernschalter kann der linke<br>Elektronikmast nicht weiter<br>angehoben oder abgesenkt<br>werden.    | Wenden Sie sich an Ihren Bauleiter, die Höhe des Lasers<br>auf eine geeignete Höhe für die Arbeitsposition des<br>Schilds / der Schar zu ändern.                                                                                 |
|                                                 |                                                                                                    | Nehmen Sie anschließend anhand des Verfahrens in<br>4.1.4 Höheneinstellung von Laserempfängern oder<br>4.1.5 Höheneinstellung bei einen Vermessungs-<br>Laserempfänger eine erneute Höheneinstellung des<br>Laserempfängers vor. |

**Tabelle 8.12 — Elektronikmasten – Warnmeldungen**

**222** GCS900Grade Control System für Motorgrader V12.60- Benutzerhandbuch

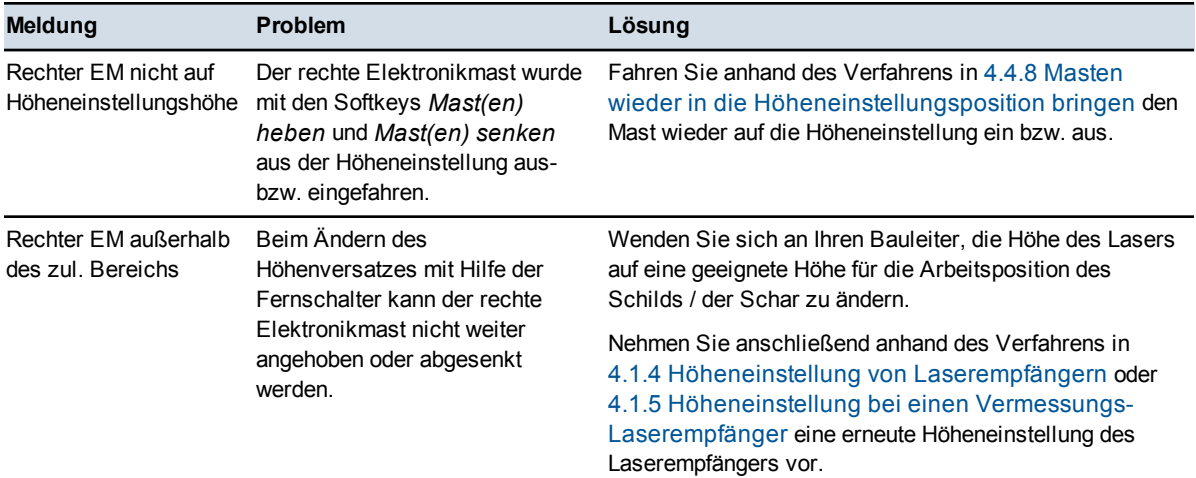

## **8.4.8 Warnmeldungen zu Winkel- und Drehsensoren**

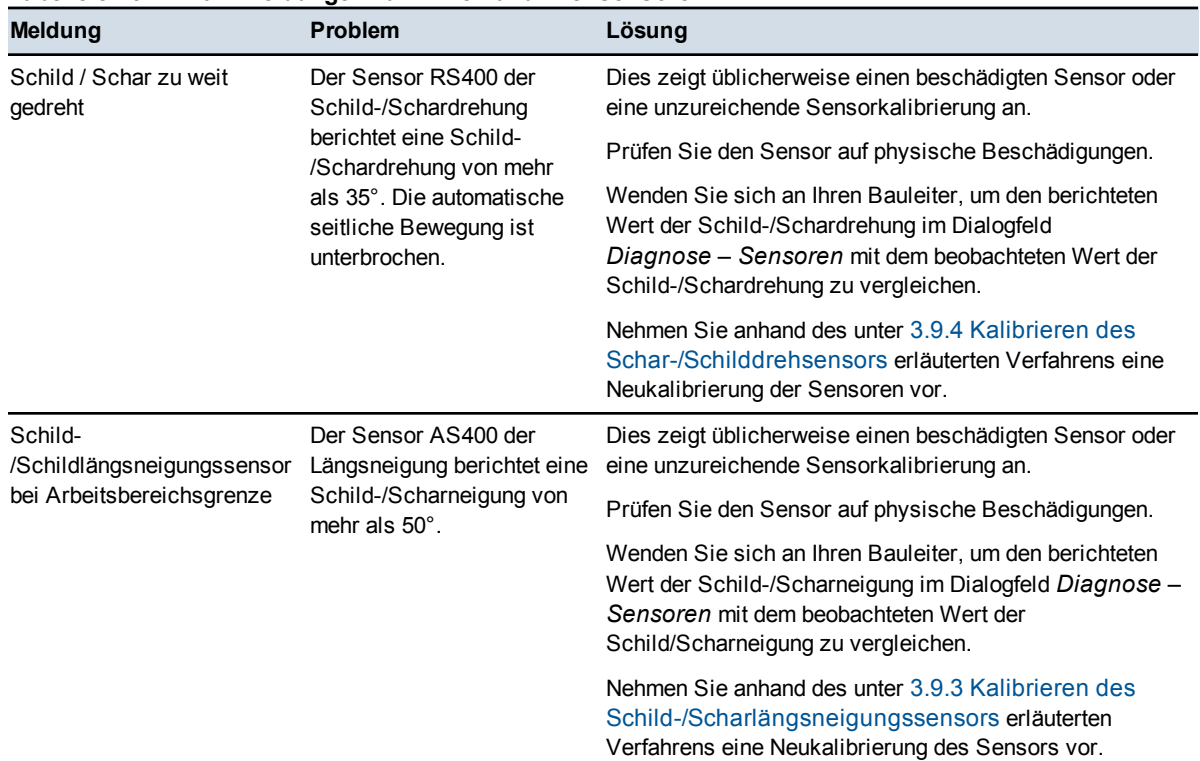

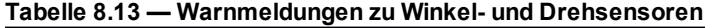

## **8** Problembehebung auf der Baustelle

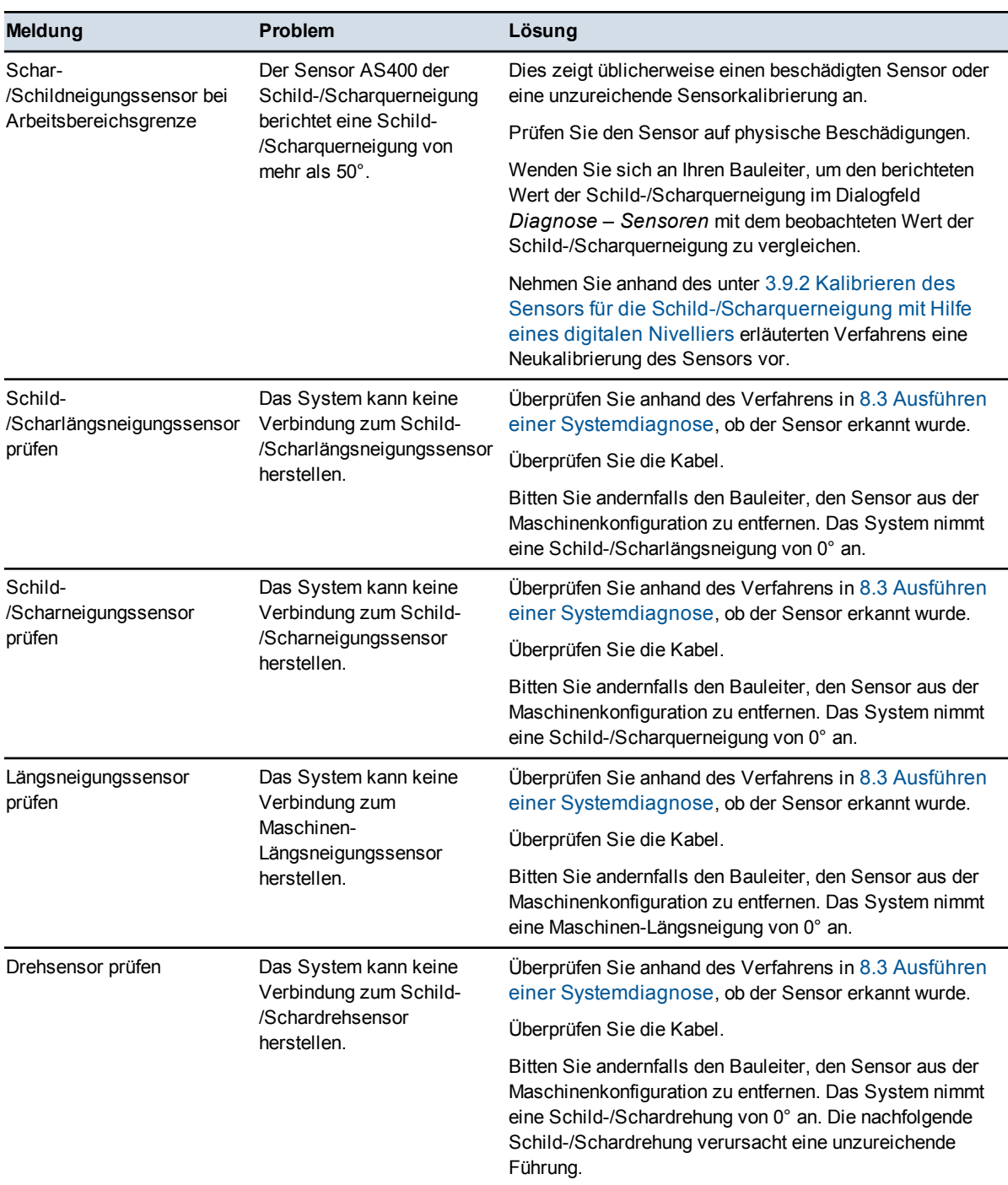

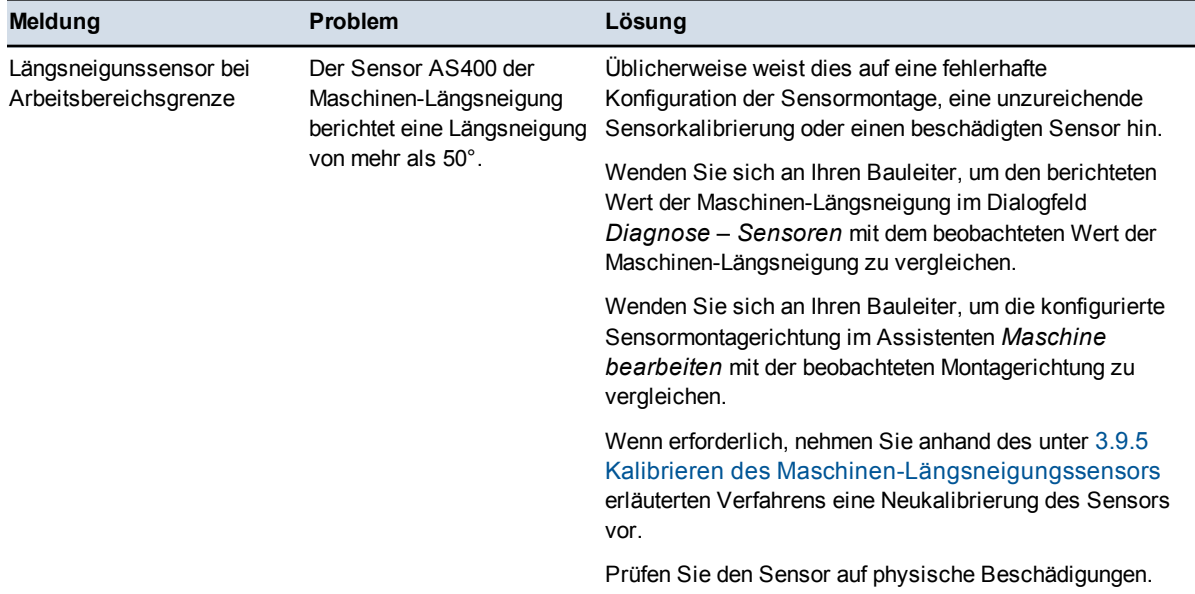

## **8.4.9 Warnmeldungen zur automatischen Steuerung**

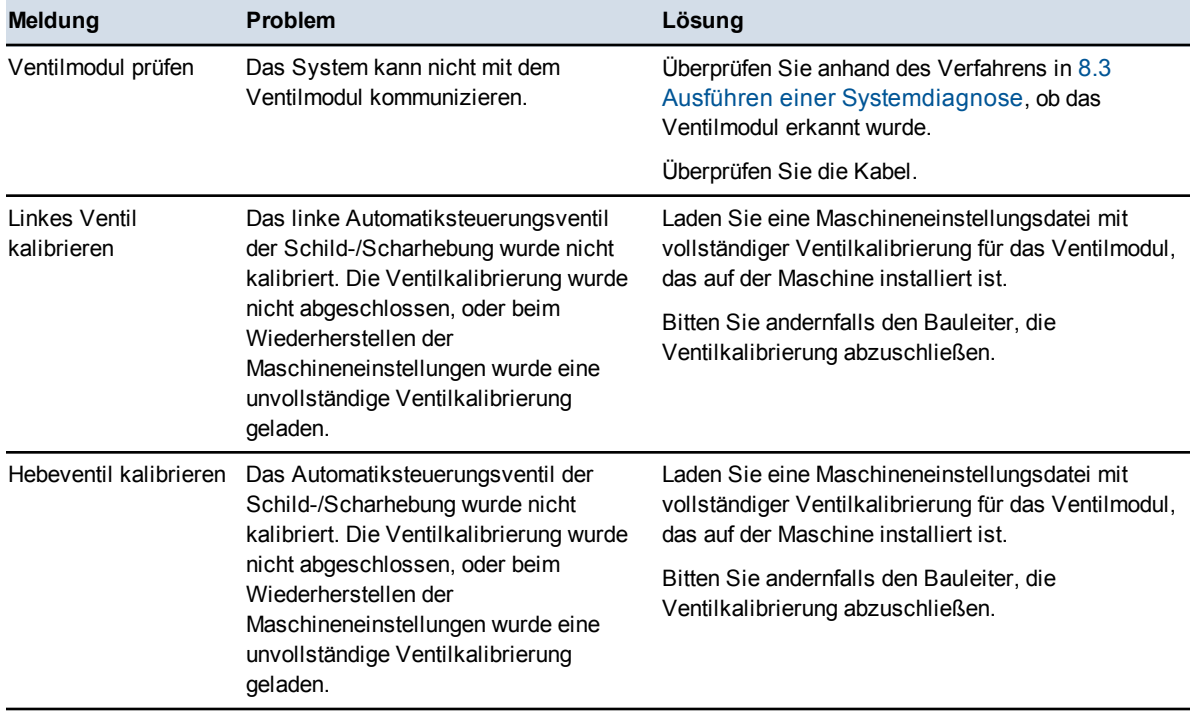

**Tabelle 8.14 — Warnmeldungen zur automatischen Steuerung**

## **8** Problembehebung auf der Baustelle

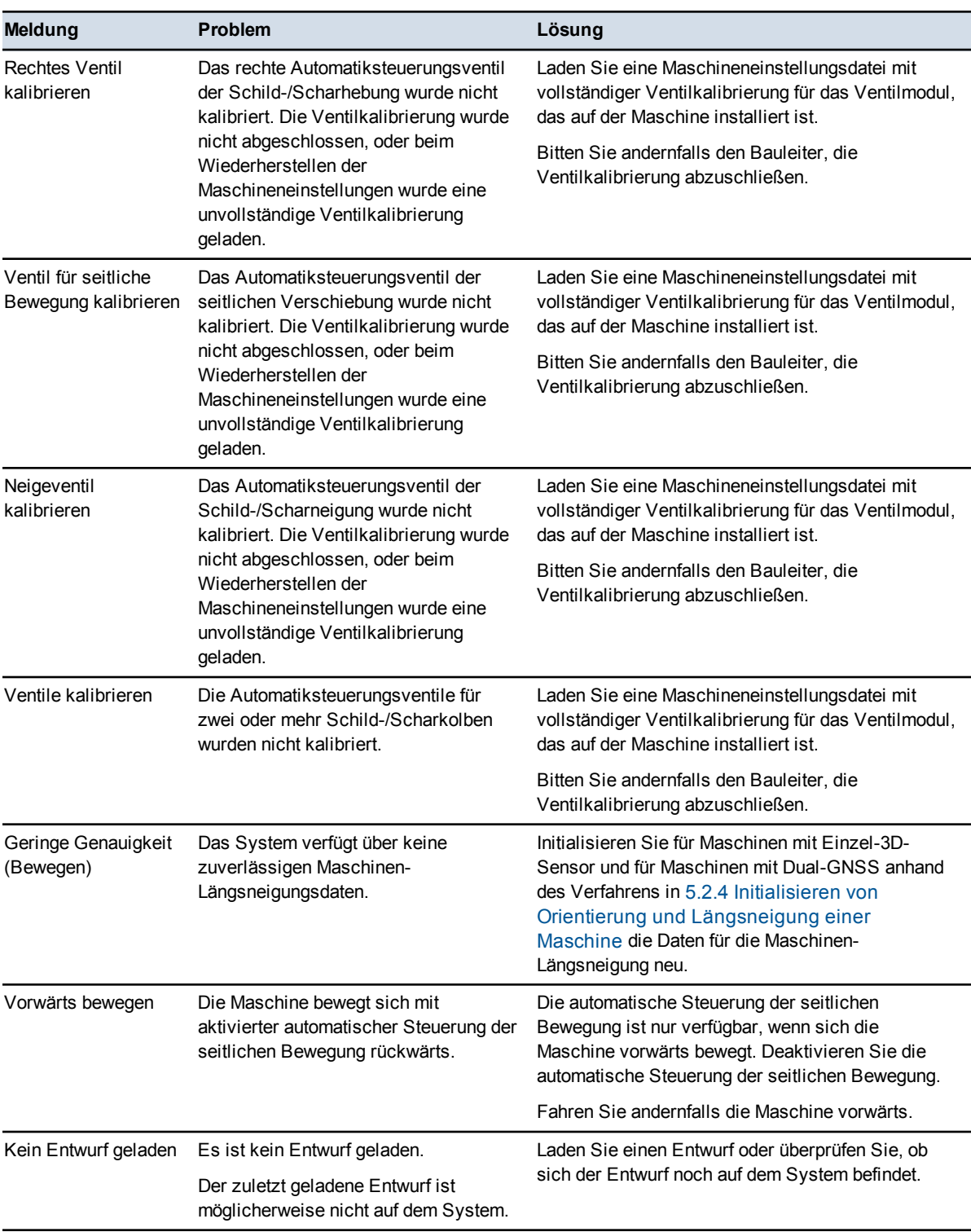

226 GCS900 Grade Control System für Motorgrader V12.60 - Benutzerhandbuch

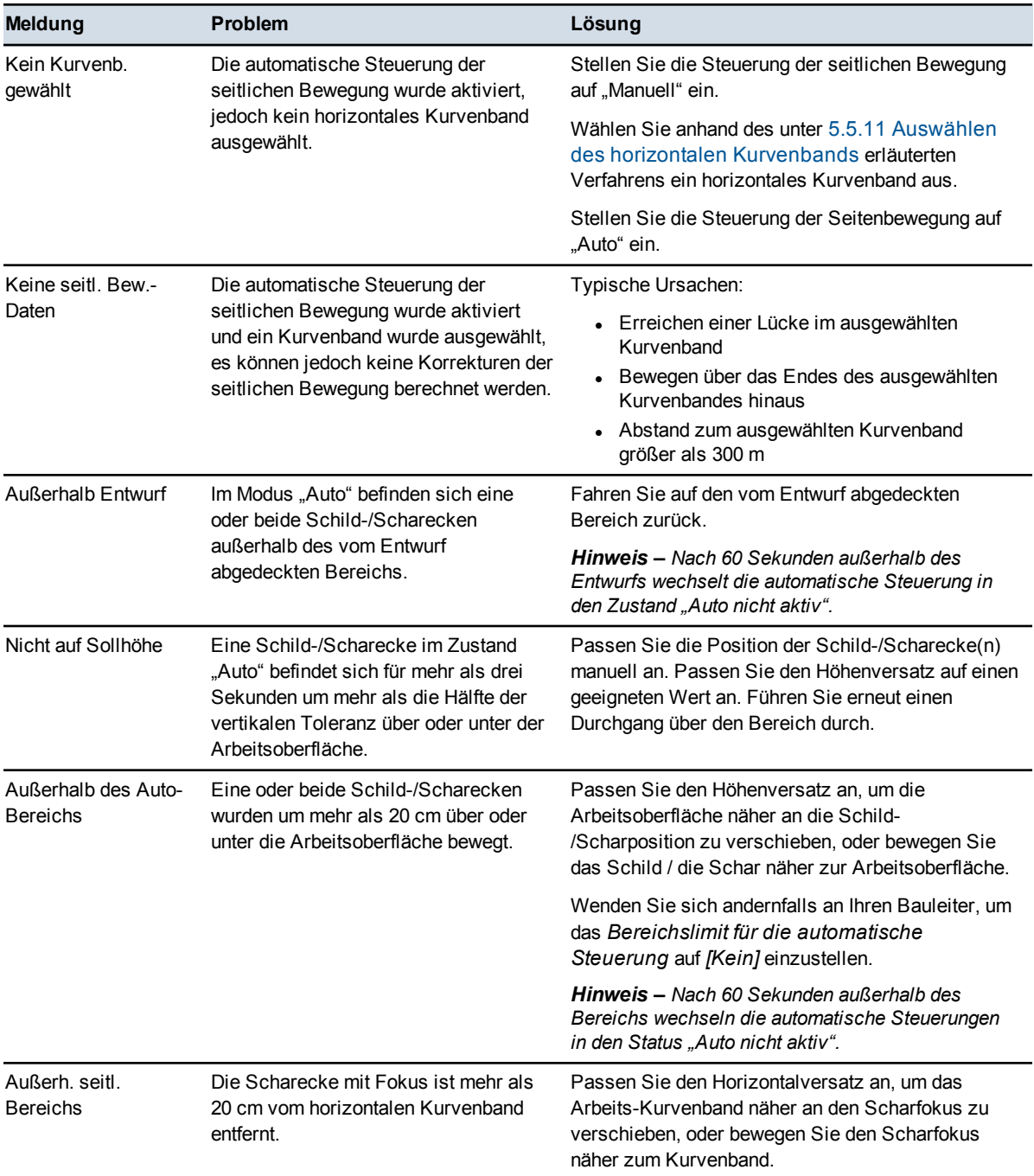

# **8.5 Beheben von Fehlermeldungen**

Wenn ein Benutzereingriff erforderlich ist oder wenn das System die ausgewählte Funktion nicht ausführen kann, erzeugt das System eine Fehlermeldung.

Diese Fehlermeldungen füllen den gesamten Bildschirm aus und werden außerdem in die Programmprotokolldatei ("LOG <Maschinenname> <Datum&Uhrzeit>.txt") geschrieben.

Viele dieser Fehler können nicht vom Maschinenführer behoben werden. Notieren Sie in diesem Fall die Fehlermeldung und die Aktionen, die diese Fehlermeldung verursacht haben, und wenden Sie sich an den Bauleiter.

In den folgenden Abschnitten sind ausschließlich Fehler aufgeführt, die vom Maschinenführer oder vom Bauleiter behoben werden können.

## **8.5.1 Fehler bezüglich Option Softwareunterstützung**

Beim Systemstart prüft die Software, ob die korrekten Softwareoptionsschlüssel eingegeben wurden. Wenn die Schlüssel nicht gefunden werden, wird eine Meldung angezeigt. Wenn dieser Fehler auftritt, verständigen Sie den Bauleiter.

## **8.5.2 Warnungen zu Sperrbereichen**

Beim Einfahren in einen Sperrbereich zeigt die Maschine ein Warnsymbol in Form eines roten Dreiecks an. Unter den folgenden Umständen wird die folgende, den ganzen Bildschirm füllende Warnmeldung angezeigt:

- Es wird ein Entwurf geladen, der einen für die gesamte Baustelle bzw. für den Entwurf gültigen Sperrbereich enthält.
- Eine Maschineneinstellungsdatei wird wiederhergestellt.

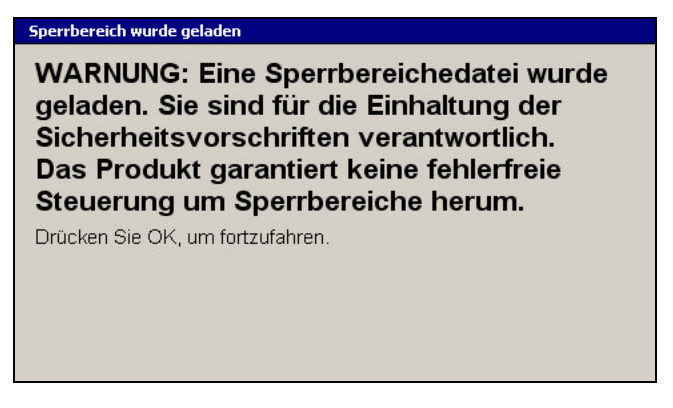

Wenn bei einem Entwurf, der einen für die gesamte Baustelle bzw. für den Entwurf gültigen Sperrbereich enthält:

- der Entwurf entladen wird
- der Systemmodus von 3D auf 2D geändert wird

wird eine der folgenden, den gesamten Bildschirm füllenden Warnmeldungen angezeigt:

**Es wird keine Sperrbereichedatei mehr für die Baustelle verwendet. Drücken Sie**\**, um fortzufahren.**

oder

**Es wird keine Sperrbereichedatei mehr für den Entwurf verwendet. Drücken Sie**\**, um fortzufahren.**

*Hinweis – Diese Meldungen dienen als Warnmeldungen für den Maschinenführer.*

#### **8.5.3 Auswahl sonstiger Fehlermeldungen**

#### **Ein Systemfehler ist aufgetreten. Die Anwendung wurde sicherheitshalber beendet.**

Beim Starten des Systems wurden eine oder mehrere Komponenten der Systemsoftware als fehlerhaft erkannt.

Verständigen Sie den Bauleiter.

## **Ein Fehler wurde festgestellt, der zu ungenauem Einbau führen könnte: gemessene Schild-/Scharabmessungen stimmen nicht mit den konfigurierten Schild- /Scharabmessungen überein!**

Dual-GNSS-Systeme vergleichen automatisch die konfigurierte Schild-/Scharbreite mit der von den zwei GNSS-Empfängern gemessenen Breite. Falls sich die zwei Schild-/Scharbreiten um mehr als 100 mm unterscheiden, wird diese Fehlermeldung angezeigt.

Mit dieser Überprüfung wird sichergestellt, dass die konfigurierte Schild- /Scharbreite mit der Schild-/Scharbreite der Maschine, auf der das System installiert ist, übereinstimmen. Ein Fehler kann darauf hinweisen, dass eine falsche Maschineneinstellungsdatei geladen wurde, oder dass die GNSS-Empfängerpositionen an der Maschine geändert wurden (beispielsweise falls ein Empfängermast beschädigt wurde und sich nicht in der Ursprungsposition befindet).

Überprüfen Sie, ob die richtigen Maschineneinstellungen geladen wurden. Überprüfen Sie die GNSS-Empfänger und die Empfängerhalterungen auf Beschädigungen und sicheren Sitz. Wenden Sie sich an Ihren Bauleiter, um die Maschinenabmessungen erneut zu abmessen und einzugeben.

*Hinweis – Die Ergebnisse dieser Überprüfung werden in der Programmprotokolldatei gespeichert.*

### **AS400 …**

Der AS400 hat einen Fehler gemeldet. Fehler können auftreten, wenn der AS400 während oder unmittelbar nach einer Firmwareaktualisierung oder Längsneigungskalibrierung seine Einstellungen aktualisiert.

Führen Sie die folgenden Aktionen aus:

- Warten Sie zwei Minuten, damit die Einstellungen wirksam werden können.
- Überprüfen Sie alle Kabelanschlüsse.
- Überprüfen Sie anhand des Verfahrens in [8.3 Ausführen einer Systemdiagnose](#page-200-0), ob alle Geräte antworten.

Wenn das Problem weiterhin besteht, wenden Sie sich an Ihren Händler.

#### **Höheneinstellungswert ist nicht konsistent mit der Höhe der Schildecke/Scharecke.**

Dieser Fehler kann auftreten, wenn Sie die Höheneinstellung auf einen Vermessungslaser vornehmen möchten, der für eine höhere Höhengenauigkeit in einem 3D-System verwendet wird. Der Fehler tritt auf, wenn der in das Feld *Schild- /Scharhöhe* im Dialogfeld *Höheneinstellung Laser* eingegebene Wert nicht mit dem geschätzten Wert, der sich aus der Berechnung auf der Basis der konfigurierten Neigung und Höhe der Laserebene ergibt, und den konfigurierten Maschinenabmessungen übereinstimmt.

Überprüfen Sie Folgendes:

- Haben Sie die Höheneinstellung für die richtige Schild-/Scharecke vorgenommen?
- Haben Sie die Höheneinstellung in Bezug zur richtigen Höhenmarke vorgenommen?
- <sup>l</sup> Ist die eingegebene Höhe der Höhenmarke korrekt?

#### **Dateizugriffsfehler: Der von Ihnen gewählte Entwurf konnte nicht geladen werden.**

Die zurzeit verwendete Datei "current.csd" enthält keine Referenz auf das von der Datei "\*.cal" im Entwurfsordner benötigte Koordinatensystem.

Bitten Sie Ihren Bauleiter um die richtigen Dateien "current.csd" und/oder "\*.cal".

### **Gemeinsame Höhenkalibrierung fehlgeschlagen. Überprüfen, ob unerwünschte Lasertreffer durch Reflexionen oder einen anderen Laser vorhanden sind. Elektronikmasten und Laserempfänger überprüfen.**

Die verbundene Kalibrierung der Elektronikmasten ist fehlgeschlagen, da die Lasertrefferdaten unzuverlässig waren. Dies kann durch mehrfache Lasertreffer oder Probleme mit Geräten auftreten.

### **Neues Ventilmodul gefunden. Bitte stellen Sie die korrekten Maschineneinstellung wieder her oder kalibrieren Sie die Ventile.**

Sie haben eine Maschineneinstellungsdatei aufgerufen, die eine Ventilkalibrierung für ein Ventilmodul enthält, das zurzeit nicht auf der Maschine installiert ist.

Führen Sie die folgenden Aktionen aus:

- Rufen Sie eine Maschinendatei auf, die Ventilkalibrierungen für das installierte Ventilmodul enthält.
- Kalibrieren Sie die Ventile neu.

### **Kein Frequenzband-konfigurierbares Funkgerät gefunden. Sie müssen vor Verwenden dieses Tools ein Frequenzband-konfigurierbares Funkgerät anschließen.**

Sie haben versucht das Funkfrequenzband in einem System zu konfigurieren, in dem kein Frequenzband-konfigurierbares Funkgerät vorhanden ist.

Drücken Sie auf [St], um die Meldung auszublenden.

#### **Kein Koordinatensystem für diesen Entwurf gefunden**

Alle GNSS-basierten Systeme müssen über ein in die GNSS-Empfänger geladenes Koordinatensystem verfügen. Der Versuch, einen Entwurf zu laden, der kein Koordinatensystem enthält, führt zu einem der zwei folgenden Resultate:

- Wenn das zuvor geladene Koordinatensystem manuell erstellt wurde (eine Datei \*.cfg), drücken Sie auf  $\mathcal{S}$  oder  $\mathcal{Q}$ , um das Koordinatensystem zu laden.
- Wenn das zuvor geladene Koordinatensystem automatisch erstellt wurde (eine Datei \*.acs), können Sie den Entwurf nicht verwenden, und der Entwurf wird nicht geladen.

Teilen Sie in beiden Fällen Ihrem Bauleiter mit, dass Sie einen Entwurf ohne Koordinatensystem erhalten haben.

#### **Keine Daten**

Das System empfängt keinerlei Daten von einem der Sensoren.

Führen Sie die folgenden Aktionen aus:

- Überprüfen Sie alle Kabelanschlüsse.
- Überprüfen Sie den Sensor auf physische Beschädigungen.
- Überprüfen Sie anhand des Verfahrens in [8.3 Ausführen einer Systemdiagnose](#page-200-0), ob alle benötigten Komponenten antworten.
- Schalten Sie das System aus und wieder ein.

#### **Auf dem CAN-Bus wurden keine Geräte gefunden.**

Das System überträgt Daten und Befehle zwischen den Komponenten (zum Beispiel zwischen der Steuereinheit und einem Sensor) über einen CAN-Bus. Wenn diese Meldung angezeigt wird, antworten die Komponenten nicht. Sie können die automatische Steuerung erst verwenden, wenn alle erforderlichen Geräte antworten.

Führen Sie die folgenden Aktionen aus:

- Überprüfen Sie alle Kabel.
- Überprüfen Sie anhand des Verfahrens in [8.3 Ausführen einer Systemdiagnose](#page-200-0), ob alle benötigten Komponenten antworten.

Wenn das Problem weiterhin besteht, wenden Sie sich an Ihren Händler.

## **Keine gemeins. EM400-Kalibrierung**

Sie haben versucht, die Höheneinstellung für ein Dual-Laser-System für gemeinsames Heben vorzunehmen, bevor eine Kalibrierung für gemeinsames Heben durchgeführt wurde. Nehmen Sie anhand des Verfahrens in [3.9.7 Kalibrieren](#page-99-0) [verbundener Elektronikmasten](#page-99-0) die Kalibrierung vor.

#### **Nicht genügend Arbeitsspeicher ...**

Die Steuereinheit besitzt nicht genügend freien Arbeitsspeicher, um den Entwurf, den Sperrbereich des Entwurfs, die Baustellenkartendatei oder die Hintergrundkartendatei zu laden. Dies kann vorkommen, wenn die folgenden Elemente zu groß sind:

- Entwürfe
- Entwurfssperrbereiche
- Baustellenkartendateien
- Hintergrundkartendateien

Da die Baustellenkarten- und Hintergrundkartendateien keine vertikalen Führungsinformationen enthalten, können Sie trotzdem weiterarbeiten, wenn diese nicht geladen werden können.

Wenn der Entwurfssperrbereich nicht geladen werden kann, wird der Entwurf verworfen.

Führen Sie die folgenden Aktionen aus:

- Schalten Sie die Steuereinheit aus und starten Sie die Steuereinheit neu.
- Bitten Sie einen Mitarbeiter des Ingenieurbüros, die Größe der Dateien zu reduzieren.

#### **Speicher voll!**

Die Steuereinheit besitzt keinen freien Arbeitsspeicher mehr. Sie haben möglicherweise die Unterstützung für drahtlose Kommunikation eingeschaltet, während eine große Entwurfs- oder Hintergrundkartendatei geladen wird.

Führen Sie die folgenden Aktionen aus:

- Schalten Sie die Steuereinheit aus und starten Sie die Steuereinheit neu.
- Bitten Sie einen Mitarbeiter des Ingenieurbüros, die Größe der Dateien zu reduzieren.

#### **Parameterwertfehler**

Der in das aktuelle Feld eingegebene Wert überschreitet möglicherweise die empfohlenen Grenzen, oder der Wert ist unzulässig. Überprüfen Sie den eingegebenen Wert.

#### **Werkseinstellungen werden wiederhergestellt**

Diese Meldung wird angezeigt, nachdem die Firmware der Steuereinheit aktualisiert wurde. Alle Einstellungen der Steuereinheit werden auf die Voreinstellungen zurückgesetzt.

Führen Sie die folgenden Aktionen aus:

• Laden Sie anhand des Verfahrens in [3.4.1 Maschineneinstellungen](#page-65-0) die Einstellungsdatei für Ihre Maschine neu.

• Bitten Sie Ihren Bauleiter, das System für die Verwendung auf Ihrer Maschine zu konfigurieren. Speichern Sie die neuen Einstellungen in eine Einstellungsdatei.

#### **Einige der erforderlichen Systemgeräte antworten nicht.**

Das System überträgt Informationen zwischen den einzelnen Komponenten (z. B. zu einem Neigungssensor) über einen CAN-Bus. Wenn diese Fehlermeldung erscheint, antworten einige der Komponenten nicht. Sie können das System erst verwenden, wenn alle Geräte antworten.

Führen Sie die folgenden Aktionen aus:

- Überprüfen Sie die Kabel.
- Überprüfen Sie anhand des Verfahrens in [8.3 Ausführen einer Systemdiagnose](#page-200-0), welche Geräte nicht antworten.

Wenn das Problem weiterhin besteht, wenden Sie sich an Ihren Händler.

#### **Einige der erforderlichen Systemgeräte haben alte Firmwareversionen.**

Um die von GCS900 Grade Control System V 12.60 unterstützten Koordinatensysteme und Koordinatenabgleiche verwenden zu können, müssen die GNSS-Empfänger MS9x2 des Systems die Firmware V4.89 oder höher ausführen.

Verständigen Sie den Bauleiter.

#### **Einige Einstellungen fehlen oder sind nicht gültig und werden auf die Werksvoreinstellungen zurückgesetzt.**

Beim Systemstart oder nach dem Neuladen der Displayeinstellungsdatei oder der Maschineneinstellungsdatei fehlen einige Einstellungen der Steuereinheit oder sind ungültig. Diese Einstellungen werden auf die Voreinstellungen zurückgesetzt.

Führen Sie die folgenden Aktionen aus:

- Laden Sie anhand des Verfahrens in [3.4.1 Maschineneinstellungen](#page-65-0) bzw. [3.4.5](#page-70-0) [Displayeinstellungen](#page-70-0) die Einstellungsdatei für Ihre Maschine neu.
- Bitten Sie Ihren Bauleiter, das System für die Verwendung auf Ihrer Maschine zu konfigurieren. Speichern Sie die neuen Einstellungen in eine Einstellungsdatei.

#### **Systemstartfehler**

Beim Starten des Systems wurden eine oder mehrere Komponenten der Systemsoftware als fehlerhaft erkannt.

Verständigen Sie den Bauleiter.

#### **Der aktuelle GNSS-Genauigkeitsmodus erlaubt keine automatische Steuerung.**

Der aktuelle GNSS-Genauigkeitsmodus ist für deaktivierte automatische Steuerung konfiguriert.

Führen Sie die folgenden Aktionen aus:

- $\bullet$  Überprüfen Sie anhand des Verfahrens in [5.2.5 Einstellen des GNSS-](#page-138-1)[Genauigkeitsmodus](#page-138-1) die aktuellen Einstellungen, und wählen Sie einen Modus aus, der eine automatische Steuerung ermöglicht.
- Bitten Sie Ihren Bauleiter, das System so zu konfigurieren, dass die Verwendung der automatischen Steuerungen im von Ihnen verwendeten GNSS-Genauigkeitsmodus zulässig ist.

### **Der Entwurf kann nicht geladen werden. Der Entwurf verwendet eine CAL-Datei für das Definieren des Koordinatensystems, und dies ist mit Empfängern MS990 nicht kompatibel.**

Das in der Datei "\*.cal" im Entwurfsordner vorgegebene Koordinatensystem wird von den GNSS-Empfängern auf der Maschine nicht unterstützt.

Bitten Sie Ihren Bauleiter, einen GNSS-Empfänger MS9x2 mit der richtigen Firmwareversion zu installieren bzw. eine Datei "\*.cfg" in den Entwurfsordner zu kopieren.

### **Der Entwurf kann nicht geladen werden, da eine benötigte "coordinate system"-Datei fehlt. Der Entwurf wird entfernt.**

Die Datei "\*.cfg" im Entwurfsordner enthält keine Koordinatensystemdatei, oder die Datei "\*.cal" im Entwurfsordner fordert eine Koordinatensystemdatei an, die sich nicht im Ordner "\GeoData" befindet.

Bitten Sie Ihren Bauleiter, die erforderliche Koordinatensystemdatei in die Datei "\*.cfg" bzw. die erforderliche Koordinatensystemdatei und/oder Koordinatenabgleichdatei in den Ordner "GeoData" zu kopieren.

### **Der Entwurf enthält mehr als eine Empfängerkonfigurationsdatei. Der Entwurf kann nicht geladen werden. Der Entwurf wird entfernt.**

Der Entwurfsordner des zu ladenden Entwurfs enthält zwei oder mehr Dateien "\*.cfg" und/oder "\*.cal". Ein Entwurfsordner darf nur jeweils eine einzige Datei "\*.cfg" und/oder "\*.cal" enthalten.

Bitten Sie Ihren Bauleiter, die überflüssigen Dateien zu entfernen.

#### **Die GNSS-Empfänger erkennen nicht den von der Basisstation übertragenen Antennentyp.**

Die GNSS-Empfänger auf der Maschine erkennen nicht den Antennentyp der Basisstation und können den Höhenunterschied zwischen dem Antennenreferenzpunkt und dem Antennenphasenzentrum nicht korrigieren.

Verständigen Sie den Bauleiter.

#### **Der Maschinenname wurde nicht festgelegt.**

Bei der Installation des Systems wird ein Name an die Maschine vergeben. Diese Meldung wird angezeigt, wenn Sie eine Maschineneinstellungsdatei der Version 10.80 oder früher in ein System einer höheren Version laden.

Drücken Sie auf  $\left\{\bullet\right\}$ , um die Meldung auszublenden.

### **Die Ventilgeschwindigkeit kann nicht aktualisiert werden, da die Steuerung nicht arbeitet.**

Eines der erforderlichen Systemgeräte wurde nicht gefunden. Überprüfen Sie anhand des Verfahrens in [8.3 Ausführen einer Systemdiagnose,](#page-200-0) ob alle benötigten Geräte erkannt wurden. Schließen Sie die entsprechenden Geräte wieder an.

## **Beim Erzeugen eines Skyplots ist ein Initialisierungsfehler aufgetreten. Kontrollieren Sie Ihre GNSS-Empfänger, und versuchen Sie es erneut. Wenn das Problem weiter besteht, verständigen Sie Ihren Bauleiter.**

Das Planungsprogramm "Sky Plot" konnte keine Satellitendaten von den GNSS-Empfängern abrufen. Überprüfen Sie, ob die Empfänger ordnungsgemäß am Kabelbaum angeschlossen sind und Satelliten lokalisieren. Überprüfen Sie, ob die Empfänger die korrekte Version der Firmware ausführen.

#### **Dieses Funkgerät unterstützt das benötigte Protokoll nicht.**

Das Datenfunkgerät auf der Maschine unterstützt das vom UTS-Instrument verwendete Datenübertragungsprotokoll nicht.

#### **Zeitüberschreitung beim Warten auf Höheneinstellung des Lasers.**

Während der Laser-Höheneinstellung konnte das System die Verlängerung von mindestens einem Elektronikmasten nicht anpassen, um den Lasertreffer in der Mitte des Laserempfängers zu positionieren.

Stellen Sie sicher, das sich der Elektronikmast nicht an der Bewegungsgrenze befindet. Wenn sich der Mast an seiner Bewegungsgrenze befindet, verschieben Sie die Laserebene näher zur Mitte des Bewegungsbereichs des Elektronikmastes; bitten Sie dazu Ihren Bauleiter, die Höhe des Lasers entsprechend anzupassen.

#### **Zu große Abweichung der Lasertreffer während der Höheneinstellung.**

Während der Laser-Höheneinstellung ist eine zu große Höhenabweichung der Lasertreffer aufgetreten; die Höheneinstellung wurde nicht erfolgreich abgeschlossen.

Überprüfen Sie, ob der Laser in einer stabilen Position eingerichtet und frei von Vibrationen ist, die von Maschinenbewegungen und Windböen verursacht werden.

Stellen Sie auf Baustellen, auf denen mehrere Laser verwendet werden, sicher, dass vom Empfänger kein zweiter Laser erkannt wird. Dieser Fehler wird bei Vermessungs-Laserempfängern ausgelöst, wenn innerhalb von 16 cm des Lasertreffers, auf den die Höheneinstellung erfolgt, ein zweiter Lasertreffer auftritt.

#### **Zu viel Maschinenbewegung während der Höheneinstellung.**

Während der Höheneinstellung waren die Abweichungen in den Messwerten der Winkelsensoren der Maschine zu groß; die Höheneinstellung wurde nicht erfolgreich abgeschlossen.

Warten Sie, bis die Maschine ruhig steht, und nehmen Sie die Höheneinstellung erneut vor.

#### **VM410 … oder VM420 ...**

Das VM410 bzw. VM420 hat einen Fehler berichtet. Fehler können auftreten, wenn das VM410 bzw. VM420 während oder unmittelbar nach einer

Firmwareaktualisierung oder Ventilkalibrierung seine Einstellungen aktualisiert.

Führen Sie die folgenden Aktionen aus:

- Warten Sie zwei Minuten, damit die Einstellungen wirksam werden können.
- Überprüfen Sie alle Kabelanschlüsse.
- Überprüfen Sie anhand des Verfahrens in [8.3 Ausführen einer Systemdiagnose](#page-200-0), ob alle Geräte antworten.
- Wenden Sie sich an Ihren Bauleiter, um die Ventile erneut zu kalibrieren.

Wenn das Problem weiterhin besteht, wenden Sie sich an Ihren Händler.

#### **WARNUNG: Ihre GNSS-Basisstationskoordinaten haben sich geändert. Fortsetzen des Betriebs kann zu schlechten Ergebnissen führen.**

Die GNSS-Basisstation wurde nach der letzten Verwendung des Systems umgesetzt, oder es werden Korrekturdaten von einer anderen Basisstation empfangen. Die Führungsdaten sind möglicherweise falsch. Setzen Sie die Arbeiten erst fort, nachdem der Bauleiter die Koordinaten der Basisstation geprüft hat.

#### **Die Koordinaten Ihrer GNSS-Basisstation haben sich geändert.**

Die GNSS-Basisstation wurde nach der letzten Verwendung des Systems umgesetzt. Dies bedeutet, dass eine Änderung der Positionswerte der Basisstation erfasst wurde.

Bitten Sie umgehend Ihren Bauleiter, die Koordinaten der Basisstation zu überprüfen. Stellen Sie sicher, dass Sie die Korrekturen von der richtigen Basisstation empfangen. Ein Fortsetzen des Betriebs kann zu fehlerhaften Ergebnissen führen.

#### **Sie haben die Hauptachse für diesen Entwurf geändert.**

Eine andere Hauptachse könnte eine andere vertikale Führung für den gleichen Abschnitt des Entwurfs ergeben.

Es wird empfohlen, die gleiche Hauptachse mit der gleichen Ebene verwendet wird.

Drücken Sie auf  $\left\{ \right\}$ , um die neue Hauptachse zu übernehmen.

Drücken Sie auf  $\mathbb{Q}$ , um den Vorgang abzubrechen.

## **Die ausgewählte Ebene kann nicht mit der Hauptachse dieses Entwurfs verwendet werden.**

Wählen Sie eine Ebene in Reichweite der Hauptachse aus oder verwenden Sie für diesen Abschnitt des Entwurfs nicht die Ebenenführung.

Drücken Sie auf [Jet], um fortzusetzen.

## <span id="page-238-0"></span>**Die ausgewählte Ebene kann nicht mit der aktuellen Hauptachse dieses Entwurfs verwendet werden.**

Wählen Sie eine Ebene in Reichweite der Hauptachse aus, wählen Sie eine andere Hauptachse aus oder verwenden Sie für diesen Abschnitt des Entwurfs nicht die Ebenenführung.

Drücken Sie auf  $\int$ , um fortzusetzen.

#### **Es kann keine Ebene definiert werden.**

Wählen Sie eine andere Ebene aus oder verwenden Sie für diesen Abschnitt des Entwurfs nicht die Ebenenführung.

Drücken Sie auf  $\circled{f}$ , um fortzusetzen.

## **Die von Ihnen ausgewählte Ebene kann nicht mit der Hauptachse dieses Entwurfs verwendet werden.**

Wählen Sie entweder Ebenenseiten innerhalb eines Bereichs der Hauptachse aus oder verwenden Sie in diesem Abschnitt des Entwurfs keine Ebenenführung.

Drücken Sie auf [St], um fortzusetzen.

#### **In diesem Entwurf gibt es keine Hauptachse.**

Für die Ebenenführung ist eine Hauptachse erforderlich. Als Hauptachse kann eine Linie im Entwurf ausgewählt werden.

Die Hauptachse muss in etwa parallel zur benötigten Ebene sein.

Drücken Sie auf  $\circled{f}$ , um eine Hauptachse für diesen Entwurf auszuwählen.

Drücken Sie auf  $\mathbb{Q}$ , um den Vorgang abzubrechen.

#### **Die Ebene kann nicht definiert werden.**

Die Ebene muss breiter als 0,3 m sein.

Wählen Sie eine andere Ebene aus oder verwenden Sie für diesen Abschnitt des Entwurfs nicht die Ebenenführung.

Drücken Sie auf  $\int$ , um fortzusetzen.

#### **Ein Entwurf mit diesem Namen ist in der Steuereinheit bereits vorhanden.**

Ändern Sie den Namen des Entwurfs.

Drücken Sie auf  $\int$ , um fortzusetzen.

## **8.6 Fehlerbehebung an Systemkomponenten**

Einige Systemkomponenten sind auf der Maschine an leicht zugänglichen Stellen installiert. Überprüfen Sie zur Erleichterung der Fehlerbehebung die Statusanzeigen (normalerweise LEDs).

## **8.6.1 Anzeigen des Systemstatus an den externen Leuchtbalken**

<span id="page-240-0"></span>*Hinweis – Externe Leuchtbalken werden nur von der Steuereinheit CB460 unterstützt.*

Zusätzlich zu den Führungsinformationen zeigen die LEDs der externen Leuchtbalken die in der folgenden Tabelle aufgeführten Informationen zum Systemstatus an.

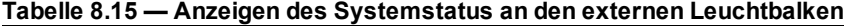

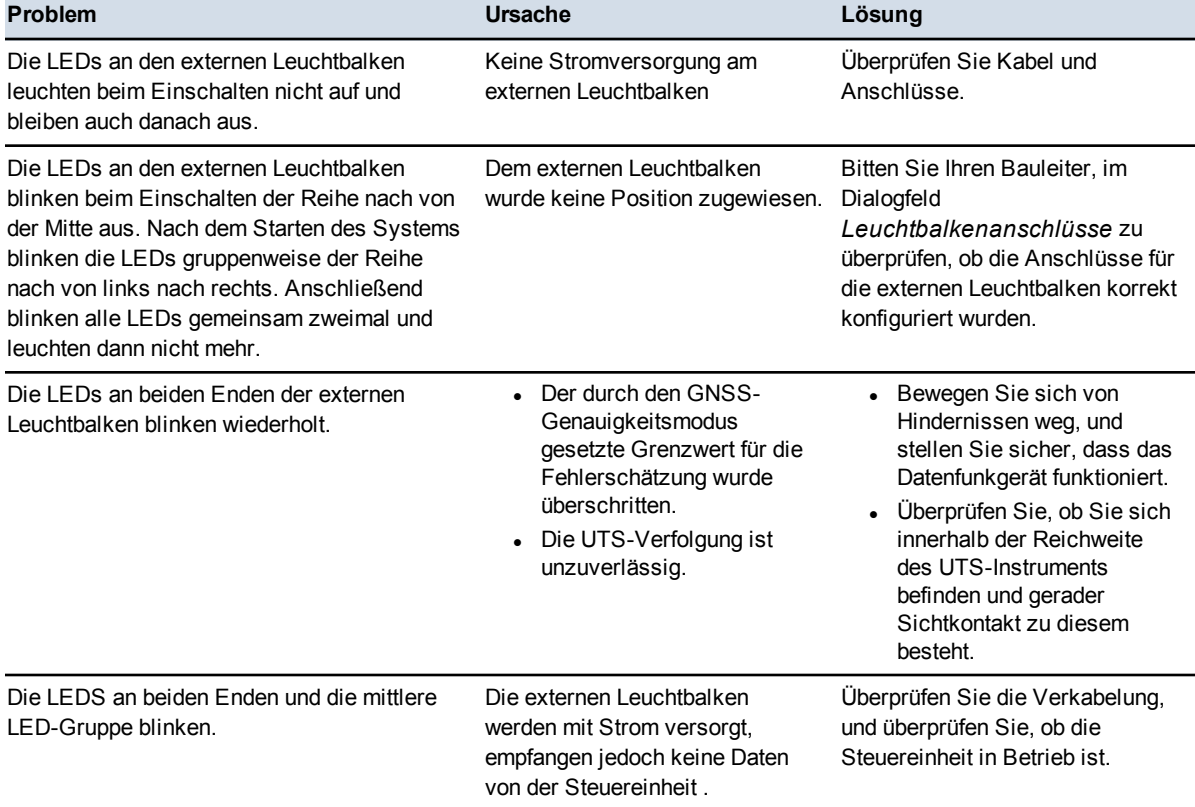

## **8.6.2 Statusanzeigen für GNSS-Empfänger**

Neben dem Kabelbaumanschluss der GNSS-Empfänger MS9xx befinden sich drei LEDs. Diese LEDs zeigen den Status des Empfängers an, wie in der folgenden Abbildung dargestellt:

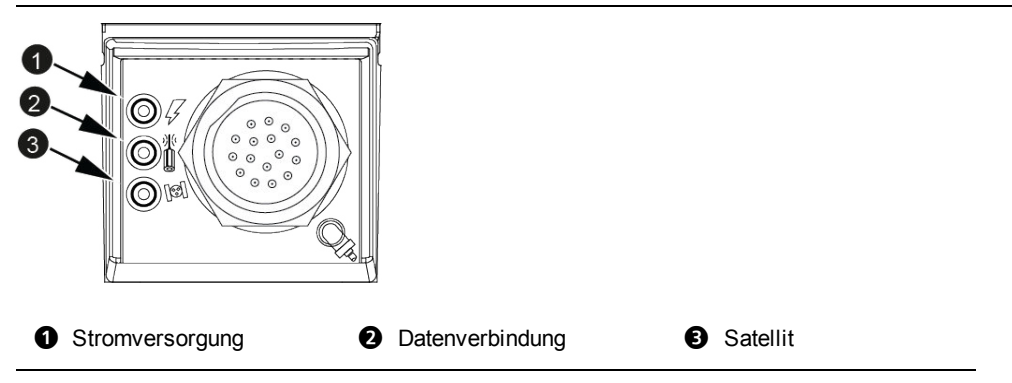

Abbildung 8.2 Status-LEDs am MS9xx

In der folgenden Tabelle sind die einzelnen Bedeutungen der Status-LEDs des Empfängers aufgeführt:

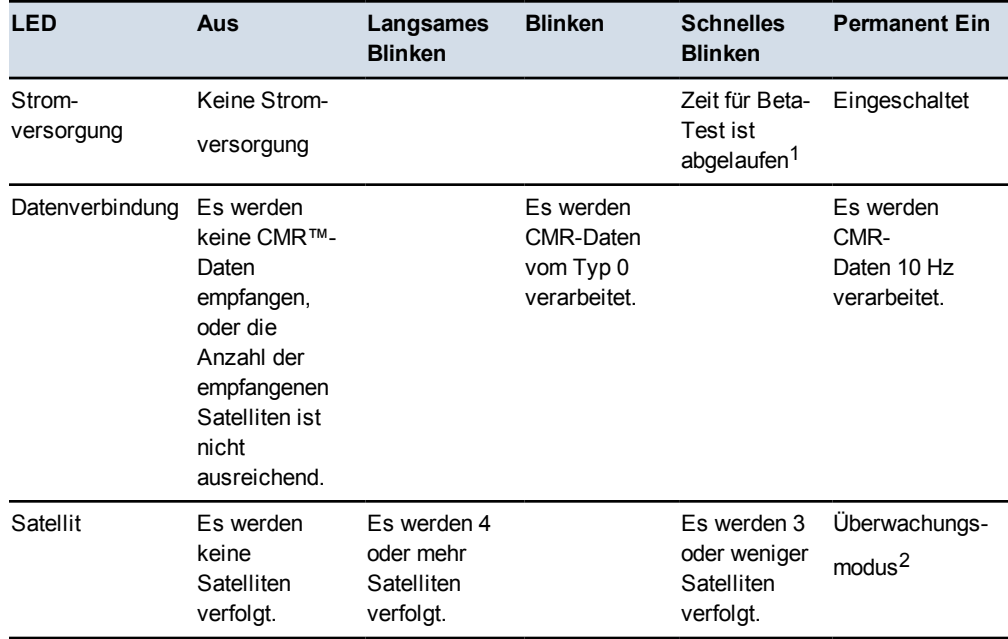

<sup>1</sup>Zusätzlich zur LED für die Stromversorgung blinken auch die LEDs für Datenverbindung und Satelliten mit der gleichen Frequenz.

<sup>2</sup>Zusätzlich zur LED für Satelliten leuchtet auch die LED für die Stromversorgung permanent und die LED für die Datenverbindung blinkt.

Wenn GNSS in einem System mit einem einzelnen GNSS-Empfänger ordnungsgemäß funktioniert, leuchten die LEDs wie folgt:

- Die LED für die Stromversorgung des Empfängers leuchtet permanent.
- Die LED für die Datenverbindung blinkt mit 1 Hz.
- Die LED für Satelliten blinkt langsam.

Wenn GNSS in einem System mit zwei GNSS-Empfängern ordnungsgemäß funktioniert, leuchten die LEDs wie folgt:

- Die LEDs am linken GNSS-Empfänger verhalten sich wie oben für ein System mit einem einzelnen GNSS-Empfänger erläutert.
- Am rechten GNSS-Empfänger leuchtet die LED für die Stromversorgung permanent.
- Am rechten GNSS-Empfänger leuchtet die LED für die Datenverbindung permanent.
- Am rechten GNSS-Empfänger blinkt die LED für Satelliten langsam.

## **8.6.3 Statusanzeigen für Sonic Tracer ST400**

<span id="page-243-0"></span>Die LEDs eines ST400 zeigen einige allgemeine Fehlerzustände an.

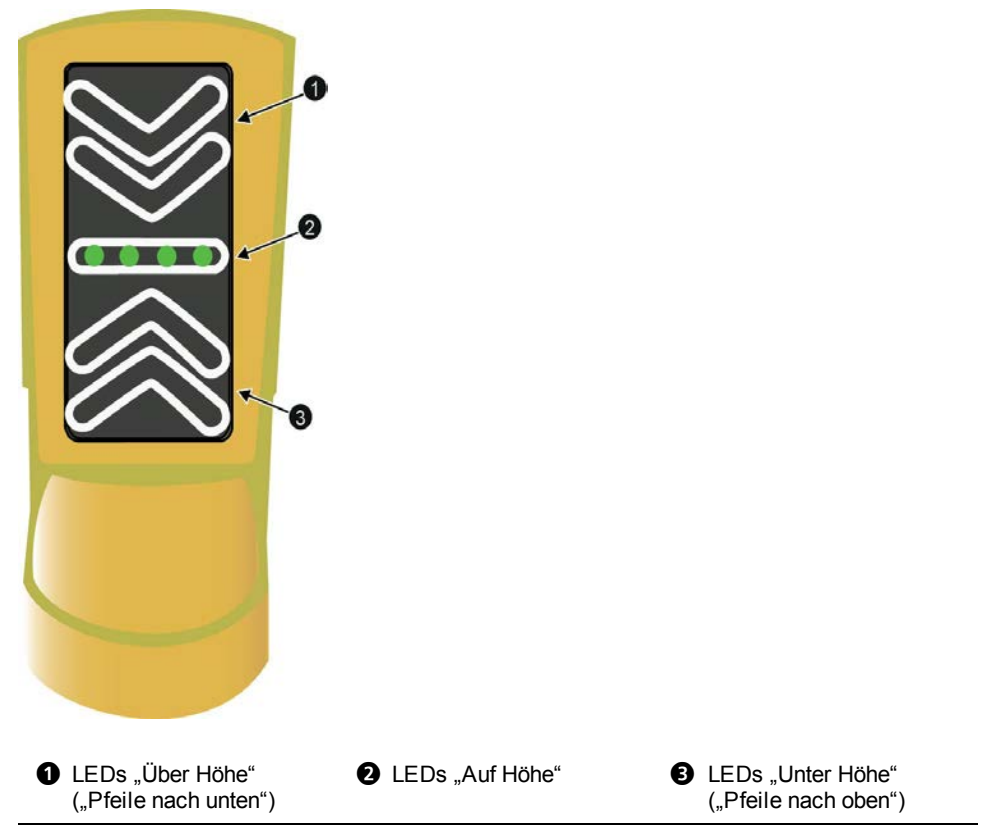

Abbildung 8.3 LED-Anzeige am ST400

Die LED-Fehleranzeigen des Sonic Tracers ST400 und deren Bedeutung sind in der folgenden Tabelle aufgeführt:

| <b>LED-Muster</b>                                                           | <b>Bedeutung</b>                                                                                       |
|-----------------------------------------------------------------------------|----------------------------------------------------------------------------------------------------|
| Pfeile nach unten blinken abwechselnd                                       | über dem Empfangsbereich                                                                               |
| Pfeile nach oben blinken abwechselnd                                        | unterhalb des Empfangsbereichs                                                                         |
| Äußerer Pfeil nach oben und äußerer Pfeil nach<br>unten blinken abwechselnd | kein Echo erkannt. Möglicherweise wurde für<br>den Sonic Tracer keine Höheneinstellung<br>vorgenommen. |

**Tabelle 8.16 — Fehlermuster der LEDs am Sonic Tracer ST400**

## **8.6.4 Statusanzeigen am Datenfunkgerät SNRx10**

<span id="page-244-0"></span>Am Datenfunkgerät SNRx10 befindet sich eine LED-Anzeige für Daten/Stromversorgung ( $\bullet$ ).

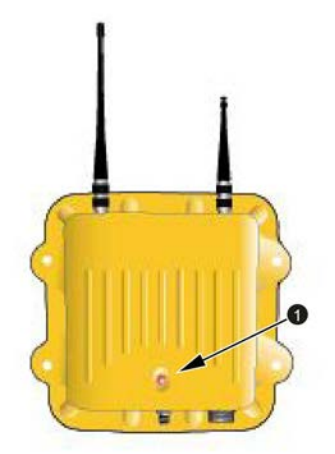

Die LED zeigt je nach Status unterschiedliche Leuchtmuster, wie unten aufgeführt:

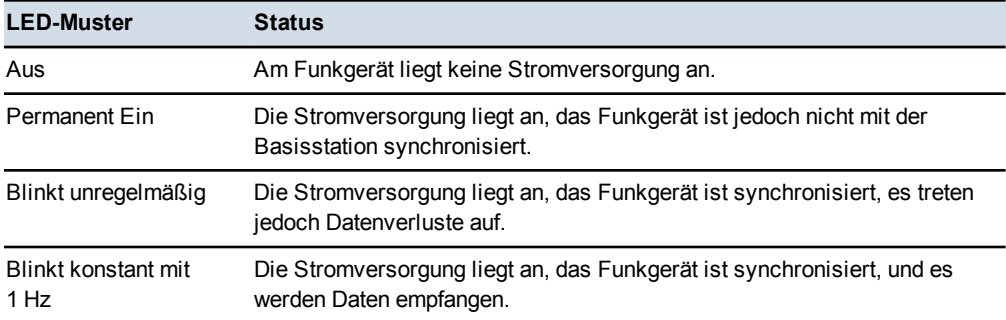

## **8.6.5 Statusanzeigen am Mobilmodem SNM940**

<span id="page-245-0"></span>Das SNM940 verfügt über zwei LED-Anzeigen an der Vorderseite, wie in der Abbildung unten dargestellt. Die grüne LED ( $\bullet$ ) zeigt Stromversorgung und GNSS-Status an. Die gelbe LED (<sup>2</sup>) zeigt den Status der drahtlosen Kommunikation an.

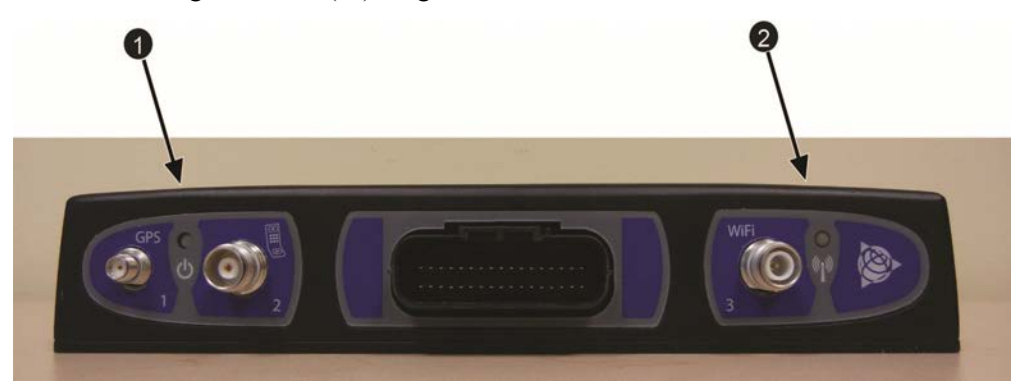

Die LEDs zeigen den Gerätestatus anhand der in der folgenden Tabelle aufgeführten Anzeigen an:

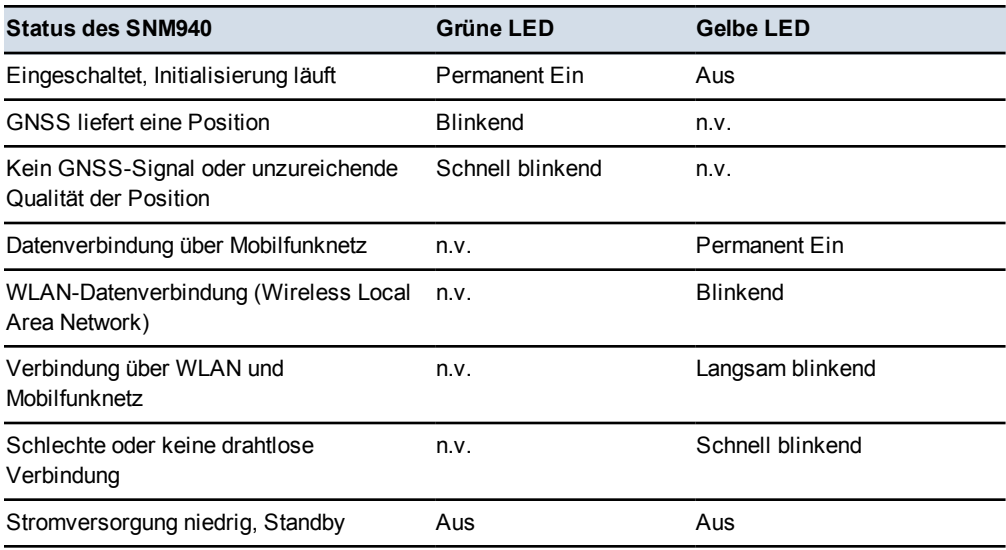

Blinkgeschwindigkeiten:

- Langsam blinkend 3 Sekunden EIN / 3 Sekunden AUS
- Blinkend 1 Sekunde EIN / 1 Sekunde AUS
- Schnell blinkend 200 Millisekunden EIN / 200 Millisekunden AUS

## **8.6.6 Statusanzeigen am Laserempfänger LR410**

Die Status-LEDs ( $\bullet$ ) am Laserempfänger zeigen an, ob das Gerät mit Strom versorgt wird und Lasertreffer empfängt.

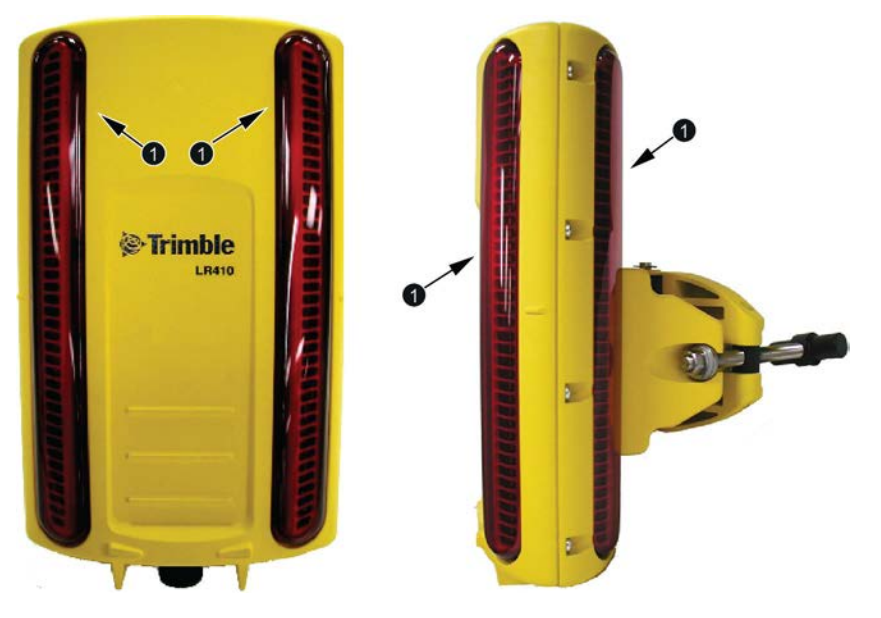

Im Folgenden werden die LED-Anzeigen des Laserempfängers und deren Bedeutung aufgeführt:

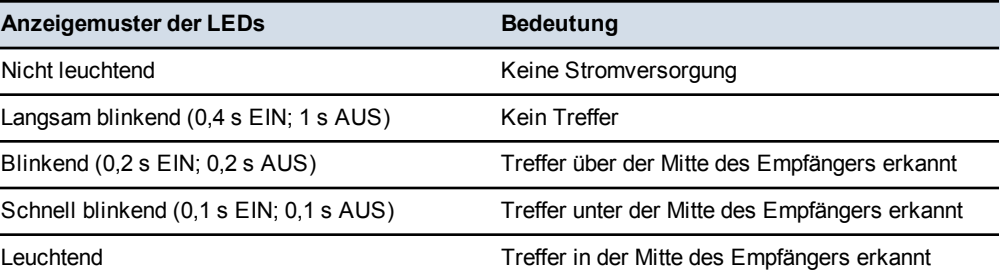

## **8.6.7 Statusanzeigen am Maschinenziel MT900**

Die Statusanzeigen ( $\bullet$ ) zeigen an, ob das Gerät mit Strom versorgt wird und ordnungsgemäß funktioniert. Es sind vier Statusanzeigen sichtbar.

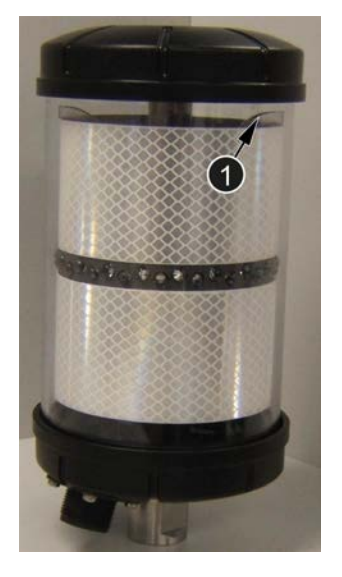

Die Anzeigemuster geben den Status des Maschinenziels wie folgt an:

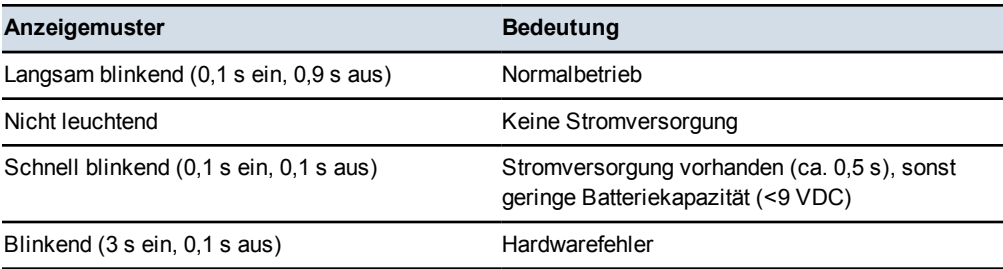

# **8.7 Fehlerbehebung an UTS-Systemen**

Überprüfen Sie Folgendes, um den Zustand der UTS-Komponenten des Systems kurz einzuschätzen:

• Blinken die gelben LEDs oben auf dem Maschinenziel MT900? Falls diese LEDs nicht blinken, kann das UTS-Instrument das Ziel nicht erfassen.

*Hinweis – Die roten LEDs blinken nicht und zeigen daher kein Erfassen des Ziels an.*

• Überprüfen Sie anhand [8.3 Ausführen einer Systemdiagnose](#page-200-0), insbesondere [8.3.1 UTS-Diagnose,](#page-201-0) Folgendes:

- Ist die UTS angeschlossen?
- $\blacksquare$  Ist der Elektronikmast angeschlossen?
- Wurden für das UTS-Instrument die richtige Software und die richtige Firmware geladen? Wenden Sie sich an Ihren Bauleiter, um zu erfahren, welche Software und welche Firmware für die UTS korrekt sind.
- Positionieren Sie den Fokuspunkt der Schneidkante auf einen Kontrollpunkt. Wird die Position des Fokus korrekt berechnet?
- Überprüfen Sie, ob das korrekte Funkgerätemodell installiert wurde:
	- Verwenden Sie für ein UTS-Instrument SPSx30 ein Funkgerät SNRx10 mit einem installierten 2.400 MHz-Modul.
- Überprüfen Sie anhand 8.6.4 Statusanzeigen am Datenfunkgerät  $SNRx10$ Folgendes:
	- Wird das Datenfunkgerät mit Strom versorgt?
	- Ist das Datenfunkgerät synchronisiert?
	- Ist der korrekte Funkkanal eingestellt?
- <sup>l</sup> Überprüfen Sie anhand der Informationen im Dialogfeld *UTS* folgende Punkte:
	- Ist die UTS-Verfolgung aktiv?
	- Wurde die UTS an eine geeignete Stromversorgung angeschlossen?
- Ist das UTS-Instrument vor Vibrationen durch vorbeifahrende Maschinen oder Wind geschützt? Führen Sie die folgenden Schritte aus:
	- a. Stoppen Sie die Maschine.
	- b. Schalten Sie die automatische Steuerung auf "Manuell".
	- c. Setzen Sie die Schneidkante auf den Boden auf.
	- d. Zeigen Sie anhand des Verfahrens in [8.3 Ausführen einer Systemdiagnose,](#page-200-0) speziell [8.3.1 UTS-Diagnose](#page-201-0), den Bildschirm *Maschinenziel* des Dialogfelds *Diagnose– UTS* an.
	- e. Beobachten Sie die entsprechenden Werte für Hochwert, Rechtswert und Höhe. In einem Abstand von 150 m können Sie davon ausgehen, keine Abweichungen des Hochwerts und Rechtswerts zu sehen, und nicht mehr als  $\pm$  5 mm Abweichung in der Höhe.
- Kontrollieren Sie den Baustellen- und Arbeitsbereich, und überprüfen Sie Folgendes:
	- Liegt das UTS-Maschinenziel zwischen 15 m und 300 m vom UTS-Instrument entfernt?
- Besteht eine ständige Sichtverbindung vom UTS-Instrument zum UTS-Ziel? Überprüfen Sie, ob zufällig vorbeifahrende Fahrzeuge oder Staubwolken die Sichtverbindung unterbrechen. Überprüfen Sie, ob die Sichtverbindung für alle Maschinenorientierungen über den gesamten Arbeitsbereich erhalten bleibt. Hinweis: Wenn sich das UTS-Maschinenziel außerhalb des derzeitigen Suchfensters befindet, können Sie das UTS-Instrument, während es seinen Suchvorgang ausführt, manuell auf das UTS-Maschinenziel ausrichten.
- Befindet sich der Arbeitsbereich innerhalb des Suchfensters, das beim Starten des UTS-Instruments angegeben wurde?
- Ist die Optik des UTS-Instruments sauber?

## **8.8 Fehlerbehebung an GNSS-Systemen**

Führen sie Folgendes aus, um in kürzester Zeit Zugang zu den GNSS-Komponenten des Systems zu erhalten:

- Überprüfen Sie anhand [8.3 Ausführen einer Systemdiagnose](#page-200-0), insbesondere [8.3.2 GNSS-Diagnose und Satellitenbeobachtung](#page-206-0), Folgendes:
	- Sind die GNSS-Empfänger angeschlossen?
	- $\blacksquare$  Ist die Version der in den GNSS-Empfängern geladenen Software korrekt?
	- Wird ein Status *RTK (Fixed)* ausgegeben?
	- Funktioniert die Datenverbindung ordnungsgemäß?

Die linke Datenverbindung sollte mit einer Latenz von weniger als 0,3 Sekunden und einer Integrität von ca. 90 % arbeiten.

Die rechte Datenverbindung sollte mit einer Latenz von weniger als 0,3 Sekunden und einer Integrität von ca. 100 % arbeiten.

- Überprüfen Sie anhand [8.6.2 Statusanzeigen für GNSS-Empfänger](#page-240-0) Folgendes:
	- Werden die GNSS-Empfänger mit Strom versorgt?
	- Verfolgen die GNSS-Empfänger mindestens vier Satelliten?
	- Verarbeitet der linke GNSS-Empfänger oder der Empfänger bei einem System mit einem einzigen Empfänger 1 Hz-CMR-Daten (Compact Measurement Records™)?
	- Verarbeitet der rechte GNSS-Empfänger 10 Hz-CMR-Daten?
- Ist die Stromversorgung des Datenfunkgeräts in Ordnung und ist das Datenfunkgerät synchronisiert? Überprüfen Sie dies anhand der Angaben in:
- [8.6.4 Statusanzeigen am Datenfunkgerät SNRx10](#page-243-0)
- [8.6.5 Statusanzeigen am Mobilmodem SNM940](#page-244-0).
- Kontrollieren Sie den Baustellen- und Arbeitsbereich, und überprüfen Sie Folgendes:
	- $-$  Haben Sie über den gesamten Arbeitsbereich eine bis zu einem Winkel von 10° zum Horizont uneingeschränkte Sicht zum Himmel? Wenn ein Teil des Arbeitsbereichs oder der gesamte Arbeitsbereich eine eingeschränkte Sicht zum Himmel hat, fragen Sie Ihren Bauleiter, welche Uhrzeit die günstigste Zeit für die Arbeiten ist.
	- Arbeiten Sie in der Nähe großer reflektierender Oberflächen, die zu "Geisterbildern" des GNSS-Signals führen (Scatter-Effekt)?
- Bitten Sie Ihren Bauleiter, die Funktionsfähigkeit der GNSS-Basisstation zu überprüfen. Arbeiten der GNSS-Empfänger und das Basisfunkgerät ordnungsgemäß? Kontrollieren Sie den Bereich der Basisstation, und überprüfen Sie Folgendes:
	- $-$  Hat die Basisstation über den gesamten Arbeitsbereich eine bis zu einem Winkel von 10° zum Horizont uneingeschränkte Sicht zum Himmel?
	- Befindet sich die Basisstation in der Nähe großer reflektierender Oberflächen, die zu "Geisterbildern" des GNSS-Signals führen (Scatter-Effekt)?
	- Bewegen sich in der Nähe der Basisstation schwere Maschinen, wodurch die Antenne der Basisstation in einen Funkschatten des GNSS-Signals gelangt?
- Befindet sich Ihre Maschine in der Sicht der Funkantenne der Basisstation? Wenn nicht, müssen Sie Ihren Bauleiter ggf. bitten, einen Funkrepeater aufzustellen.
- Stellen Sie die Verbindung mit der Basisstation über Funkrepeater her? Wenn ja, bitten Sie Ihren Bauleiter, den Betrieb aller Repeater für Datenfunkgeräte auf der Baustelle zu überprüfen. Werden die Daten korrekt weitergeleitet?

## **8.9 Fehlerbehebung für automatische Steuerungen**

Im Allgemeinen können Probleme bei automatischen Steuerungen in zwei Gruppen unterteilt werden:

<sup>l</sup> Fehlerbedingungen oder Systemzustände, die zur Unterbrechung der automatischen Steuerung führen, oder die ein Einschalten der automatischen Steuerung verhindern

• Verhalten der automatischen Steuerung, das zu mangelhafter Qualität oder ungenauen Fertigflächen führt

### **8.9.1 Fehlerbedingungen und Systemzustände**

Für die Fehlerbehebung von Fehlern der automatischen Steuerung und von Problemen mit Systemzuständen vergleichen Sie den Zustand des Systems mit der folgenden Liste der Zustände, die eine Verwendung der automatischen Steuerung verhindern:

- Rufen Sie eines der folgenden Dialogfelder für das Einrichten der Führung auf:
	- *Entwurf auswählen*
	- *Führungsmethode*
	- *Sensorauswahl*
	- *Horizontalversatz*
	- *Höhenversatz*
	- *Zielgefälle*
	- *Setup-Menü Konfiguration*
	- *Diagnose*
- Es ist kein Entwurf geladen.
- Die Maschine befindet sich beim Einschalten der automatischen Steuerung außerhalb des Entwurfs.
- Die Maschine befindet sich länger als 60 Sekunden außerhalb des Entwurfs.

*Hinweis – Für den Zeitraum, in dem Sie sich außerhalb des Entwurfs befinden und bevor das System in den Betriebszustand "Auto nicht aktiv" wechselt, wird die automatische Steuerung unterbrochen.*

• Ein Sonic Tracer befindet sich länger als 60 Sekunden außerhalb des zulässigen Bereichs der Referenzoberfläche.

*Hinweis – Für den Zeitraum, für den sich der Sonic Tracer außerhalb des zulässigen Bereichs der Referenzoberfläche befindet und bevor das System in den Betriebszustand "Auto nicht aktiv" wechselt, wird die Steuerung für "Heben" unterbrochen. Wenn jedoch die Querneigungssteuerung für die andere Schild-/Scharkante eingeschaltet ist, erfolgt die Steuerung der Querneigung für weitere 60 Sekunden. Wenn Sie die Schild-/Scharkante mit dem Sonic Tracer innerhalb dieser 60 Sekunden auf "Manuell" umschalten, wird die Querneigung der anderen Schild-/Scharkante unbegrenzt weiter gesteuert.*
• Die Maschine befindet sich in einem für die automatische Steuerung falschen Betriebszustand, z. B. "Parken".

*Hinweis – Diese Einschränkung gilt nicht für Ventilkalibrierungen.*

- Die Automatik-Ventile sind nicht kalibriert.
- Die Automatik-Ventile wurden 60 Sekunden oder länger nicht mehr angesteuert (die Ventile waren nicht aktiv).
- Ein Gerät wird nicht mehr gefunden oder arbeitet nicht mehr.
- Die Steuereinheit wird gestartet, und der Schalter "Auto/Manuell" ist auf "Auto" eingestellt.
- Die Steuereinheit wird ausgeschaltet.
- Sie empfangen die GNSS-Positionen länger als 60 Sekunden permanent mit zu geringer Genauigkeit.

*Hinweis – Für den Zeitraum, für den Sie GNSS-Positionen mit niedriger Genauigkeit empfangen und bevor das System in den Betriebszustand "Auto nicht aktiv" wechselt, wird die automatische Steuerung unterbrochen.*

• Die UTS erfasst das Ziel nicht mehr.

Erläuterungen zu angezeigten Fehlermeldungen finden Sie unter [8.4 Fehlerbehebung](#page-211-0) [bei blinkenden Warnmeldungen](#page-211-0).

Das System bietet eine Anzahl an voreingestellten Bereichen für die automatische Steuerung, in Abhängigkeit vom während der Installation ausgewählten Maschinenmodell.

Der voreingestellte Bereich für einen Motorgrader beträgt 25 cm.

Außerdem kann Ihr Bauleiter den Bereich für die automatische Steuerung konfigurieren. Die Bereichsgrenzen der automatischen Steuerung können auf 0 (Null) gesetzt werden; in diesem Fall wird die automatische Steuerung sofort bei ihrer Aktivierung unterbrochen.

## **8.9.2 Mangelhafte Ergebnisse**

Es geht über den Umfang dieses Handbuchs hinaus, die Fehlerbehebung bei unbefriedigenden Ergebnissen im Detail zu behandeln. Wenn Sie die Probleme mit Ihrem Bauleiter oder Händler besprechen, sollten Sie jedoch folgende mögliche Ursachen in Betracht ziehen:

• Mangelhafte Führungsinformationen: Gestörte oder ungenaue Führungsinformationen können zu einer unebenen oder ungenauen Endoberfläche führen. Falls Sie mangelhafte Führungsinformationen vermuten, ziehen Sie die folgenden möglichen Ursachen in Betracht:

**252** GCS900Grade Control System für Motorgrader V12.60- Benutzerhandbuch

- Fehlerhafte Maschinenkonfiguration: Stellen Sie sicher, wenn beispielsweise ein konventionelles System oder ein System mit einem Einzel-3D-Sensor auf einem Motorgrader das Quergefälle nicht korrekt schneidet, dass *kein Radsturz* vorliegt. Ein Radsturz führt zu fehlerhaften Messwerten des Längsneigungssensors. Überprüfen Sie, ob der Drehkranz direkt unter der Maschine positioniert ist – *keine Drehkranz-Mittenverschiebung*. Überprüfen Sie, ob die Maschine in gerader Rahmenposition betrieben wird – *kein Knickeinschlag*. Knickeinschlag und Drehkranz-Mittenverschiebung führen zur einer Schardrehung, die nicht in die Messwerte eingeht. Der Betrieb mit Radsturz, Drehkranz-Mittenverschiebung oder Knickeinschlag kann Ungenauigkeiten im zu schneidenden Quergefälle verursachen.
- Es wurde ein ungeeigneter GNSS-Genauigkeitsmodus ausgewählt und/oder das System wurde so konfiguriert, dass GNSS-Positionen mit niedrigerer Genauigkeit für die Ansteuerung der automatischen Steuerung zulässig sind.
- Fehlerhafte Installation: Beispiele wären ein fehlerhaftes Einstellen der Sensorrichtung, eine nicht ordnungsgemäß durchgeführte Sensorkalibrierung oder das Laden einer nicht mehr gültigen Sensorkalibrierung.
- Ungenaues Ausmessen der Maschine: Ein Beispiel wäre bei Verwendung von Drehmasthalterungen auf Motorgradern das Einstellen einer falschen Nummer für das Bolzenloch.
- Ungenaue Sensorkalibrierung
- Ungenaue Höheneinstellung
- Ungenaue GNSS-Messungen von der GNSS-Basisstation
- Mangelhafte Einrichtung des UTS-Instruments
- $-$  Mangelhafte Einrichtung des Lasers
- Mehrwegeeffekt bei Empfang des GNSS-Signals
- $\blacksquare$  Mehrere Laserquellen oder Mehrwegeeffekt bei Lasertreffern.
- Mangelhafte Vorgehensweise: Zu schnelles Schneiden, Bewegen von zu viel Material oder Verursachen einer unsachgemäßen Bewegung der Maschine sind die maßgeblichen Ursachen für mangelhafte Ergebnisse, da in diesen Fällen das System seine Grenzen der vorgesehenen Arbeitsweise überschreitet. Im Folgenden sind einige häufig auftretende Fälle aufgeführt:
	- Zu schnelles Vorgehen für die auszuführende Aufgabe und das zu bearbeitende Material. Beispielsweise sollte ein Motorgrader bei der Feinplanierung langsamer als 4 km/h arbeiten.
- Schneiden einer Oberfläche, wenn die Maschine federt oder schwankt. Dies kann zu einer unebenen Endoberfläche führen.
- Mangelhafte Abstimmung der automatischen Steuerung: Die Auswahl einer ungeeigneten Ventilgeschwindigkeit oder fehlerhafte Daten für die Ventilkalibrierung können zu einem unbefriedigenden Verhalten der automatischen Steuerung führen. Im Folgenden sind häufig auftretende Probleme bei der Abstimmung aufgeführt:
	- Es wurde eine zu hohe Ventilgeschwindigkeit eingestellt, wodurch die Schneidkante kontinuierlich die Solloberfläche überschreitet und zu viel Material abträgt.
	- Die Ventilkalibrierung hat fehlerhafte Daten erstellt, beispielsweise durch Verwendung eines fehlerhaften Messwerts der Schrägstrecke für die Kalibrierungsgrenzen, oder durch Durchführen der Kalibrierung mit zu geringer Maschinendrehzahl, oder durch manuelles Bewegen der Schneidkante während der Ventilkalibrierung.
	- Daten der Ventilkalibrierung sind mangelhaft oder veraltet, beispielsweise weil das Hydrauliksystem gewartet oder verändert wurde und anschließend die Maschine ohne Neukalibrierung der Ventile betrieben wurde.
- **Mangelhaftes Verhalten des Hydrauliksystems:**

## **8.10 Überprüfen auf Lasertreffer**

Die Vorgehensweise zum Überprüfen, ob ein Laserempfänger Lasertreffer registriert, hängt vom Typ des auf der Maschine installierten Mastes ab. Das System verwendet drei geläufige Masttypen:

- Elektronikmasten.
- Manuelle Masten.
- Festmasten.

In den folgenden Abschnitten wird beschrieben, wie Sie überprüfen können, ob Lasertreffer registriert werden:

### **8.10.1 Ausrichten von Elektronikmasten auf Lasertreffer**

So richten Sie die Höhe eines Einzel- oder Dual-Lasersystems mit Elektronikmasten aus:

1. Verstellen Sie die Querneigung des Schilds / der Schar so, dass die Schneidkante parallel zur Laserebene ist.

- Mastren) heben Mast(en) senken Linker Treffer Rechter<br>Treffer Gemeinsamer Korrekturversatz: 0.000 Höheneins  $*$  + 0.000m  $*$
- 2. Drücken Sie in einem beliebigen Führungsbildschirm auf *Laser*.

- 3. Richten Sie die Masthöhe mit Hilfe eines der folgenden Tools aus, damit die Anzeige des Lasertreffers (<sup>1</sup>) etwa in der Mitte der Laserempfängergrafik liegt:
	- Um den Mast weiter auszufahren und den Trefferpunkt nach unten zu verlagern, drücken Sie auf **Mast(en) heben**.
	- Um den Mast weiter einzufahren und den Trefferpunkt nach oben zu verlagern, drücken Sie auf **Mast(en) senken**.
	- $-$  Zum Stoppen der Bewegung der Masten drücken Sie auf  $\Theta$ .
- 4. Drücken Sie auf  $\left\{\right\}$ , um zum Führungsbildschirm zurückzukehren.

Wenn Sie die Masten über ihren gesamten Verstellbereich bewegen und kein Lasertreffer registriert wird, bitten Sie Ihren Bauleiter, den Laser umzupositionieren.

## **8.10.2 Ausrichten von manuelle Masten auf Lasertreffer**

Zum Ausrichten der Höhe eines Einzel- oder Dual-Lasersystems mit manuellen Masten führen Sie das in [4.1.3 Einstellen des manuellen Mastes auf Lasertreffer](#page-110-0) erläuterte Verfahren aus.

## **8.10.3 Überprüfen, ob ein Vermessungsempfänger Lasertreffer empfängt**

So überprüfen Sie, ob ein Vermessungsempfänger Lasertreffer empfängt:

- 1. Verstellen Sie die Querneigung des Schilds / der Schar so, dass die Schneidkante parallel zur Laserebene ist.
- 2. Drücken Sie in einem beliebigen Führungsbildschirm auf *Höheneinstellung Laser* und halten Sie diese Taste gedrückt.

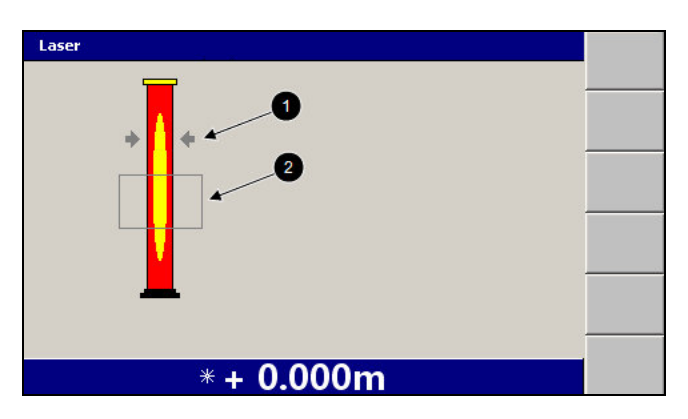

3. Überprüfen Sie, ob eine Trefferanzeige  $\left( \bullet \right)$  zu sehen ist.

*Hinweis – Das Dialogfeld "Laser" zeigt außerdem eine Trefferfensteranzeige an. Falls der Lasertreffer außerhalb des Trefferfensters (*2*) liegt, werden die Trefferanzeige und die Fensteranzeige grau dargestellt. Falls der Treffer außerhalb des Trefferfensters liegt, müssen Sie die Höheneinstellung des Laserempfängers erneut vornehmen, bevor Sie diesen zur Führung verwenden können.*

Falls kein Lasertreffer registriert wird, wenden Sie sich an Ihren Bauleiter, um den Laser neu zu positionieren.

## **8.11 Bevor Sie sich an Ihren Händler wenden**

Je mehr Informationen Sie dem Kundendienst mitteilen können, desto schneller kann Ihr Problem gelöst werden. Es ist *äußerst wichtig*, dass Sie die folgenden Informationen angeben:

• Einen "Schnappschuss" des Systemstatus. Um die Dateien für diesen Schnappschuss" des Systemstatus zu erzeugen, halten Sie die Taste gedrückt, und drücken Sie auf den vierten Softkey von oben.

*Hinweis – Das System kann lediglich Systemstatusdaten für wenige Betriebsminuten speichern. Erzeugen Sie daher diesen Schnappschuss möglichst unmittelbar nach dem Auftreten eines Problems.*

Die Software erzeugt folgende Daten:

- Es wird ein "Schnappschuss" (eine Momentaufnahme) des derzeitigen Status des Systems erstellt und in eine Datei "\* zsnap" im Stammverzeichnis des Systems gespeichert.
- Es wird eine Bitmap-Datei des derzeitigen Bildschirms erstellt und in eine Datei "\*.gif" im Stammverzeichnis des Systems gespeichert.

Aus den Dateinamen sind Datum und Uhrzeit des Erzeugens der Dateien ersichtlich. Sie können die Bitmap-Datei mit Hilfe einer Grafiksoftware wie z. B. Microsoft Paint auf einem Computer anzeigen. Die Schnappschussdatei mit dem Systemstatus kann nicht angezeigt werden. Ihr Bauleiter kann Ihnen den Zugriff auf diese Dateien ermöglichen.

- Das Systemprotokoll. Die Daten des Systemprotokolls werden in die Programmprotokolldatei ("LOG <Maschinenname.> <Datum&Uhrzeit>.txt") im Stammverzeichnis des Systems geschrieben. Ihr Bauleiter kann Ihnen den Zugriff auf diese Datei ermöglichen.
- Eine Beschreibung des Problems und der Aktionen, die zu diesem Problem geführt haben.

Wenden Sie sich unbedingt an die zuständige Person, um Unterstützung zu erhalten. Dies sollte an erster Stelle Ihr zuständiger Bauleiter sein. In der nächsten Instanz wenden Sie sich bitte erst an Ihren Händler, bevor Sie den Trimble-Support kontaktieren.

8 Problembehebung auf der Baustelle

258 GCS900 Grade Control System für Motorgrader V12.60 - Benutzerhandbuch

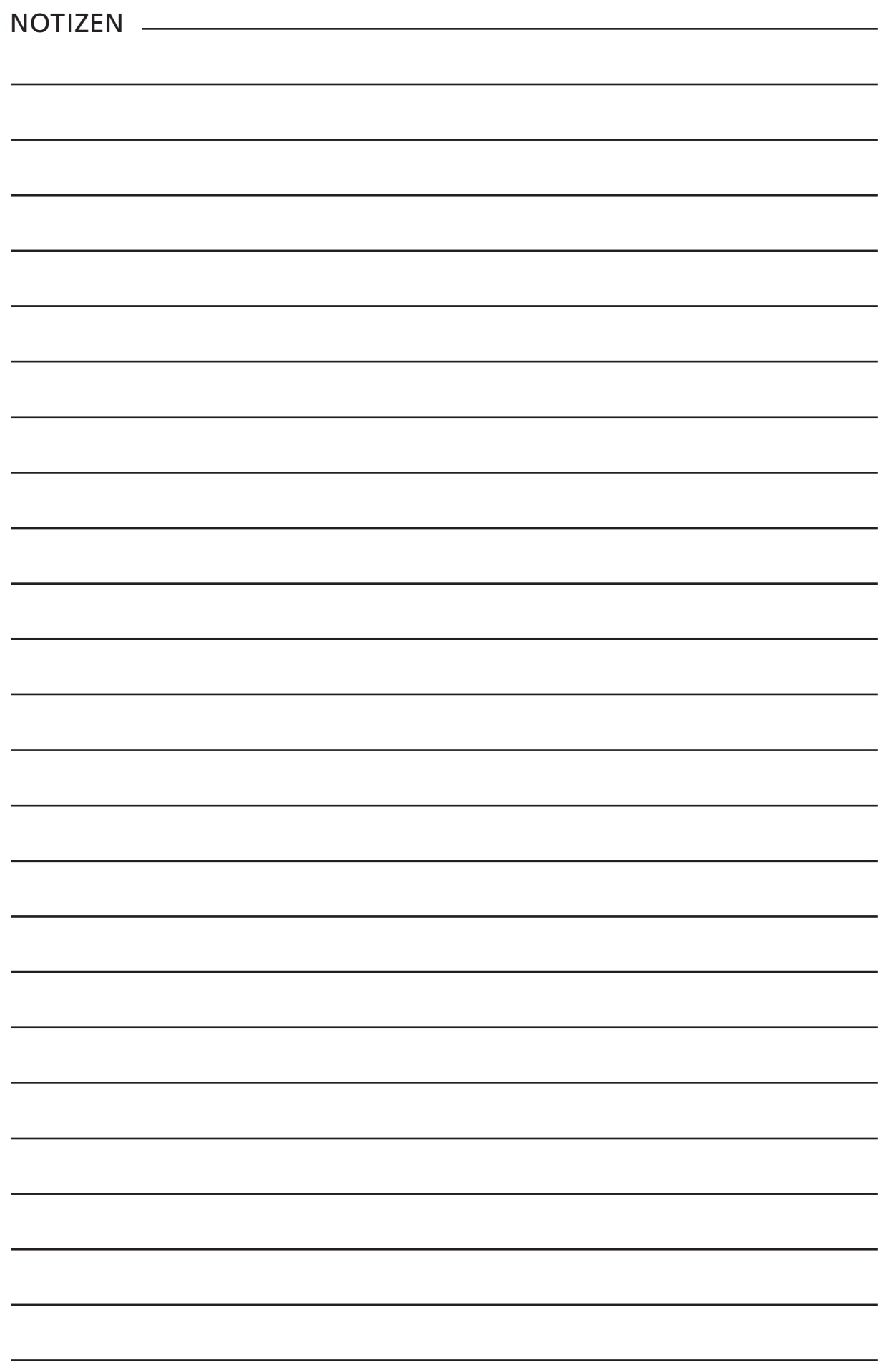

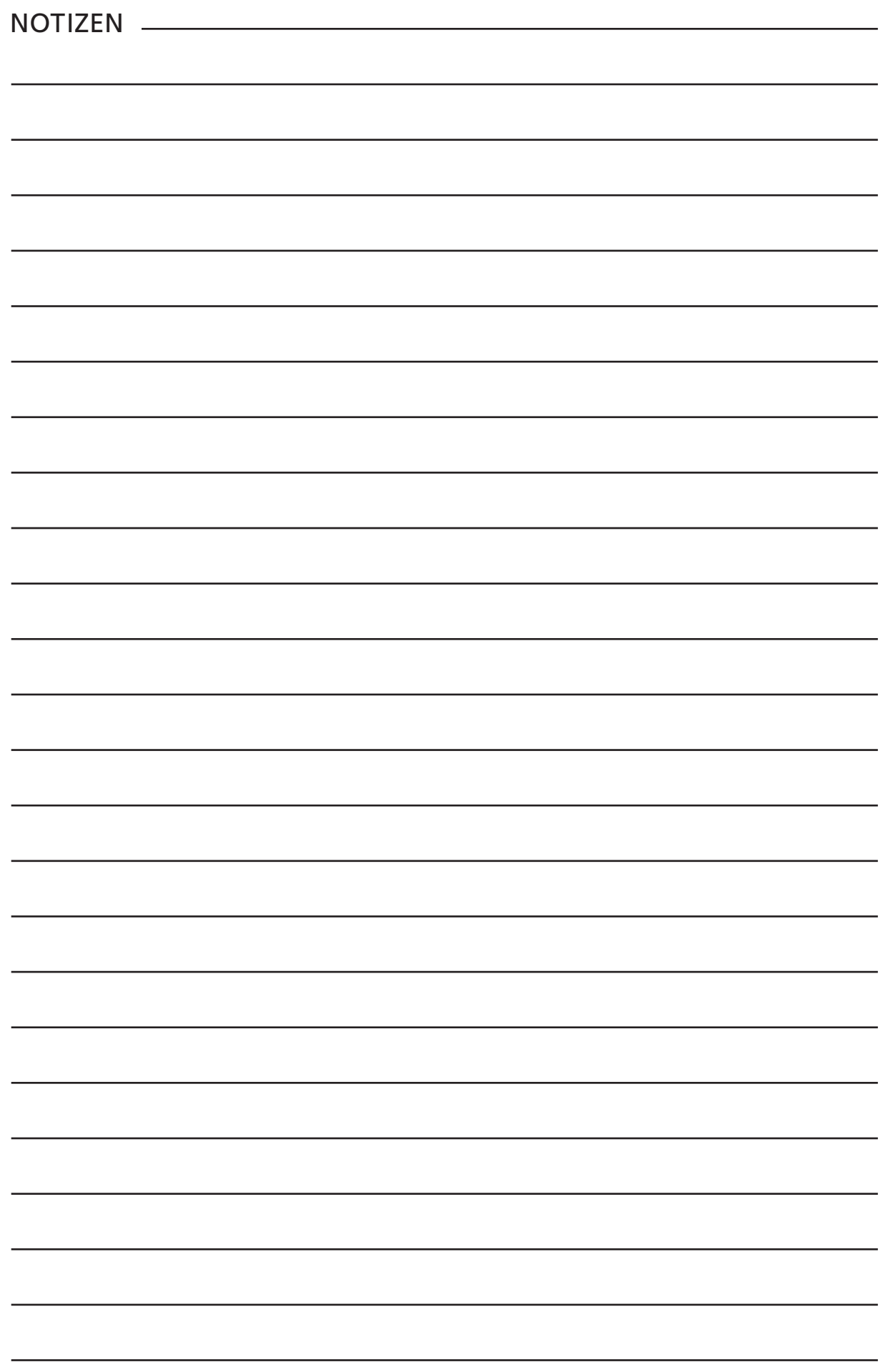

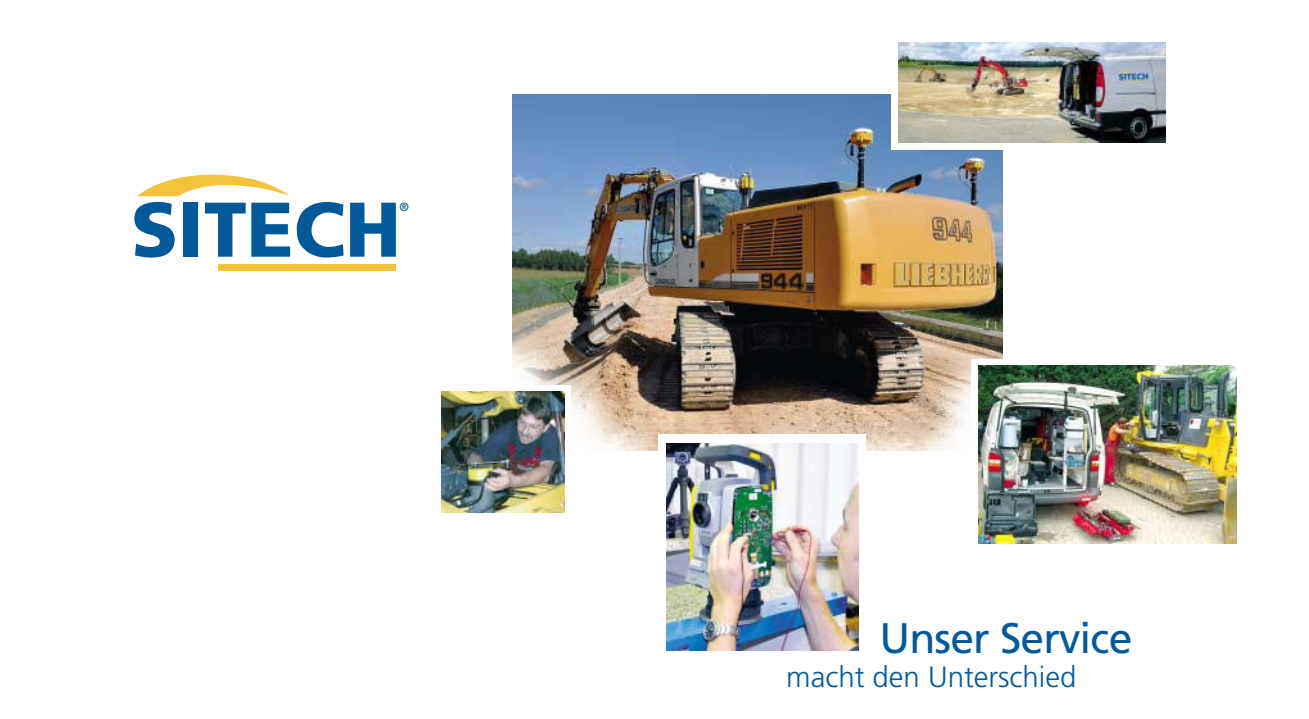

# **Unser Vertriebs und Servicenetz in Deutschland**

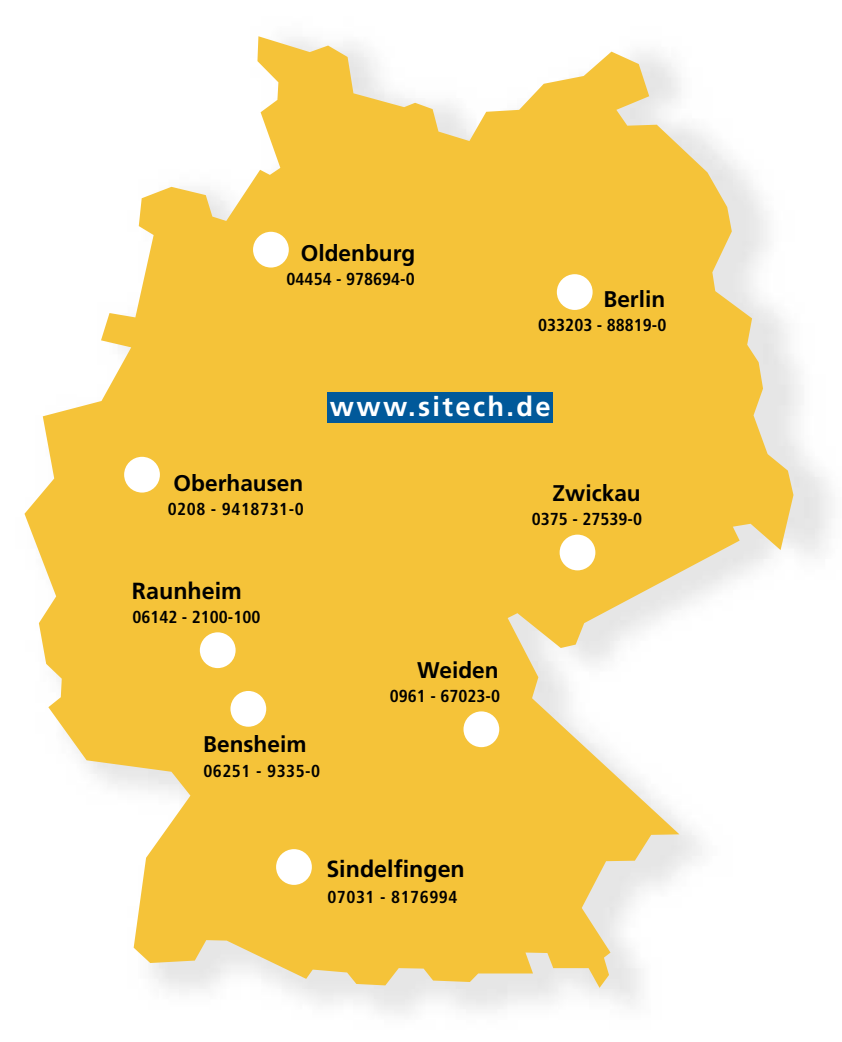

### **Erfolg mit unserem bewährten und professionellen SITECH-Service**

Professioneller Service und Support geben unseren Kunden die erforderliche Investitionssicherheit und reduzieren etwaige Reparaturen auf ein Minimum. Mit technisch top ausgestatteten SITECH-Servicefahrzeugen sowie qualifiziertem Servicepersonal betreuen wir Sie selbstverständlich auch nach dem Kauf auf **Ihren Baustellen**.

Als Komplettdienstleister halten wir Ihre Maschinensteuerungen und Ihre hochwertigen Vermessungsgeräte instand. In unseren eigenen und seit Jahrzehnten bewährten Servicewerkstätten werden Ihre Geräte sorgfältig geprüft und bei Bedarf wieder instand gesetzt.

Gerne stellt sich unser **SITECH-Serviceteam** auch Ihren individuellen Ansprüchen.

#### **SITECH Deutschland GmbH**

E-Mail: info@sitech.de Internet: www.sitech.de Tel.: Fax: +49 (0)6142 - 2100 - 100 +49 (0)6142 - 2100 - 550 Am Prime Parc 11 65479 Raunheim

#### Lilienthalstraße 30-32 64625 Bensheim **Bensheim** liederlassung

**Berlin** Albert-Einstein-Ring 5 14532 Kleinmachnow **Oberhausen** Niederlassung Zur Eisenhütte 2 46047 Oberhausen An der Brücke 18 26180 Rastede **Oldenburg** Niederlassung

Hutschenreutherstraße 11 92637 Weiden in der Oberpfalz **Weiden** Niederlassung

August-Horch-Straße 3 08141 Reinsdorf bei Zwickau **Zwickau** Niederlassung